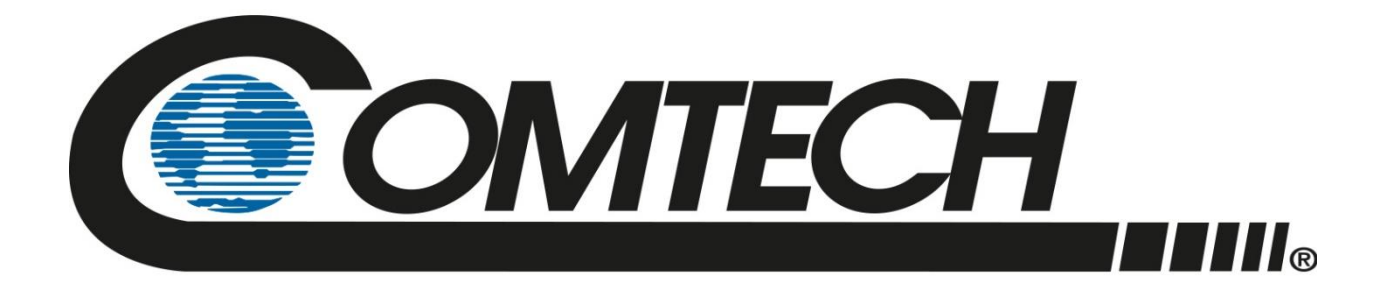

# LPOD

# **Outdoor Amplifier / Block Up Converter (BUC) Installation and Operation Manual**

Part Number MN-LPOD Revision 18 December 14, 2022

**IMPORTANT NOTE: The information contained in this document supersedes all previously published information regarding this product. Product specifications are subject to change without prior notice.**

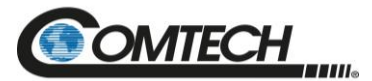

Copyright © 2022 Comtech Satellite Network Technologies. All rights reserved. Printed in the USA. Comtech Satellite Network Technologies, 2114 West 7th Street, Tempe, Arizona 85281 USA, 480.333.2200, FAX: 480.333.2161

### **Revision History**

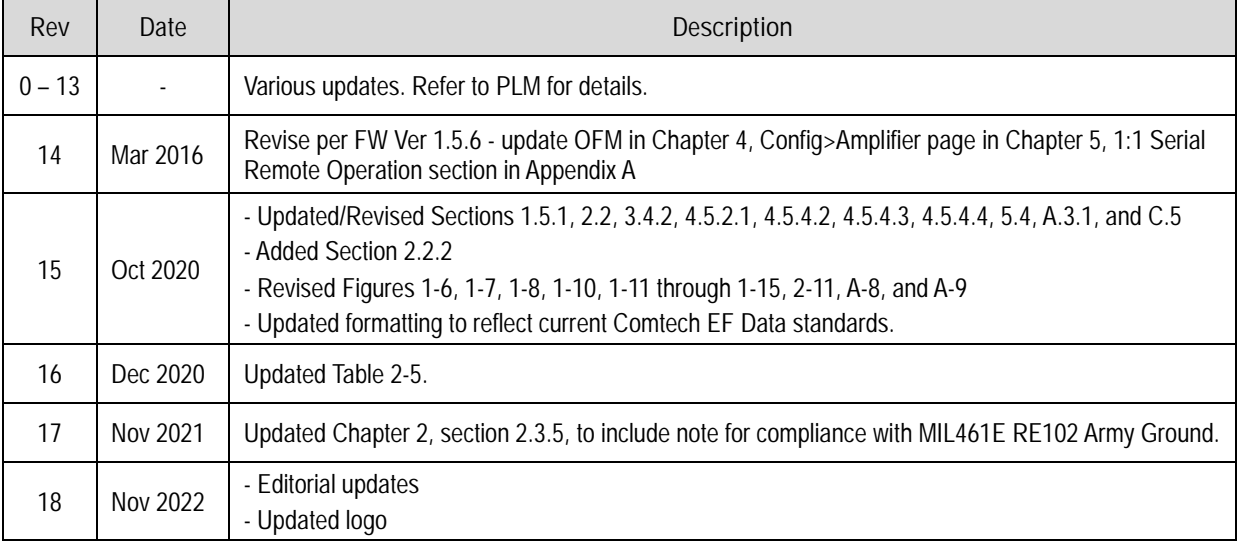

<span id="page-2-0"></span>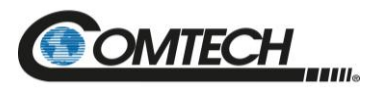

## **Table of Contents**

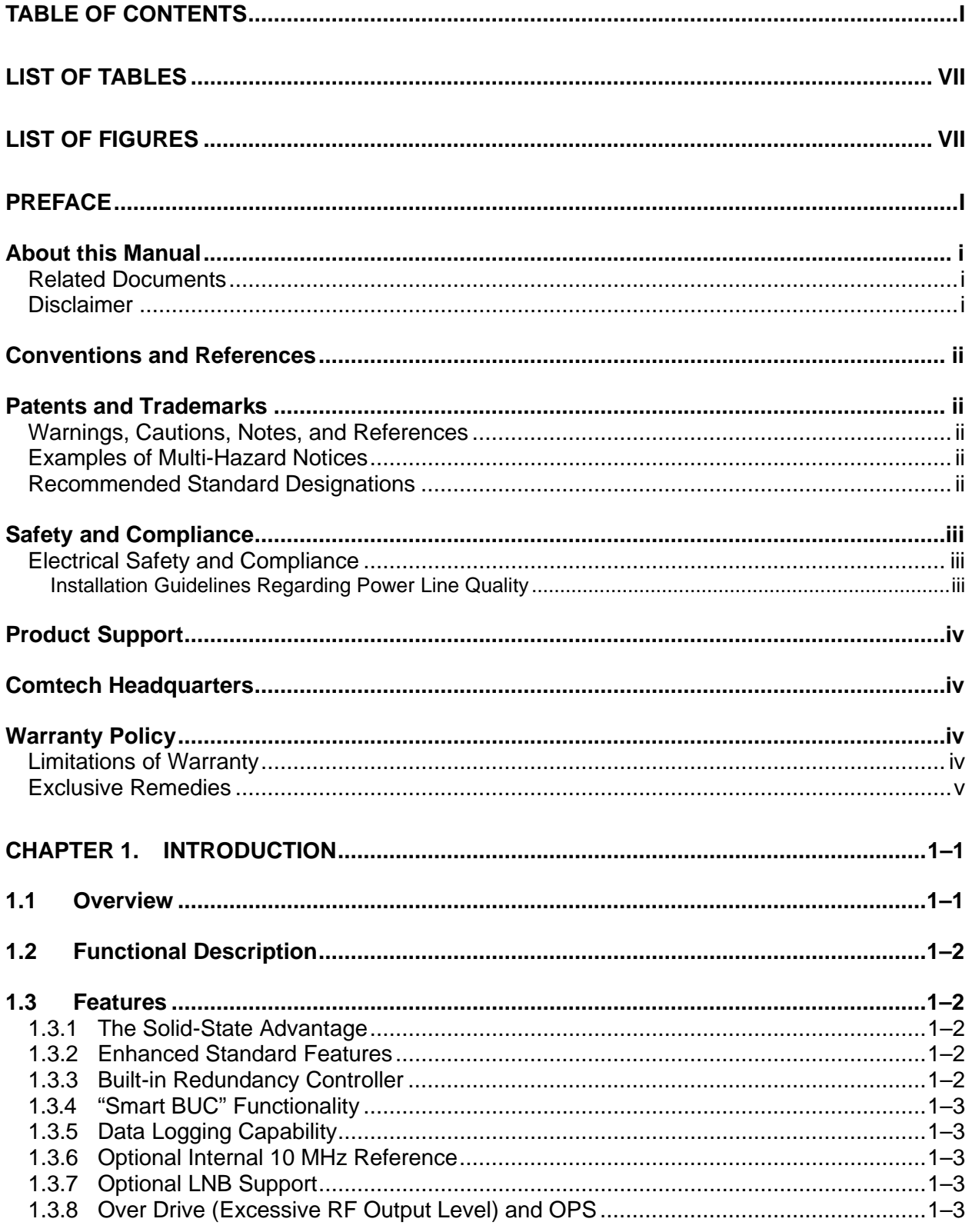

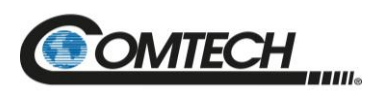

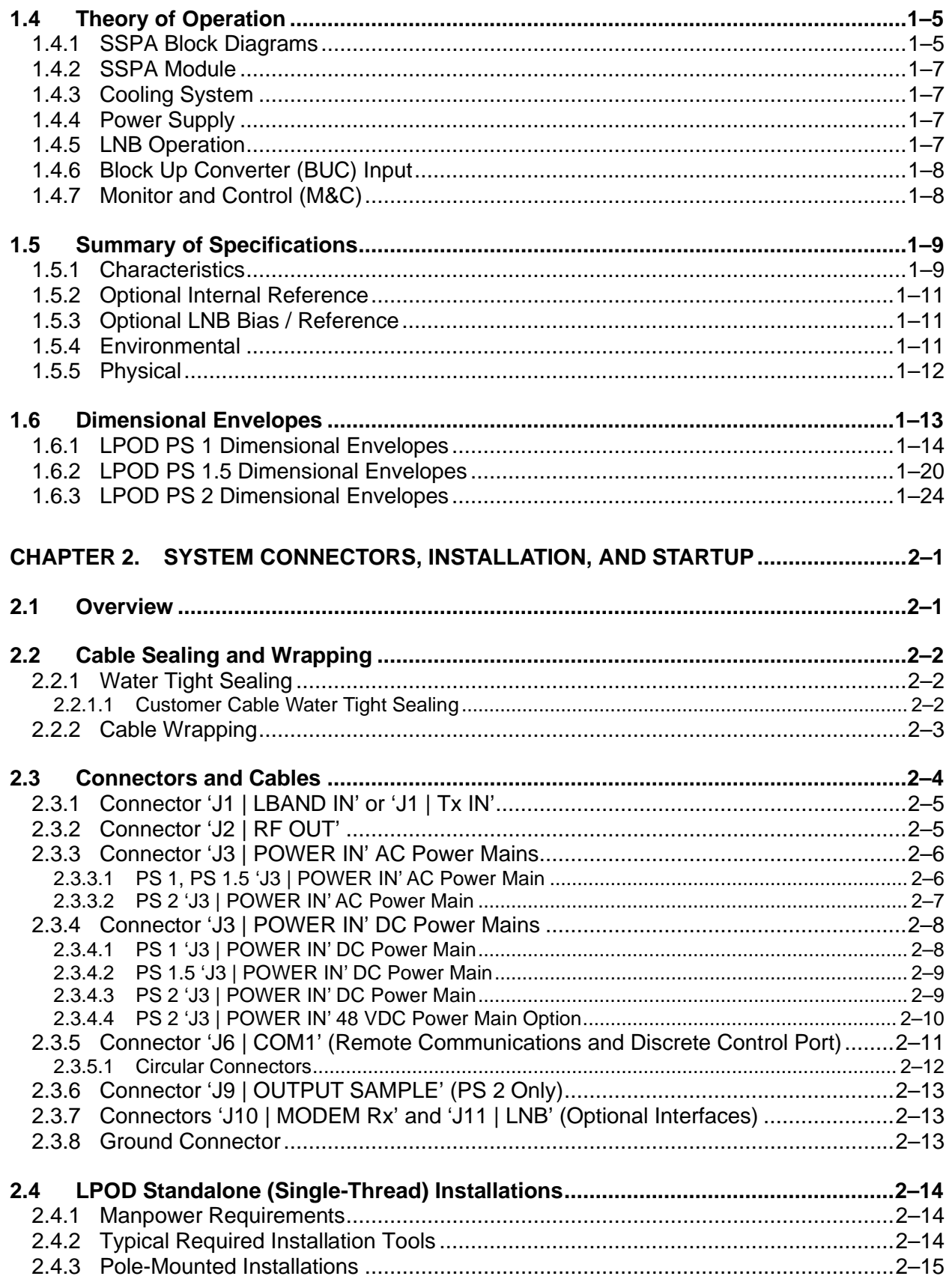

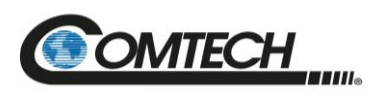

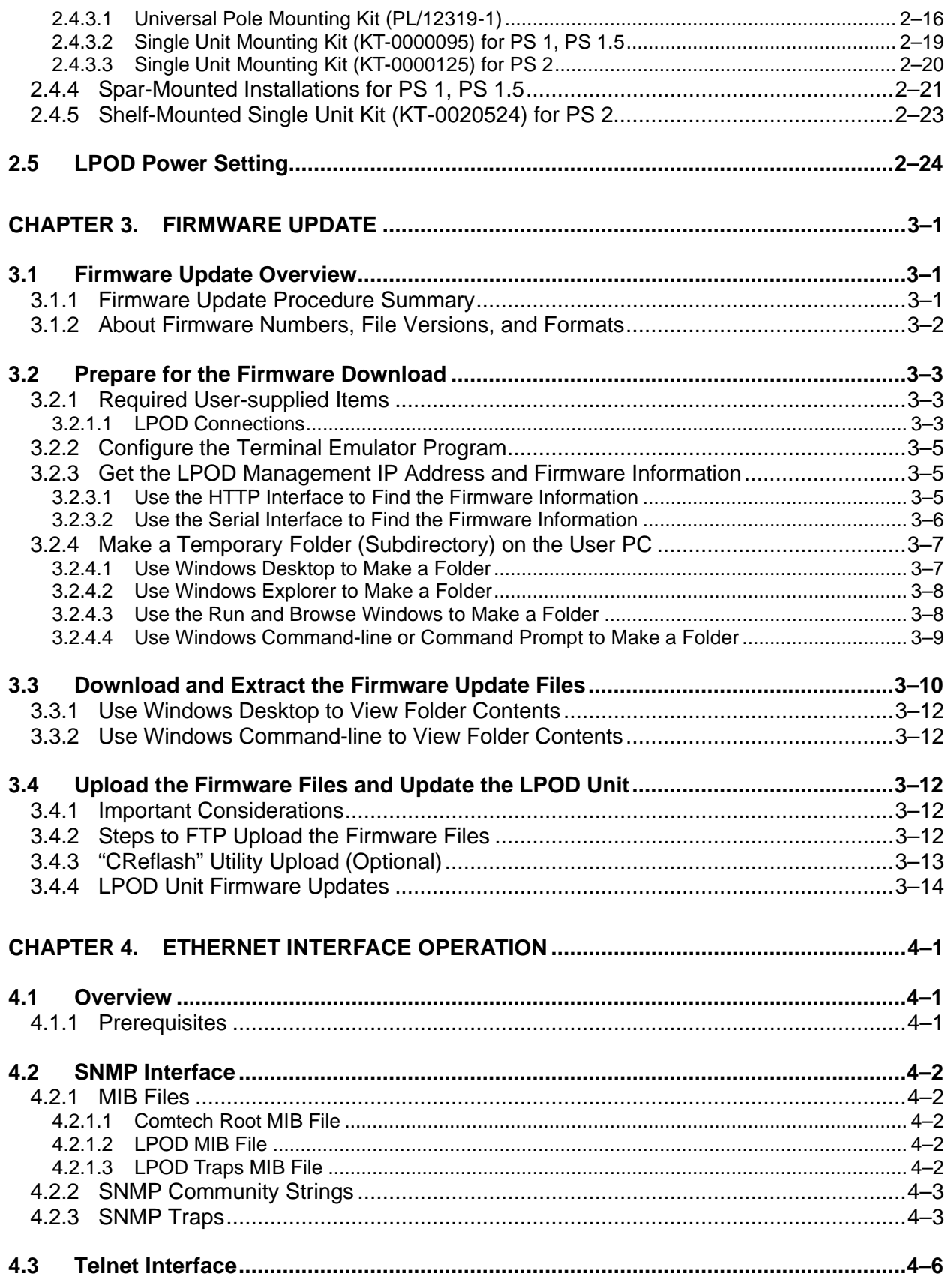

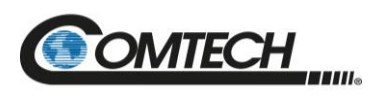

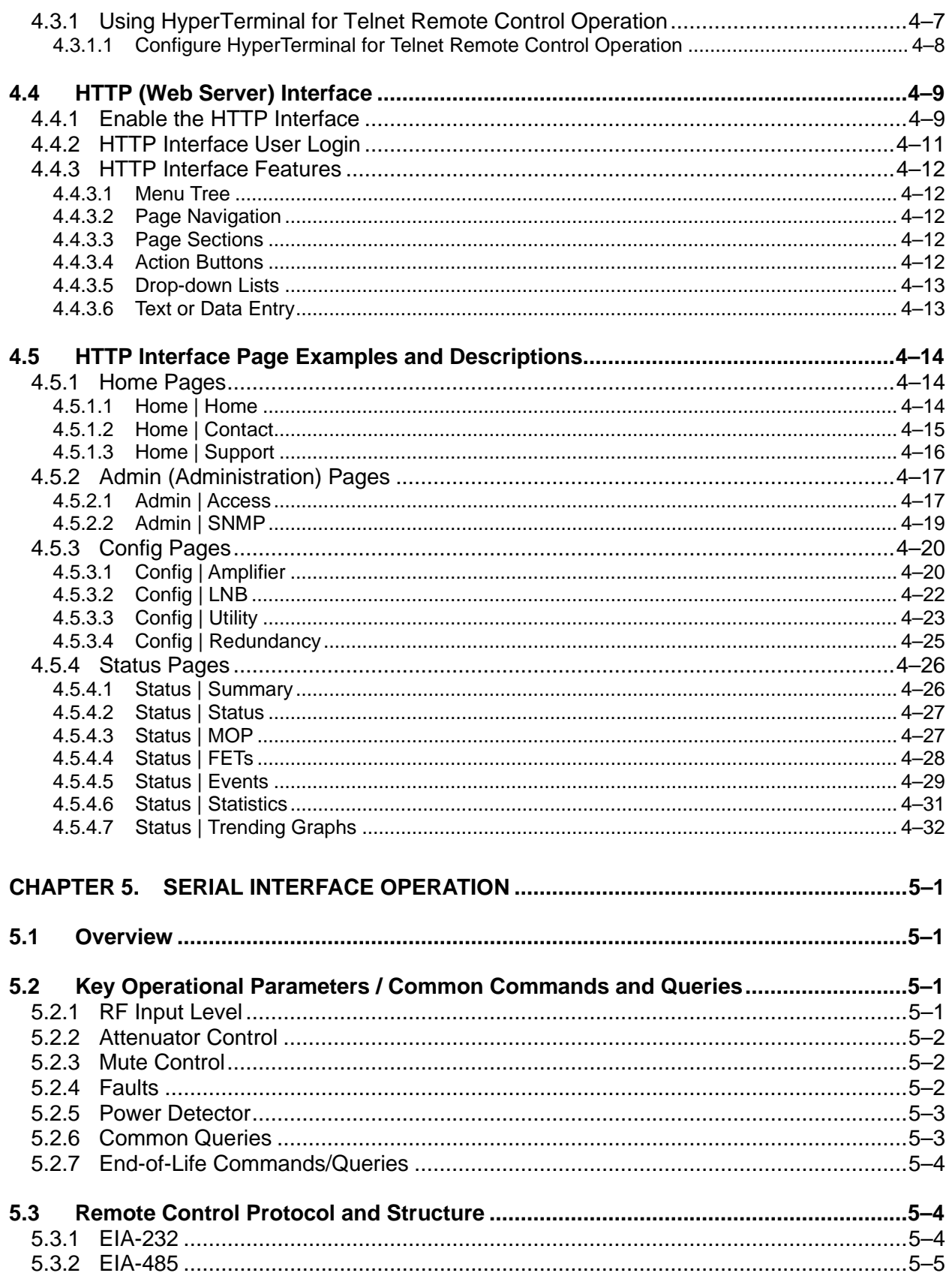

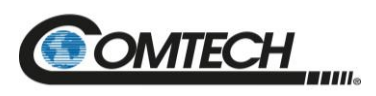

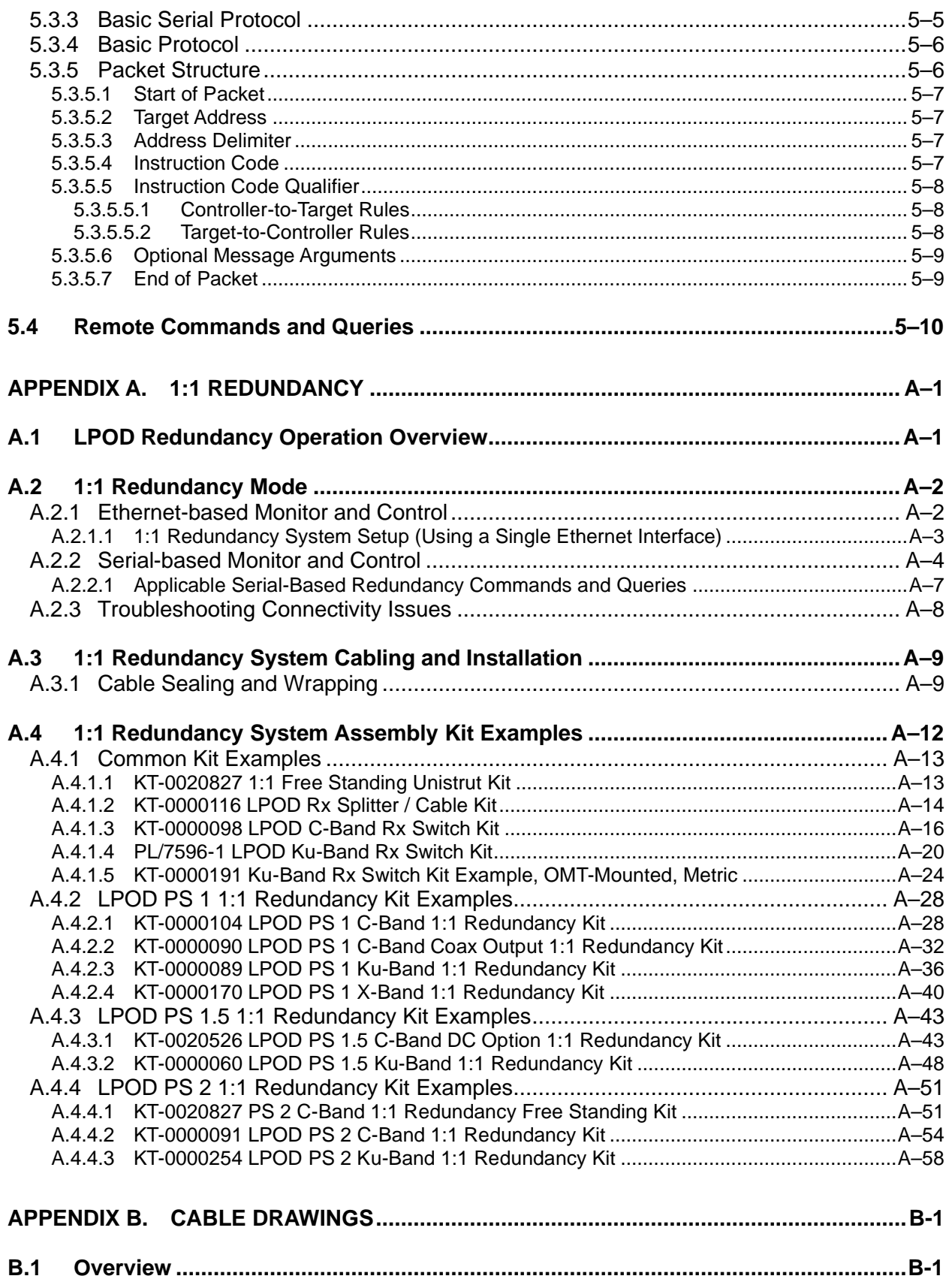

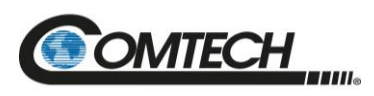

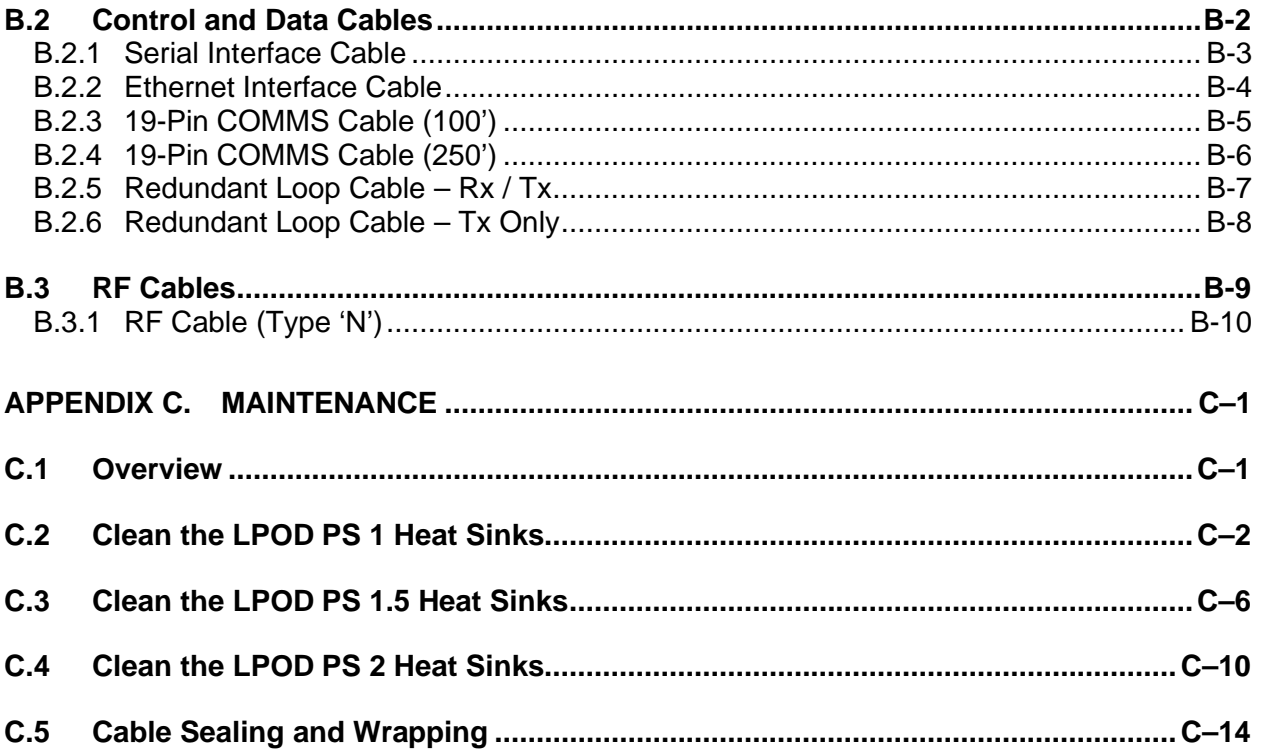

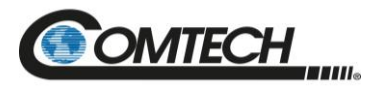

## **List of Tables**

<span id="page-8-0"></span>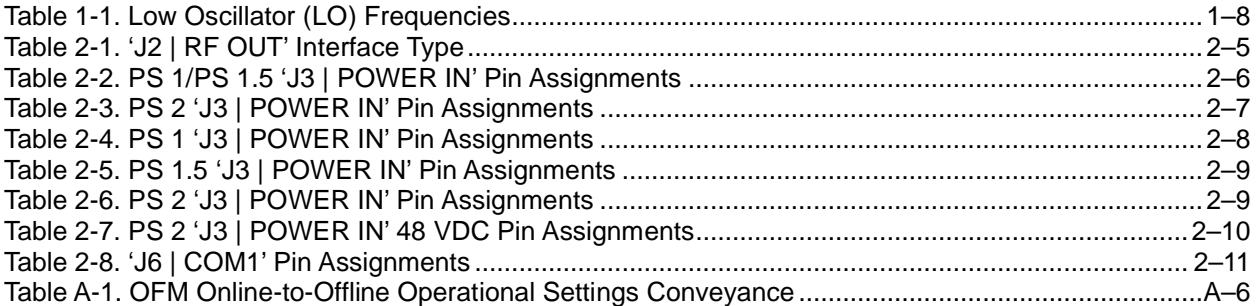

## **List of Figures**

<span id="page-8-1"></span>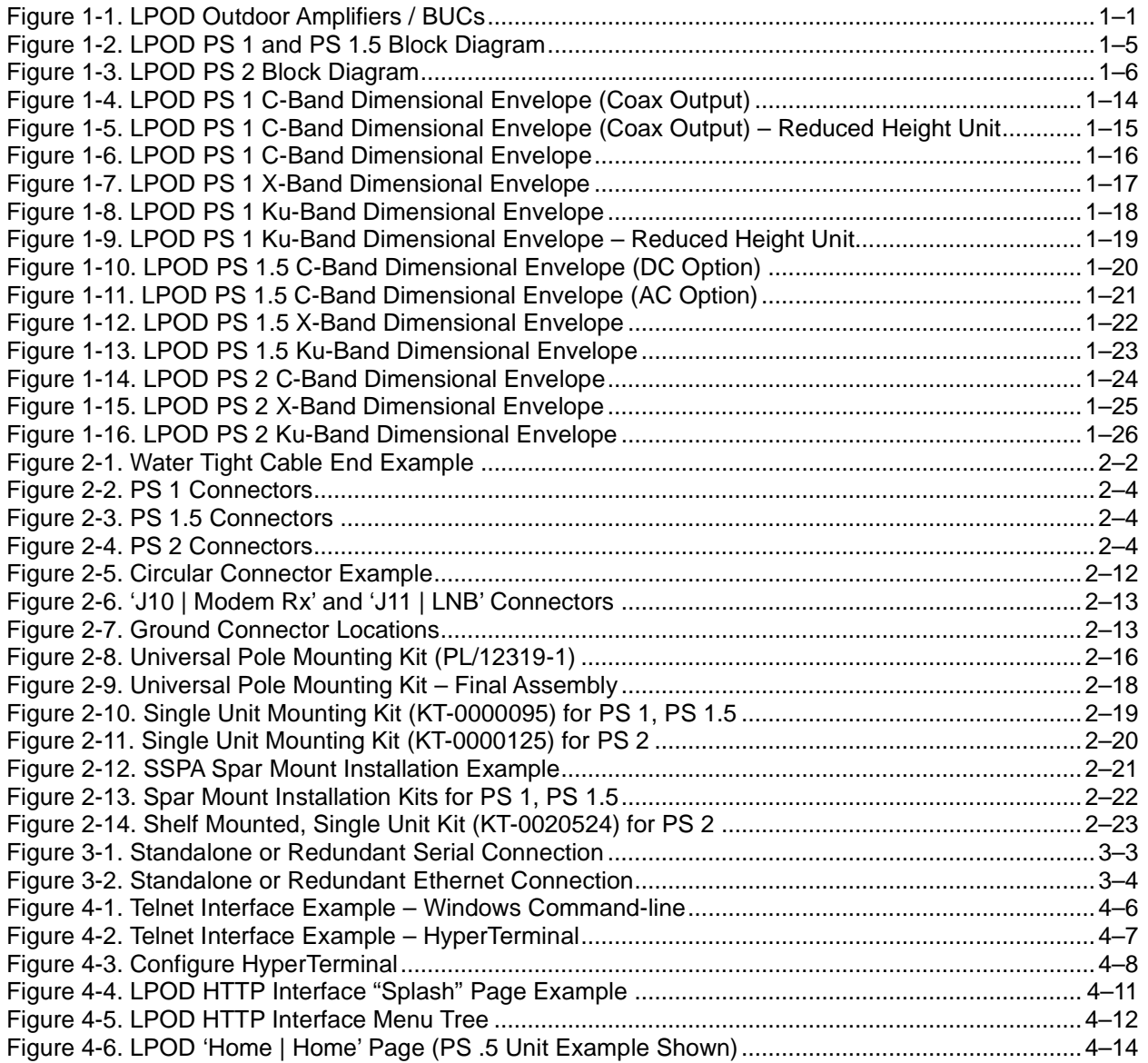

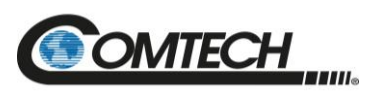

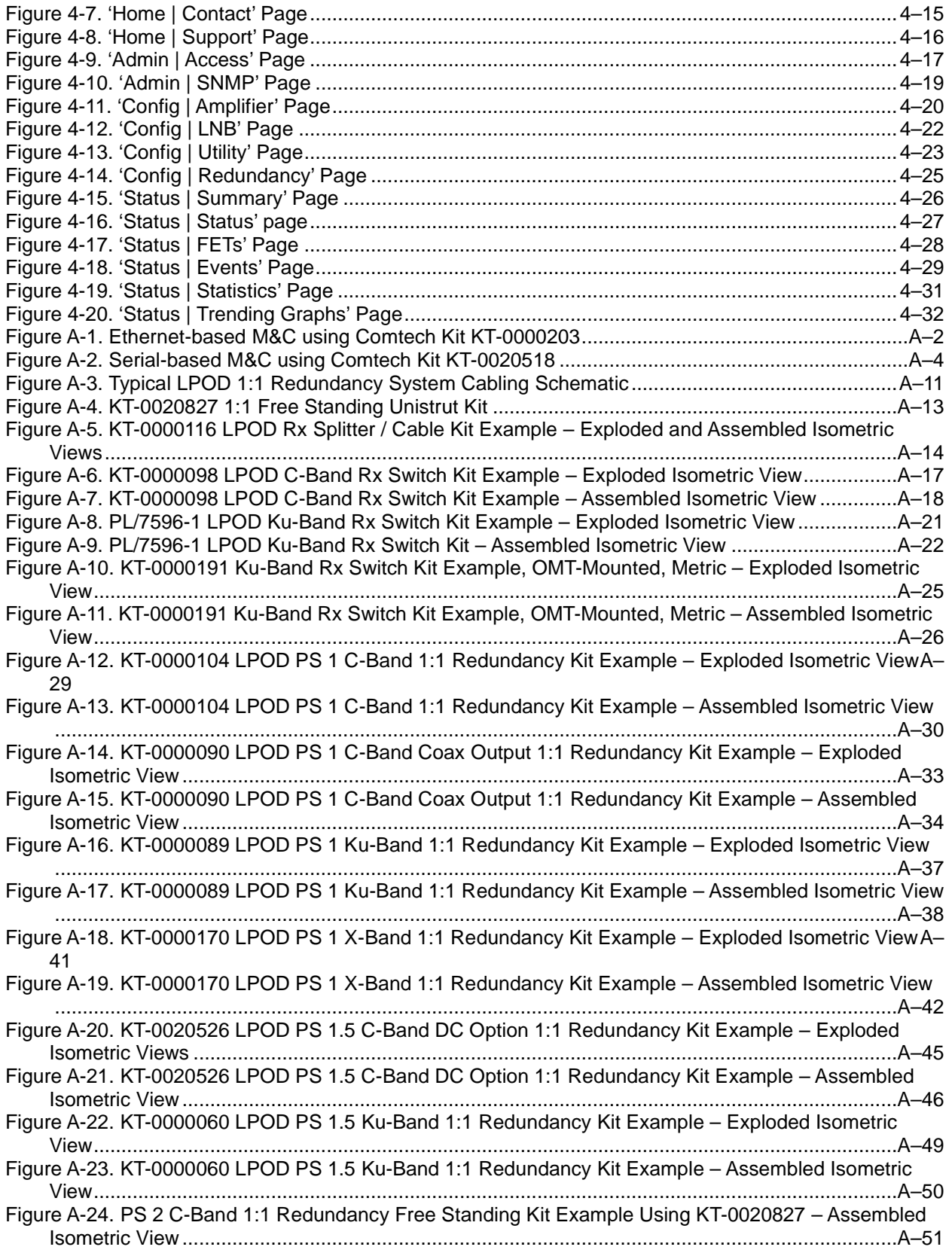

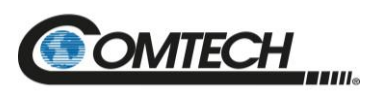

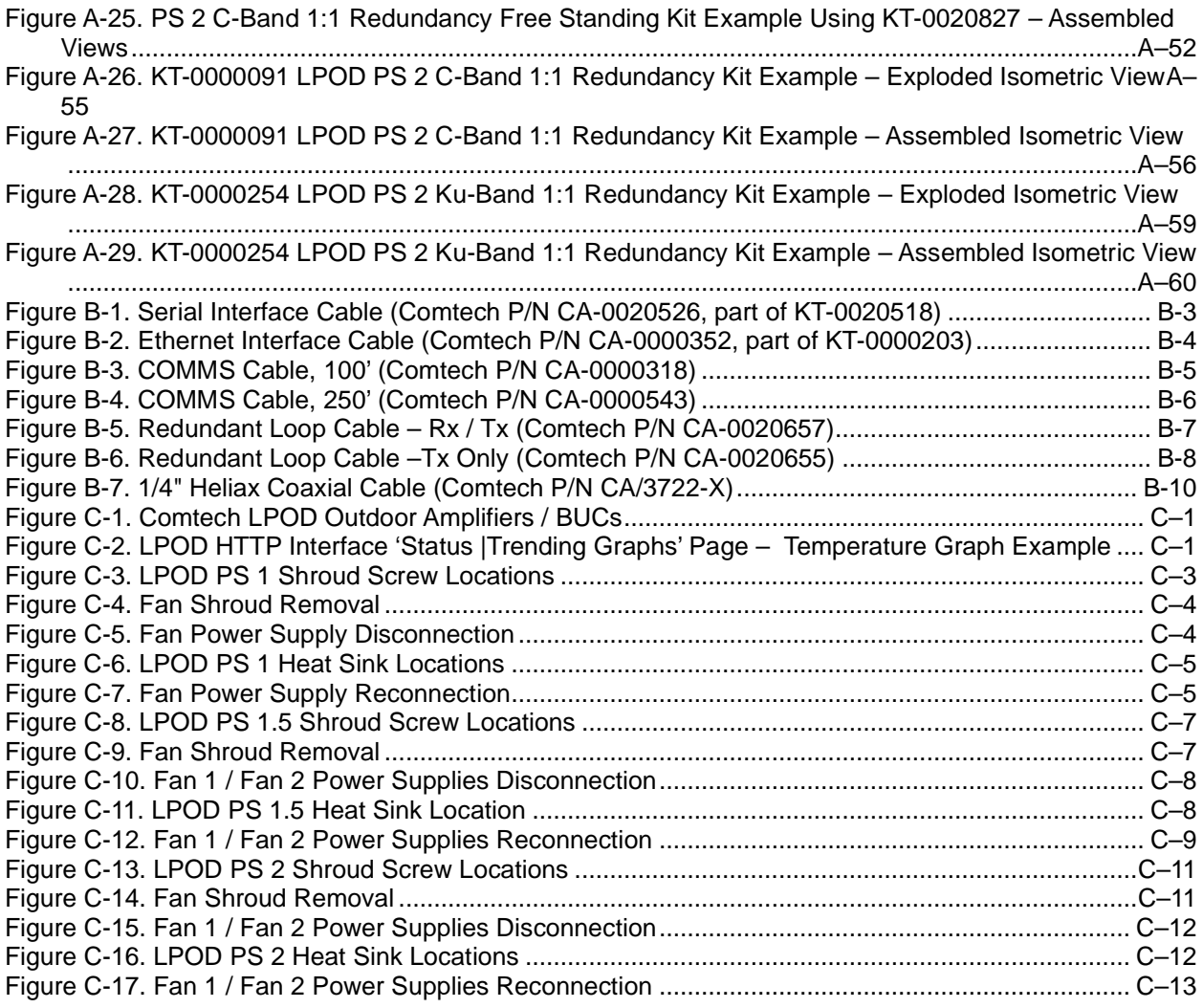

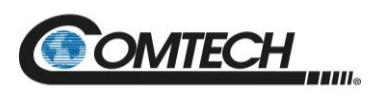

#### **Acronym List**

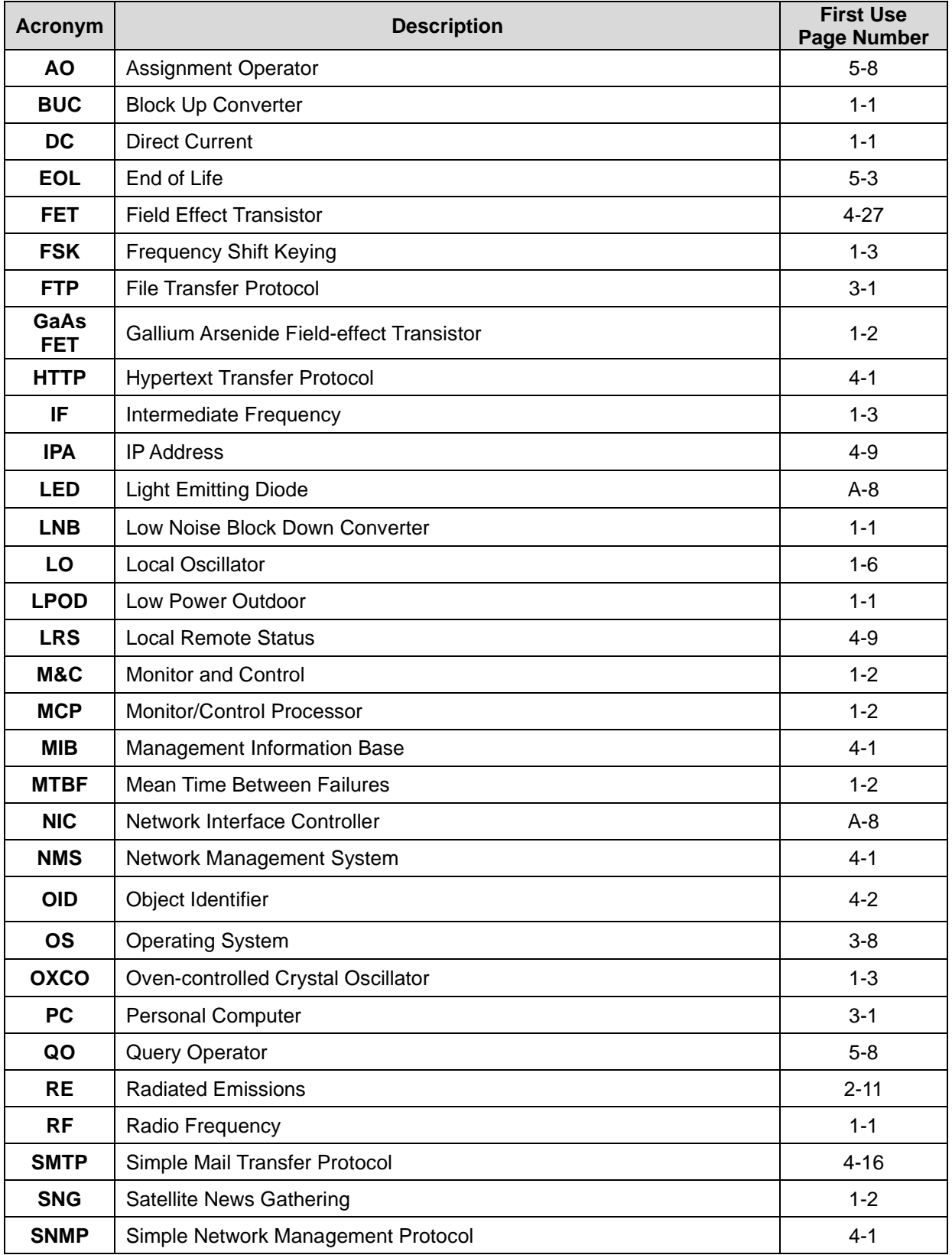

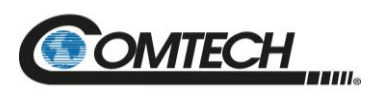

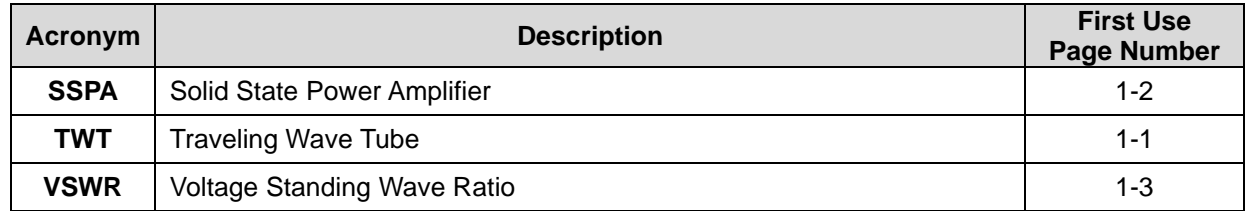

#### **Units of Measurement**

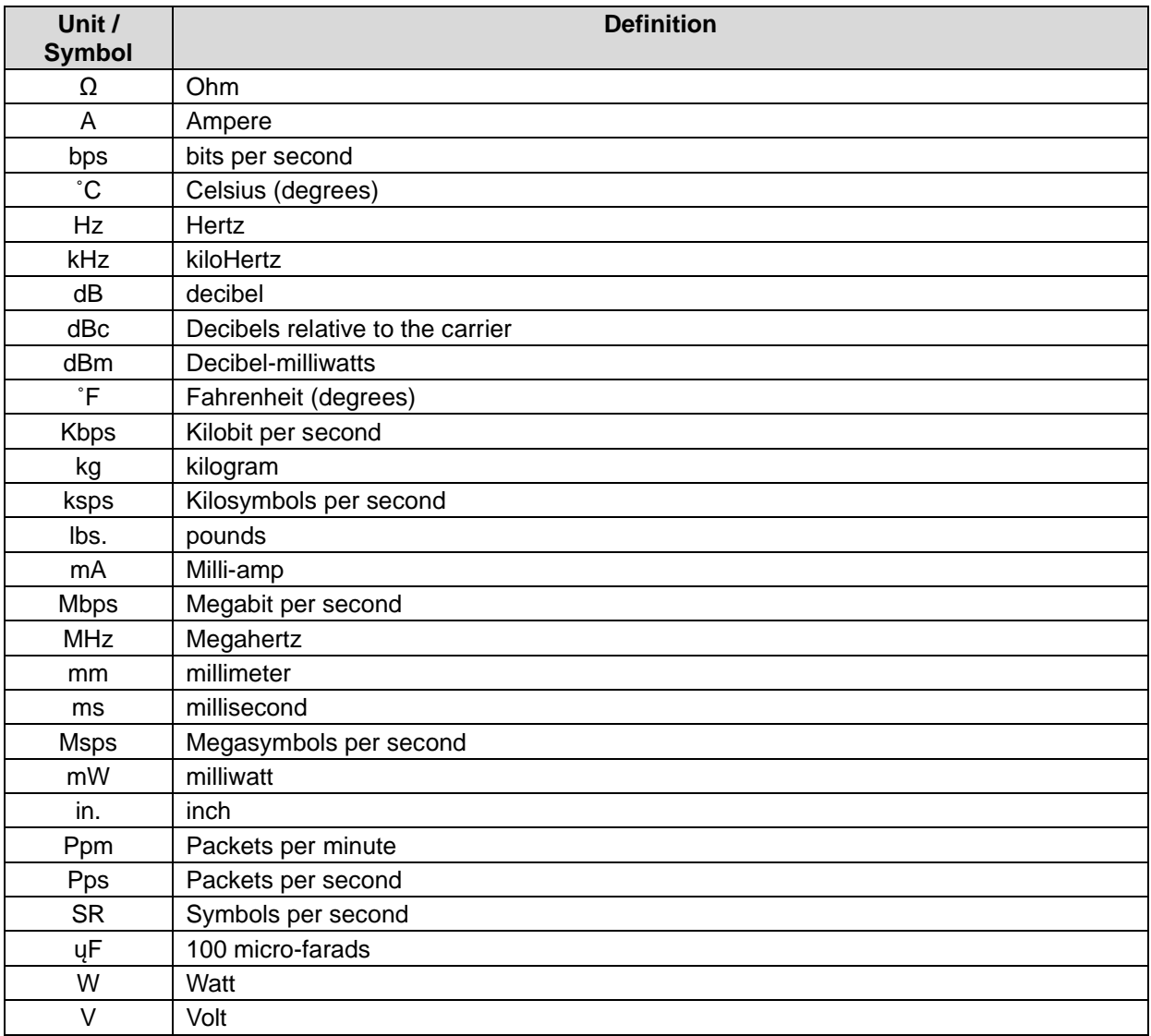

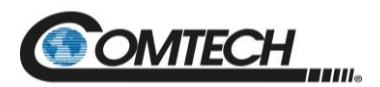

# **PREFACE**

#### **About this Manual**

This manual provides installation and operation information for the Comtech Satellite Network Technologies, Inc. (Comtech) LPOD family of Outdoor Amplifiers / Block Up Converter (BUCs). This document is intended for the persons responsible for the operation and maintenance of the LPOD PS 1, PS 1.5, or PS 2.

#### **Related Documents**

- Comtech CLC-10 Handheld Terminal M&C Accessory for LPOD or SPOD PS 1, PS 1.5, PS 2 User's Guide (Comtech P/N MN-CLC10)
- Comtech LPOD*net* M&C Netbook Accessory for LPOD or SPOD PS 1, PS 1.5, PS 2 Operation Manual (Comtech P/N MN-LPODNET)
- Comtech RF Control Transceiver/Amplifier M&C Utility User Guide (Comtech P/N MN-CRFC)

#### **Disclaimer**

Comtech has reviewed this manual thoroughly in order to provide an easy-to-use guide to this equipment. All statements, technical information, and recommendations in this manual and in any guides or related documents are believed reliable, but the accuracy and completeness thereof are not guaranteed or warranted, and they are not intended to be, nor should they be understood to be, representations or warranties concerning the products described. Further, Comtech reserves the right to make changes in the specifications of the products described in this manual at any time without notice and without obligation to notify any person of such changes.

If there are any questions regarding this equipment or the information in this manual, please contact Comtech Product Support.

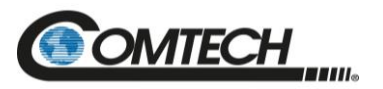

#### **Conventions and References**

#### **Patents and Trademarks**

See all of Comtech's Patents and Patents Pending at [http://patents.comtechefdata.com.](http://patents.comtechefdata.com/) Comtech acknowledges that all trademarks are the property of the trademark owners.

#### **Warnings, Cautions, Notes, and References**

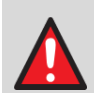

*A WARNING informs you about a possible hazard that MAY CAUSE DEATH or SERIOUS INJURY.*

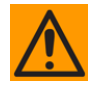

*A CAUTION informs you about a possible hazard that MAY CAUSE INJURY or PROPERTY DAMAGE.*

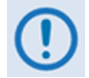

*A NOTE: gives you important information about a task or the equipment.*

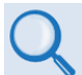

*A REFERENCE directs you to additional information about a task or the equipment.*

#### **Examples of Multi-Hazard Notices**

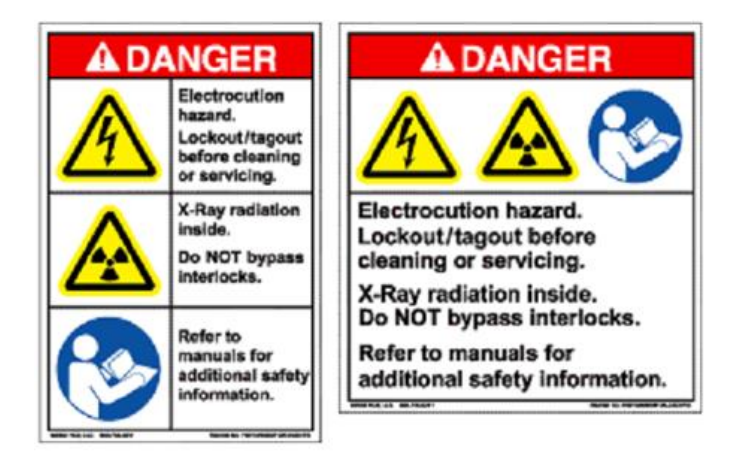

#### **Recommended Standard Designations**

Electronic Industries Association (EIA) designations supersede Recommended Standard (RS) designations. Reference to the old RS designations may appear where it might concern actual text (e.g., RS-232) displayed on the product panels and on screens or pages in the Serial Remote or HTTP (Web Server) Interfaces. All other references in the manual refer to EIA designations.

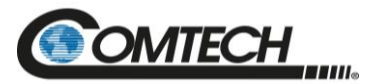

#### **Safety and Compliance**

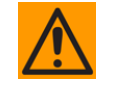

*CAUTION - It is important that you review and understand the Safety and Compliance information that follows.*

#### **Electrical Safety and Compliance**

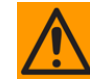

#### *CAUTION - Neutral Fusing – Double pole/neutral fusing is used on the prime power supply input.*

This equipment has been designed to minimize exposure of personnel to hazards. For further information, contact Comtech Customer Support Department. The operators and technicians must:

- Know how to work around, with, and on high voltage equipment.
- Exercise every precaution to ensure personnel safety.
- Exercise extreme care when working near high voltages.
- Be familiar with the warnings presented in this manual.

#### **Installation Guidelines Regarding Power Line Quality**

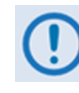

*Comtech has become familiar with the varying quality of the AC power grid around the world. Observing the following installation guidelines should help ensure a reliable installation.*

- **Surge suppression** High voltage surges can cause failure of the power supply. These surges are typically caused by circuit switching on the main AC power grid, erratic generator operation, and also by lightning strikes. While the LPOD does have built in surge suppression, if the unit is to be installed in a location with questionable power grid quality, Comtech recommends installation of additional power conditioning/surge suppression at the power junction box.
- **Grounding** The LPOD provides a grounding terminal. This is provided to allow you to ground the LPOD to the antenna's grounding network. All components installed at the antenna should be grounded to a common grounding point at the antenna.
- **Electrical welding** If welding needs to take place at the antenna, disconnect all cables from the LPOD except for the ground wire. Cap all RF connections with terminations. This will prevent damage to the input/output circuitry of the LPOD.
- **Lightning** Lightning strikes on or around the antenna will generate extremely high voltages on all cables connected to the LPOD. Depending on the severity of the strike, the LPOD's internal surge protection combined with the recommended external suppression may protect the LPOD's power supply. However, if the installation will be in an area with a high probability of lightning strikes, Comtech recommends the installation of surge suppression on the RF and IF cables. One source of these suppressors is PolyPhaser [\(www.polyphaser.com\)](http://www.polyphaser.com/).

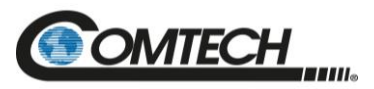

#### **Product Support**

**For all product support, please call:**

**+1.240.243.1880**

**+1.866.472.3963 (toll free USA)**

#### **Comtech Headquarters**

**[http://www.Comtechefdata.com](http://www.comtechefdata.com/)**

**Comtech Satellite Network Technologies, Inc. 2114 West 7th Street Tempe, Arizona USA 85281 +1.480.333.2200**

#### **Warranty Policy**

Comtech products are warranted against defects in material and workmanship for a specific period from the date of shipment, and this period varies by product. In most cases, the warranty period is two years. During the warranty period, Comtech will, at its option, repair or replace products that prove to be defective. Repairs are warranted for the remainder of the original warranty, or a 90-day extended warranty, whichever is longer. Contact Comtech for the warranty period specific to the product purchased.

For equipment under warranty, the owner is responsible for freight to Comtech and all related customs, taxes, tariffs, insurance, etc. Comtech is responsible for the freight charges only for return of the equipment from the factory to the owner. Comtech will return the equipment by the same method (i.e., Air, Express, Surface) as the equipment was sent to Comtech.

All equipment returned for warranty repair must have a valid RMA number issued prior to return and be marked clearly on the return packaging. Comtech strongly recommends all equipment be returned in its original packaging.

Comtech's obligations under this warranty are limited to repair or replacement of failed parts, and the return shipment to the buyer of the repaired or replaced parts.

#### **Limitations of Warranty**

The warranty does not apply to any part of a product that has been installed, altered, repaired, or misused in any way that, in the opinion of Comtech, would affect the reliability or detracts from the performance of any part of the product, or is damaged as the result of use in a way or with equipment that had not been previously approved by Comtech.

The warranty does not apply to any product or parts thereof where the serial number or the serial number of any of its parts has been altered, defaced, or removed.

The warranty does not cover damage or loss incurred in transportation of the product.

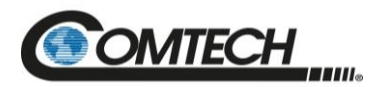

The warranty does not cover replacement or repair necessitated by loss or damage from any cause beyond the control of Comtech, such as lightning or other natural and weather-related events or wartime environments.

The warranty does not cover any labor involved in the removal and or reinstallation of warranted equipment or parts on site, or any labor required to diagnose the necessity for repair or replacement.

The warranty excludes any responsibility by Comtech for incidental or consequential damages arising from the use of the equipment or products, or for any inability to use them either separate from or in combination with any other equipment or products.

A fixed charge established for each product will be imposed for all equipment returned for warranty repair where Comtech cannot identify the cause of the reported failure.

#### **Exclusive Remedies**

Comtech's warranty, as stated is in lieu of all other warranties, expressed, implied, or statutory, including those of merchantability and fitness for a particular purpose. The buyer shall pass on to any purchaser, lessee, or other user of Comtech's products, the aforementioned warranty, and shall indemnify and hold harmless Comtech from any claims or liability of such purchaser, lessee, or user based upon allegations that the buyer, its agents, or employees have made additional warranties or representations as to product preference or use.

The remedies provided herein are the buyer's sole and exclusive remedies. Comtech shall not be liable for any direct, indirect, special, incidental, or consequential damages, whether based on contract, tort, or any other legal theory.

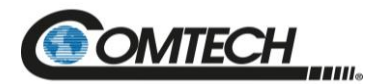

**Notes:**

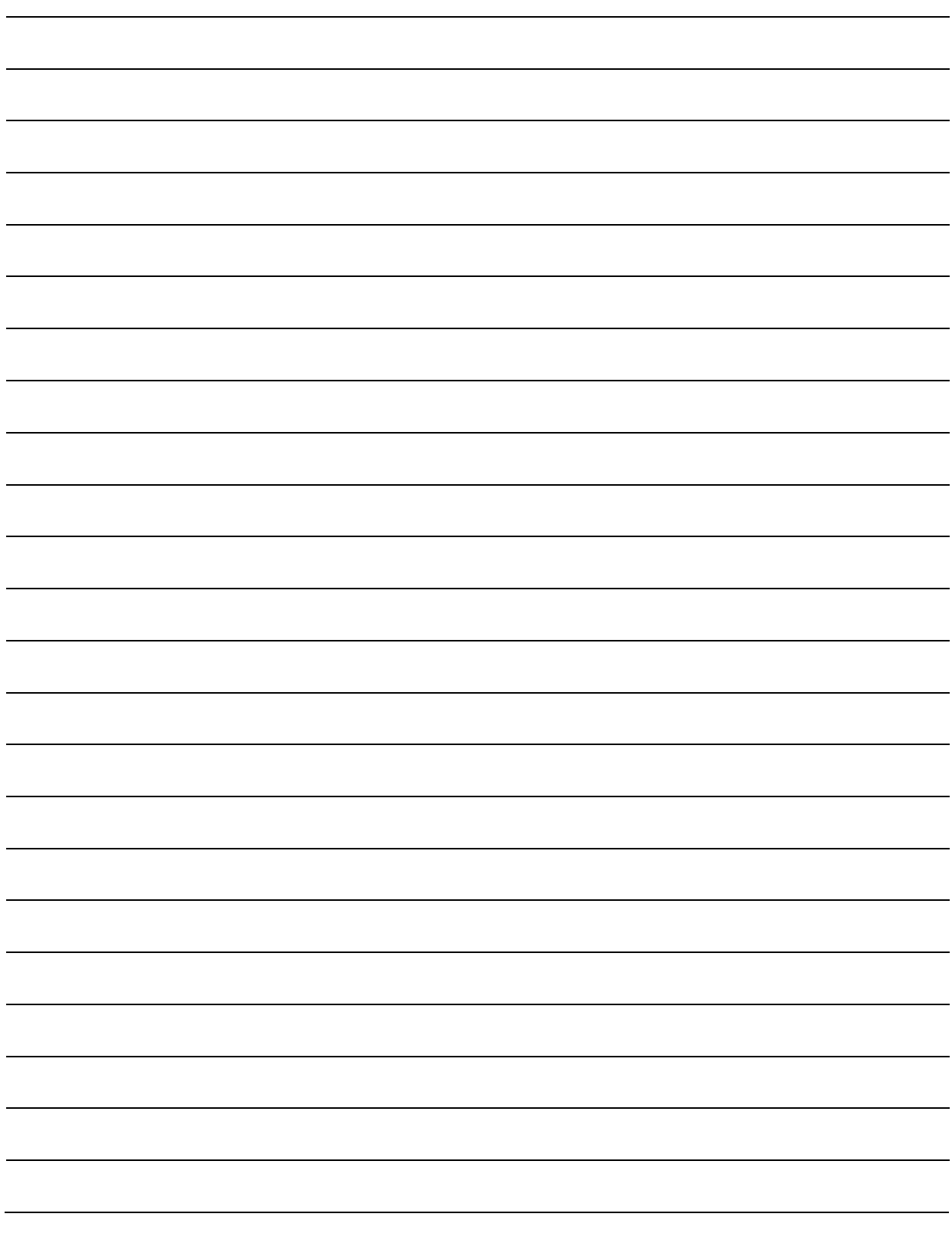

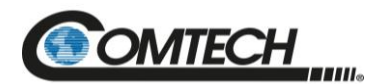

# **Chapter 1. INTRODUCTION**

#### **1.1 Overview**

Comtech's Low Power Outdoor (LPOD) family of Outdoor Amplifiers / Block Up Converters (BUCs) – referred to collectively throughout this manual as the LPOD – deliver their rated power, guaranteed, to the transmit waveguide flange at the 1 dB compression point. The LPOD provides a cost effective, more reliable replacement for Traveling Wave Tube (TWT) amplifiers in satellite communications.

Comtech's extensive experience in the design of outdoor RF transceivers led to the LPOD family's efficient thermal and mechanical package. Recognizing the evolution of L-Band IF systems, the LPOD is designed to eliminate the traditional requirement for the modem to supply a direct current (DC) power source and a 10 MHz reference to the BUCs and Low-noise Block (LNB)s.

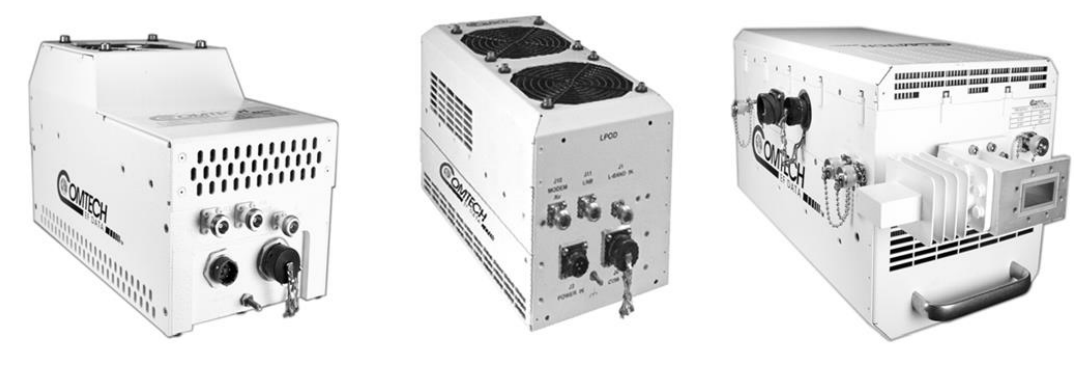

**LPOD PS1** 

**LPOD PS 1.5** 

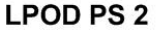

<span id="page-19-0"></span>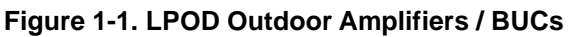

#### **1.2 Functional Description**

The compact size and weight of the LPOD lends itself to any installation with limited available mounting space. These include ship-borne antenna systems, small "flyaway" systems, and Satellite News Gathering (SNG) installations. The addition of the optional internal reference and LNB bias T facilitates multi-carrier and redundant operations required of small-to medium-sized hub installations.

As shown in [Figure](#page-19-0) 1-1, Comtech's LPOD is available in three models:

- $\bullet$  PS 1
- $\bullet$  PS 1.5
- $\bullet$  PS 2

Each LPOD consists of a Comtech Solid State Power Amplifier (SSPA) module with the Monitor and Control Processor (MCP), a power supply, and a fan assembly. The amplifier features a Comtech low loss combining technique and MCP-based temperature-versus-gain compensation.

The PS 1 and PS 1.5 models are always configured as a BUC/SSPA (L-Band in, RF out) with available power levels to 100 W. The PS 2 version can be configured as an integrated BUC/SSPA or solely as an SSPA (RF in, RF out) at power levels to 250 W.

#### **1.3 Features**

#### **1.3.1 The Solid-State Advantage**

The LPOD is constructed with highly reliable gallium arsenide field-effect transistors (GaAs FETs). With third-order intermodulation products that are 4 to 6 dB better than TWT ratings, the Comtech unit replaces TWTs with saturated power levels of up to twice the LPOD's rated output. The LPODs also provide mean time between failures (MTBF) that is 4 to 5 times greater than the typical TWT MTBF.

#### **1.3.2 Enhanced Standard Features**

The LPOD comes equipped with useful features that other manufacturers offer only as options. Included in the base price are temperature compensation, sample ports (on the PS 2 only), power monitor, power factor corrected supply, and full remote monitor and control (M&C) capabilities (including Ethernet and serial).

#### **1.3.3 Built-in Redundancy Controller**

The LPOD has the ability to function as a 1:1 (one backup for one primary) redundant controller in a redundant mode without the use of an external device. The optional redundancy configuration is implemented by attaching a ganged waveguide/coax transfer switch(es) to the input and output connectors of the amplifiers, using a combination coaxial cable and waveguide kit.

When the backup LPOD is commanded into redundant mode, it monitors the online LPOD for faults and status, and automatically maintains a configuration based on the online unit.

A faulted online unit may be disconnected and replaced without affecting the online power amplifier.

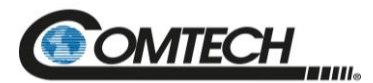

#### **1.3.4 "Smart BUC" Functionality**

Comtech's unique approach to L-Band/RF frequency conversions eliminates DC and 10 MHz from the input coax. This simplifies redundant and multi-carrier operation. Full 13.75 to 14.5 GHz Ku coverage and 5850 to 6725 MHz C-band coverage is offered while supporting industry standard Frequency Shift Keying (FSK) modem/BUC communications, as well as Comtech's proprietary commands.

Both LPOD models have a self-contained power supply, eliminating the requirement for the modem to supply the BUC voltage on the center conductor of the RF cable, simplifying multicarrier operation and modem spares maintenance.

#### **1.3.5 Data Logging Capability**

To greatly enhance system maintainability, the LPOD includes a built-in data logging capability. By recording critical operational parameters (such as temperature, output power, mute status, etc.) at time stamped intervals, the user can quickly gather intelligence not only about the unit itself, but also the unit's operational environment.

#### **1.3.6 Optional Internal 10 MHz Reference**

With the optional high stability, oven-controlled crystal oscillator (OCXO) installed, one more signal is removed from the TX Intermediate Frequency (IF) cable. This ensures optimum RF performance of the BUC by eliminating any reference degradation caused by IF combiners, interconnections, or rotary joints.

#### **1.3.7 Optional LNB Support**

The LPOD was designed with the evolution of L-band systems in mind. L-band IF topologies are no longer relegated to low power single carrier installations and are now found in larger multicarrier installations. A challenge presented by multi-carrier L-band systems is the presence of DC and reference components on the Tx/Rx L-band interfaces. The LPOD design, by default, eliminates the DC component from the Tx IF and can eliminate the reference requirement with the optional internal OCXO. The LNB bias/reference option completes the solution by eliminating DC and reference signal requirements from the Rx L-band interface.

#### **1.3.8 Over Drive (Excessive RF Output Level) and OPS**

The unit's specified linear rated output power level, Plinear, can be found in the unit datasheet. Although the unit may be capable, operating beyond its Plinear level is discouraged. As the input drive level is increased, excessive distortion of the output sets in which will result in degraded throughput and possible adjacent carrier interference.

Although the best protection against potentially degrading overdrive conditions is user attention and vigilance to the input and output levels as mentioned above, Comtech has implemented an overdrive protection software option1 or "OPS", which will help protect the unit from damage and warn the user of gross overdrive conditions. However, it will be noted that the OPS feature is only an aid in preventing and notifying the operator of overdriven conditions, it does not guarantee protection of hardware or continuous unit operation in the "usable power" region in extreme or persistent overdriven conditions.

The overdrive protection setting is on the amplifier webpage and the information is displayed on the Status webpage. The settings are also available via serial commands (RS232/RS485). With the overdrive protection mode activated, the operator can set a predetermined activation level (P1dB rated to P1dB – 10) which will trigger the OPS to start attenuation if the forward power is greater than the activation level. The OPS will continue to attenuate in 0.1 or 0.25dB step2 until the forward power is less than the activation level. If the OPS cannot lower forward power below the activation level because there is no available attenuation left or the amount of attenuation added has exceeded 10dB, then the OPS will consider this an overdrive fault and enable the mute setting.

The overdrive protection mode has 5 states: N/A, IDLE, ACTIVE, ALARM and FAULT.

- When the overdrive protection mode is not selected (off), "N/A" is displayed in the status.
- When the overdrive protection mode is on and the forward power has not exceeded the activation level, "IDLE" is displayed in the status.
- When the overdrive protection mode is on and OPS has added attenuation to lower the forward power below the activation level and amount of attenuation is less than 2.2dB, "ACTIVE" is displayed in the status.
- When the overdrive protection mode is on and OPS has added more than 2.2dB of attenuation to lower the forward power below the activation level, "ALARM" is displayed in the status.
- When the overdrive protection mode is on and the software could not attenuate the forward power below the activation level or the amount of attenuation has exceeded 10dB, "FAULT" is displayed in the status.

The OPS also has a 'release feature'. If overdrive protection status state was "ACTIVE" or "ALARM" and then the forward power has decrease by 5dB less than the activation level, the OPS will return the customer attenuation setting to its previous level when the overdrive protection mode status state was at "IDLE." This release feature will only activate if the mute is disabled, and the AMP is on. The software is assuming the operator will correct the overdrive condition by lowering the input power level.

It will also be noted when the overdrive protection mode is in "FAULT" state, that the OPS will not change the "FAULT" state if the mute is enabled, or the amplifier is off. The OPS is assuming the operator will correct the overdrive condition by lowering the input power level and then will disable the mute.

#### **Notes:**

- 1) Overdrive protection is only available in Firmware version 1.6.1 or newer.
- 2) 0.1 or 0.25dBm steps are dependent on hardware options.

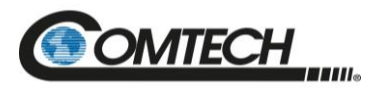

#### **1.4 Theory of Operation**

#### **1.4.1 SSPA Block Diagrams**

See [Figure](#page-23-0) 1-2 and [Figure](#page-24-0) 1-3 for the LPOD block diagrams.

The major components of an LPOD unit are:

- The SSPA Module
- The Cooling system
- The Power Factor Corrected Power Supply
- M&C

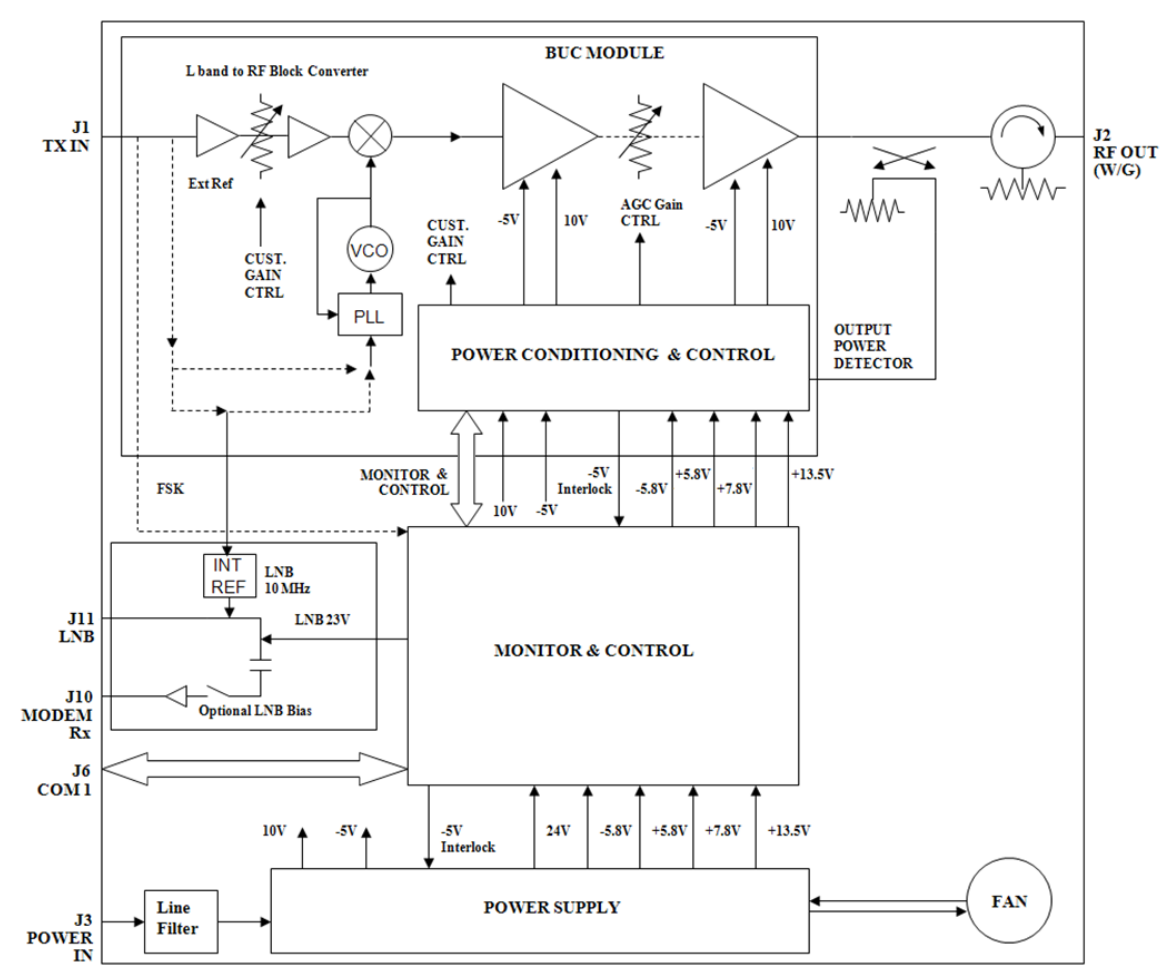

<span id="page-23-0"></span>**Figure 1-2. LPOD PS 1 and PS 1.5 Block Diagram**

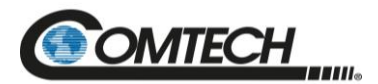

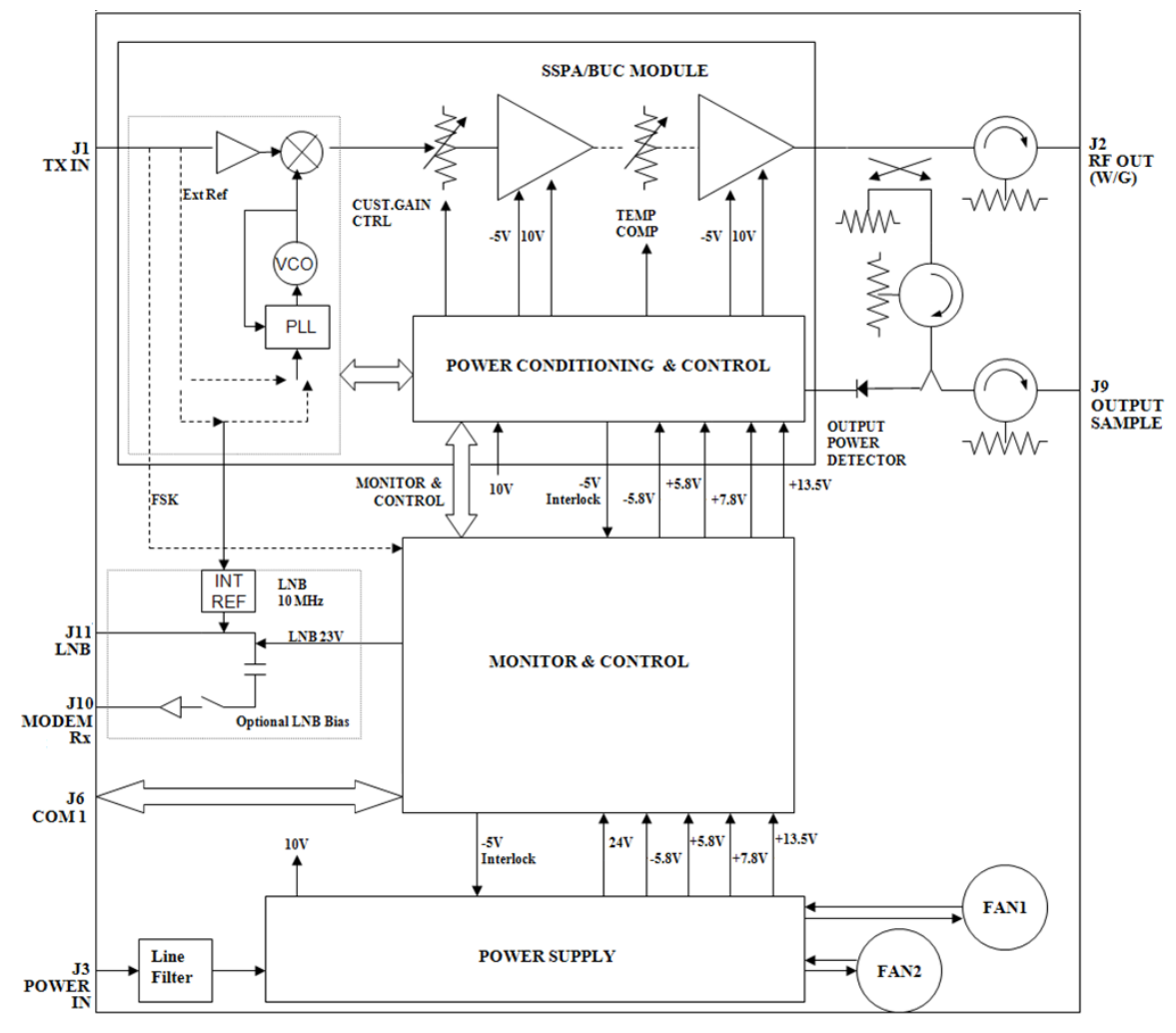

<span id="page-24-0"></span>**Figure 1-3. LPOD PS 2 Block Diagram**

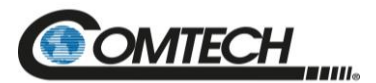

#### **1.4.2 SSPA Module**

The amplifier module performs the core function of the unit. An isolator is at the RF input to ensure good voltage standing wave ratio (VSWR). The RF signal then passes through an electronically controlled attenuator that adjusts the overall attenuation according to the user input. After some amplification, a second attenuator is automatically controlled via a look-up table to maintain the amplifier gain at a constant level over temperature variations.

The RF signal is then amplified by a multi-stage design that utilizes proprietary combining techniques to meet the rated power requirements. The output circuitry contains a coupler to provide a sampled signal for monitoring purposes. A power detector circuit also is included, and the reading can be accessed via remote communication. A high power circulator and load is located at the output to provide good VSWR and protection from external mismatch.

#### **1.4.3 Cooling System**

The LPOD contains a robust heat sink and thermal design to maintain a low operating temperature. The PS 1 contains one temperature-controlled fan, and the PS 1.5 and PS 2 contain two temperature-controlled fans that are monitored by the M&C board. The fans draw cool outside air in across the power supply and specialized heat sink. The amplifier module temperature is monitored and, if for any reason the amplifier temperature exceeds a safe preset limit, the amplifier module supply is shut down to protect the unit from thermal failure.

#### **1.4.4 Power Supply**

The LPOD features a power supply that is power factor corrected. It supplies several voltages necessary for the unit to operate:

- The 10 V power supply output state is controlled by circuitry within the RF module. If the RF module does not have the –5.8 V supply for any reason, it will not allow the 10 V power supply to turn on. This protects the power transistors within the RF module from failure due to improper power supply sequencing.
- $\bullet$  The  $+24$  V output powers the cooling fans, is the source of power for waveguide switching when the SSPA is used in redundant configurations and is dropped to  $+22$ V for LNB bias.
- The  $+5.8$  V,  $-5.8$  V,  $+7.8$  V and  $+13.5$  V outputs are used to operate the M&C board and other overhead functions.

#### **1.4.5 LNB Operation**

Either LPOD package style may be ordered with an optional internal 10 MHz reference and LNB converter bias tee. With these options installed, the user has control of the bias tee enable (LNB On/Off) as well as the DC bias voltage (On/Off).

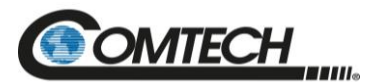

#### **1.4.6 Block Up Converter (BUC) Input**

The LPOD translates an L-Band input carrier to the desired output frequency (C-, X-, or Ku-Band). Local Oscillator (LO) frequencies are as follows:

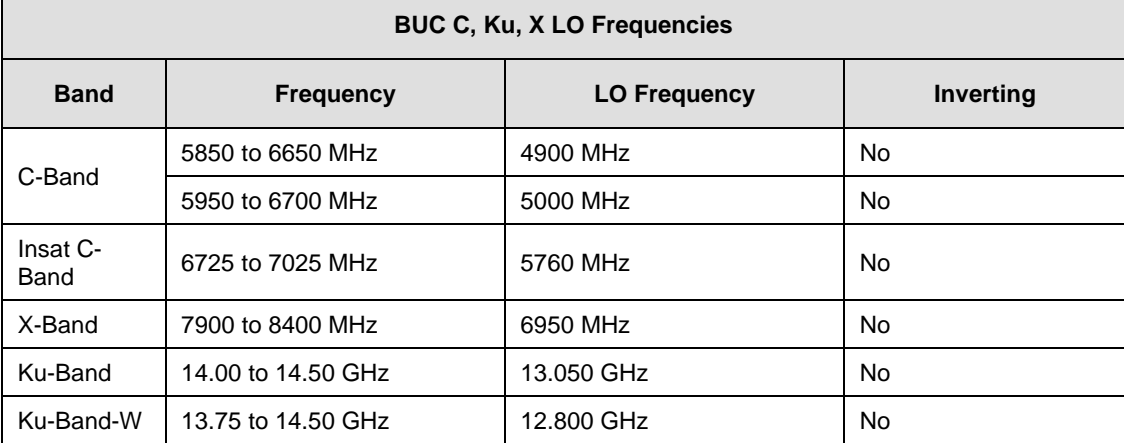

#### **Table 1-1. Low Oscillator (LO) Frequencies**

Unlike most BUCs, no DC bias voltage should be provided on the center conductor of the L-Band coax. In addition, the LPOD is available with an internal 10 MHz reference. As such, no 10 MHz reference is required on the center conductor of the L-band coax. If a reference is provided on the coax, the internal reference will detect and lock to it.

#### **1.4.7 Monitor and Control (M&C)**

The LPOD includes a microprocessor-based system that provides monitoring and control of the essential parameters of the unit. The user interfaces with the unit through the M&C system via the remote control/discrete communications port.

The unit is capable of EIA-232, EIA-485, or Ethernet remote communication. A discrete mute control and relay status output is also available.

The M&C system monitors the fan speed (PS 2 only), unit temperature, all power supply voltages, power transistor currents, output power, etc. Should a critical monitored parameter fail, the unit will mute the RF signal and report a fault. The details of the fault can be accessed via remote communication.

The M&C is also capable of acting as a controller in a 1:1 redundant system. When configured as the back-up SSPA in such a system, it communicates with the other SSPA and toggles the waveguide switches as necessary.

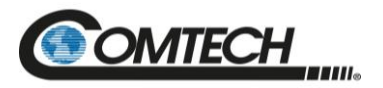

#### **1.5 Summary of Specifications**

#### **1.5.1 Characteristics**

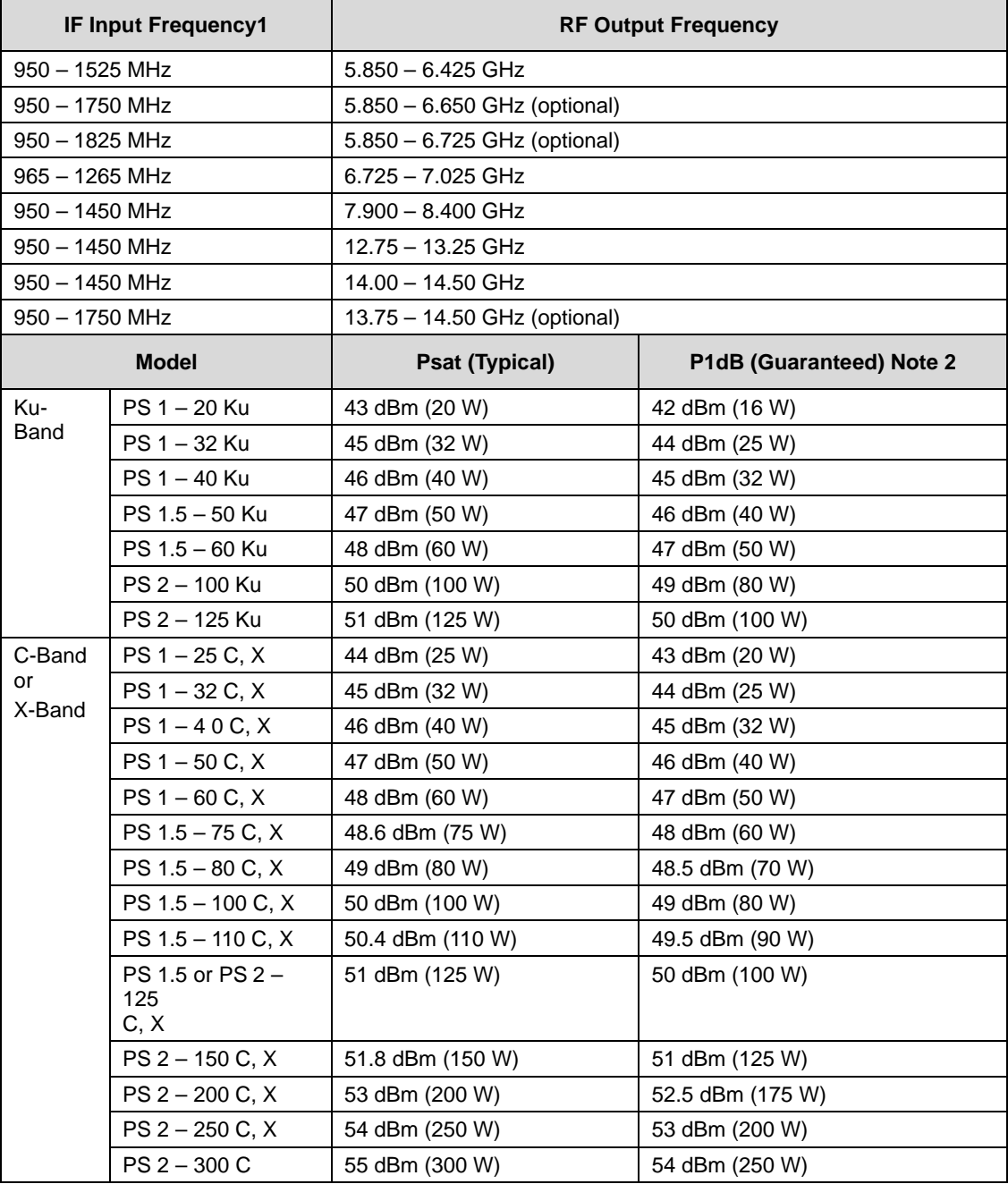

#### **Notes:**

- 1. PS 2 Models are available as SSPAs only, without internal L-Band BUC (Freq RF in = Freq RF out).
- 2. Allow 1 dB degradation from 13.75 to 14.0 GHz and 6425 to 6725 MHz

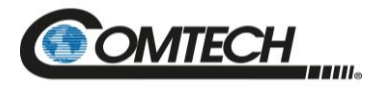

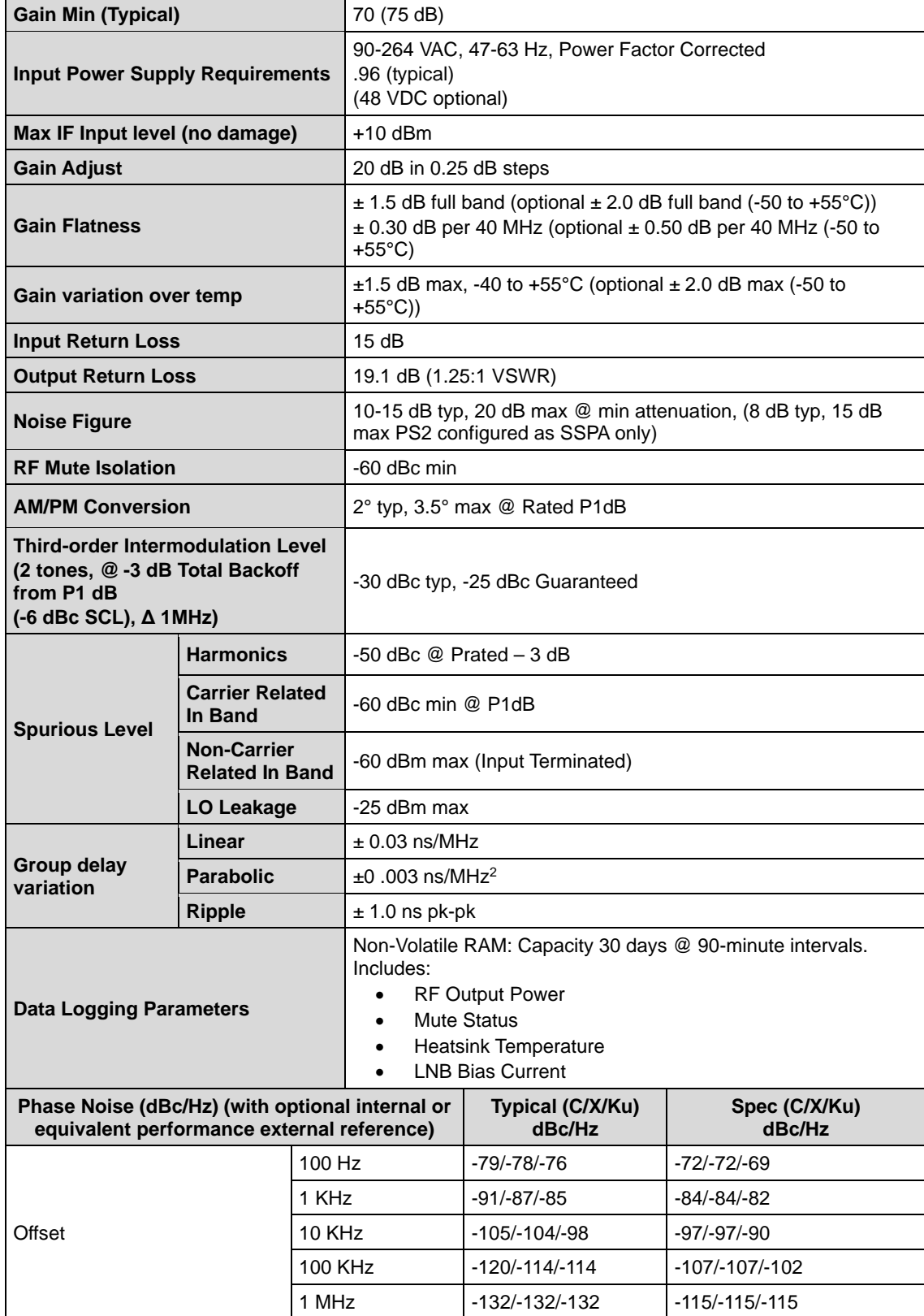

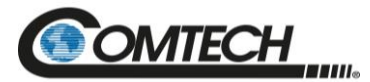

#### **1.5.2 Optional Internal Reference**

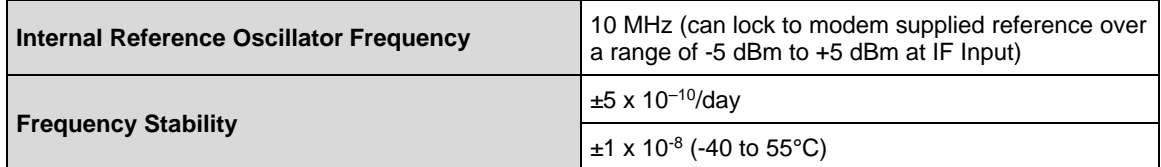

#### **1.5.3 Optional LNB Bias / Reference**

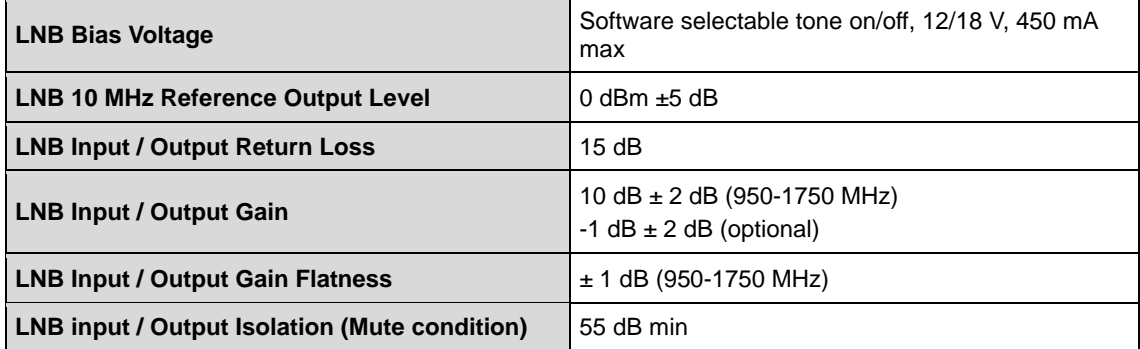

#### **1.5.4 Environmental**

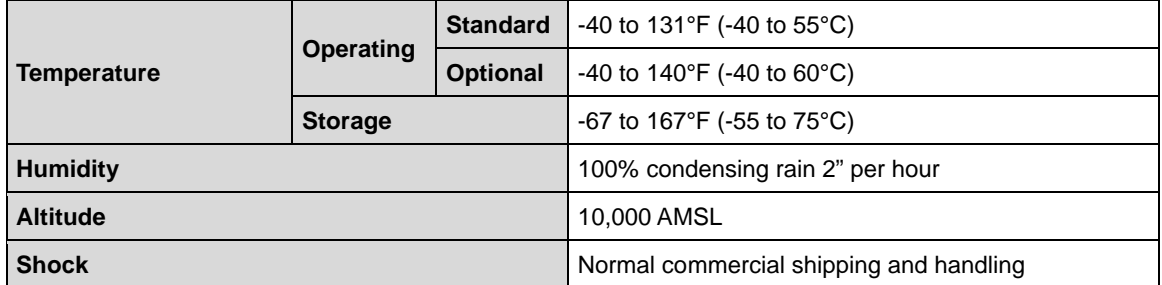

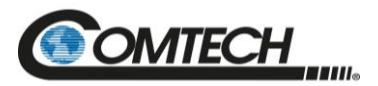

#### **1.5.5 Physical**

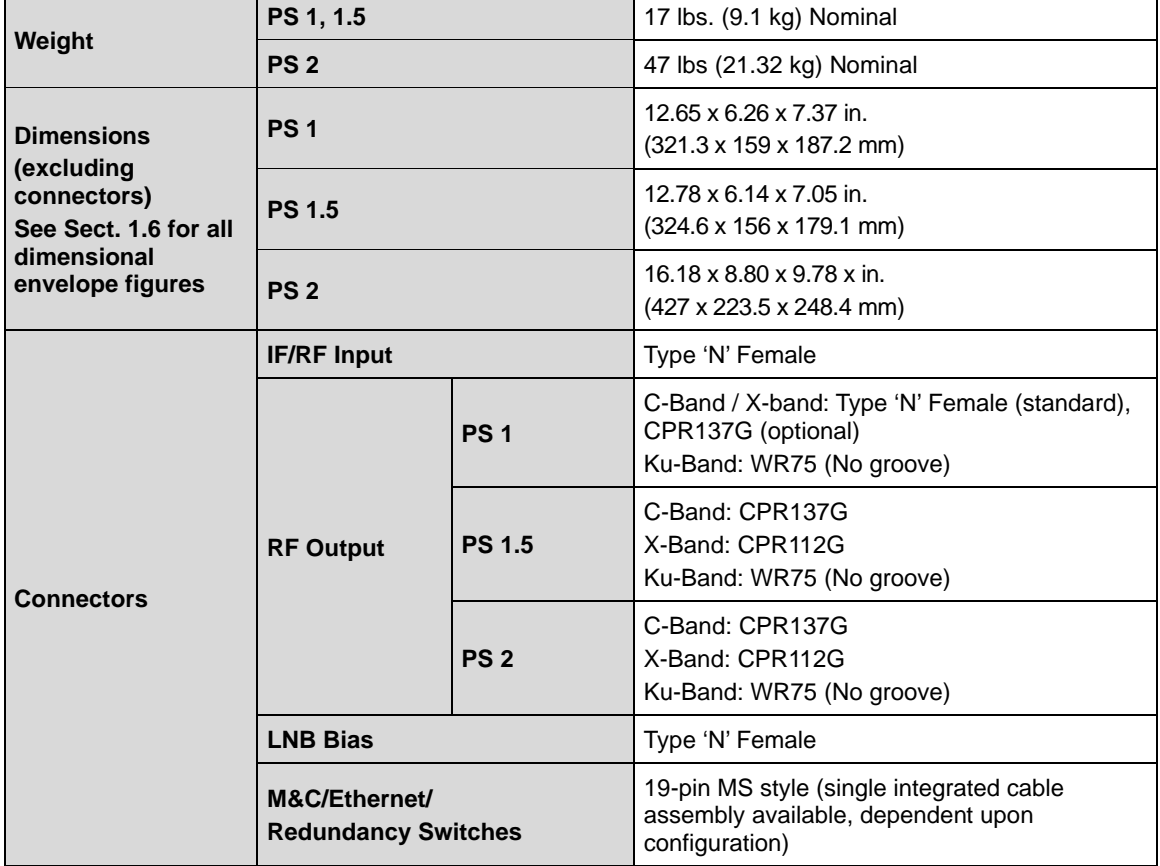

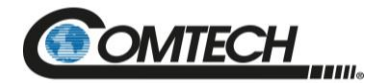

#### **1.6 Dimensional Envelopes**

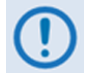

 *Typical for all figures in each subsection, all dimensions are in inches. Bracketed dimensions, where shown, are in metric units (mm).*

<span id="page-31-0"></span>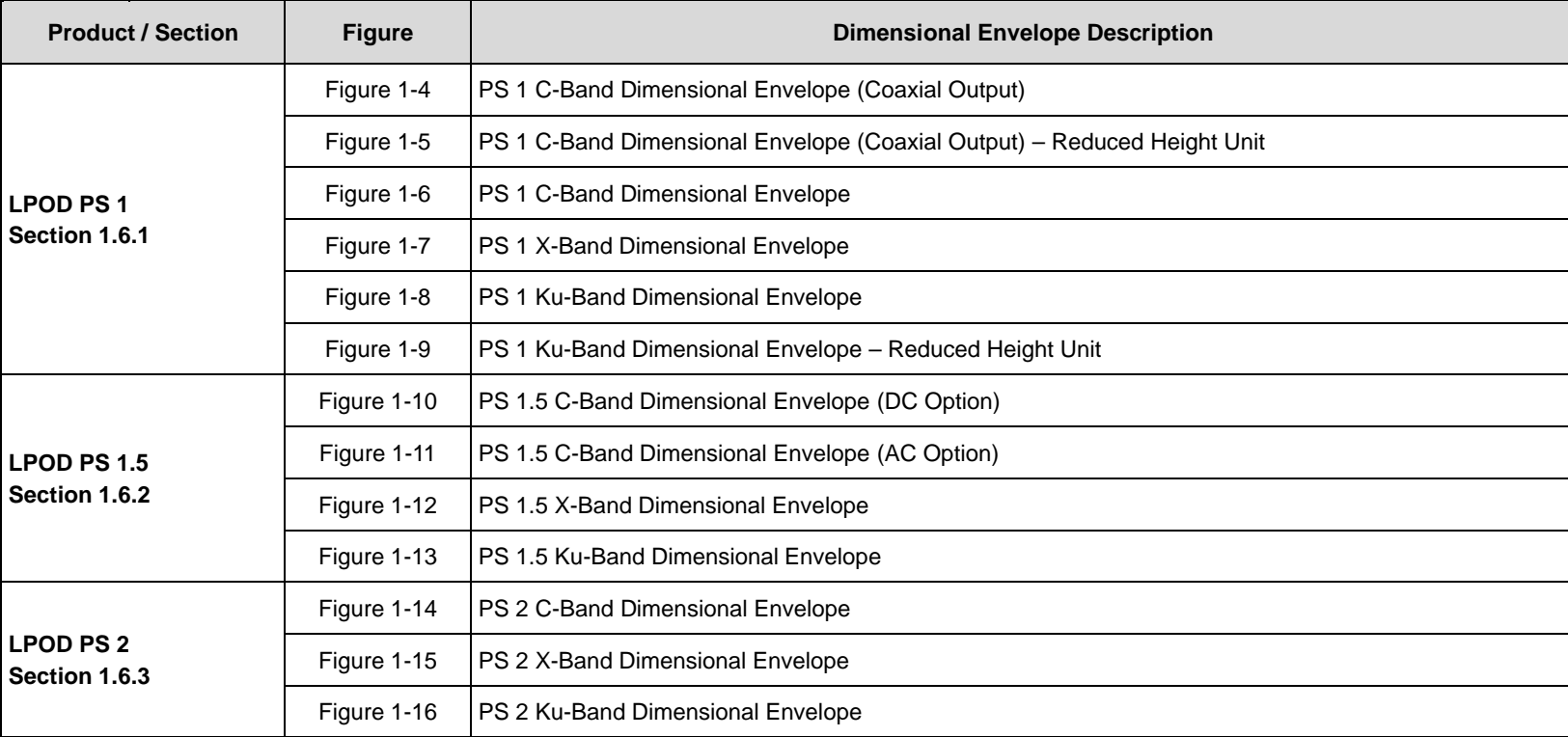

*Unless otherwise noted, all figures depict AC Option, Waveguide Output units.*

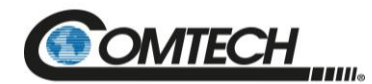

#### <span id="page-32-0"></span>**1.6.1 LPOD PS 1 Dimensional Envelopes**

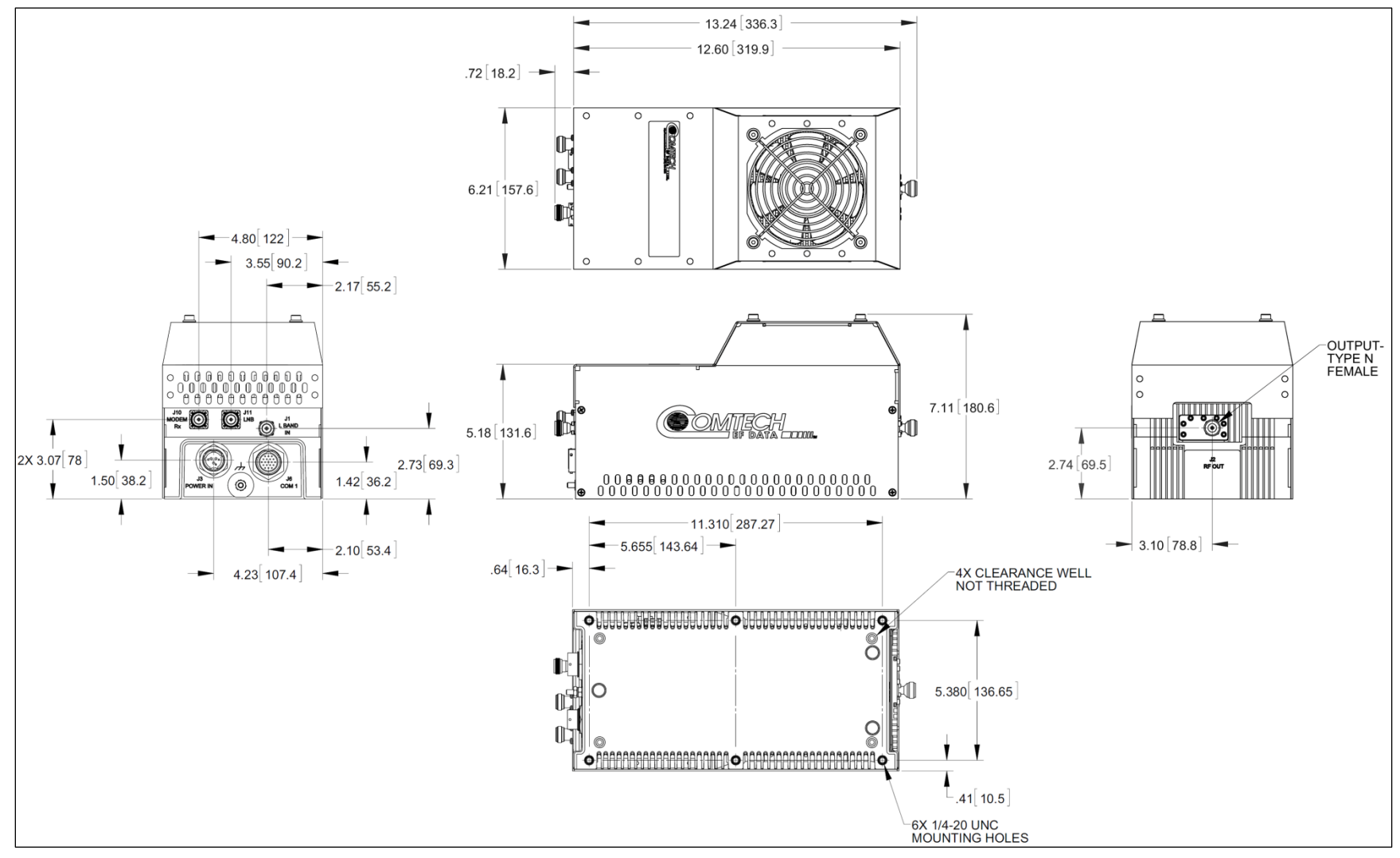

<span id="page-32-1"></span>**Figure 1-4. LPOD PS 1 C-Band Dimensional Envelope (Coax Output)**

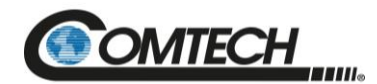

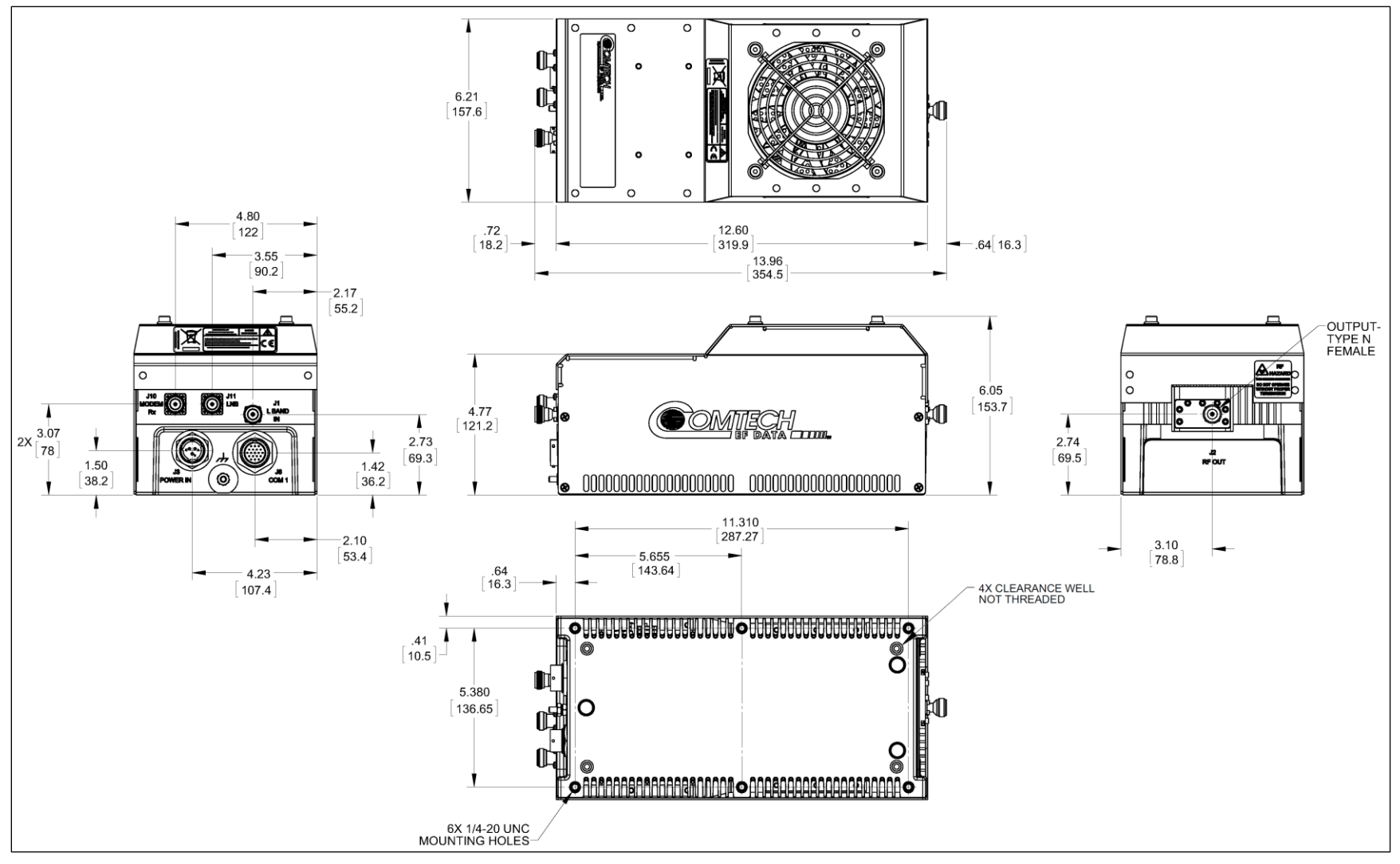

<span id="page-33-0"></span>**Figure 1-5. LPOD PS 1 C-Band Dimensional Envelope (Coax Output) – Reduced Height Unit**

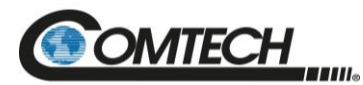

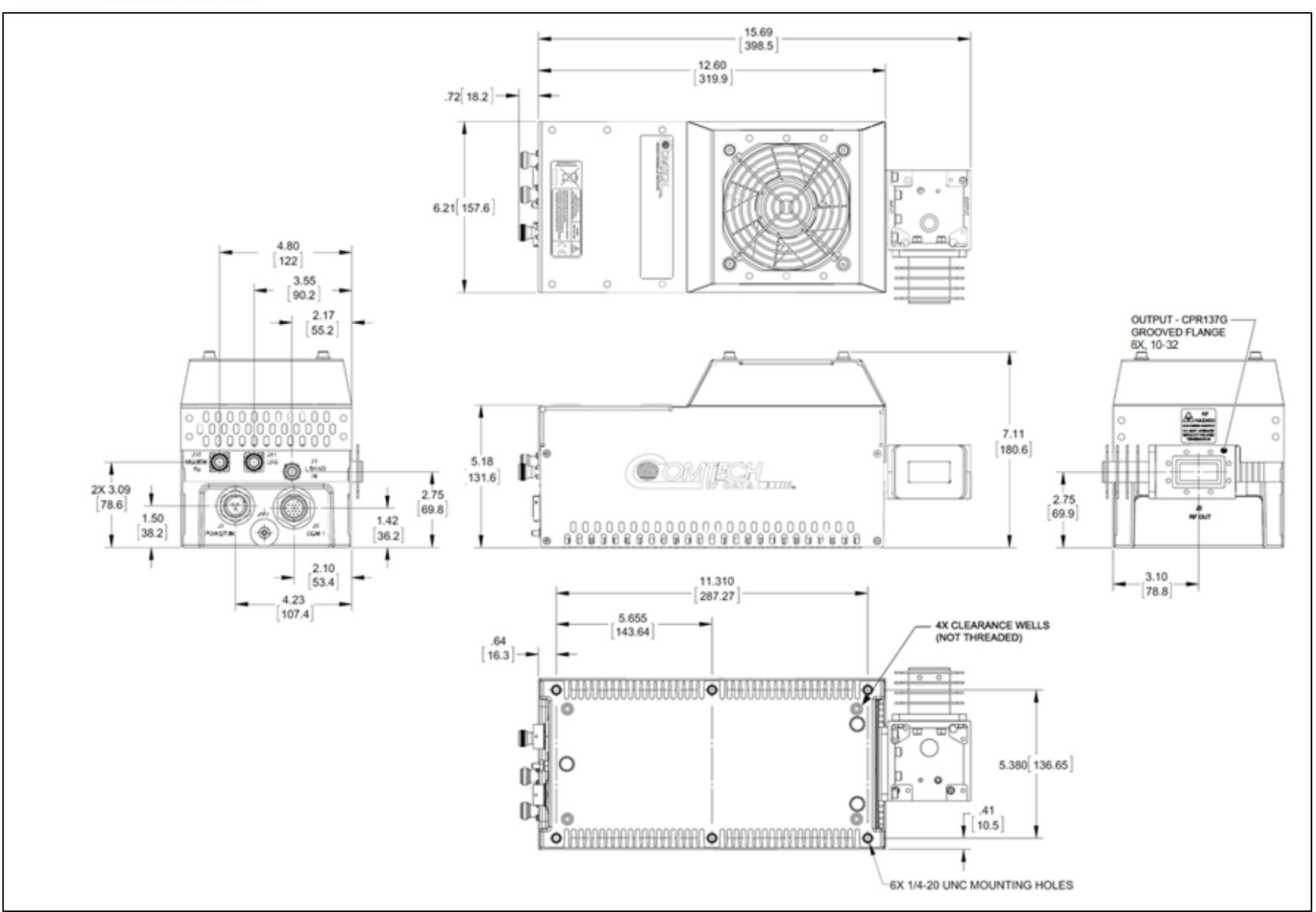

<span id="page-34-0"></span>**Figure 1-6. LPOD PS 1 C-Band Dimensional Envelope**

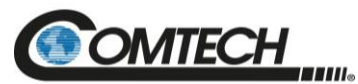

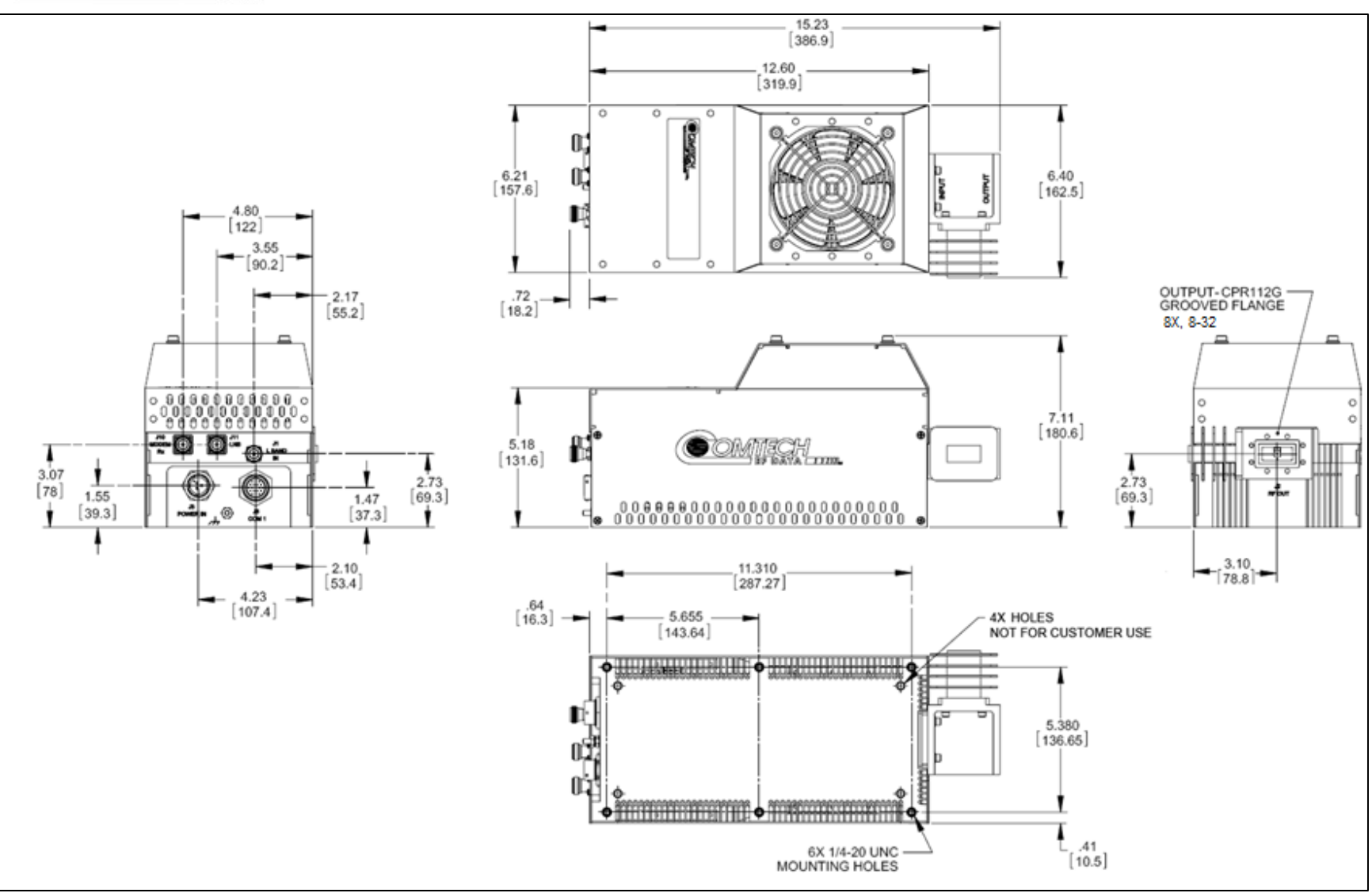

<span id="page-35-0"></span>**Figure 1-7. LPOD PS 1 X-Band Dimensional Envelope**
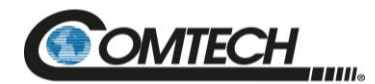

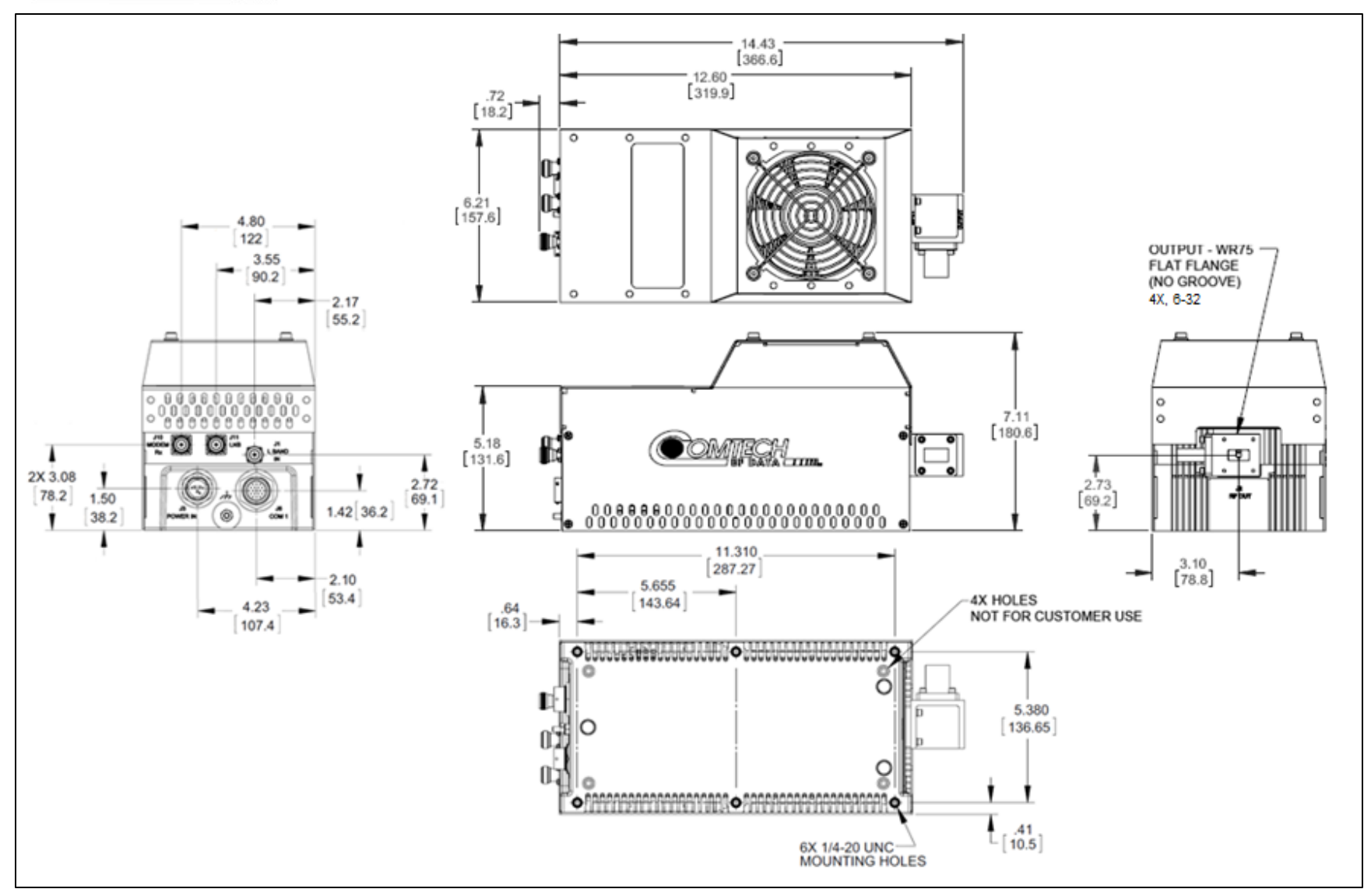

**Figure 1-8. LPOD PS 1 Ku-Band Dimensional Envelope**

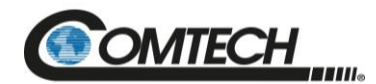

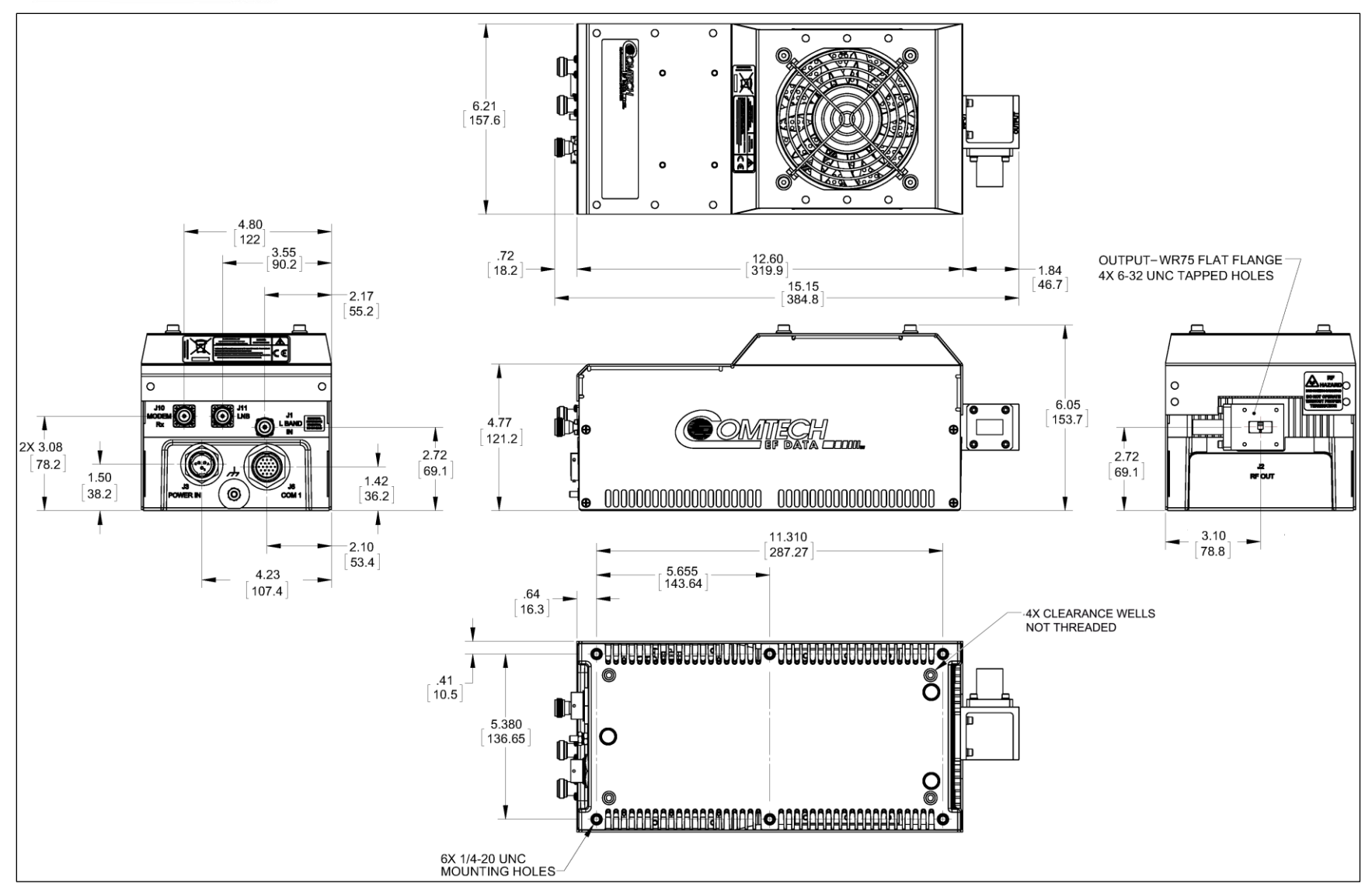

**Figure 1-9. LPOD PS 1 Ku-Band Dimensional Envelope – Reduced Height Unit**

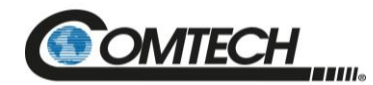

# **1.6.2 LPOD PS 1.5 Dimensional Envelopes**

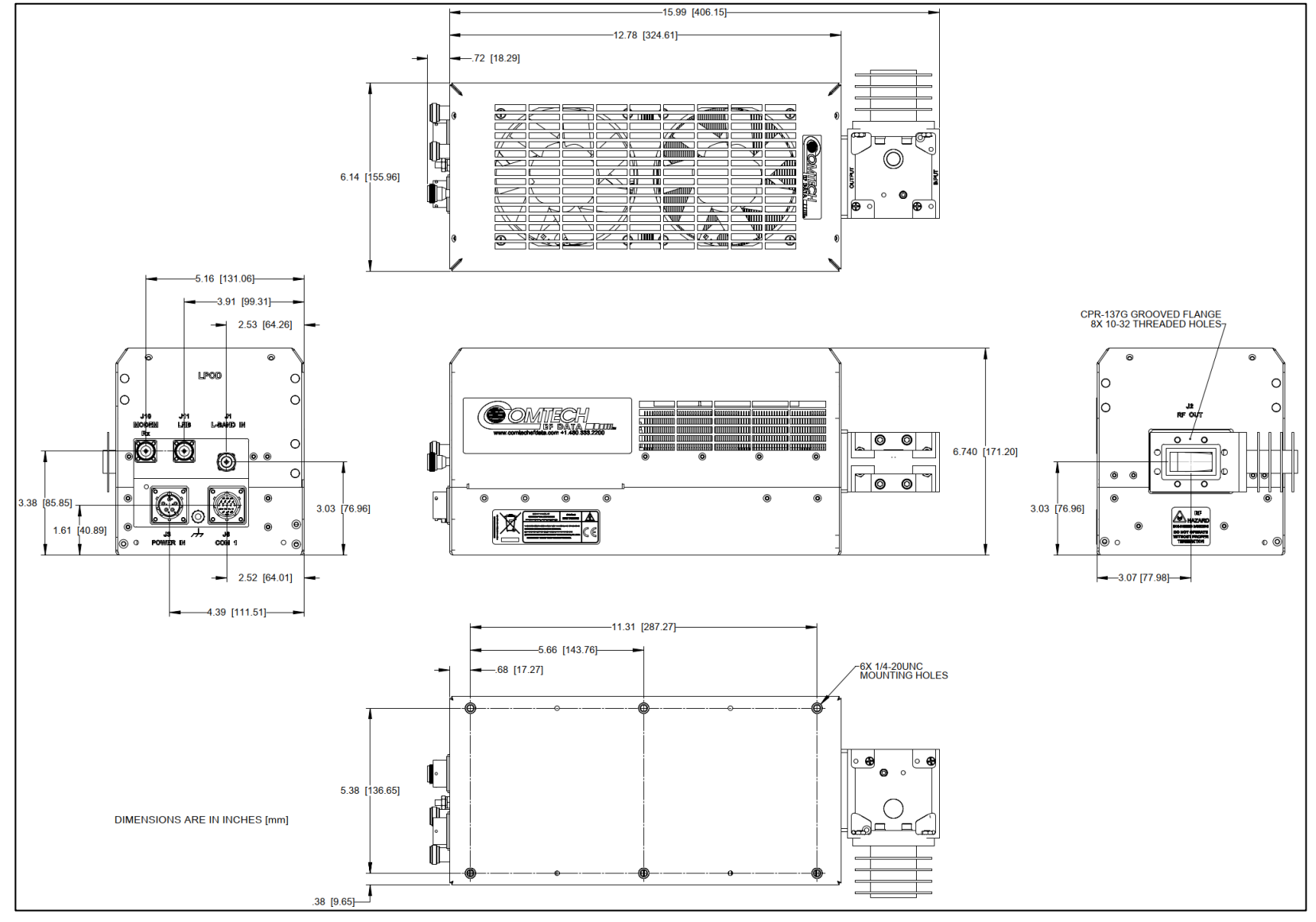

**Figure 1-10. LPOD PS 1.5 C-Band Dimensional Envelope (DC Option)**

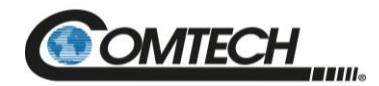

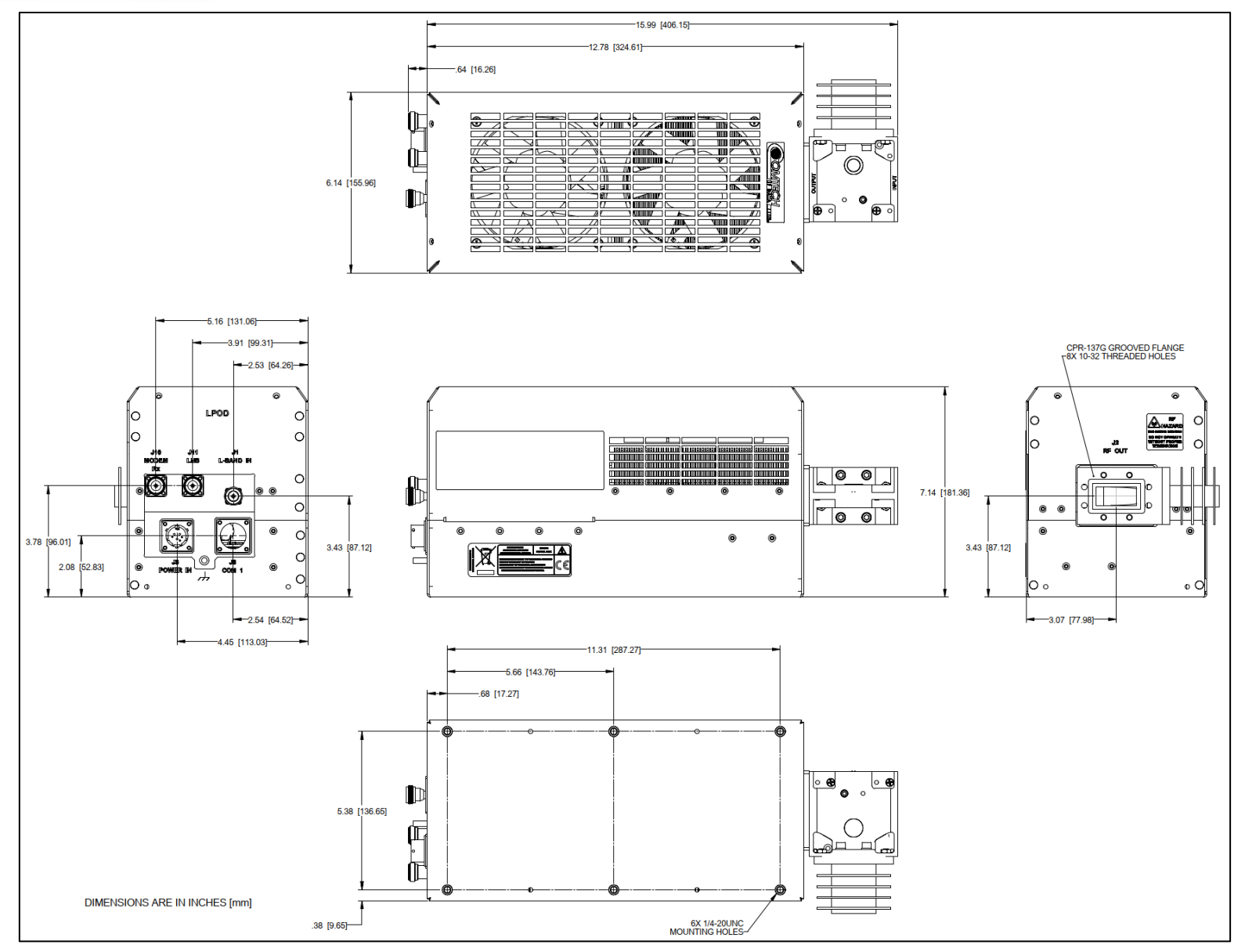

**Figure 1-11. LPOD PS 1.5 C-Band Dimensional Envelope (AC Option)**

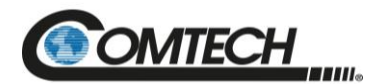

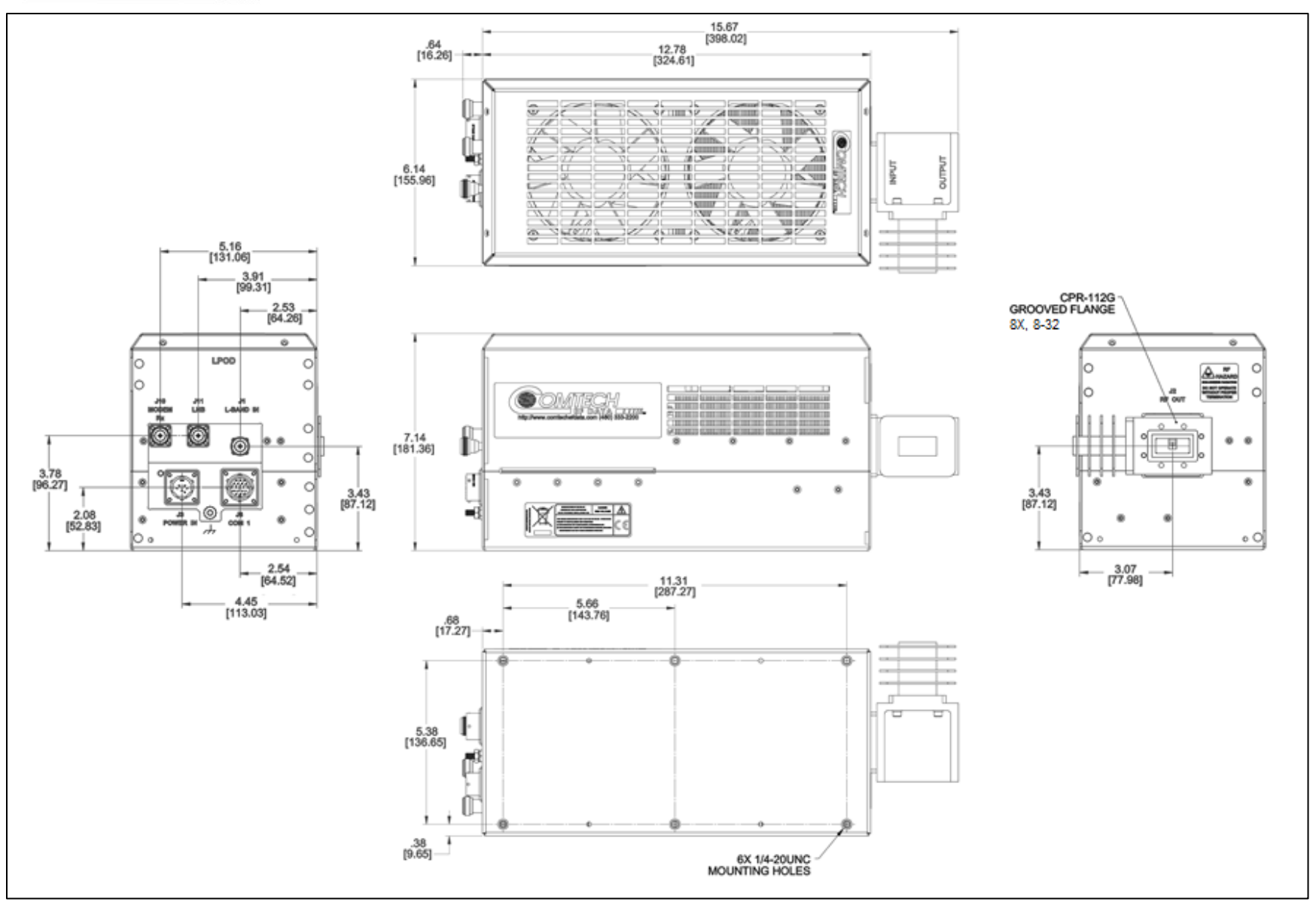

**Figure 1-12. LPOD PS 1.5 X-Band Dimensional Envelope**

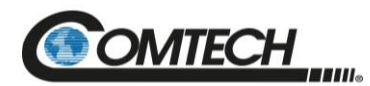

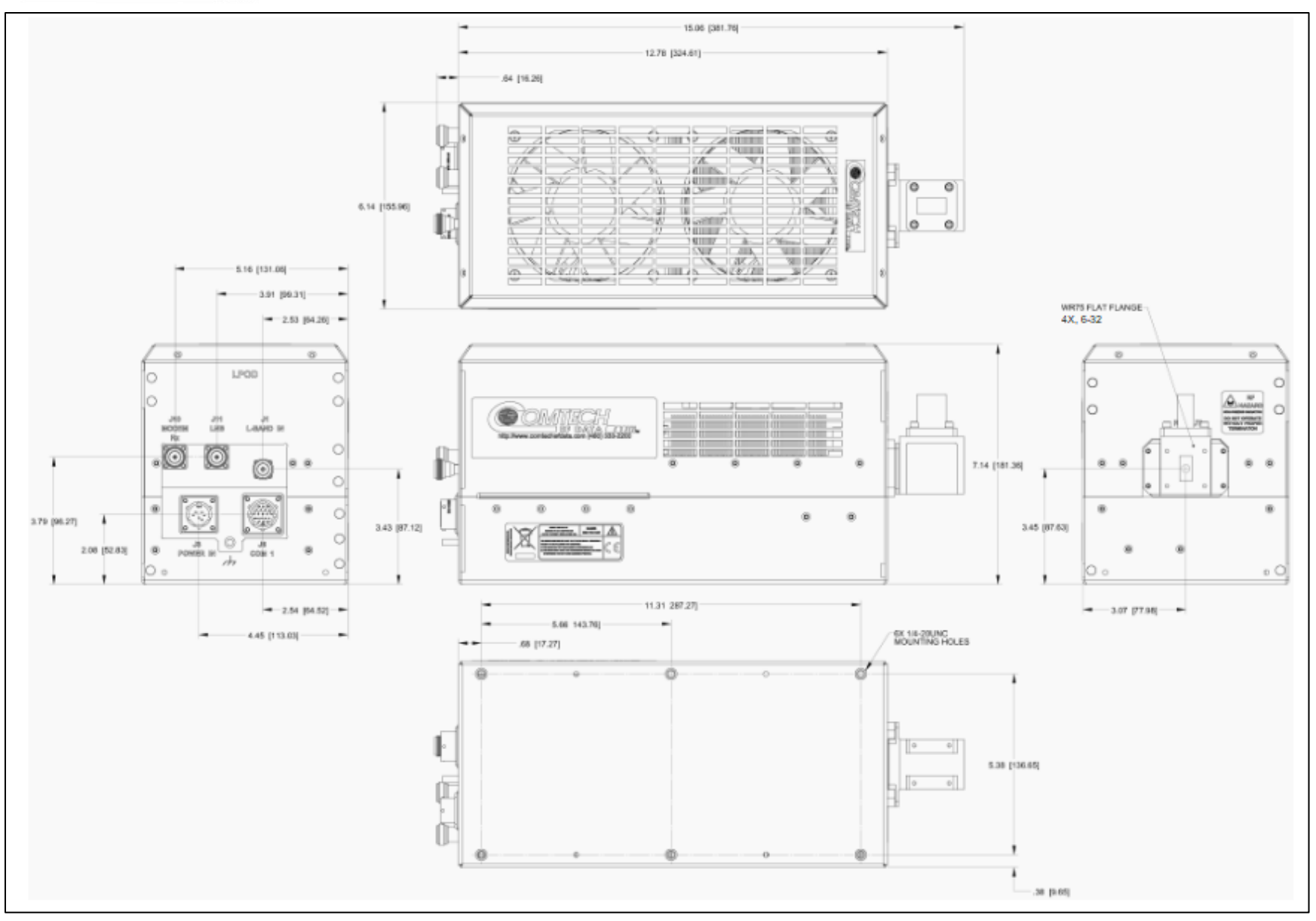

**Figure 1-13. LPOD PS 1.5 Ku-Band Dimensional Envelope**

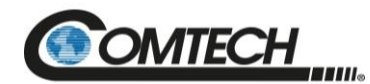

# **1.6.3 LPOD PS 2 Dimensional Envelopes**

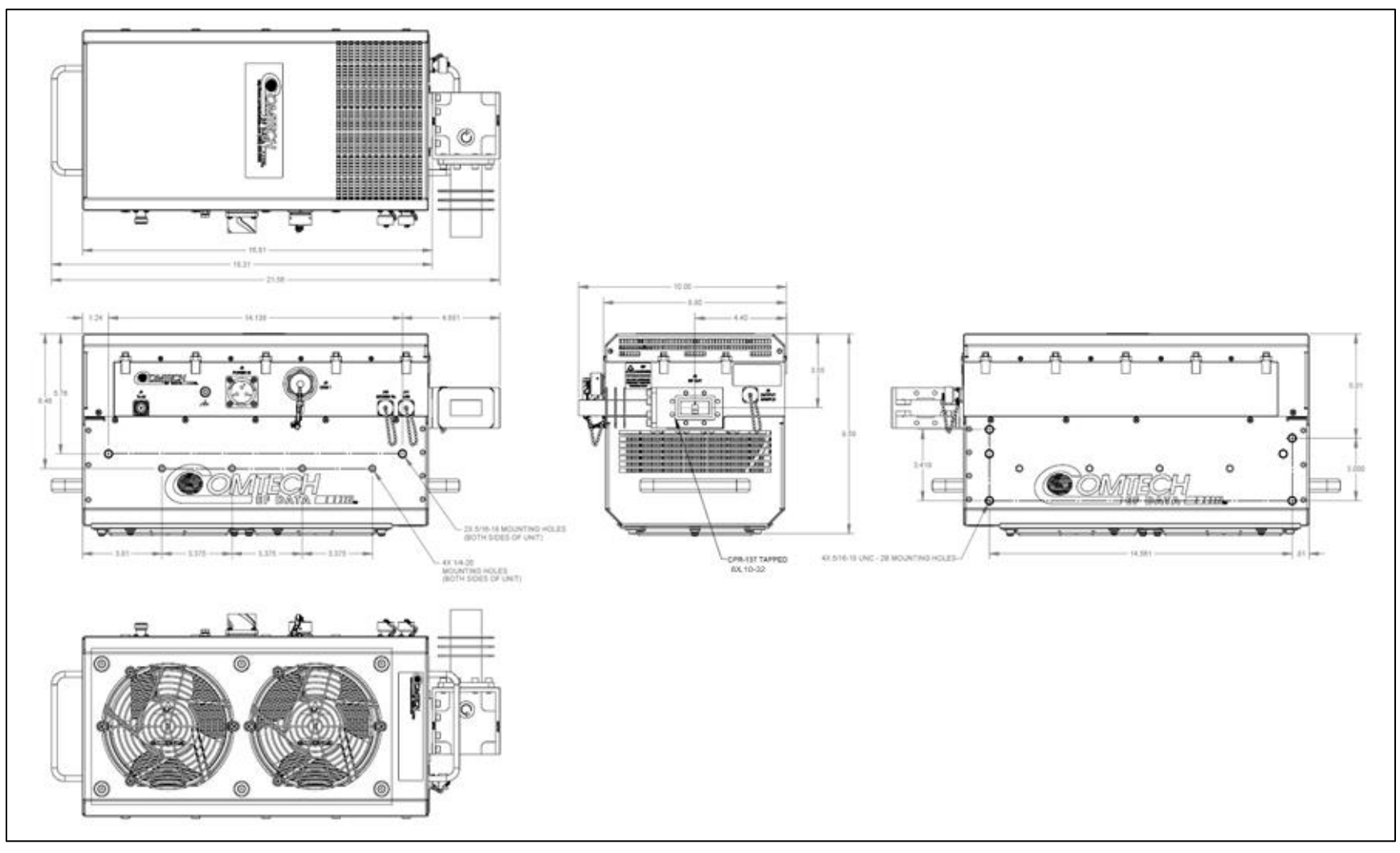

**Figure 1-14. LPOD PS 2 C-Band Dimensional Envelope**

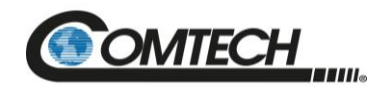

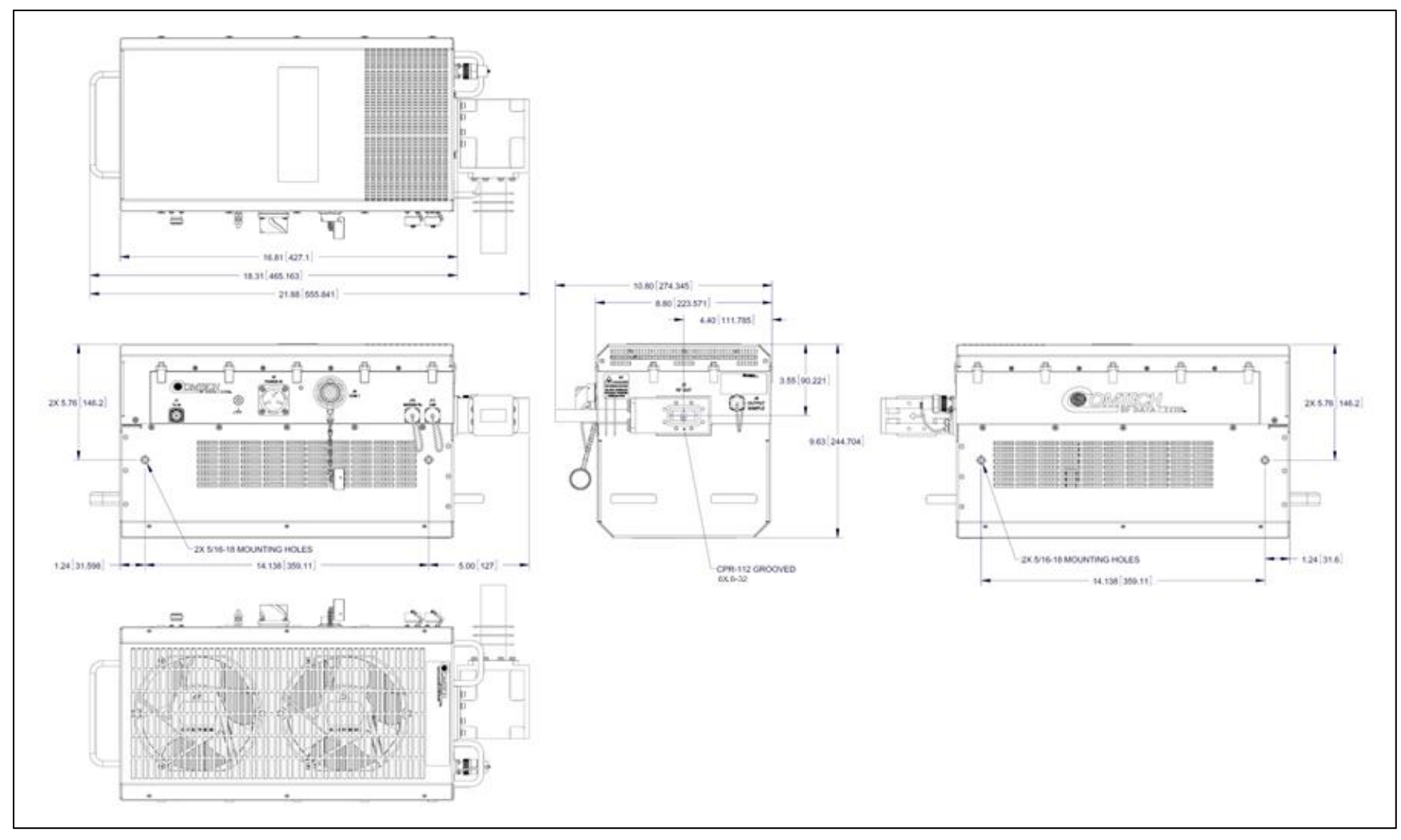

**Figure 1-15. LPOD PS 2 X-Band Dimensional Envelope**

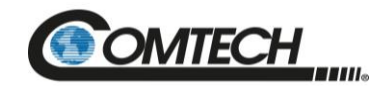

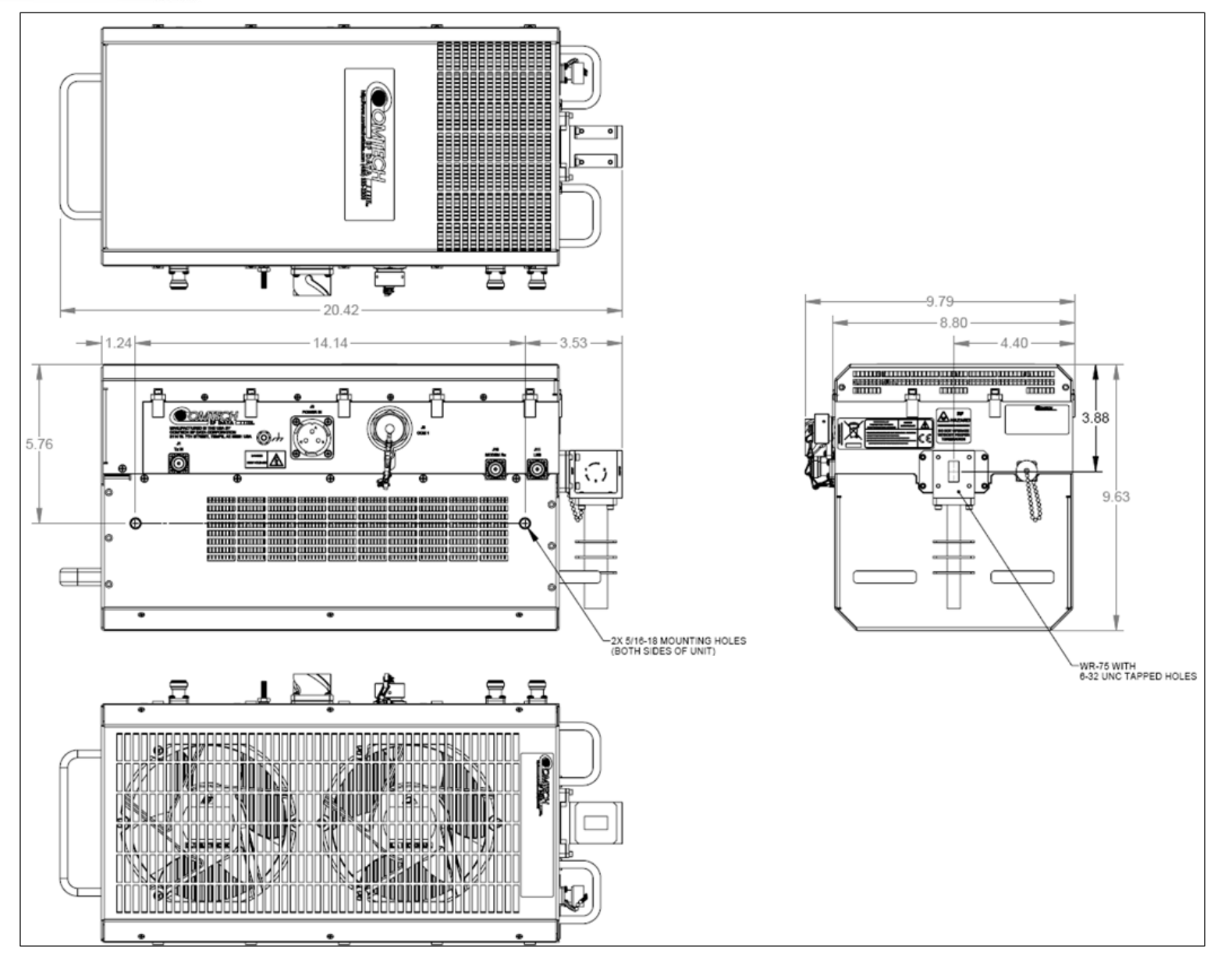

**Figure 1-16. LPOD PS 2 Ku-Band Dimensional Envelope**

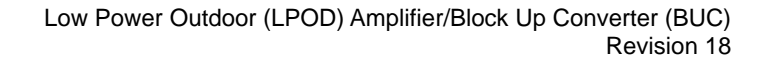

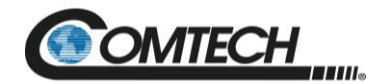

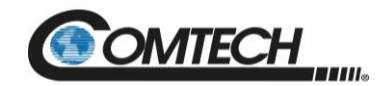

**Notes:**

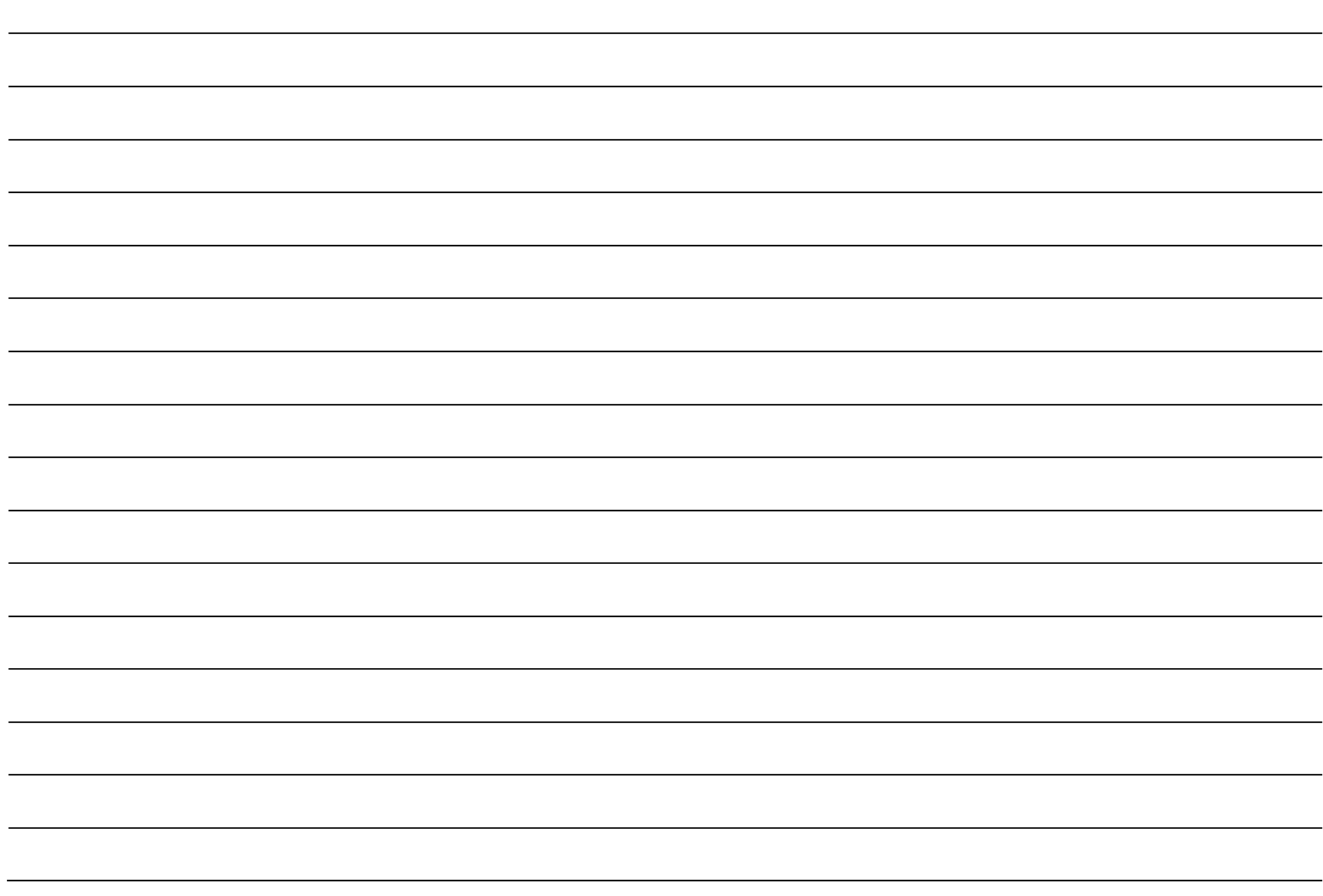

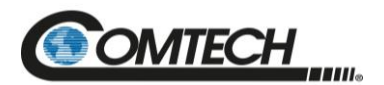

# **Chapter 2. SYSTEM CONNECTORS, INSTALLATION, AND STARTUP**

# **2.1 Overview**

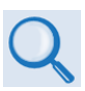

*See Chapter 4. ETHERNET INTERFACE OPERATION for information about using the LPOD's remote Ethernet M&C functionality. See Chapter 5. SERIAL INTERFACE OPERATION for information about using serial-based remote commands and queries. See Appendix A. 1:1 REDUNDANCY for detailed information for installing and using the LPODs in a 1:1 redundancy configuration.*

This chapter provides user reference to the following:

- The LPOD connectors for signal input, signal output; M&C of the unit; and grounding of the unit to the antenna's grounding network.
- Available standalone installation kits.
- Instructions for installation and startup.

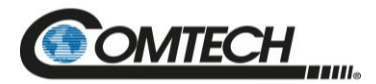

# <span id="page-48-0"></span>**2.2 Cable Sealing and Wrapping**

# **2.2.1 Water Tight Sealing**

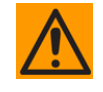

*All external cable assemblies for the outdoor equipment MUST be properly sealed to prevent water intrusion. Failure to achieve watertight sealing will result in possible performance degradation and even product failure.*

**IMPORTANT:** To maintain your product warranty, you must follow these guidelines and recommendations during equipment installation:

Ensure all external connections to the equipment are hand-tightened and wrapped with a selfamalgamating tape such as **3M Type 23 Scotch Self-Amalgamating Tape** (or equivalent). The sealing must cover the external connector housing and extend beyond the end of the heatshrink that covers the connector termination of the cable assembly.

Squeeze the self-amalgamating tape tightly and make sure both ends of the tape have formed around the connector and cable to create a watertight seal.

ALL unused external connectors MUST be covered with caps and sealed. Make sure to inspect the connector cap rubber seal for cracks before using.

# **2.2.1.1 Customer Cable Water Tight Sealing**

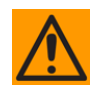

*Should you receive an accessory kit that contains only the mating cable connectors, or if you (the end-user) choose to supply your own cables and connectors, Comtech strongly recommends that you use an adhesive lined heatshrink such as TE Connectivity #ATUM-24/6-0 (or equivalent) to cover the connector strain-relief area. Your sealed, water tight cable ends should appear as per this example:*

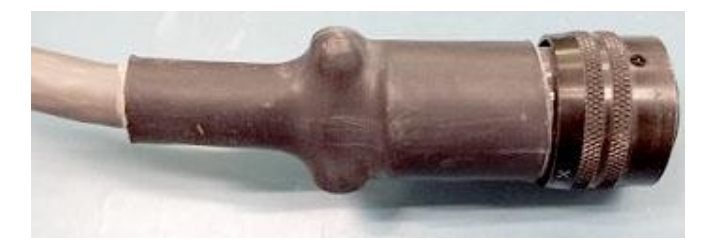

**Figure 2-1. Water Tight Cable End Example**

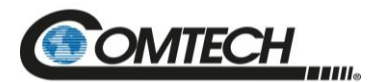

# **2.2.2 Cable Wrapping**

Wrap all connections with self-amalgamating tape, as follows:

1. Wrap tape in the direction of the cable connection.

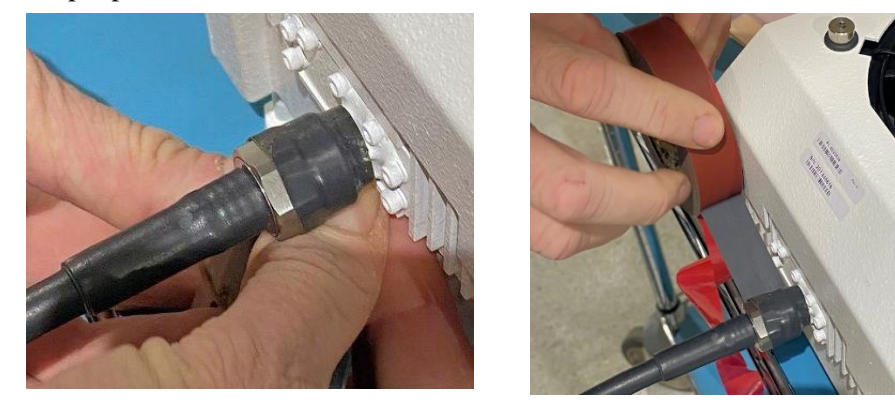

2. Pull the tape tight and use several layers. Make sure to start at the end of the connector connection.

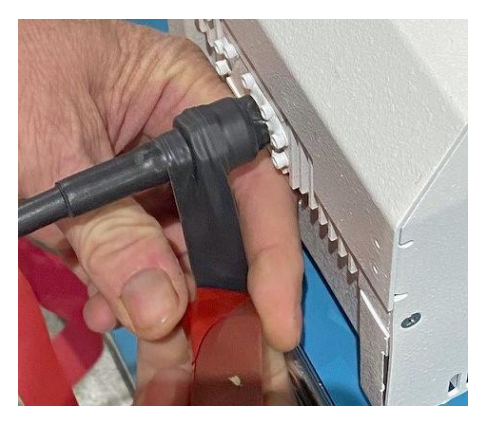

3. Verify the tape covers all of the connector and makes contact with the unit.

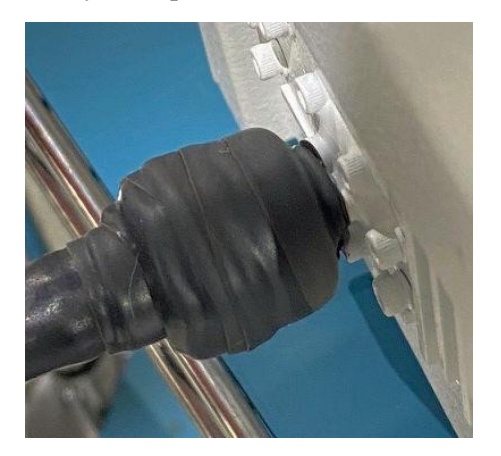

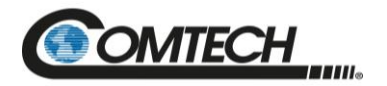

# **2.3 Connectors and Cables**

The LPOD external connectors provide all necessary connections between the PS 1 [\(Figure](#page-50-0) 2-2), PS 1.5 [\(Figure](#page-50-1) 2-3), or PS 2 [\(Figure](#page-50-2) 2-4) models and other equipment.

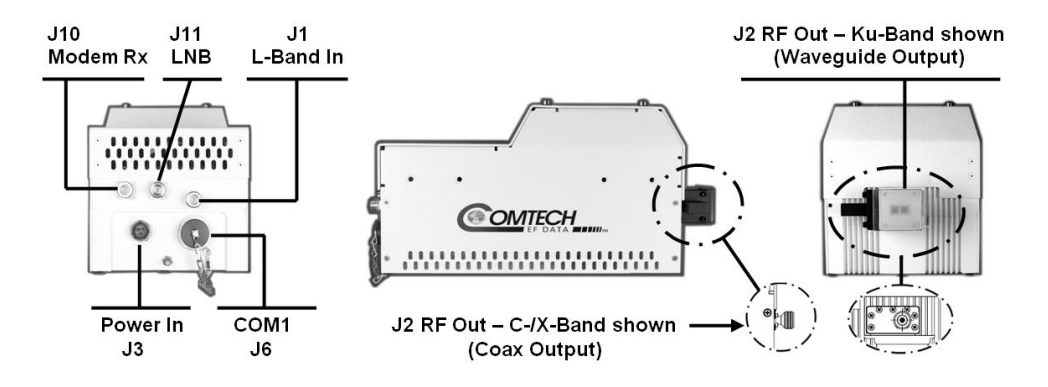

**Figure 2-2. PS 1 Connectors**

<span id="page-50-0"></span>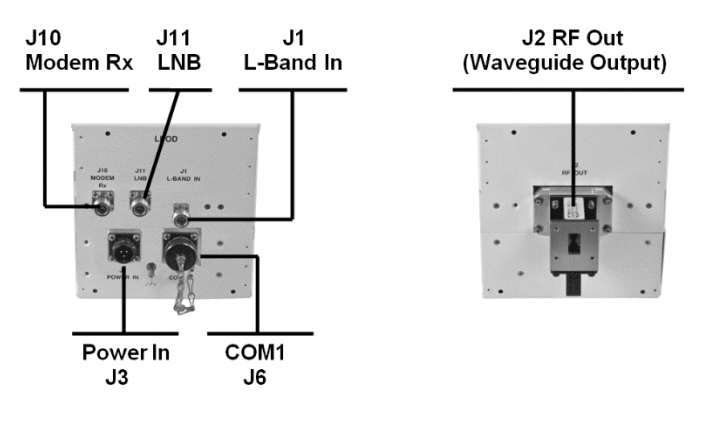

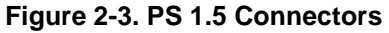

<span id="page-50-2"></span><span id="page-50-1"></span>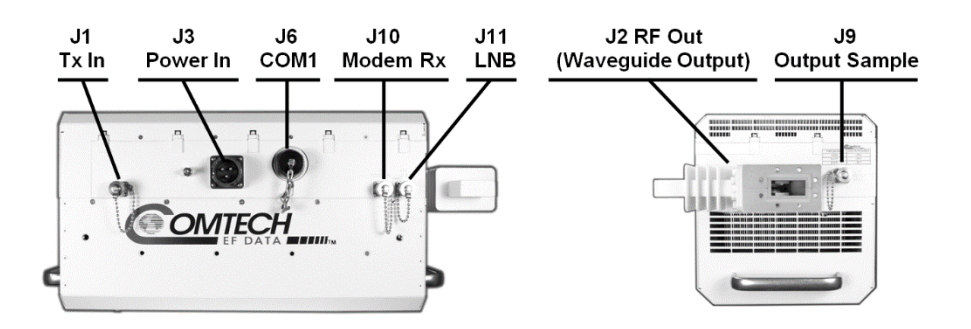

**Figure 2-4. PS 2 Connectors**

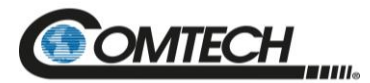

# **2.3.1 Connector 'J1 | LBAND IN' or 'J1 | Tx IN'**

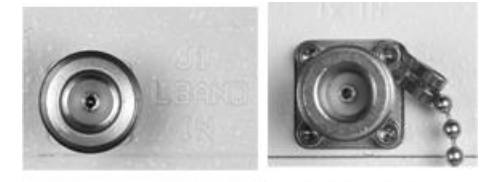

**LPOD PS 2** 

The RF input connector is a Type 'N' female connector. Labeled '**J1 | LBAND IN'** on the PS 1 and PS 1.5 models or '**J1 | Tx IN'** on the PS 2 model, typical input levels (-30 dBm), depend on desired output power and unit attenuation. To prevent damage to the LPOD, RF input levels should not exceed  $+15$ dBm.

# **2.3.2 Connector 'J2 | RF OUT'**

**LPOD PS 1, PS 1.5** 

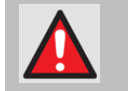

*FOR SAFETY REASONS, NEVER LOOK DIRECTLY INTO THE WAVEGUIDE OUTPUT.*

The **'J2 | RF OUT'** connector may be a waveguide or coaxial interface – the type of interface used depends on the LPOD model and/or frequency range of the unit. See [Table](#page-51-0) 2-1 and [Figure](#page-50-0) 2-2, [Figure](#page-50-1) 2-3, or [Figure](#page-50-2) 2-4.

<span id="page-51-0"></span>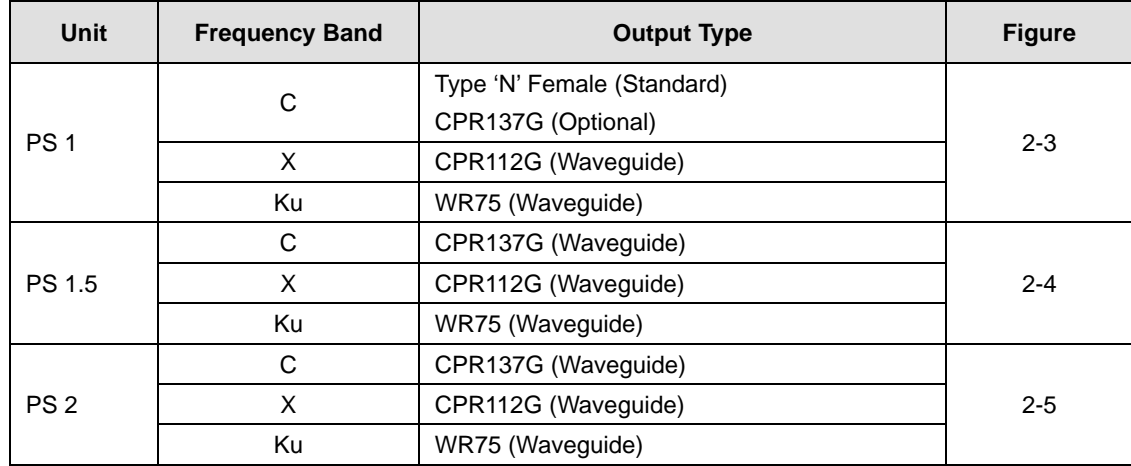

#### **Table 2-1. 'J2 | RF OUT' Interface Type**

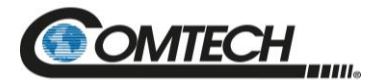

# **2.3.3 Connector 'J3 | POWER IN' AC Power Mains**

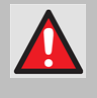

*For safety reasons, MAKE SURE you know that the 'J3 | POWER IN' AC power connection pin assignments are DIFFERENT for each lpod unit. you must use the correct pin assignments.*

*Incorrect USE OF pin assignments can result in product damage or personal injury.*

For all LPOD models, the prime power input requirement is as follows:

- 90 to 264 VAC
- 47 to 63 Hz

The power supply is power factor corrected. The total power required from the prime power supply depends on the model used. See Sect. 1.5 Summary of Specifications for more information.

# **2.3.3.1 PS 1, PS 1.5 'J3 | POWER IN' AC Power Main**

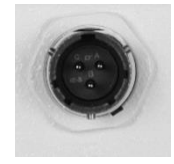

The mating connector specification and pin assignments specific to the PS 1 and PS 1.5 AC power interfaces are as follows:

#### **Mating Connector:**

Comtech P/N CN/MS-STPG03F02 (ITT Cannon KPT06B-12-35)

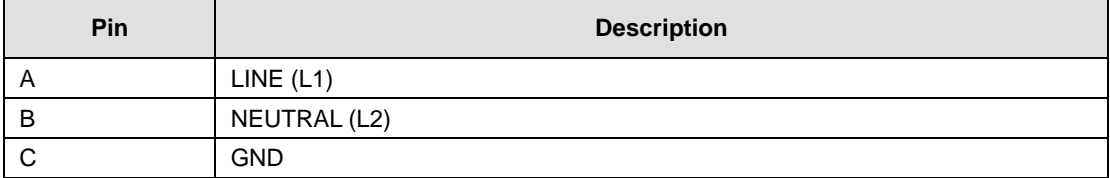

#### **Table 2-2. PS 1/PS 1.5 'J3 | POWER IN' Pin Assignments**

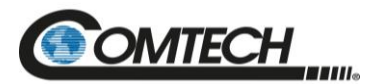

# **2.3.3.2 PS 2 'J3 | POWER IN' AC Power Main**

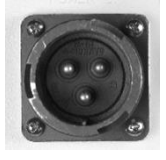

The mating connector specification and the pin assignments specific to the PS 2 AC power interface are as follows:

**Mating Connector:**

Comtech P/N CN/MS-STPG03F07 (Glenair ITS-3106F20-19SF7)

#### **Table 2-3. PS 2 'J3 | POWER IN' Pin Assignments**

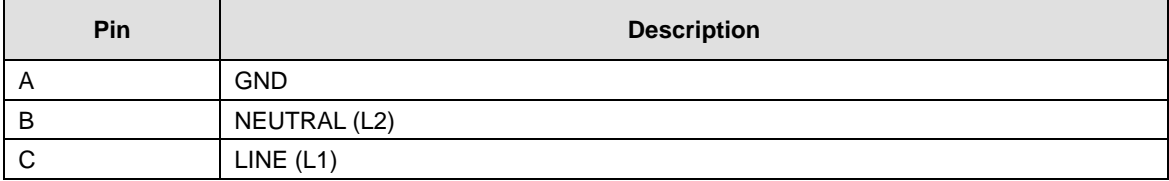

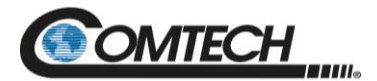

# **2.3.4 Connector 'J3 | POWER IN' DC Power Mains**

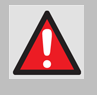

*For safety reasons, MAKE SURE you know that the 'J3 | POWER IN' DC power connection pin assignments are DIFFERENT for each LPOD unit. you must use the correct pin assignments.*

*Incorrect USE OF pin assignments can result in product damage or personal injury.*

For all LPOD models, the prime power input requirement is 38 to 72 VDC. The total power required from the prime power supply depends on the model used. See Sect**. 1.5 Summary of Specifications** for more information.

# **2.3.4.1 PS 1 'J3 | POWER IN' DC Power Main**

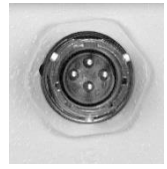

The mating connector specification and the pin assignments [\(Table](#page-54-0) 2-4) specific to the PS 1 DC power interface are as follows:

**Mating Connector:** Comtech P/N CN/STPG04F01 (Glenair IPT06E-12-4-SSR-F7)

<span id="page-54-0"></span>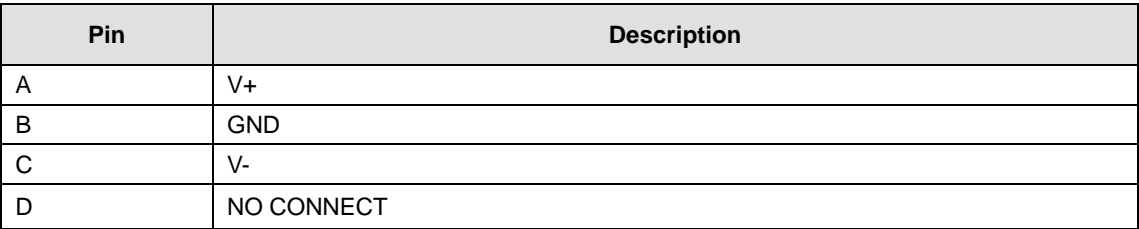

#### **Table 2-4. PS 1 'J3 | POWER IN' Pin Assignments**

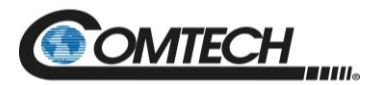

# **2.3.4.2 PS 1.5 'J3 | POWER IN' DC Power Main**

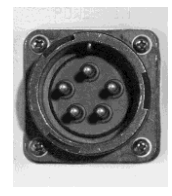

The mating connector specification and the pin assignments specific to the PS 1.5 DC power interface are as follows:

#### **Mating Connector:**

Comtech P/N CN-0020517 (MS3116E-14-5S(476), Amphenol PT06E-14- 5S(476))

#### **Table 2-5. PS 1.5 'J3 | POWER IN' Pin Assignments**

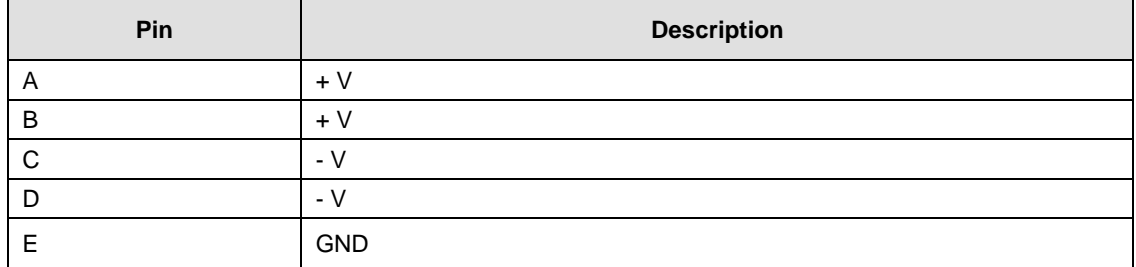

# **2.3.4.3 PS 2 'J3 | POWER IN' DC Power Main**

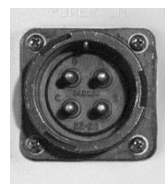

The mating connector specification and the pin assignments specific to the PS 2 DC power interface are as follows:

#### **Mating Connector:**

Comtech P/N CN/CA3106E2222SB (ITT Cannon CA3106E22-22SB)

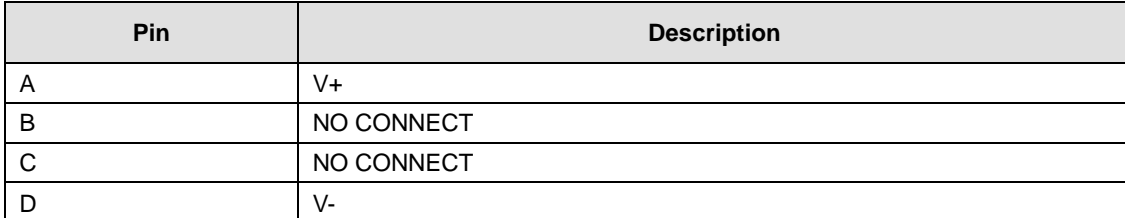

#### **Table 2-6. PS 2 'J3 | POWER IN' Pin Assignments**

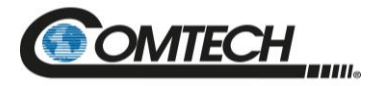

# **2.3.4.4 PS 2 'J3 | POWER IN' 48 VDC Power Main Option**

The connector type and mating connector specification and the pin assignments specific to the PS 2 48 VDC power interface option are as follows:

#### **Unit Connector Type:**

Comtech P/N CN-0000288 (ITT Cannon CA3102E20-15SB-F80A232)

#### **Supplied Mating Connector:**

Comtech P/N CN-0000289 (ITT Cannon CA3106E20-15SB-F80A232)

#### **Table 2-7. PS 2 'J3 | POWER IN' 48 VDC Pin Assignments**

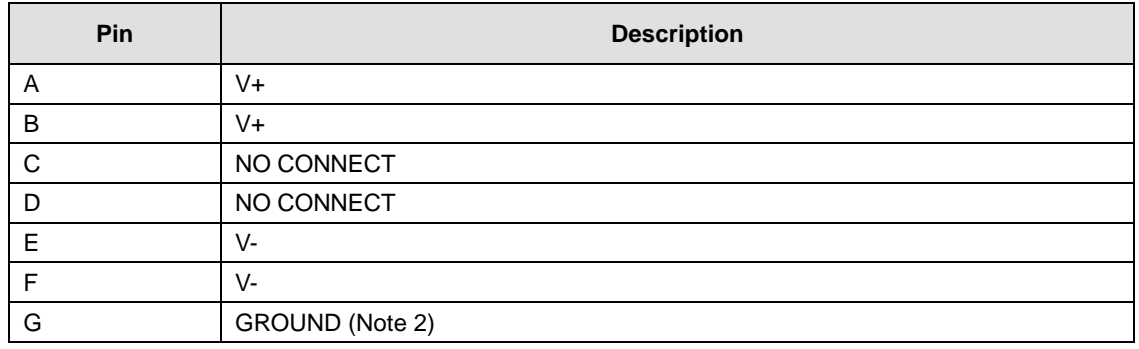

**Notes:**

- 1. Use 12 AWG wire to each of the appropriate pins, according to the individual pin assignments.
- 2. As an alternative, the ground connection can be made to the unit's external ground stud.

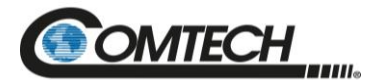

# **2.3.5 Connector 'J6 | COM1' (Remote Communications and Discrete Control Port)**

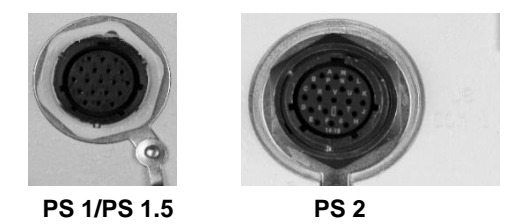

The **'J6 | COM 1'** discrete control connector is the primary input for controlling and monitoring the LPOD. It is a 19-pin circular connector, type MS3112E14-19S.

**Note:** For use where compliance to MIL-STD-461E RE102 Army Ground is required, a shielded cable with an appropriate ferrite bead is required. Contact factory for details.

#### **Mating connector:**

MS3116J14-19P or ITT KPT06J14-19P

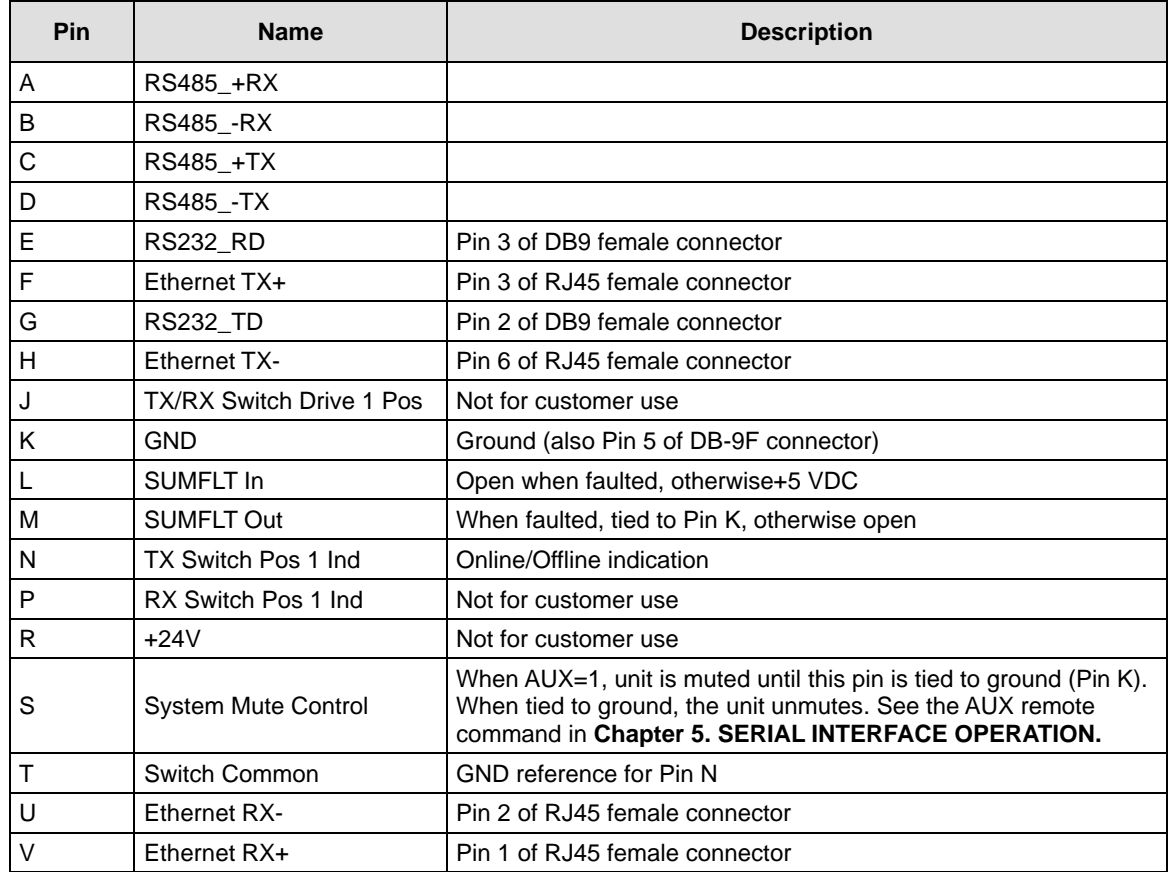

#### **Table 2-8. 'J6 | COM1' Pin Assignments**

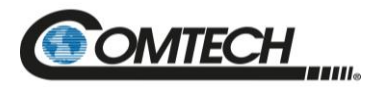

# **2.3.5.1 Circular Connectors**

The connector pairs [\(Figure](#page-58-0) 2-5) feature a sleeve lock configuration, with an array of pins (male side) coupled to mating sockets (female side).

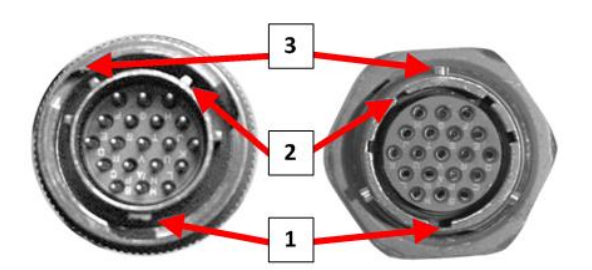

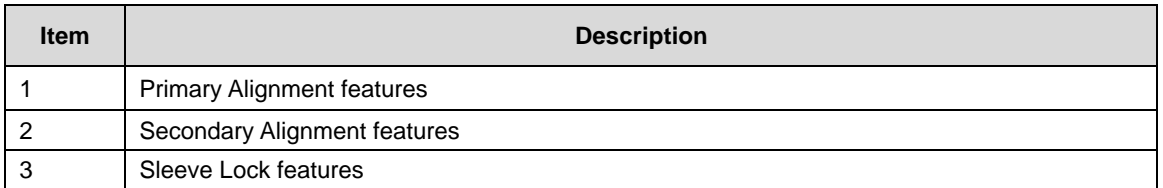

#### **Figure 2-5. Circular Connector Example**

<span id="page-58-0"></span>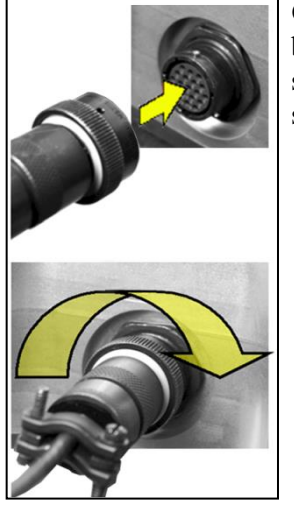

**Connection Instructions** – Engage all of the alignment and lock features between the male connector (on the interconnection cable) and female socket. To install the male connector into the female connector, do these steps:

**Step 1** – Engage the primary and secondary alignment tabs on the male connector with the mating cutouts on the female socket.

**Step 2** – Push the male connector into the female socket.

**Step 3** – Turn the male connector sleeve clockwise until the sleeve lock cutouts engage fully with the female socket tabs and you hear a "click" sound.

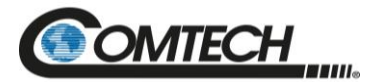

# **2.3.6 Connector 'J9 | OUTPUT SAMPLE' (PS 2 Only)**

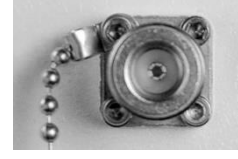

The **'J9 | OUTPUT SAMPLE'** port is a Type 'N' female connector available only on the PS 2 model. It provides a nominal -40 dB sample of the output signal. A calibration label is provided near the connector that shows the actual coupling values vs. frequency.

# **2.3.7 Connectors 'J10 | MODEM Rx' and 'J11 | LNB' (Optional Interfaces)**

The **'J10 | MODEM Rx'** and **'J11 | LNB'** ports are both Type 'N' female connectors, providing both bias and a reference signal to an LNB, and passing the LNB's L-Band output to the modem's Rx input.

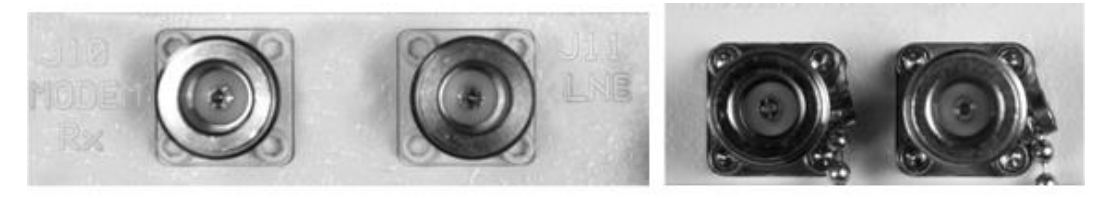

**LPOD PS 1, PS 1.5** J10 (left), J11 (right)

**LPOD PS 2** J10 (left), J11 (right)

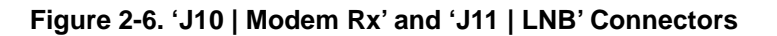

# **2.3.8 Ground Connector**

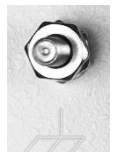

Use this #10-32 stud, available, where shown in [Figure](#page-59-0) 2-7, to connect a common chassis ground among equipment.

<span id="page-59-0"></span>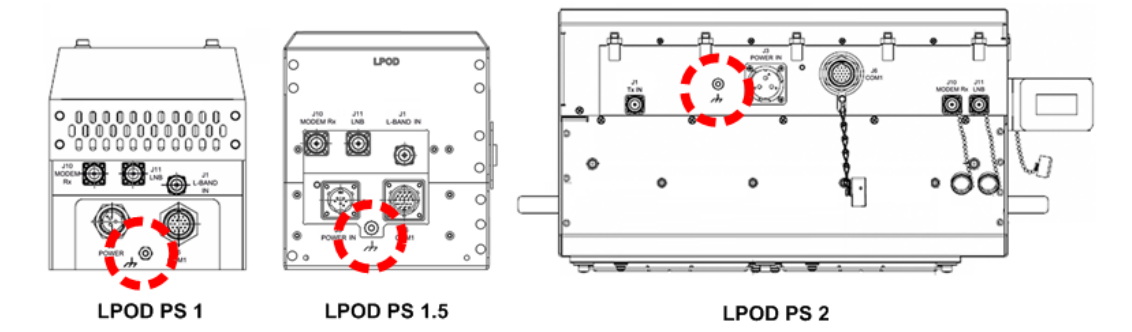

**Figure 2-7. Ground Connector Locations**

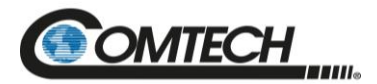

# **2.4 LPOD Standalone (Single-Thread) Installations**

*See Section [2.2](#page-48-0) Water Tight Sealing in this chapter for important outdoor installation considerations.*

*See Appendix A. 1:1 REDUNDANCY for the available assembly kit options for 1:1 LPOD redundancy configurations.*

*See Appendix B. CABLE DRAWINGS for information about the cables that are available for use with the LPOD in Standalone or 1:1 Redundancy operation.*

The terms "standalone" or "single-thread" refers to applications that use a single (1) LPOD unit, whereas a 1:1 Redundancy System employs two (2) LPODs operating in redundancy.

Several kits are available from Comtech to mount and install standalone or 1:1 Redundancy LPODs, depending on the LPOD unit ordered:

- See Sect. [2.4.3](#page-61-0) for standalone assembly and installation information for polemounted LPOD configurations.
- See Sect. [2.4.4](#page-67-0) for standalone assembly and installation for spar-mounted LPOD configurations.
- See Sect. [2.4.5](#page-69-0) for standalone assembly and installation for shelf-mounted LPOD configurations.

#### **2.4.1 Manpower Requirements**

Comtech recommends that, at a minimum, two technicians are employed to install any LPOD Standalone System.

# **2.4.2 Typical Required Installation Tools**

Comtech recommends that, at a minimum, you use the following tools to install any LPOD Standalone System:

- Adjustable wrench
- English and Metric unit box or socket wrenches (hex nuts and hex head bolts are used)
- Medium Phillips<sup> $TM$ </sup> screwdriver (Phillips head screws are used)
- Tin snips

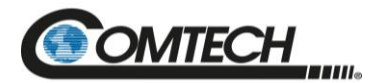

# <span id="page-61-0"></span>**2.4.3 Pole-Mounted Installations**

The Universal Pole Mount Kit PL/12319-1 is used in combination with pole-mounted standalone and 1:1 Redundant LPOD installation kits. For the purpose of brevity, all further reference to this kit's usage – for either standalone or 1:1 redundant applications – directs you back to this chapter section.

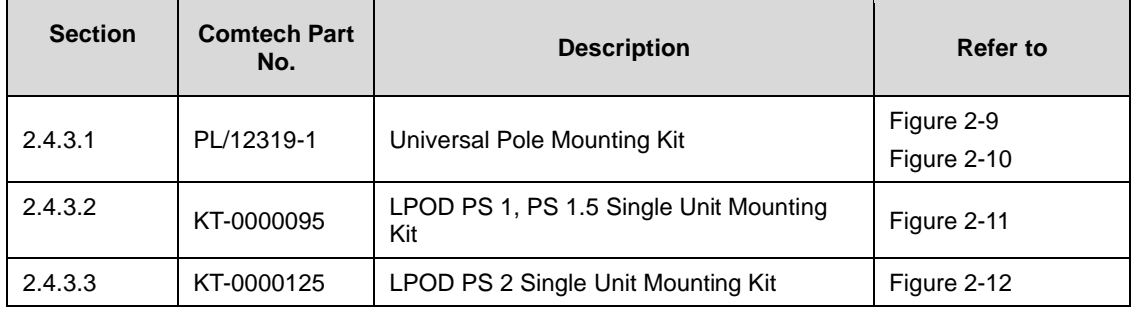

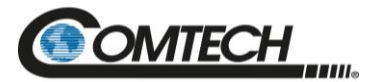

# <span id="page-62-0"></span>**2.4.3.1 Universal Pole Mounting Kit (PL/12319-1)**

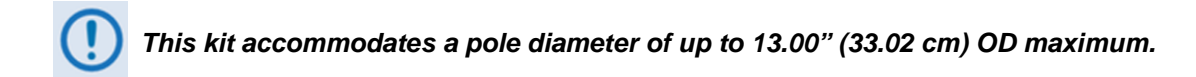

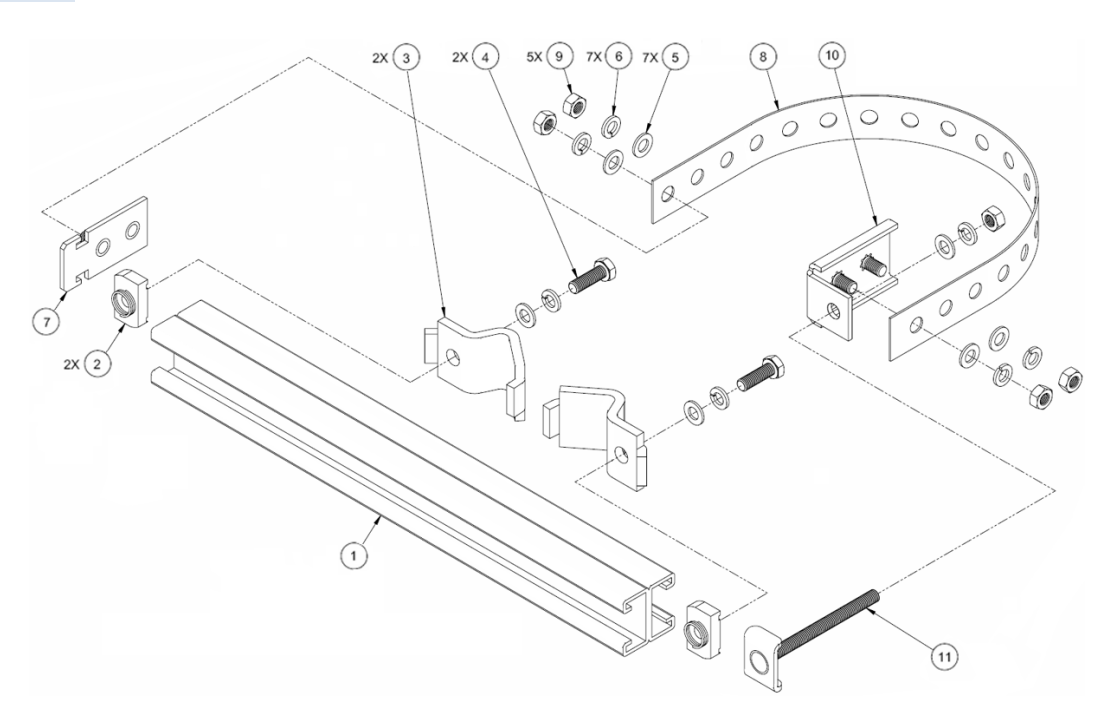

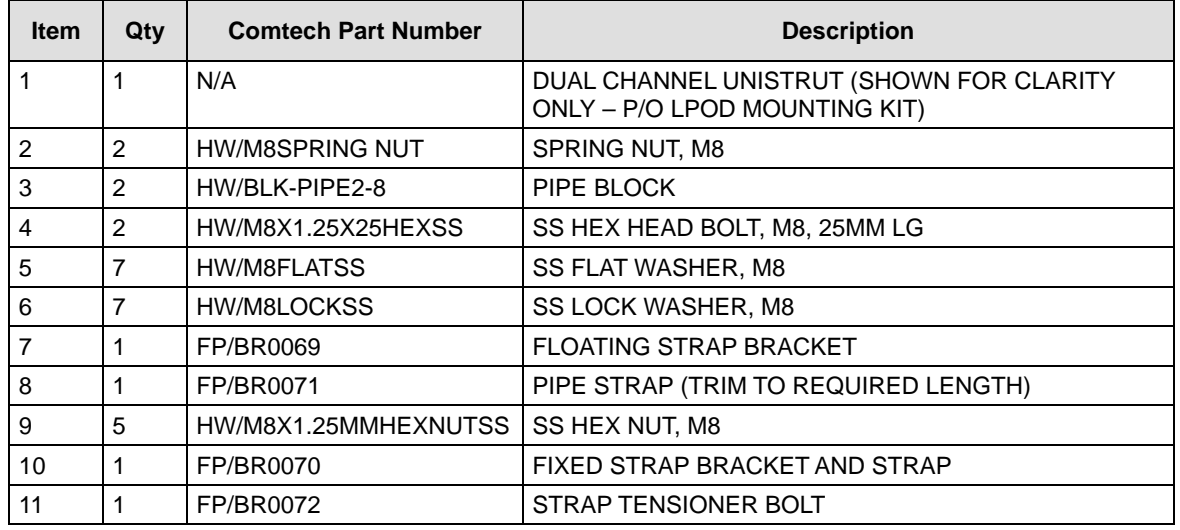

#### **Figure 2-8. Universal Pole Mounting Kit (PL/12319-1)**

Use this kit in combination with a product-specific LPOD mounting kit to secure the LPOD standalone configuration to a standard satellite dish support pole. The number of kits used depends on the weight of the unit.

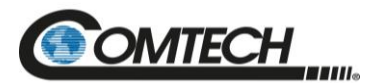

Do these steps to install each kit:

- 1. Place the Unistrut (Item 1) on a flat surface.
- 2. Slide both spring nuts (Item 2) into the Unistrut channel. Make sure to seat the springs against the interior wall of the channel.
- 3. Loosely fasten the Pipe Blocks (Item 3) to the spring nuts using (2X each) M8 hex bolts (Item 4), flat washers (Item 5), and lock washers (Item 6).
- 4. Position the semi-assembled Unistrut (Item 1) and Pipe Blocks (Item 3) against the mounting pole, then slide the Pipe Blocks until they contact either side of the mounting pole. Make sure that the Pipe Blocks are centered within the Unistrut (Item 1). Tighten the mounting hardware.
- 5. Slide the Floating Strap Bracket (Item 7) into the Unistrut channel (Item 1). Make sure that the bracket studs face outward.
- 6. Loosely assemble the Floating Strap Bracket to the Pipe Strap (Item 8) with  $(2X \text{ each})$ M8 flat washers (Item 5), lock washers (Item 6), and hex nuts (Item 9).
- 7. Holding the kit subassembly in place against the mounting pole, slide the Fixed Strap Bracket (Item 10) into the Unistrut channel (Item 1) until it abuts the adjacent Pipe Block (Item 3).
- 8. Wrap the Pipe Strap (Item 8) around the pole, fitting the strap onto the Fixed Strap Bracket (Item 10) studs as snugly as possible. Score or otherwise mark a trim line on the Pipe Strap (Item 8) then, using the tin snips, trim the Pipe Strap to suit as shown in the side view provided in [Figure](#page-64-0) 2-9.
- 9. Remove the Fixed Strap Bracket (Item 10) from the Unistrut channel (Item 1) and assemble the Strap Tensioner Bolt (Item 11) to the Fixed Strap Bracket (Item 10). Note that the bolt head will abut the interior wall of the channel.
- 10. Slide this subassembly back into the Unistrut channel (Item 1) until it abuts the adjacent Pipe Block (Item 3).
- 11. Secure the Pipe Strap (Item 8) using the Fixed Strap Bracket (Item 10), with (2X each) M8 hex nuts (Item 9), flat washers (Item 5), and lock washers (Item 6).
- 12. As shown in the side view provided in [Figure](#page-64-0) 2-9, secure the Fixed Strap Bracket (Item 10) in place using the Strap Tensioner Bolt (Item 11) with (1X each) M8 flat washer (Item5), lock washer (Item 6), and hex nut (Item 9); tighten as needed.

The assembled kit appears as shown in the top and side view example shown in [Figure](#page-64-0) 2-9. Depending on the application, you may proceed to the next phase of installation.

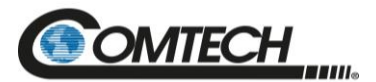

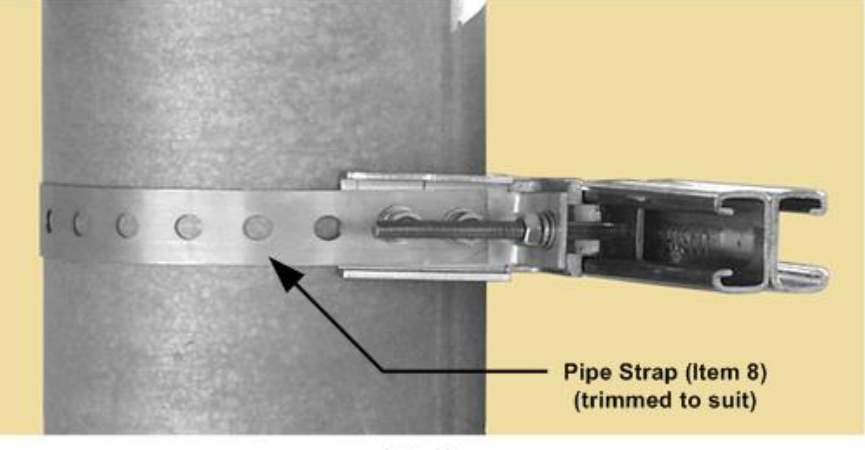

**Side View** 

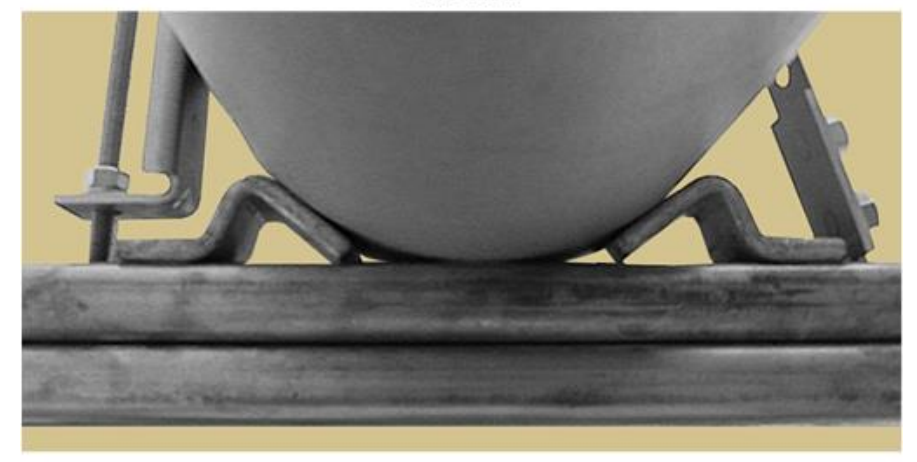

**Top View** 

<span id="page-64-0"></span>**Figure 2-9. Universal Pole Mounting Kit – Final Assembly**

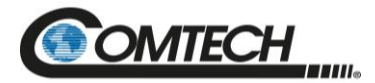

# <span id="page-65-1"></span>**2.4.3.2 Single Unit Mounting Kit (KT-0000095) for PS 1, PS 1.5**

Use this kit in combination with the Universal Pole Mounting Kit (PL/12319-1).

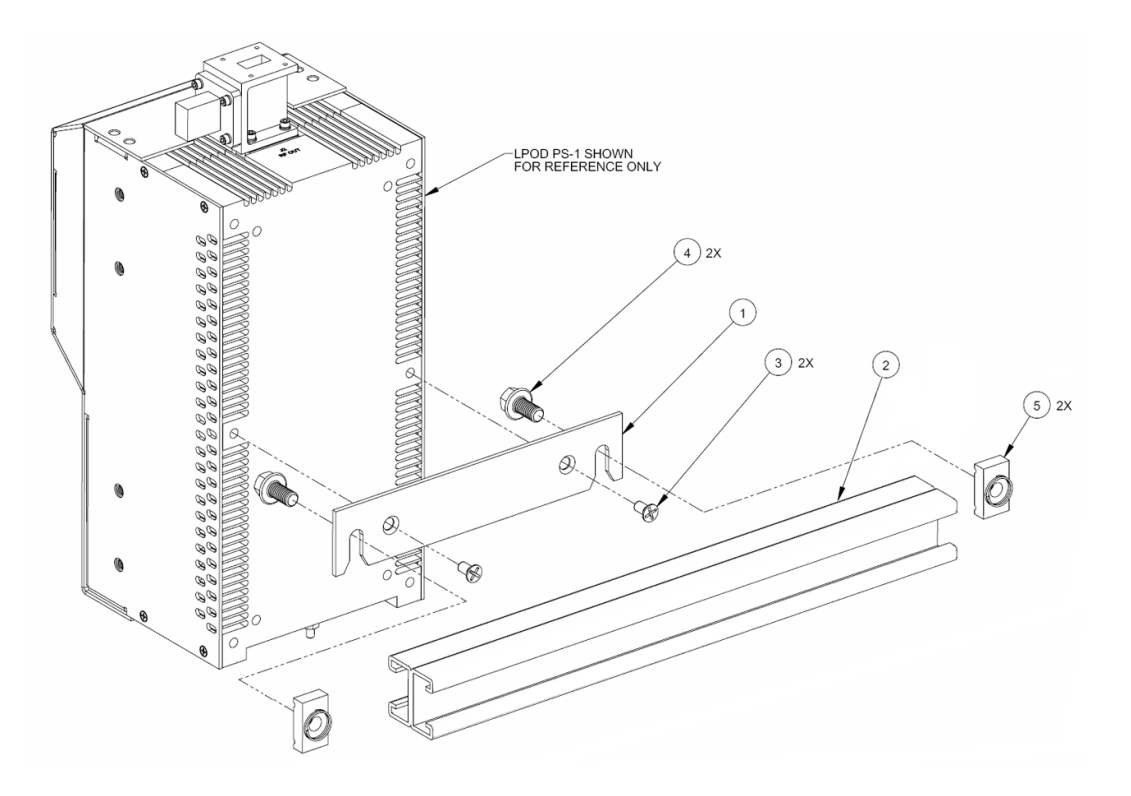

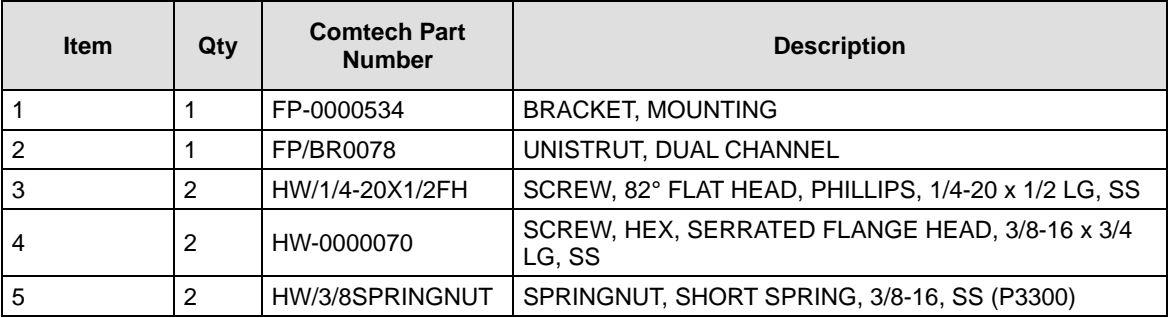

<span id="page-65-0"></span>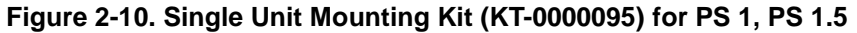

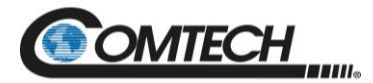

# <span id="page-66-1"></span>**2.4.3.3 Single Unit Mounting Kit (KT-0000125) for PS 2**

Use this kit in combination with the Universal Pole Mounting Kit (PL/12319-1).

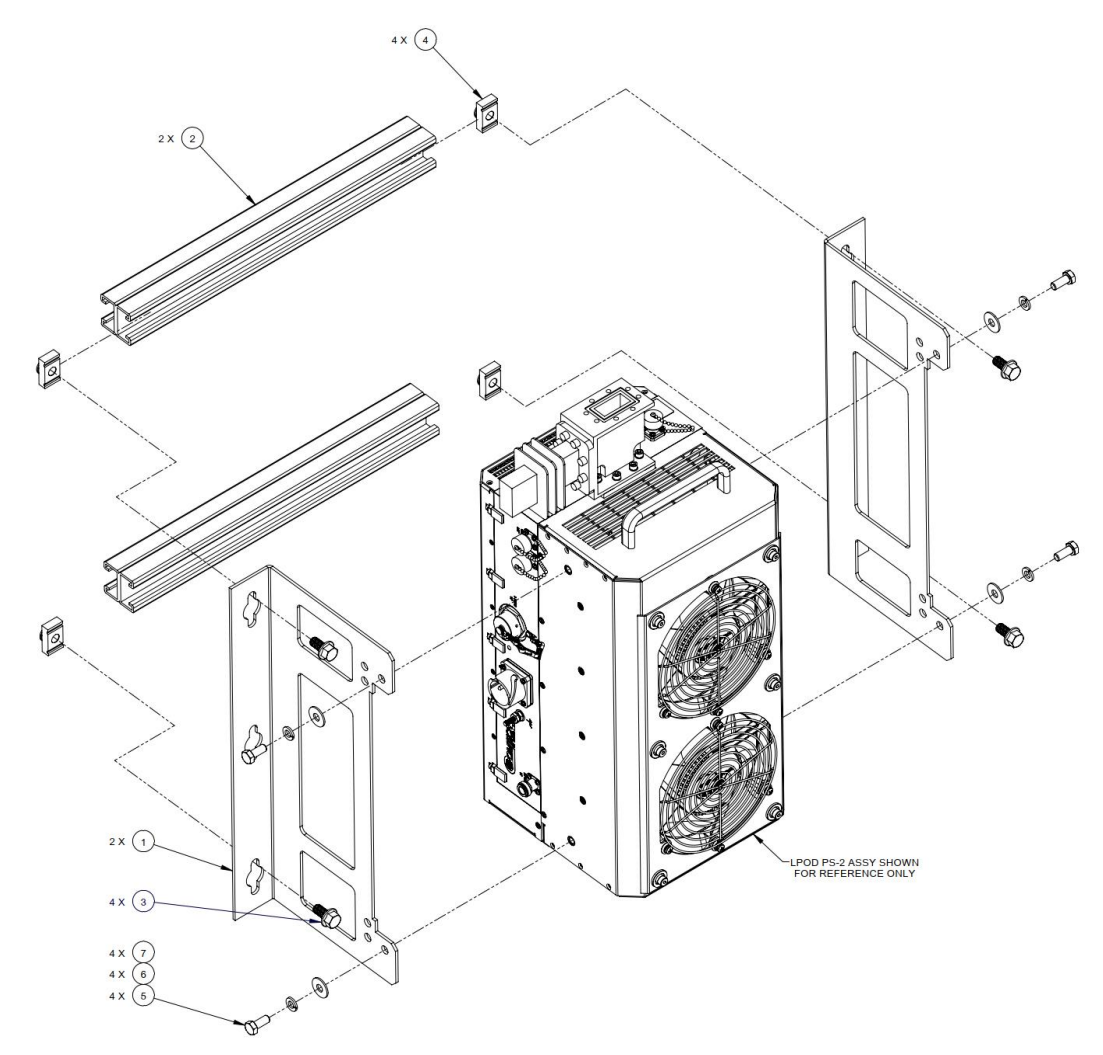

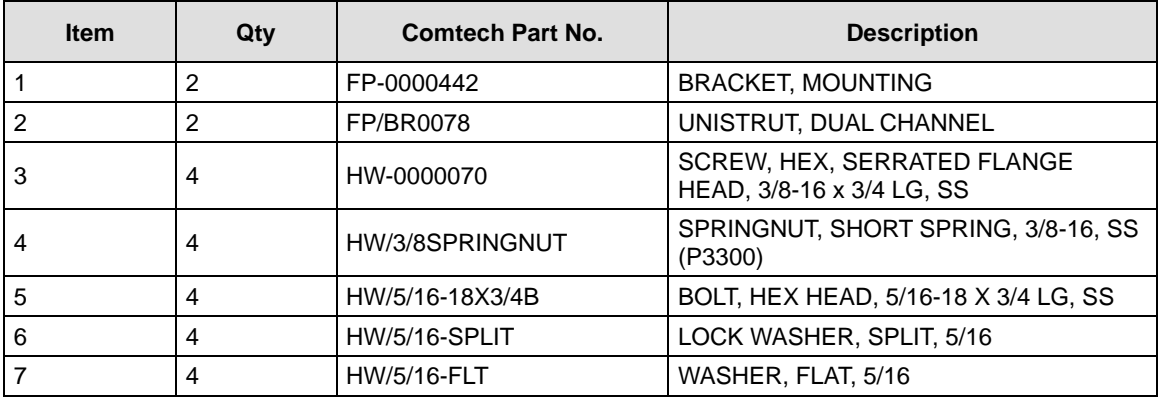

<span id="page-66-0"></span>**Figure 2-11. Single Unit Mounting Kit (KT-0000125) for PS 2**

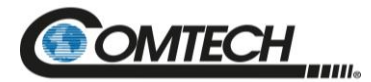

# <span id="page-67-0"></span>**2.4.4 Spar-Mounted Installations for PS 1, PS 1.5**

# *PS 2 units may not be spar-mounted due to weight considerations.*

PS 1 and PS 1.5 standalone configurations, in addition to satellite dish support pole mounted installations, may be installed on the antenna spar. [Figure](#page-67-1) 2-12 shows a typical Comtech spar mount SSPA installation.

The kit that is required for the installation of your LPOD system [\(Figure](#page-68-0) 2-13) is determined by the spar that is used by the antenna's manufacturer.

<span id="page-67-1"></span>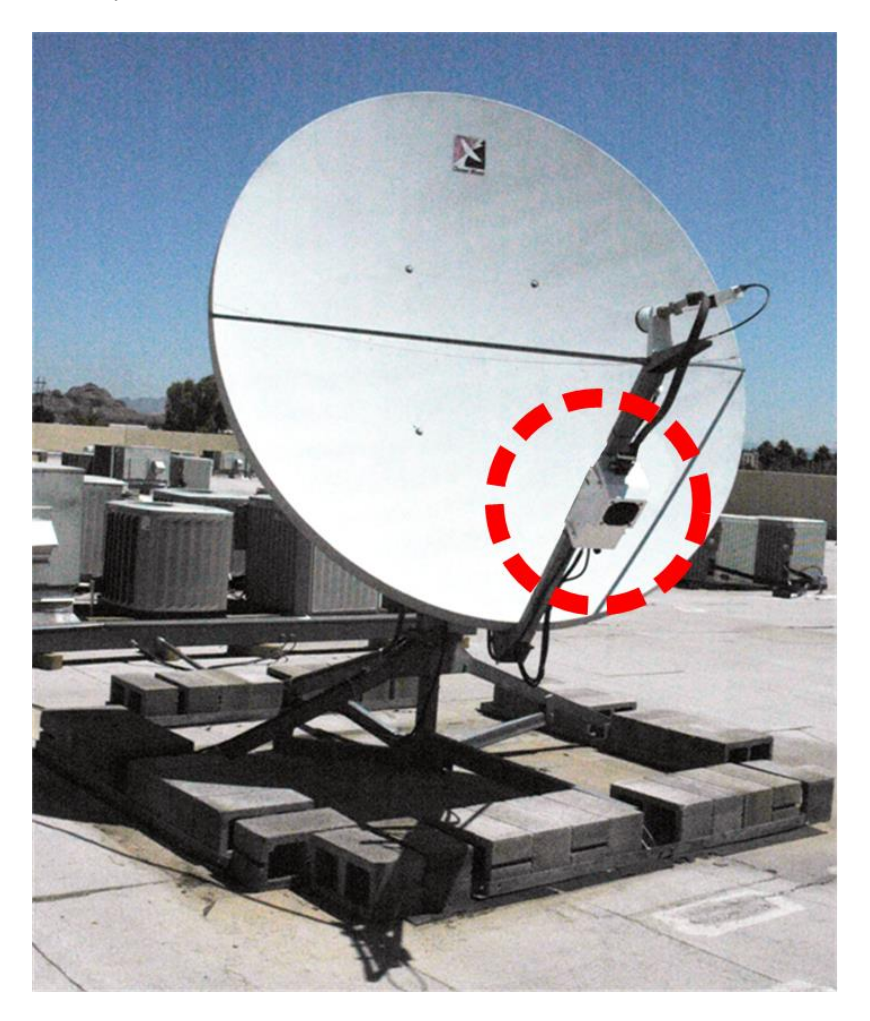

**Figure 2-12. SSPA Spar Mount Installation Example**

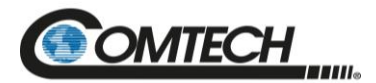

Low Power Outdoor (LPOD) Amplifier/Block Up Converter (BUC) Revision 18

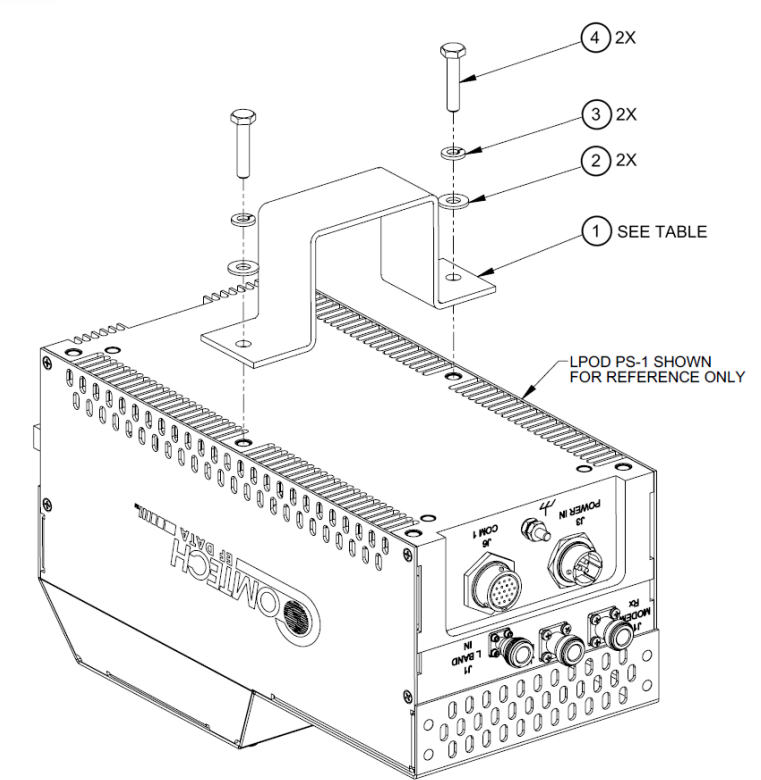

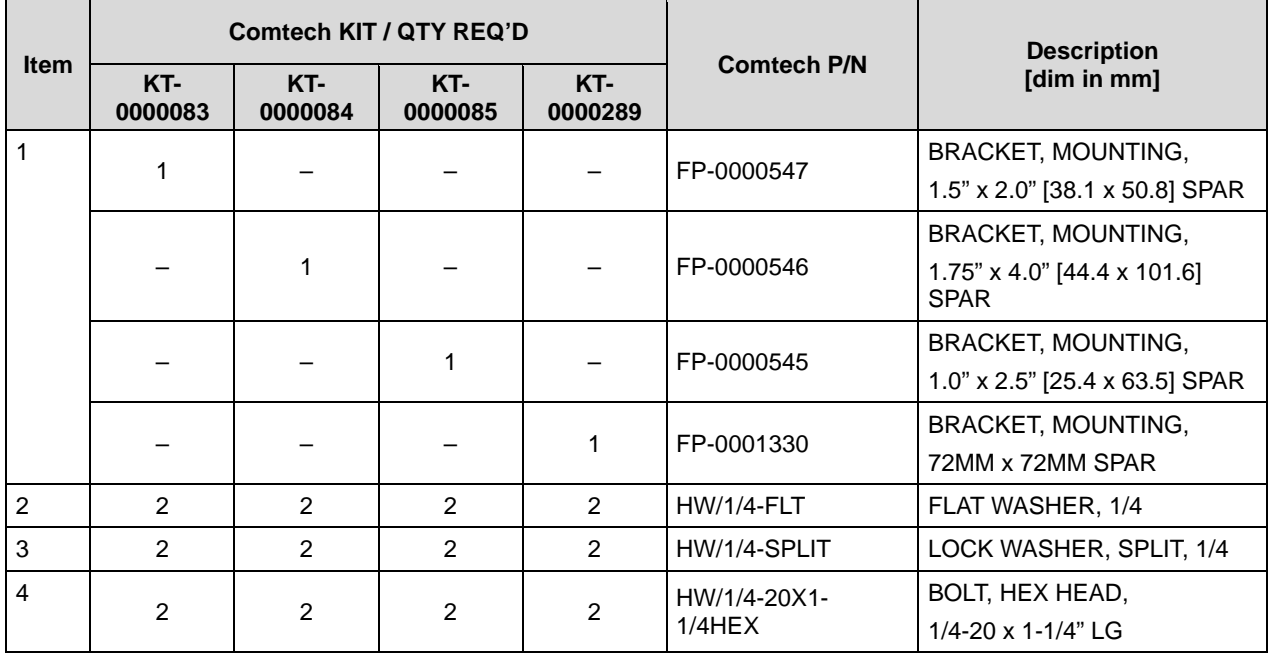

<span id="page-68-0"></span>**Figure 2-13. Spar Mount Installation Kits for PS 1, PS 1.5**

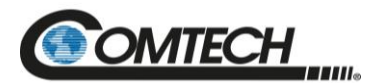

# <span id="page-69-0"></span>**2.4.5 Shelf-Mounted Single Unit Kit (KT-0020524) for PS 2**

Use Kit KT-0020524 to install the PS 2 on a shelf.

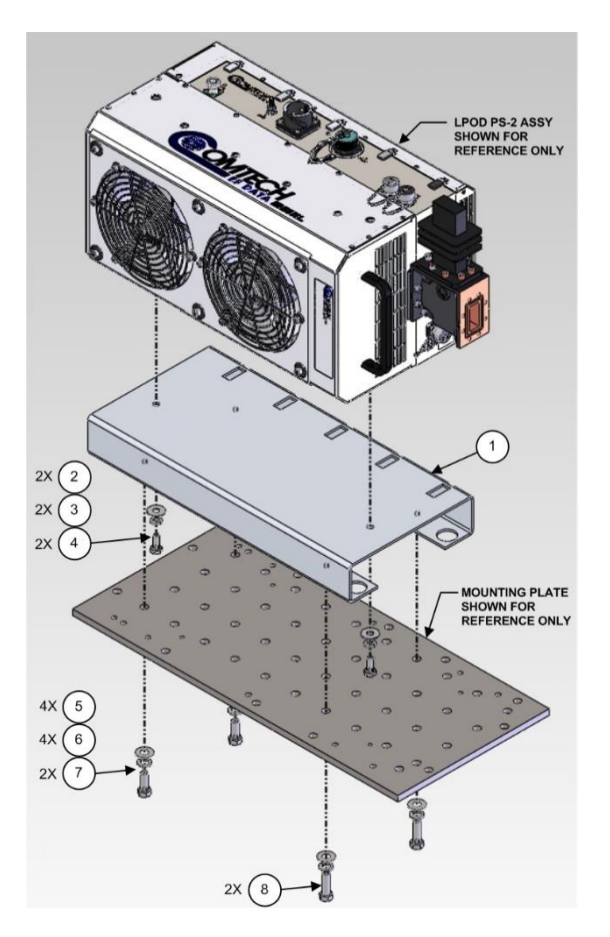

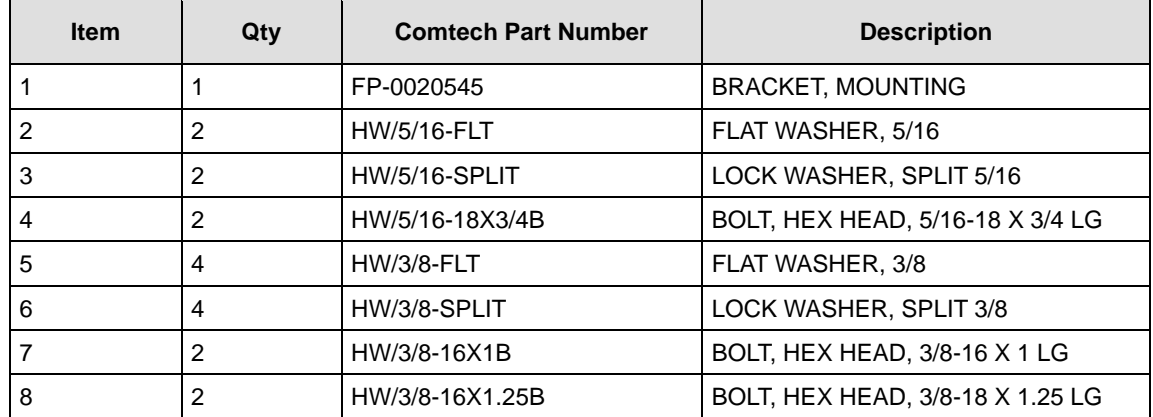

**Figure 2-14. Shelf Mounted, Single Unit Kit (KT-0020524) for PS 2**

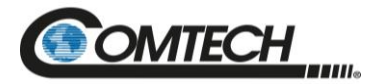

# **2.5 LPOD Power Setting**

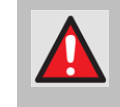

*FOR SAFETY REASONS, Never turn the unit ON without proper waveguide termination on the 'J2 | RF OUT' port. YOU MAY OTHERWISE be exposed to dangerously high electromagnetic levels.*

The LPOD does not have a 'Power On/Off' switch. You may power ON the unit by connecting the **'J3 | POWER IN'** connector to the appropriate prime power source. The Mute or Transmit status of the SSPA automatically comes up in the last stored state (factory default = Transmit on, not muted).

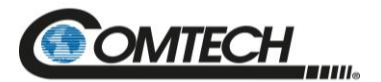

# **BLANK PAGE**
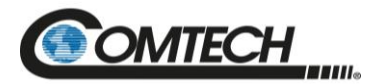

**Notes:**

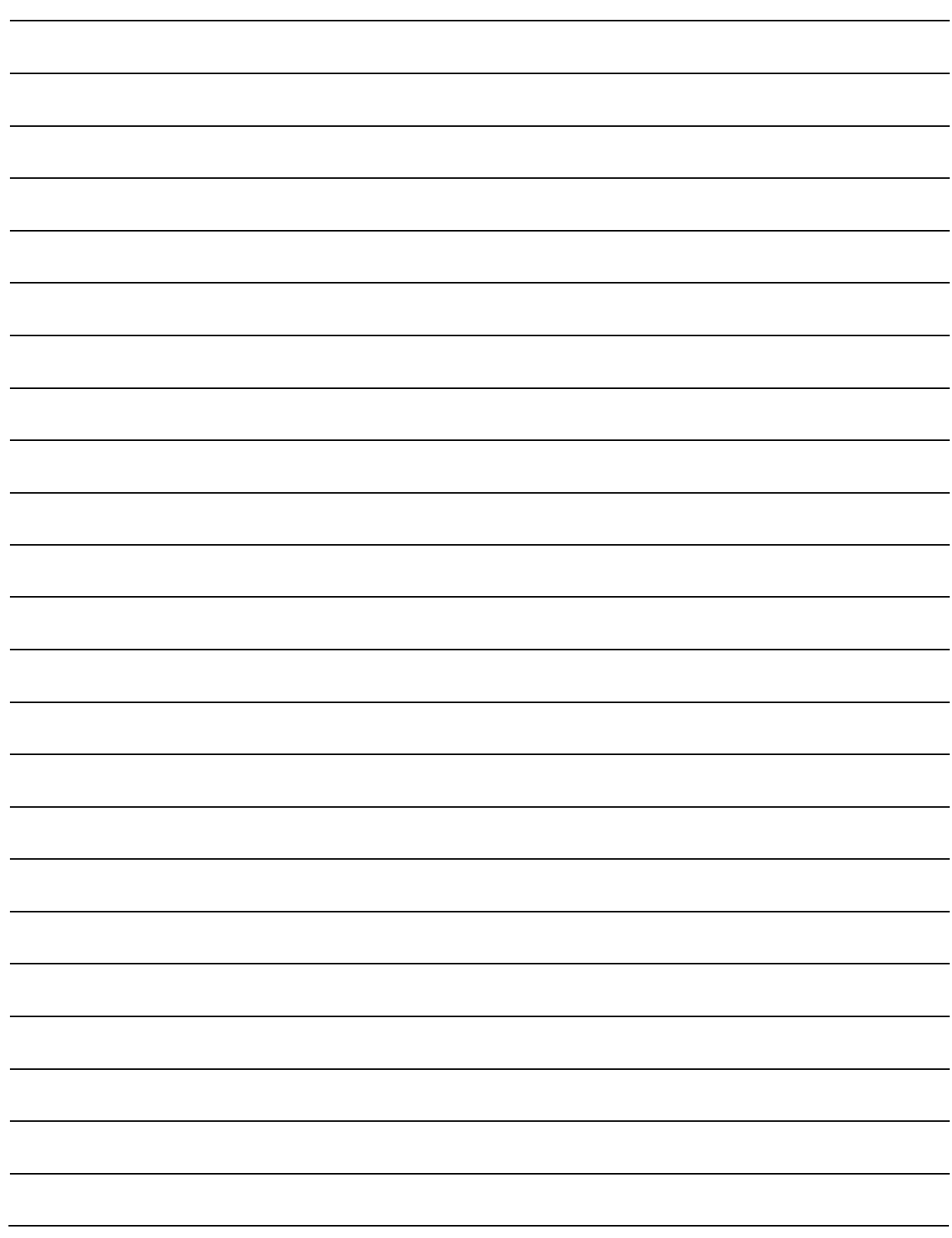

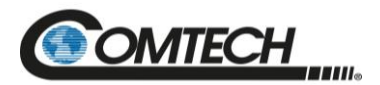

## **Chapter 3. FIRMWARE UPDATE**

#### **3.1 Firmware Update Overview**

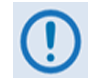

#### *MAKE SURE TO OPERATE THE LPOD WITH ITS LATEST AVAILABLE FIRMWARE.*

Comtech's LPOD family of Outdoor Amplifiers / BUCs are factory-shipped with the latest version of operating firmware. If you need to update the firmware, you can apply the update to the LPOD without having to remove it from operation. You may directly acquire the download from Comtech's web site [\(www.comtechefdata.com\)](http://www.comtechefdata.com/), or receive the archive file by e-mail from Comtech's Product Support.

#### **3.1.1 Firmware Update Procedure Summary**

- 1. Download the firmware update archive file to a user-supplied PC. The user PC must be Microsoft Windows® compatible. Comtech's optional LPODnet is available for Ethernet-based remote M&C of the LPOD.
- 2. Use an adapter cable to directly connect the LPOD 'J6 | COM1' receptacle to the serial port of the User PC. You may also use Comtech's optional CLC-10 Handheld Terminal (left) for remote M&C over the Serial Interface.
- 3. Extract the firmware update files from the archive download file. Then, use the LPOD Management IP Address to connect the FTP (File Transfer Protocol) client to an FTP server, and FTP transfer the files from the User personal computer (PC) to the LPOD. You may also use Comtech's optional "CReflash" utility.

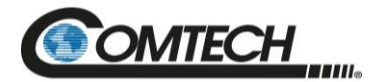

#### **3.1.2 About Firmware Numbers, File Versions, and Formats**

The Comtech's website catalogues its firmware update archive files by product type (e.g., router, modem, etc.), the specific model, and optional hardware configurations. The LPOD files are provided under "Home | Support | Software Downloads | Amplifier Software Downloads | LPOD Software Downloads". The LPOD firmware download hyperlink appears as F0000078X\_V###, where 'X' is the revision letter, and '###' represents the firmware version number (e.g., V156 = Version 1.5.6).

Comtech's provides its archive download files in two compressed formats  $-$  \*.exe (selfextracting) and \*.zip (compressed):

The self-extracting \*.exe file does not require use of a third-party utility program.

Some firewalls do not allow the download of self-extracting \*.exe files. Instead, download the \*.zip file, and extract the firmware files from the download with a user-supplied third-party file archiver and compression utility program such as PKZIP for Windows, WinZip, ZipCentral, etc. (PKZIP for DOS is not supported due to file naming conventions). Comtech does not provide this utility program.

For detailed information on handling archived files, read your archive utility program's Help documentation.

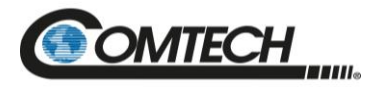

#### **3.2 Prepare for the Firmware Download**

#### **3.2.1 Required User-supplied Items**

The minimal requirements are a Microsoft Windows-based PC equipped with available serial and Ethernet ports, a compatible Web browser (e.g., Internet Explorer), and a terminal emulator program (e.g., Tera Term or HyperTerminal).

#### <span id="page-75-1"></span>**3.2.1.1 LPOD Connections**

For Serial connections, see [Figure](#page-75-0) 3-1. A connection may consist of either a user-fabricated adapter cable connecting the LPOD to the User PC serial port or, as this example shows, use of the optional CLC-10 Handheld Terminal (part of the Comtech KT-0020518 M&C Accessory Kit).

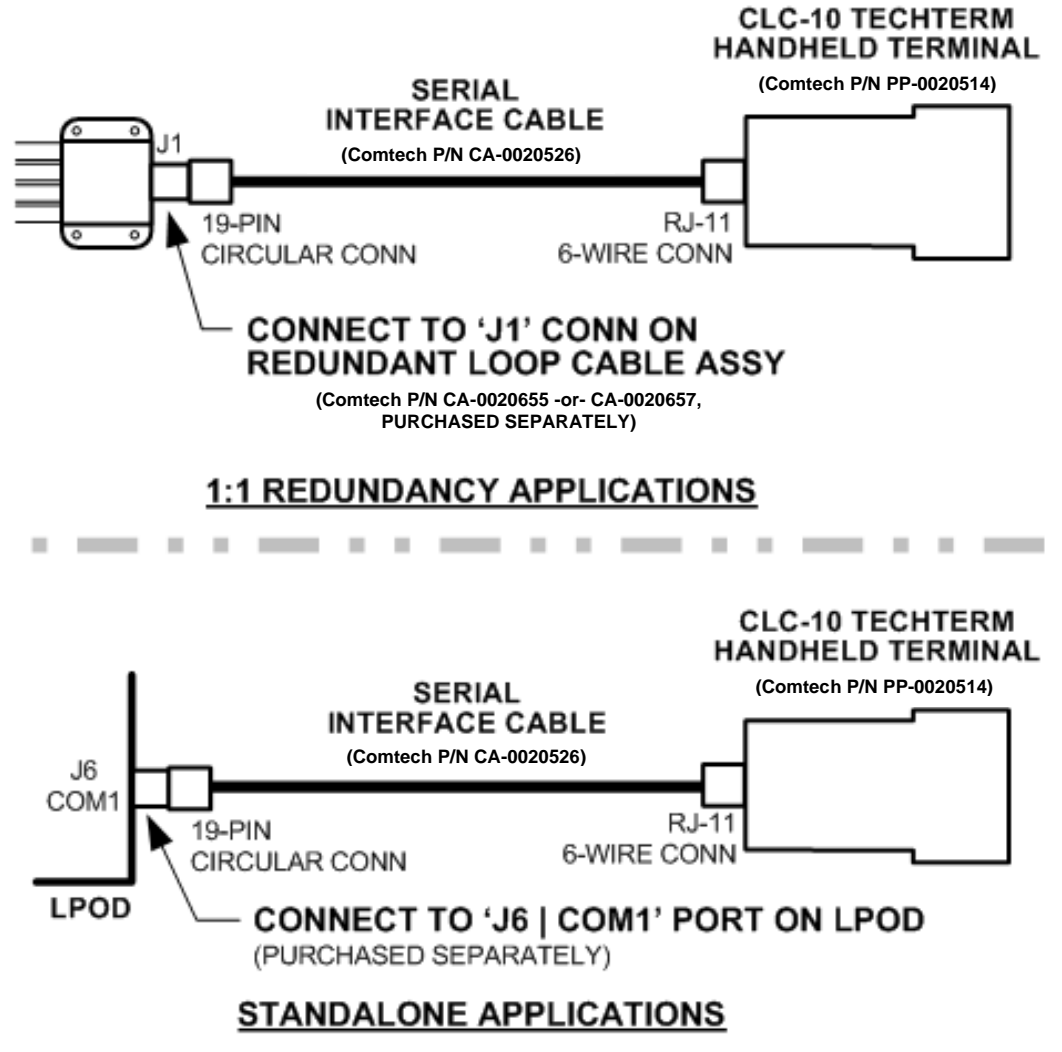

<span id="page-75-0"></span>**Figure 3-1. Standalone or Redundant Serial Connection**

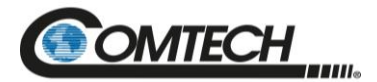

For Ethernet connections, see [Figure](#page-76-0) 3-2. A connection may consist of the CAT5e Ethernet adapter cable (Comtech P/N CA-0000352) connecting the LPOD to the User PC Ethernet port. The example provided uses the optional LPODnet (part of the Comtech KT-0000203 M&C Netbook Accessory Kit).

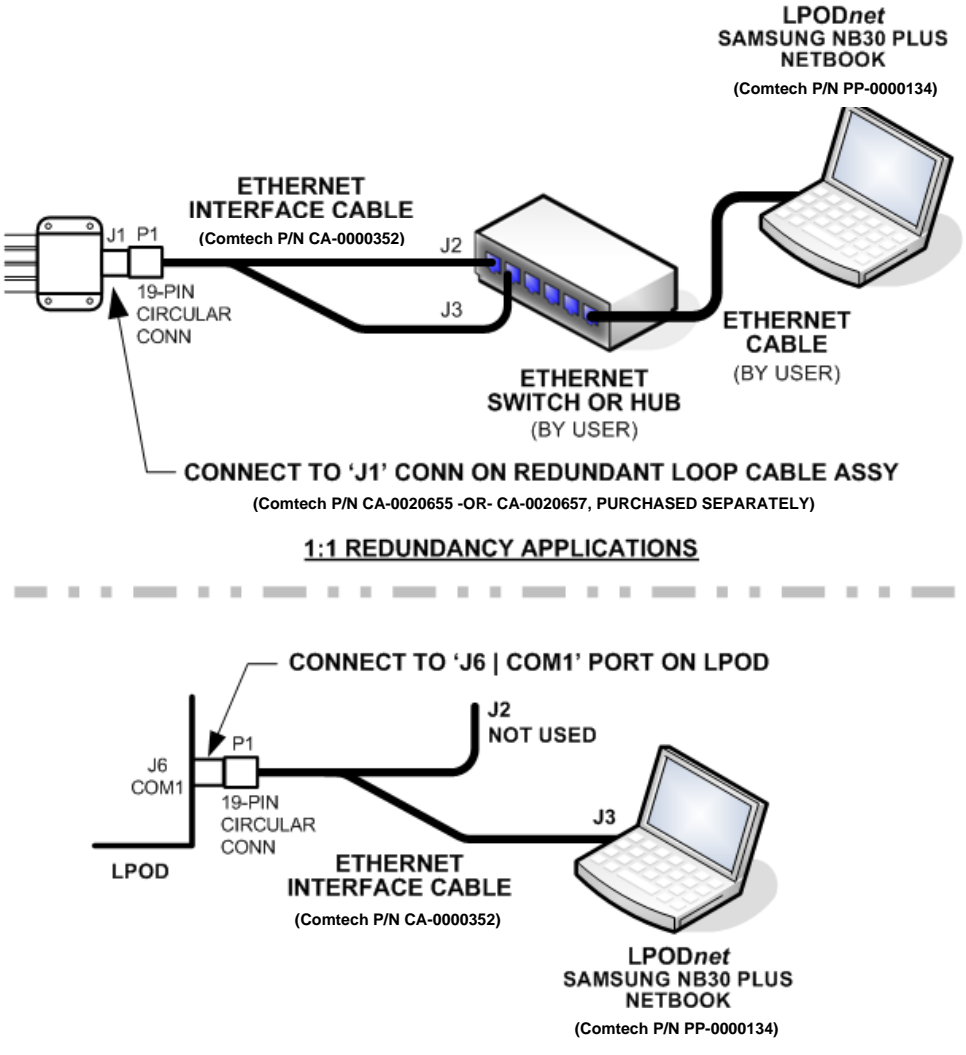

**STANDALONE APPLICATIONS** 

<span id="page-76-0"></span>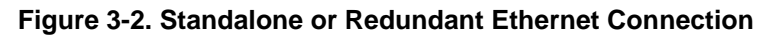

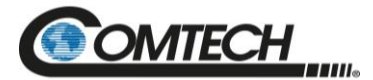

#### **3.2.2 Configure the Terminal Emulator Program**

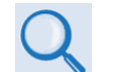

*Read your terminal emulator program user guide or HELP feature for operating and configuration instructions.*

Open the terminal emulator program on the user PC and then configure the program's serial port communication and terminal display operation:

- $\bullet$  Baud Rate = 38400 bps
- $\bullet$  Data Bits = 8
- Stop bits  $= 1$
- $\bullet$  Parity = NO
- $\bullet$  Local Echo = ON
- $\bullet$  Port Flow Control = NONE
- Display New Line  $Rx/Tx = CR$

#### <span id="page-77-1"></span>**3.2.3 Get the LPOD Management IP Address and Firmware Information**

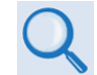

*Refer to Chapter 2. SYSTEM CONNECTORS, INSTALLATION, AND STARTUP Section 2.2.3 or Section 2.2.4 to identify your specific power connector.*

Perform the following steps:

- 1. Apply power to the LPOD unit. Your power connection varies depending on your ordered unit.
- 2. Identify your default Management IP Address. You will not be able to access the LPOD HTTP (Web Server) Interface without this information.
- 3. Get the firmware information using either of these methods:
	- To use the HTTP Interface, see Section [3.2.3.1.](#page-77-0)
	- To use the Serial Remote Interface, see Section [3.2.3.2.](#page-78-0)

#### <span id="page-77-0"></span>**3.2.3.1 Use the HTTP Interface to Find the Firmware Information**

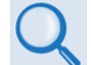

#### *Chapter 4. ETHERNET INTERFACE OPERATION*

Perform the following steps:

- 1. Go to one of these pages to review the firmware information:
	- The 'Firmware Information' section of the 'Config | Utility' page provides the firmware details as Boot, Bulk1, and Bulk2, as shown in this example:

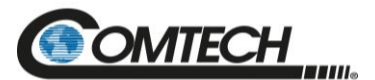

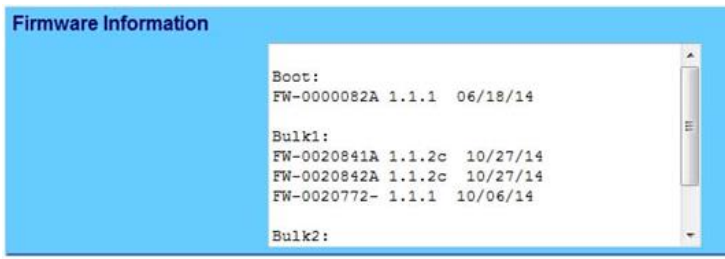

• The 'Summary' section of the 'Status | Summary' page provides the firmware details as "FW Revision", "Active Software Image", and "Next Reboot Image", as shown in this example:

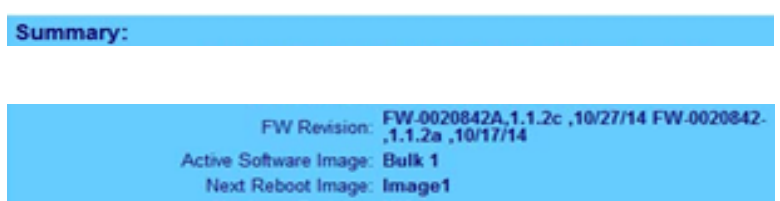

2. Write down your firmware information for further reference or to provide to Comtech Product support.

#### <span id="page-78-0"></span>**3.2.3.2 Use the Serial Interface to Find the Firmware Information**

#### *Chapter 5. SERIAL INTERFACE OPERATION*

Use your terminal emulator program or CLC-10 to execute remote queries with the LPOD. Use either of these remote queries to find the firmware information:

- Condensed : **<0/SWR?{CR}** (returns the firmware version numbers running under Boot, Bulk1, and Bulk2, in the form B.B.BB)
- Detailed : **<0/FRW?{CR}** (returns the complete information of the firmwares running under Boot, Bulk1, and Bulk2 in the form FW-AAAAAAA B.B.BB DD/MM/YY, where:
	- $\bullet$  FW-AAAAAAA = the firmware part number
	- $\bullet$  B.B.BB = the firmware version number
	- DD/MM/YY = the firmware release date  $(Day/Month/Year)$

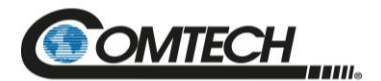

#### **3.2.4 Make a Temporary Folder (Subdirectory) on the User PC**

The temporary folder is where you store the firmware archive download. There are several ways you can make a temporary folder on a Windows PC:

- To use the Windows Desktop, see Section [3.2.4.1.](#page-79-0)
- To use Windows Explorer, see Section [3.2.4.2.](#page-80-0)
- To use the Run and Browse windows, see Section [3.2.4.3.](#page-80-1)
- To use Windows Command-line or the Command Prompt, see Section [3.2.4.4.](#page-81-0)

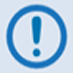

- *1. These examples specify drive letter "c:". You can use any valid, writable drive letter.*
- *2. Typical for many of the tasks that follow, type the command as instructed and then press Enter.*

After you make the temporary folder, proceed to Section [3.3](#page-82-0) to download and extract the firmware files.

#### <span id="page-79-0"></span>**3.2.4.1 Use Windows Desktop to Make a Folder**

Do these steps:

- 1. Right-click anywhere on the desktop to open the popup submenu.
- 2. Select New > Folder to make the new, temporary folder on the desktop.
- 3. Right-click on the new folder and then select Rename from the popup submenu. Rename this folder to "temp" or some other convenient, unused name.

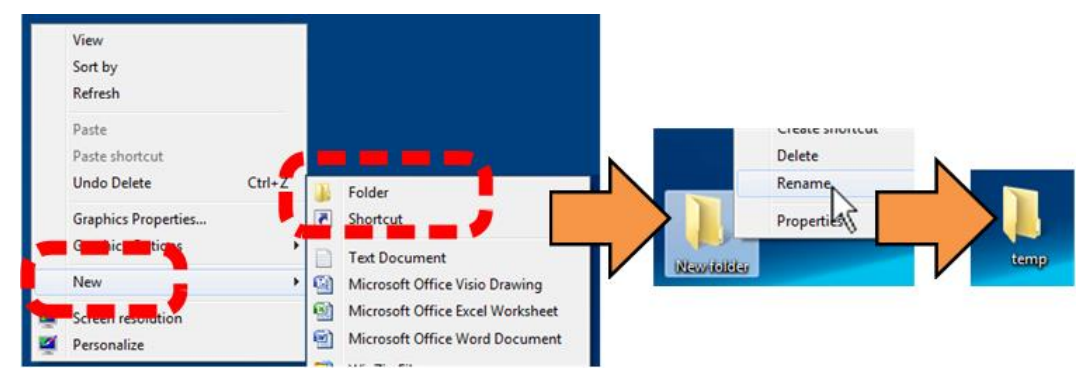

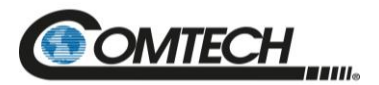

#### <span id="page-80-0"></span>**3.2.4.2 Use Windows Explorer to Make a Folder**

Do these steps:

- 1. Left-double-click the Windows Explorer icon on the Windows Desktop.
- 2. Depending in your Windows operating system  $OS$ ) version: select File  $>$  New  $>$  Folder, or click your Folder Destination (e.g., Windows (C:) and then New Folder to make the new, temporary folder in the active location.
- 3. Right-click the New Folder folder name, and then Rename this folder to "temp" or some other convenient, unused name.

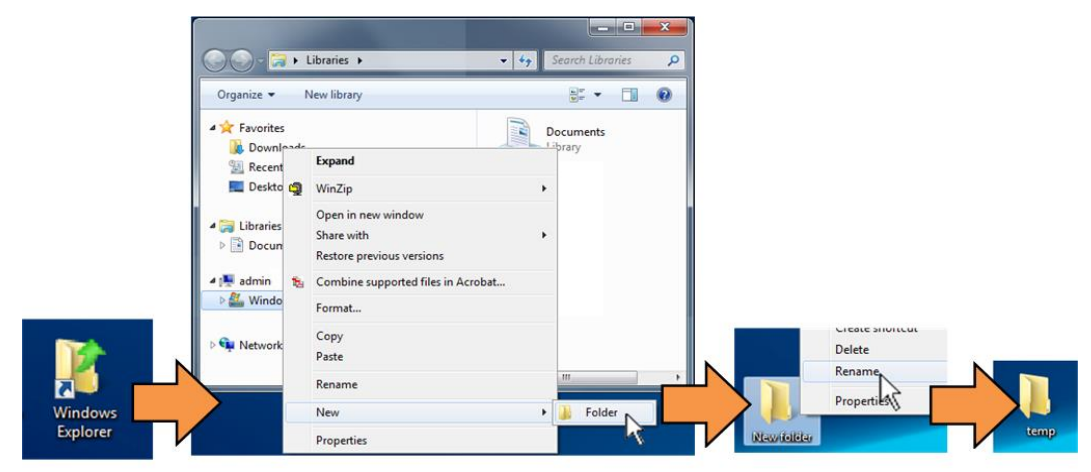

#### <span id="page-80-1"></span>**3.2.4.3 Use the Run and Browse Windows to Make a Folder**

Select Start on the Windows taskbar and then do these steps:

- 1. Click **Run…** to open the **Run** window.
- 2. Click **Browse…** to open the **Browse** window.
- 3. Click **New Folder**. This can be an icon or a text label, depending on the Windows OS version.
- 4. Right-click the **New Folder** folder name, and then **Rename** this folder to "temp" or some other convenient, unused name.

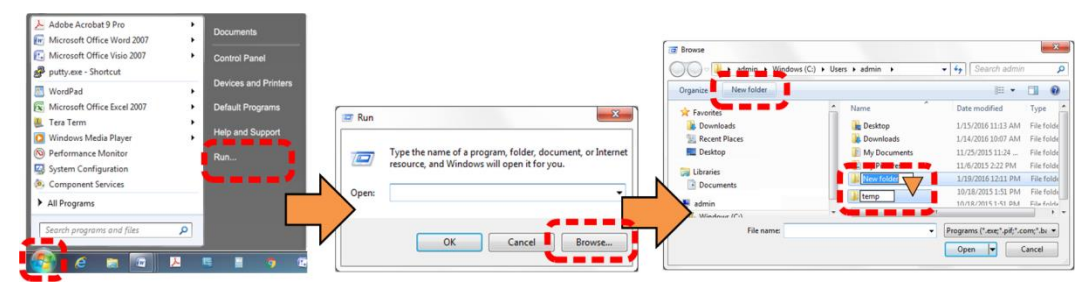

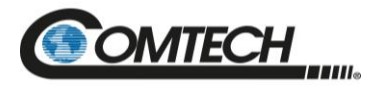

#### <span id="page-81-0"></span>**3.2.4.4 Use Windows Command-line or Command Prompt to Make a Folder**

Select Start on the Windows taskbar and then do these steps:

- 1. Click **Run...** to open the **Run** window (or, depending on Windows OS version prior to Windows 95, click the **MS-DOS Prompt** icon from the Main Menu).
- 2. Open a Command-line window:
	- For Windows 95 or Windows 98 type "command".
	- For any Windows OS versions later than Windows 98 type "cmd" or "command".
	- Alternately, from **Start**, select the **All Programs > Accessories** popup submenu, and then select **Command Prompt**:

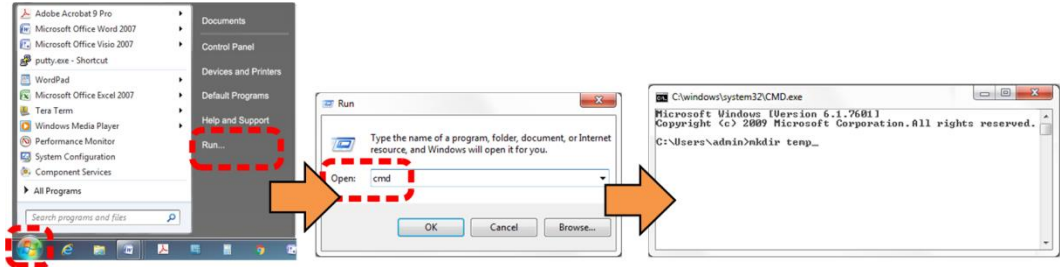

3. From the c:\> prompt, type either "mkdir temp" or "md temp" (both "mkdir" and "md" mean "make directory"), and then press **Enter**.

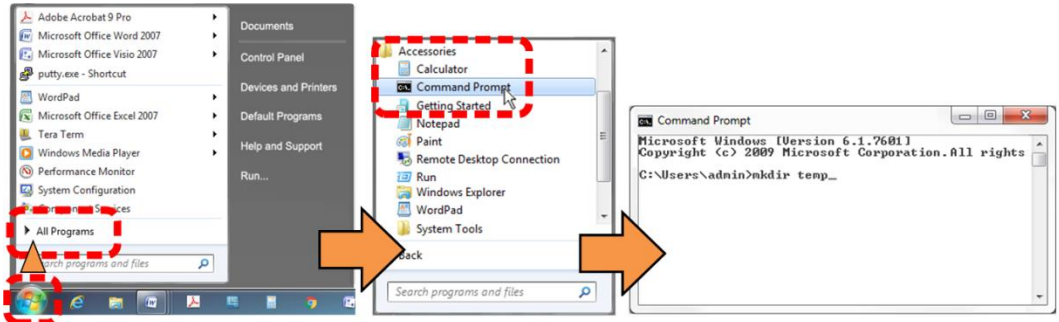

There will now be a "temp" folder created and available for placement of the firmware file download.

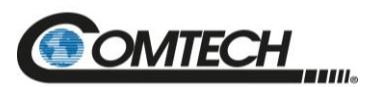

#### <span id="page-82-0"></span>**3.3 Download and Extract the Firmware Update Files**

Do these steps:

- 1. Go online to [www.comtechefdata.com.](http://www.comtechefdata.com/)
- 1. On the Main page Under **Support Information** or the **Support** tab, select the **Software Downloads** hyperlink.
- 2. On the **Software Downloads** page Click **Download Flash and Software Update Files**.
- 3. On the **Flash Updates Index** page Select the (**Select a Product Line**) **Amplifiers** hyperlink.
- 4. On the **Amplifiers** product page Select the **LPOD** product hyperlink;
- 5. Select the appropriate firmware archive EXE or ZIP file download hyperlink.
- 6. Once you select the EXE or ZIP hyperlink, the **File Download** dialogue opens on your browser and prompts an action. You may otherwise click **[Cancel]** to quit the file download process. Note the following:
	- For EXE files:

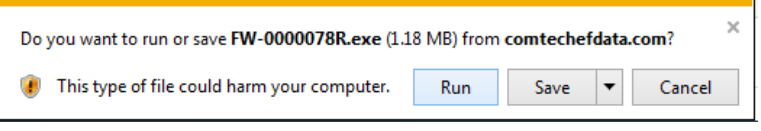

o Click **[Run]** to open the self-extractor dialogue window. Use **[Browse]** to select your destination folder. Click **[Unzip]** to extract the files. Your results display as per this example – click**[OK]** to close. Your files are now available for transfer to the LPOD.

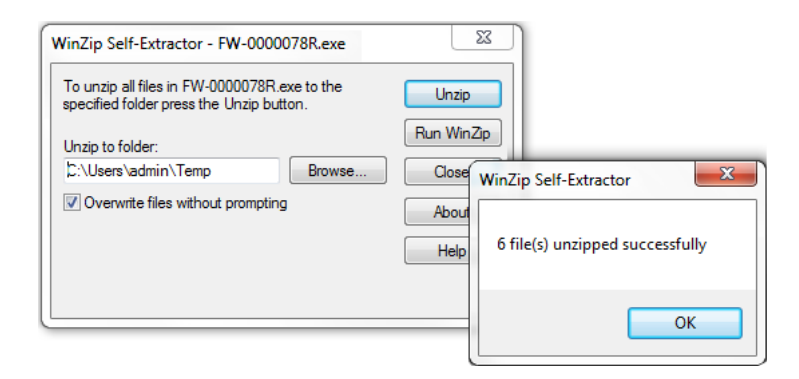

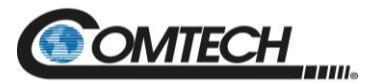

o Click **[Save]** to download the EXE file to your Downloads folder. Once the download is complete the dialogue prompts you to either **[Run]** the self-extracting file, or to open or view the Windows Downloads folder for further action.

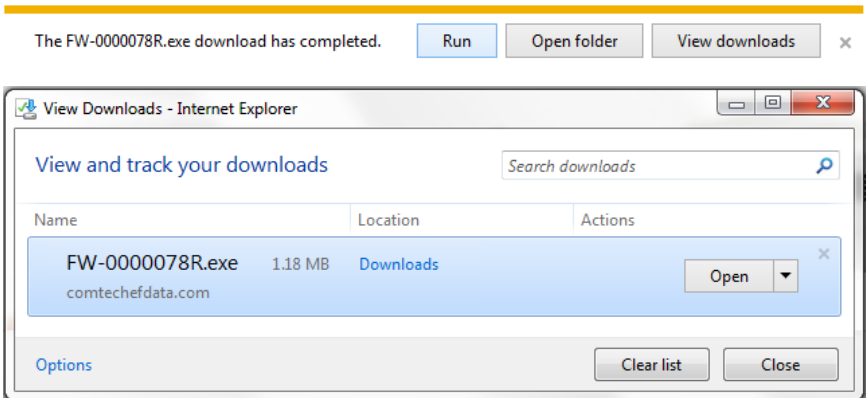

- For ZIP files:
	- o Click **[Open]** to open the archive file. Use the WinZip features to select the files for extraction to your destination folder.
	- o Click **[Save]** to download the ZIP file to your Windows Downloads folder. Once the download is complete the dialogue prompts you to either **[Open]** the archive file, or to open or view the Windows Downloads folder for further action.

Do you want to open or save FW-0000078R.zip (1.07 MB) from comtechefdata.com? Open Save v Cancel

- 7. If not already done with **File Download > Open**, you must extract, at a minimum, these files (filenames are subject to change):
	- FW-0000078X LPOD bulk  $v# # #$ bin The Firmware Bulk Image file
	- FW-0000078X\_LPOD\_Bulk\_v#\_#\_#\_Release Notes.pdf The Firmware Release Notes PDF file

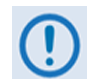

*WHERE: 'X' is the firmware revision letter, and '#\_#\_#' is the firmware version (e.g., FW Ver. 1.5.6 = "1\_5\_6")*

- 8. Confirm availability of the firmware files in the temporary folder. There are several ways you can view the contents of the temporary folder on a Windows-based PC:
	- To use the Windows Desktop, see Section [3.3.1.](#page-84-0)
	- To use Windows Command-line or Command Prompt, see Section [3.3.2.](#page-84-1)
- 9. After you confirm the firmware files are in the folder, proceed to Section [3.4](#page-84-2) to upload the firmware update to the LPOD.

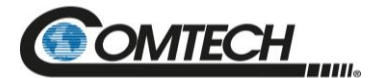

#### <span id="page-84-0"></span>**3.3.1 Use Windows Desktop to View Folder Contents**

From the Windows Desktop:

- 1. Double-left-click the Windows Explorer icon, and then double-left-click as needed to locate, and then open, the "temp" folder (directory) created earlier on the Windows Desktop.
- 2. Use the **Browse** window (**Start > ...Run > Browse**) to locate, and then double-click to open, the "temp" folder.

#### <span id="page-84-1"></span>**3.3.2 Use Windows Command-line to View Folder Contents**

Using Command-line or Command Prompt:

- 1. Type "**cd c:\temp**" at the Windows Command-line prompt to change to the temporary folder (directory) created earlier using Command-line.
- 2. Type "**dir**" to list the files extracted to the temporary folder from the downloaded archive file.

#### <span id="page-84-2"></span>**3.4 Upload the Firmware Files and Update the LPOD Unit**

#### **3.4.1 Important Considerations**

Before you proceed with the firmware update, make sure that:

- You connect the LPOD 'J6 | COM1' receptacle to the user PC using one of the methods described in Section [3.2.1.1.](#page-75-1)
- Your PC is running a terminal emulation program for operation of the LPOD Serial or Ethernet Telnet interfaces.
- You have noted your LPOD Management IP Address.
- Your PC is running a compatible Web browser for operation of the LPOD HTTP Interface.
- You download or otherwise have Comtech's latest firmware files available on the User PC in an accessible temporary folder.
- OPTIONAL: You download or otherwise have Comtech's "CReflash" utility available on the User PC in an accessible temporary folder.

#### **3.4.2 Steps to FTP Upload the Firmware Files**

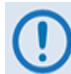

- *1. Typical for all steps: "xxx.xxx.xxx.xxx" represents the assigned unit Management IP Address.*
- *2. Type all commands without quotes, and press Enter to execute.*
- 1. Obtain the Management IP Address for the LPOD as instructed in Section [3.2.3.](#page-77-1)

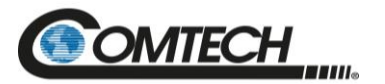

- 2. Use Windows Command-line to send a ping command. To ping the unit, type "ping xxx.xxx.xxx.xxx" at the Windows Command-line prompt. The response should confirm whether the unit is connected and communicating correctly with the User PC.
- 3. Use Windows Command-line to transfer the files from the User PC to the LPOD unit via FTP:
	- a. Type "ftp xxx.xxx.xxx.xxx" to open the FTP session.
	- b. Type "bin" to set the binary transfer mode.
	- c. Type "prompt".
	- d. Type "hash".
	- e. To begin the file transfer, type "put FW-000078X\_LPOD\_bulk\_v#\_#\_#.bin bulk:"

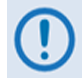

*The destination "bulk:" must be all lower-case.*

- f. Wait for the file transfer to end.
- g. Type "bye" to close the FTP session.
- h. Close the Command-line window.
- 4. Verify that the PC-to-unit FTP file transfer was successful. Find the current firmware information via the HTTP or Serial interface (see Sections [3.3.1](#page-84-0) or [3.3.2\)](#page-84-1).

#### **3.4.3 "CReflash" Utility Upload (Optional)**

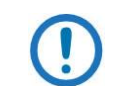

#### *The "CReflash" utility is available on request from Comtech Product Support.*

To upload the "CReflash" firmware files, do these steps:

- 1. Obtain the CReflash utility (CReflash.exe) from Comtech. Place the application into the temporary folder that you created for the firmware update process (or some other easy-toremember location, e.g., the Windows Desktop).
- 2. From the temporary folder Locate, and then double-click, the "CReflash.exe" filename or icon. The CReflash utility opens:

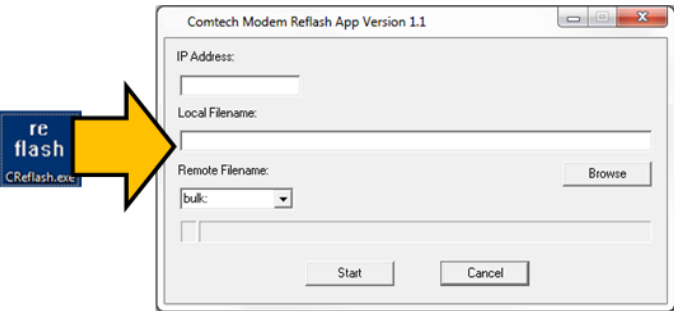

3. Enter your upload parameters information into CReflash:

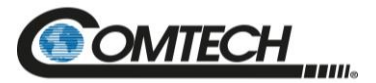

- a. Left-click in the "IP Address:" text box, and enter the default Management IP Address (e.g., 192.168.1.4).
- b. Left-click in the "Local Filename:" text box. Then, click **[Browse]** and navigate to the temporary folder created earlier. Click on the firmware "BIN" filename, and then click **[Open]**. The filename will appear in the "Local Filename:" text box.
- c. Make sure the drop-down list remains set to "**bulk:**".
- d. Click **[Start]** to begin the upload process. If the information was correctly entered into CReflash, the utility displays an animated progress bar at the bottom of the window, along with a series of messages:
	- "Opening FTP"
	- "Sending data file to modem:"
	- "Writing FLASH: # of #"
	- "Success!"
- 4. When done, click **[Cancel]** to exit CReflash.

#### **3.4.4 LPOD Unit Firmware Updates**

#### *Chapter 4. ETHERNET INTERFACE OPERATION*

Use the LPOD HTTP Interface to select the new firmware and soft-reboot the unit. Go to the 'Config | Utility' page and do these steps:

- 1. Select the preferred Current Active Firmware Image:
	- a. Use the 'Next Reboot Image' drop-down list to select Image 1 or 2.
	- b. Click **[Submit]**.

Current Active Firmware Image: 1 Next Reboot Image: 1 - Submit

- 2. Soft-reboot the LPOD:
	- a. In the 'Perform Soft Reboot'section, click **[Reboot Now]**.

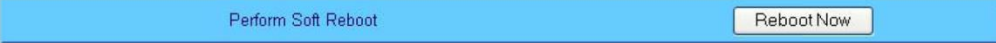

- b. Wait while the LPOD reboots with the Current Active Firmware Image.
- 3. To load a second image, repeat Steps 1 and 2.
- 4. After the unit has rebooted with the new firmware, you must clear the trending data. Use the terminal emulator or CLC-10 Handheld Terminal to enter serial remote command "**<0/CTD=1{CR}**", which will cear the trendind data.

The LPOD is now operating with its latest firmware. The firmware update process is complete.

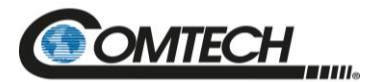

# **BLANK PAGE**

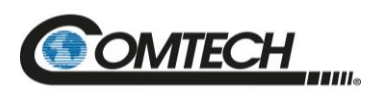

**Notes:**

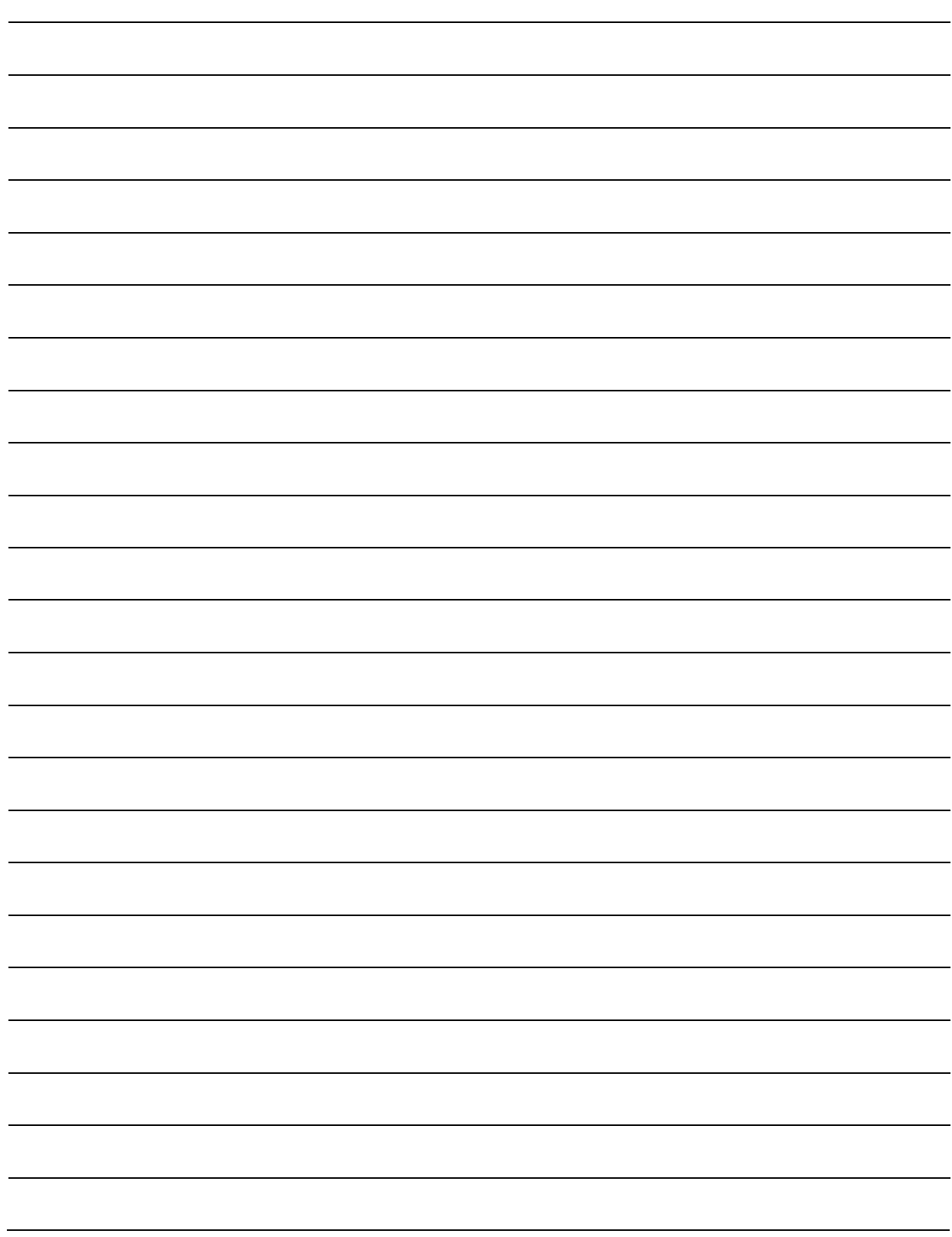

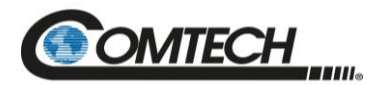

## **Chapter 4. ETHERNET INTERFACE OPERATION**

#### **4.1 Overview**

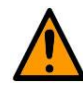

*Comtech recommends use of the Ethernet-based SNMP interface for advanced users only. All other users are strongly encouraged to use the LPOD HTTP Interface for remote M&C of the LPOD.*

Operation of the LPOD Ethernet Interface is available when you connect a user-supplied, windows-based PC to the 19-pin '**J6 | COM1**' communications port on the LPOD using the appropriate adapter cable.

Three protocols are available to use for Ethernet remote M&C. Operate these protocols separately.

- Simple Network Management Protocol (SNMP). This requires a user-supplied Network Monitoring System (NMS) and a user-supplied Management Information Base (MIB) File Browser.
- Telnet Interface. Use the serial remote-control protocol for this interface. This requires use of Windows Command-line, or a user-supplied terminal emulation program such as HyperTerminal.
- Hypertext Transfer Protocol (HTTP) (Web Server) Interface. This requires a compatible user-supplied web browser such as Internet Explorer.

#### **4.1.1 Prerequisites**

Before you proceed with Ethernet remote product management, make sure the following is true:

- The LPOD is operating with the latest version firmware files.
- The User PC is running a terminal emulation program for operation of the LPOD Telnet Interface.
- The User PC is running a compatible web browser for operation of the LPOD HTTP **Interface**
- The User PC is connected to the LPOD 19-pin '**J6 | COM1'** port. You may connect the User PC Ethernet port to the LPOD with the available CA-0000352 Ethernet Interface Cable (part of Comtech Kit KT-0000203).

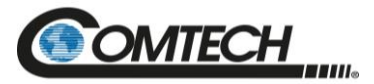

• You have recorded the LPOD's Management IP Address.

#### **4.2 SNMP Interface**

SNMP is an Internet-standard protocol for managing devices over IP networks. An SNMPmanaged network has three key components:

- The managed device. This includes the LPOD.
- The SNMP Agent. This software runs on the LPOD. The LPOD SNMP Agent supports both SNMPv1 and SNMPv2c.
- The user-supplied NMS. This software runs on the User PC.

#### **4.2.1 MIB Files**

MIB files are used for SNMP remote management of a unique device and consist of a tree of nodes called Object Identifiers (OIDs). Each OID provides remote management of a particular function. These MIB files should be compiled in a user supplied MIB Browser or SNMP Network Monitoring System server.

In these LPOD MIB file names, the letter x represents the revision of the file.

#### **4.2.1.1 Comtech Root MIB File**

- FW-0000291x.mib
- Comtech MIB file gives the root tree for all Comtech LPOD products (PSx) and consists of only the following OID:
	- o Name: comtechEFData
	- o Type: MODULE-IDENTITY
	- o OID: 1.3.6.1.4.1.6247
	- o Full path: iso(1).org(3).dod(6).internet(1).private(4).enterprises(1).comtechEFData(6247) Module: ComtechEFData

#### **4.2.1.2 LPOD MIB File**

- FW-0000289x.mib
- MIB file consists of all of the OID's for management of the LPOD functions

#### **4.2.1.3 LPOD Traps MIB File**

- FW-0000290x.mib
- Trap MIB file provides SNMPv1 traps common for LPOD.

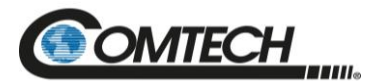

#### **4.2.2 SNMP Community Strings**

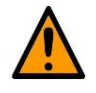

*In SNMP v1/v2c, the SNMP Community String is sent unencrypted in the SNMP packets. Caution must be taken by the network administrator to ensure that SNMP packets travel only over a secure and private network if security is a concern.*

The LPOD uses Community Strings as a password scheme that provides authentication before gaining access to the router agent's MIBs. They are used to authenticate users and determine access privileges to the SNMP agent. The LPOD defines three Community Strings for SNMP access:

- Read Community default = public
- $\bullet$  Write Community default = private
- Trap Community default  $=$  comtech

Type the SNMP Community String into the user-supplied MIB Browser or Network Node Management software.

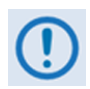

*For correct SNMP operation, the LPOD MIB files must be used with the associated version of the LPOD M&C. See the LPOD FW Release Notes for information on the required FW/SW compatibility.*

#### **4.2.3 SNMP Traps**

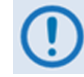

#### *The LPOD SNMP agent supports both SNMPv1 and v2c. The LPOD Traps file needs to be compiled only if SNMPv1 traps are to be used.*

The LPOD has the ability to send out SNMP traps both when a fault occurs and when a fault clears in the unit. You may configure which style of traps the LPOD sends by using the lpodSNMPTrapVersion OID.

The LPOD supports the following MIB2 SNMPv1 traps and v2 notifications:

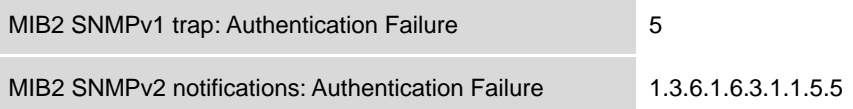

The LPOD supports the following Faults SNMPv1 traps and v2 notifications:

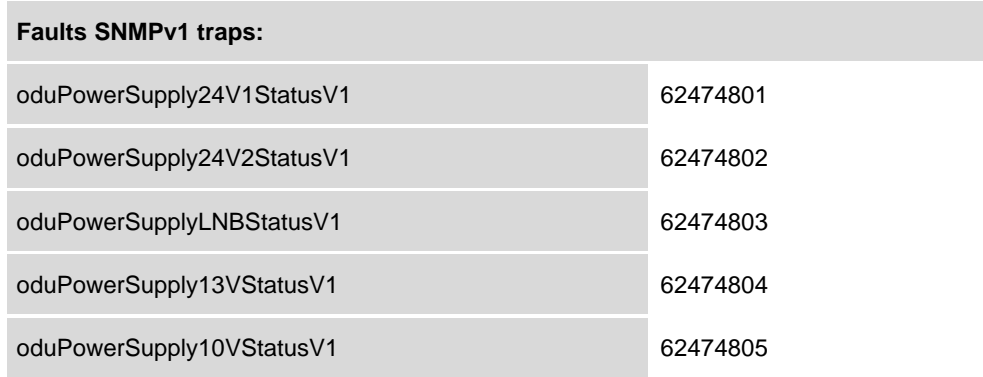

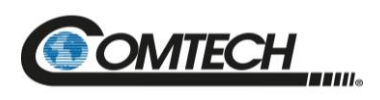

۰

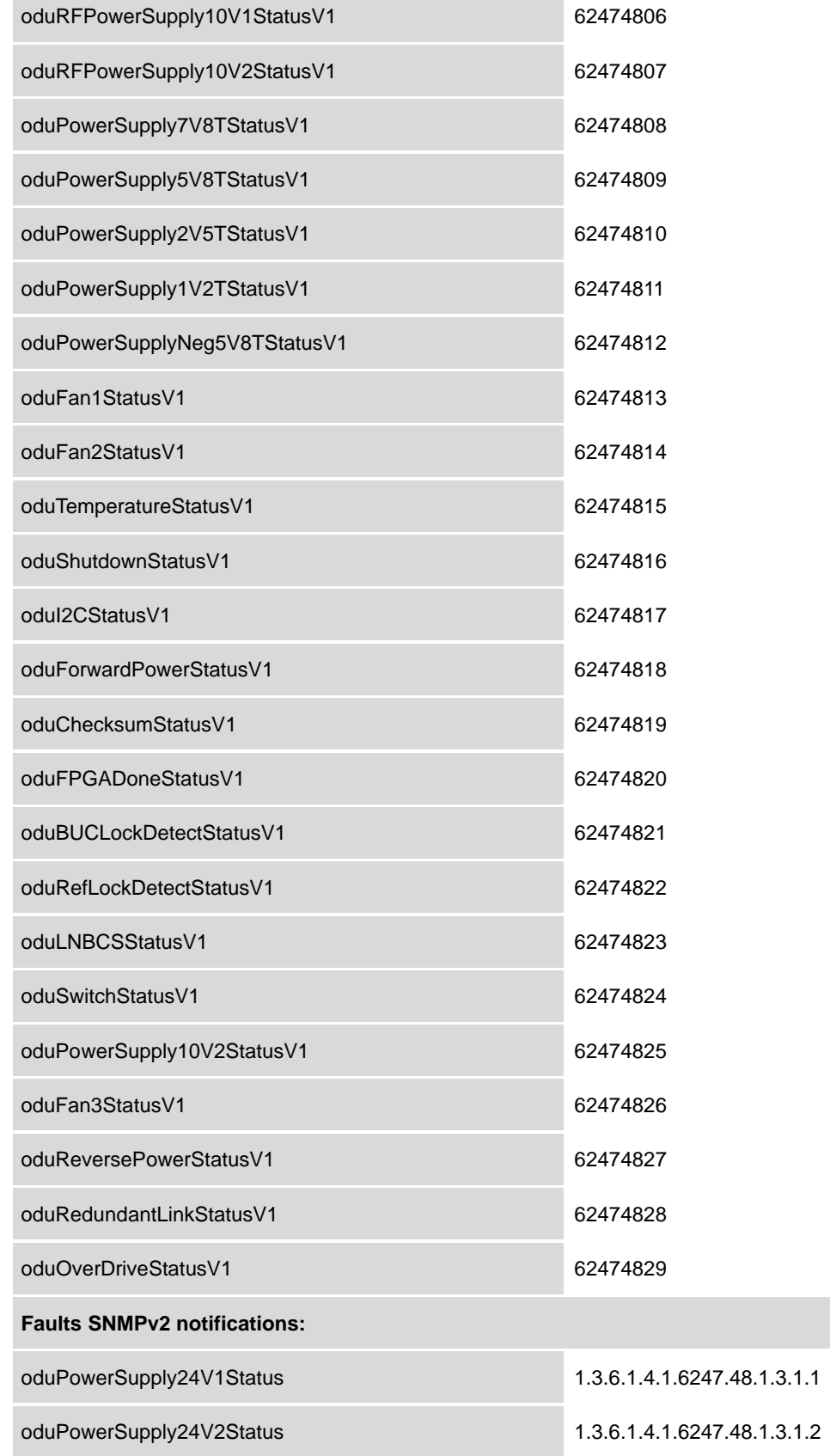

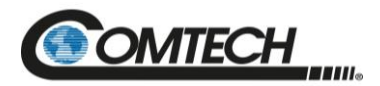

۰

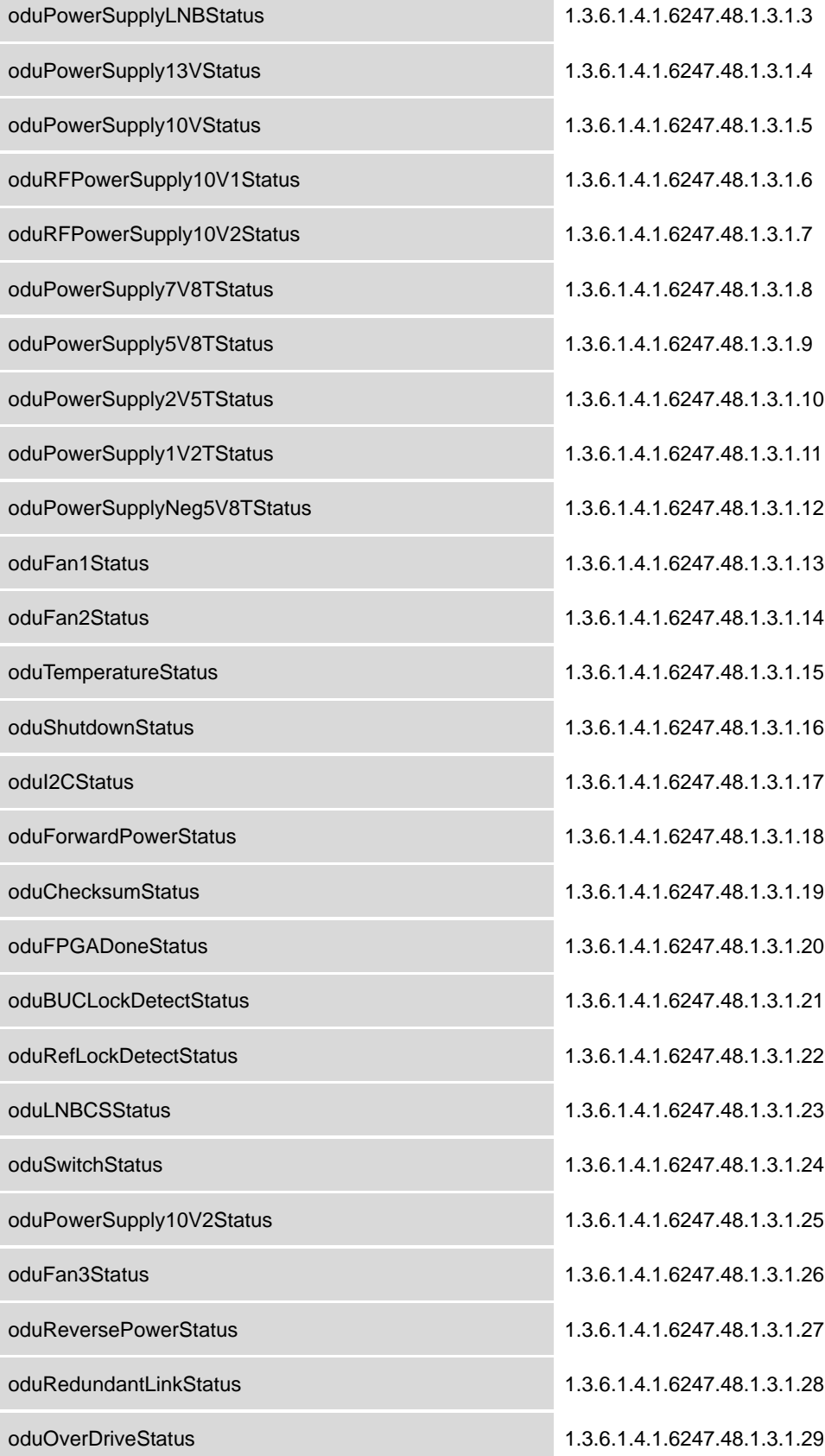

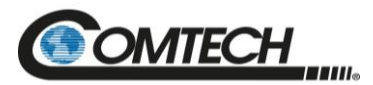

#### **4.3 Telnet Interface**

#### *Chapter 5. SERIAL INTERFACE OPERATION*

The LPOD has a Telnet interface for the purpose of equipment M&C via the optional Serial Remote Control protocol. The Telnet interface requires user login at the Administrator level and Read/Write level. Once logged into the Telnet interface as the Administrator, you have access to the optional serial-based Remote-Control Interface. An example of the login process and remotecontrol operation is shown in [Figure](#page-94-0) 4-1.

| Ж<br>⊡<br><b>Ed Telnet 192.168.1.4</b>                                            |  |
|-----------------------------------------------------------------------------------|--|
| COMTECH EF DATA TELNET INTERFACE                                                  |  |
| You must have an account to use this interface.<br>Please see vour administrator. |  |
| Enter name: comtech                                                               |  |
| Enter password: comtech                                                           |  |
| Name and Password accepted. Please review your<br>SSPA manual for command syntax. |  |
| <b><q=quit> Telnet--&gt;&lt;0001/NUE?</q=quit></b><br>>0001/NUE=015               |  |

<span id="page-94-0"></span>**Figure 4-1. Telnet Interface Example – Windows Command-line**

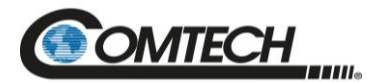

#### **4.3.1 Using HyperTerminal for Telnet Remote Control Operation**

There is a disadvantage when using Windows Command line as a Telnet client with the optional Remote-Control protocol. For the messages coming from the Telnet Server, Command line cannot translate a carriage return command  $(\r)$  to a carriage return + line feed command  $(\r)$ n). Therefore, any multi-line Target-to-Controller response (e.g., the response to the FRW? query) shows as one line, with the latter lines overwriting the previous lines.

To see the full response messages, you can use the HyperTerminal terminal emulation program configured as a Telnet client. An example of the login process and remote-control operation, when using HyperTerminal as the interface, is shown in [Figure](#page-95-0) 4-2.

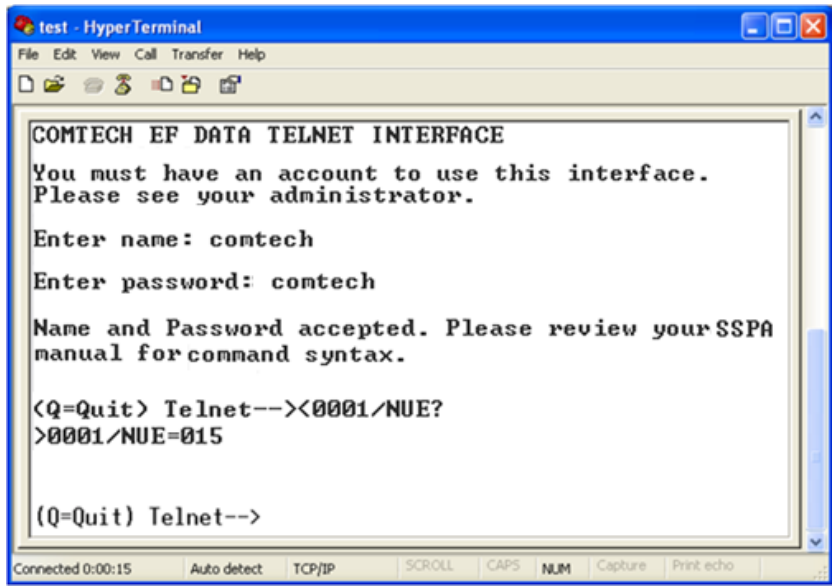

<span id="page-95-0"></span>**Figure 4-2. Telnet Interface Example – HyperTerminal**

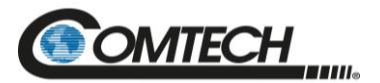

#### **4.3.1.1 Configure HyperTerminal for Telnet Remote Control Operation**

Do the following steps (See [Figure](#page-96-0) 4-3):

- 1. Define the Connect To Telnet connection properties correctly (File  $\rightarrow$  Properties) [\(Figure](#page-96-0) [4-3,](#page-96-0) left side):
	- a. Enter the LPOD's Traffic/Management IP Address as the "Host address" (e.g., 192.168.1.1).
	- b. Enter TCP Port 23 as the "Port number".
	- c. Set "Connect using" to TCP/IP (Winsock) instead of COM1 or COM2.
	- d. Click [OK] to save your settings.
- 2. ASCII Setup (File  $\rightarrow$  Properties  $\rightarrow$  Settings  $\rightarrow$  ASCII Setup) [\(Figure](#page-96-0) 4-3, right side):
	- a. Check the "Send line ends with line feeds" option in the 'ASCII Sending' section.
	- b. Check the "Append line feeds to incoming line ends" option in the 'ASCII Receiving' section.
	- c. Click [OK] to save your settings.

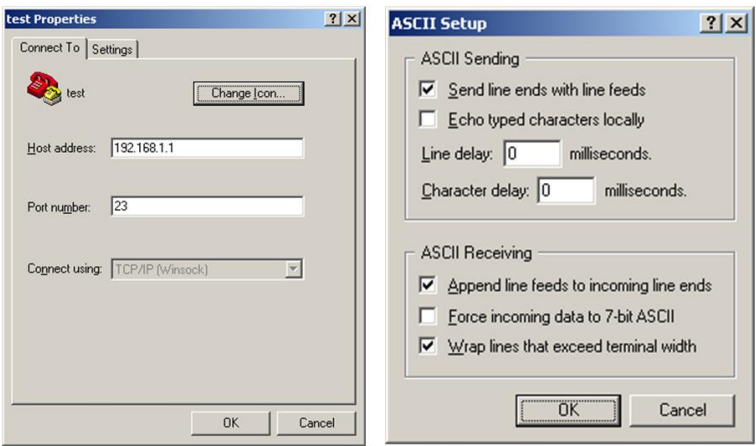

<span id="page-96-0"></span>**Figure 4-3. Configure HyperTerminal**

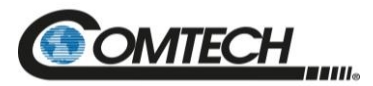

#### **4.4 HTTP (Web Server) Interface**

A user-supplied web browser allows the full M&C of the LPOD through its HTTP Interface. This embedded web application is designed for use with Microsoft's Internet Explorer Version 5.5 or higher. It is a non-secure web application.

#### **4.4.1 Enable the HTTP Interface**

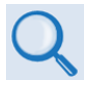

*See Chapter 5. SERIAL INTERFACE OPERATION for more information about the Local Remote Status (LRS) and IP Address (IPA) commands.*

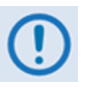

*You must assign a unique IP Address for each unit on the network before connecting to an existing network. As the IP address may need to be changed to something other than the factory default setting, use the remote command IPA=xxx.xxx.xxx.xxx.yy, where: xxx.xxx.xxx.xxx is a valid IP address on the network where the unit is to be installed, and yy is the range (typically, yy = 24).*

*Changing the IPA value requires that you cycle power on the unit, and then start a new Telnet session using the new IP address.*

Do the following steps to enable the HTTP Interface in the LPOD using only a 100BaseTx remote interface (this assumes that you are running a Microsoft Windows OS).

- 1. Select **Start**, then **Run**, then type "**cmd**" to open the Windows Command-line window.
- 2. Type "**Telnet 192.68.1.4**" to start a Telnet session with the unit using the default Management IP address.

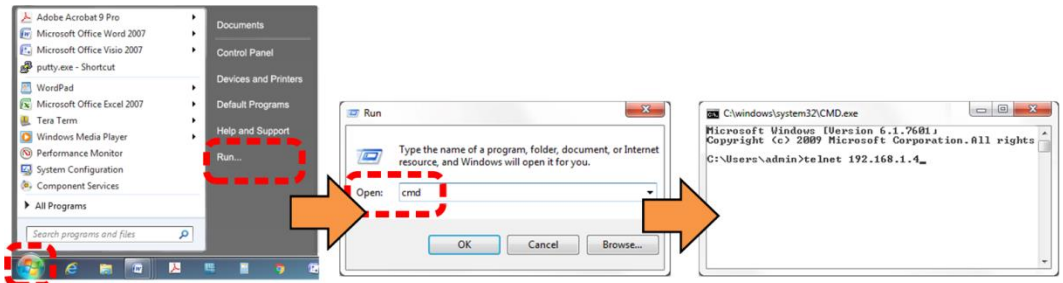

3. Enter the Telnet username and password (the default for both parameters is **comtech**):

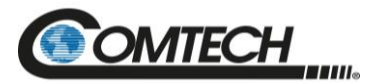

4. Use the **LRS=2** remote command to set the remote access parameter for Ethernet remote control.

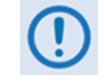

*The LRS remote command sets or returns Local or Remote state in the form x, where x=0, 1, 2, or 3:*

- *LRS=0 (Local)*
- *LRS=1 (Serial)*
- *LRS=2 (Ethernet)*
- *LRS=3 (Serial+Ethernet) (default value)*

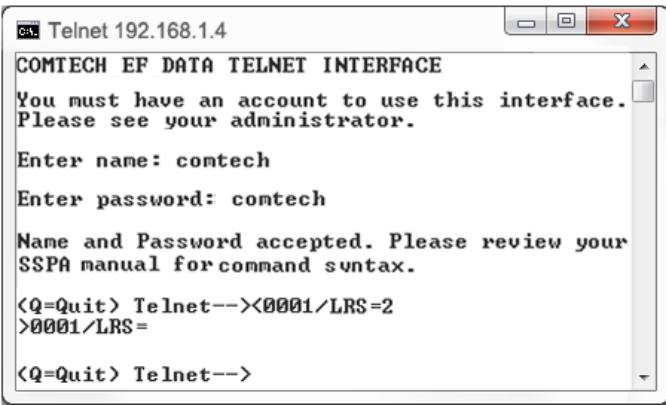

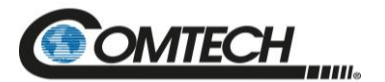

#### **4.4.2 HTTP Interface User Login**

#### Do these steps:

1. From the PC, enter the default Management IP Address for the LPOD (i.e., **http://192.168.1.4**) into the **Address** area of the browser.

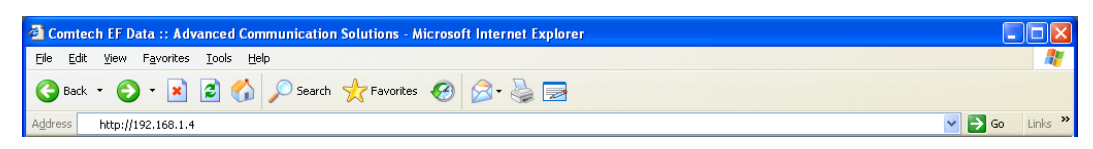

2. In the Login window, type the **User name** and **Password**, and then click **OK**. The default User Name and Password are both **comtech**.

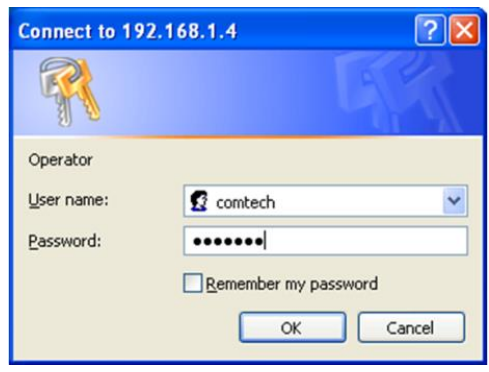

Once the valid User Name and Password is accepted, the LPOD HTTP Interface splash page shows [\(Figure](#page-99-0) 4-4). The unit and firmware version in this example will differ from your setup.

<span id="page-99-0"></span>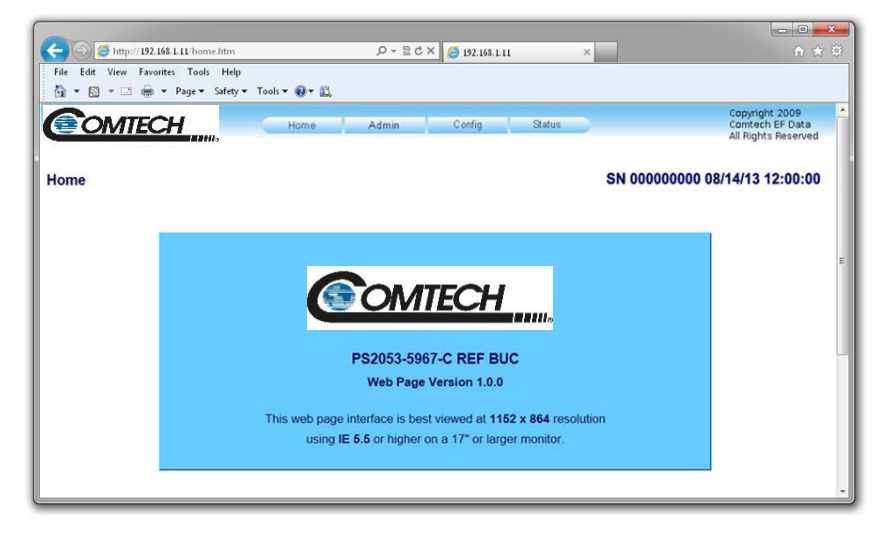

**Figure 4-4. LPOD HTTP Interface "Splash" Page Example**

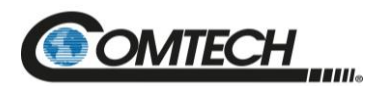

#### **4.4.3 HTTP Interface Features**

#### **4.4.3.1 Menu Tree**

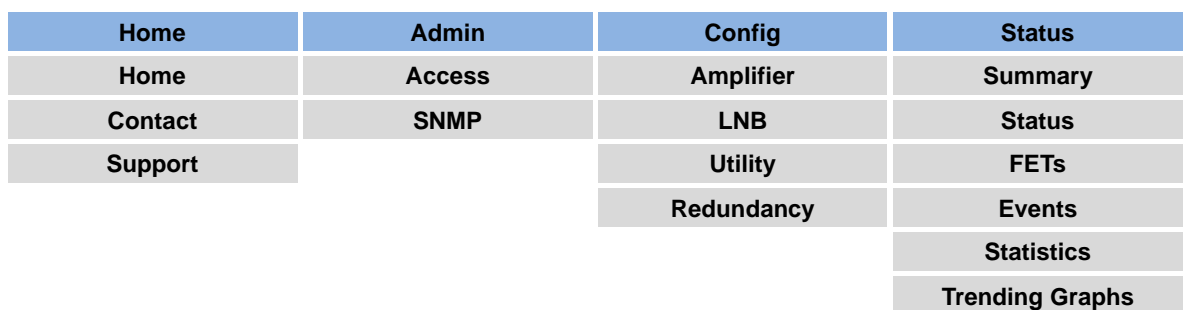

#### **Figure 4-5. LPOD HTTP Interface Menu Tree**

<span id="page-100-0"></span>[Figure](#page-100-0) 4-5 shows the menus and pages in the LPOD HTTP Interface. This interface has four top level navigation tabs, shown in blue. Each top level tab has page hyperlinks (grey). These hyperlinks open individual nested Web pages.

#### **4.4.3.2 Page Navigation**

The HTTP Interface has four navigation tabs at the top of each page. Click a navigation tab to see its page hyperlinks. Click a page hyperlink to open a page.

This manual uses a convention for all web pages to show you how to navigate to the featured page: Navigation Tab | Page Hyperlink. For example, "Home | Home" instructs you to click the 'Home' navigation tab, and then click the 'Home' page hyperlink.

#### **4.4.3.3 Page Sections**

This manual explains the purpose and operation for each Web page and its sections.

Each page has one or more sections. The title at the upper-left corner of each page or section describes its operational features. Each section can have editable fields, action buttons and read-only displays for a specific function.

### **4.4.3.4 Action Buttons**

Action buttons are important in the LPOD HTTP Interface. Click an action button to do one of these tasks:

sar Everns Eug Submit

- Click **[Refresh]** to see the latest page data.
- Reset changed parameters to remove **unsaved** changes.
- **Submit** (save) changes.

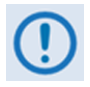

*If you change any parameters, make sure to click the related action button before you leave the page. If you go to another page without first clicking the action button, your changes are not saved.*

**Amplifier** Attenuation (dB) 10.00

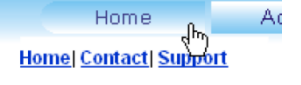

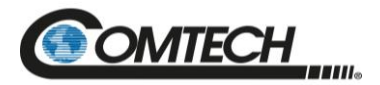

#### **4.4.3.5 Drop-down Lists**

A drop-down list lets you choose from a list of selections. Left-click the drop-down button to open the list. Then, left-click on an item to select that choice.

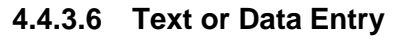

Text boxes let you type data into a field. An action button can be associated with a single text box, or a group of text boxes. For any text box, left-click anywhere inside the box and type the desired data into that field. Make sure to press ENTER when done typing.

Click the related action button to save the data.

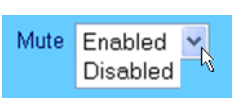

Read Community String public Write Community String priv

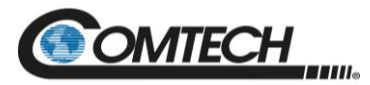

#### **4.5 HTTP Interface Page Examples and Descriptions**

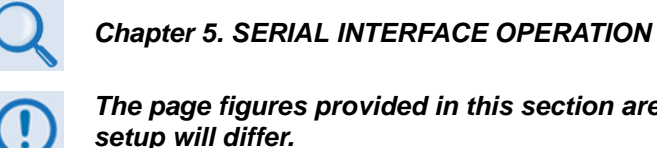

*The page figures provided in this section are intended for reference only. Your setup will differ.*

#### **4.5.1 Home Pages**

Click **Home**, **Contact**, or **Support** to continue.

#### **4.5.1.1 Home | Home**

Use this page to identify the product. Click the **Home** navigation tab or the page hyperlink to return to this page from anywhere in the HTTP Interface.

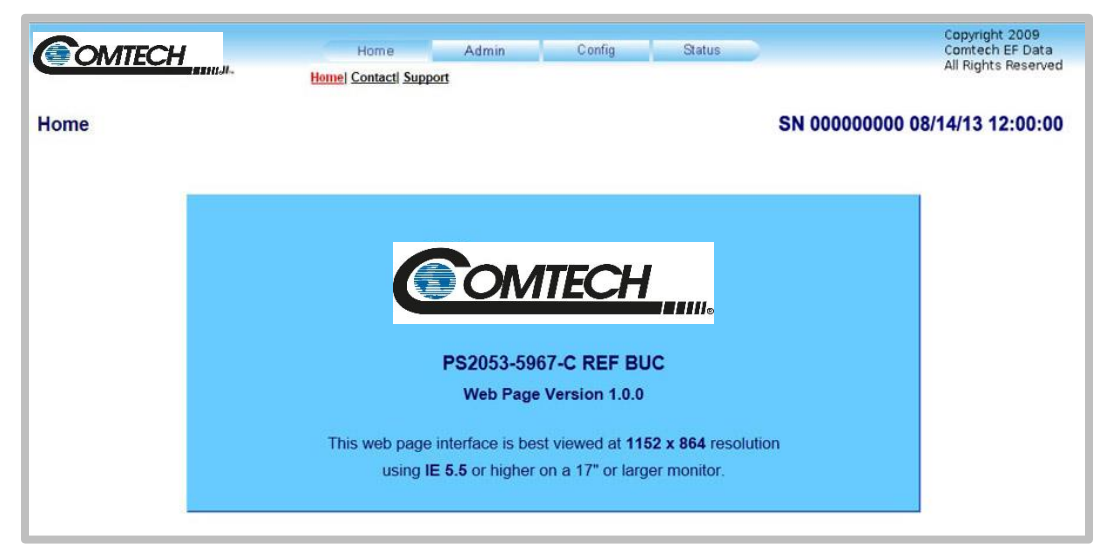

**Figure 4-6. LPOD 'Home | Home' Page (PS .5 Unit Example Shown)**

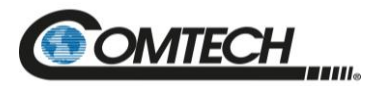

#### **4.5.1.2 Home | Contact**

For all product support, please call:

+1.240.243.1880

+1.866.472.3963 (toll free USA)

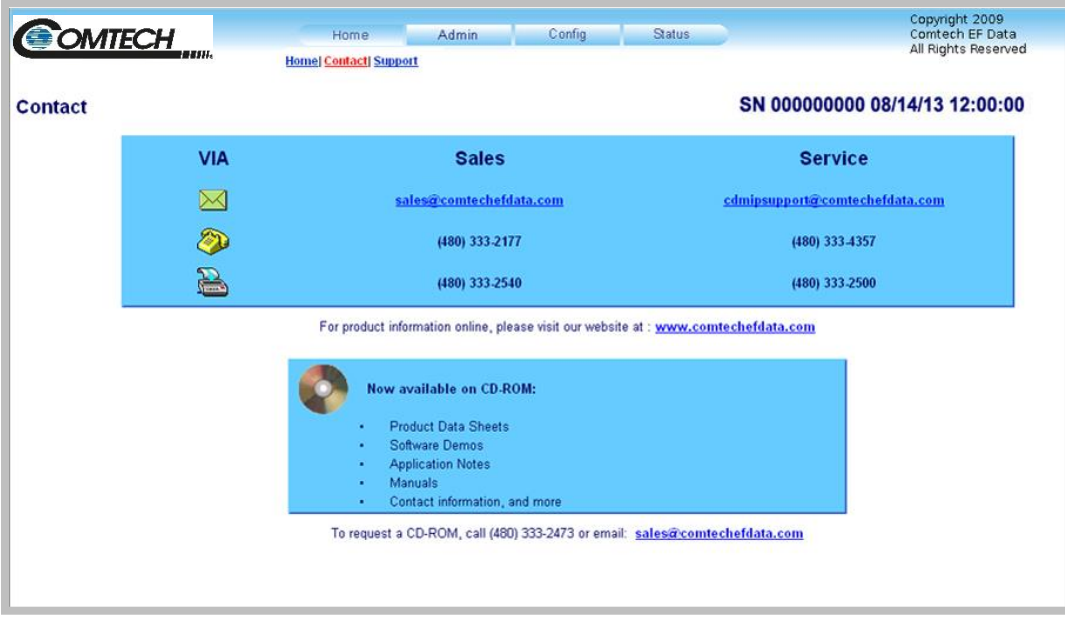

**Figure 4-7. 'Home | Contact' Page**

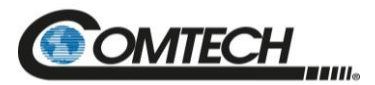

#### <span id="page-104-0"></span>**4.5.1.3 Home | Support**

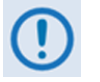

*For this page to operate correctly, the LPOD administrator must identify the SMTP server, domain name, and destination on the 'Admin | SNMP' page (Sect. [4.5.2.2\)](#page-107-0).*

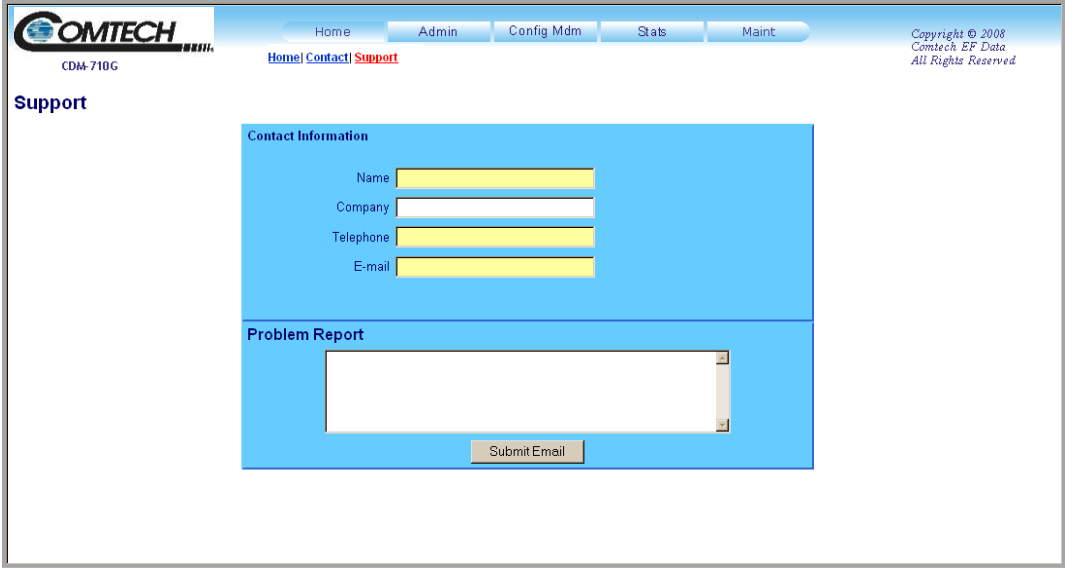

**Figure 4-8. 'Home | Support' Page**

Use this page to compose an e-mail message for questions or problems with the LPOD.

The **Problem Report** area of the display allows up to 256 characters maximum.

The 'Home | Support' page uses Simple Mail Transport Protocol (SMTP) to send E-mail to Comtech Product Support: [cdmipsupport@comtechefdata.com](mailto:cdmipsupport@comtechefdata.com)

Once you enter the **Contact Information** and compose a message in the **Problem Report** text window, click [**Submit E-mail]** to send the message.

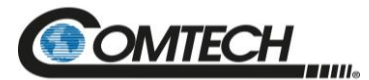

#### **4.5.2 Admin (Administration) Pages**

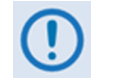

*These pages are available only to users who have logged in using the Administrator Name and Password.*

Use these administrator pages to set up user access. Click **Access** or **SNMP** to continue.

#### **4.5.2.1 Admin | Access**

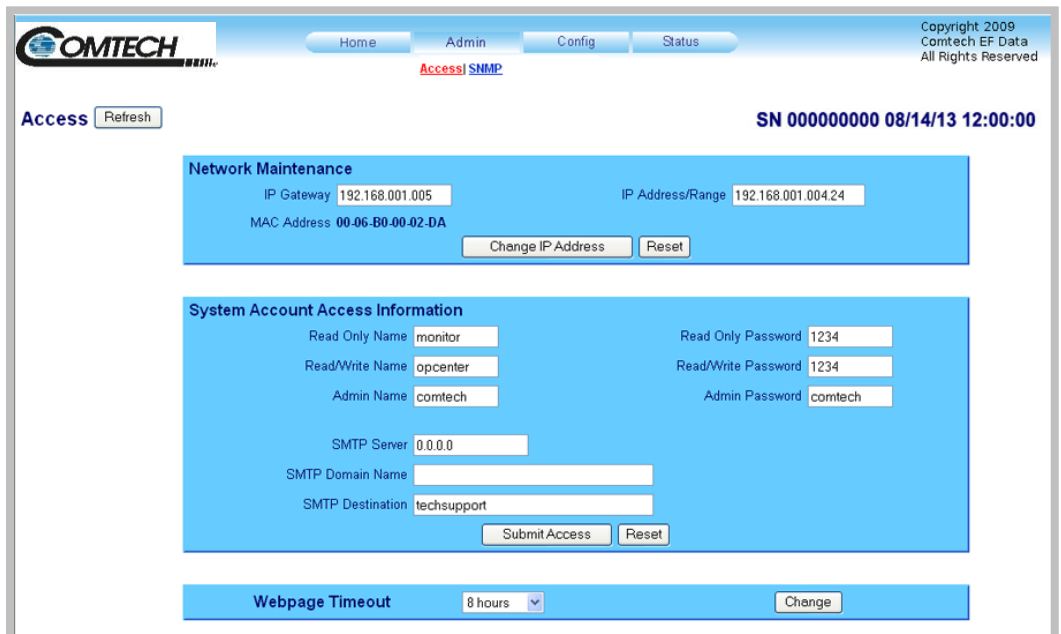

**Figure 4-9. 'Admin | Access' Page**

#### **Access**

Click **[Refresh]** to see the latest page data.

#### **Network Maintenance**

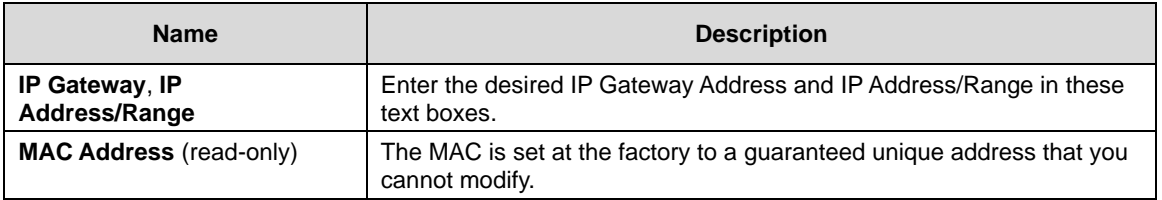

Click **[Reset]** to restore the previously saved settings.

Click **[Change IP Address]** to save any changes.

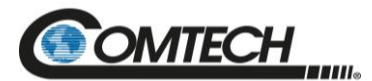

#### **System Account Access Information**

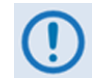

*Name fields can be any alphanumeric combination with a maximum length of 10 characters.*

*Password fields can be any alphanumeric combination with a maximum length of 10 characters.*

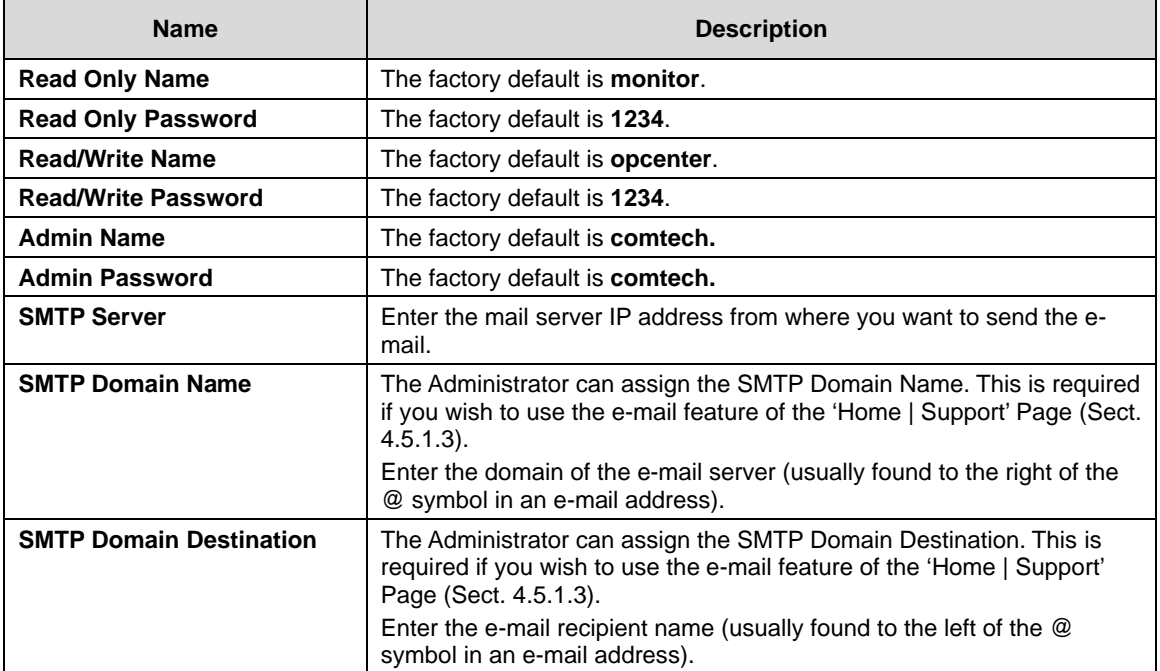

Click **[Submit Access]** to save any changes.

Click [**Reset]** to restore the fields to the default setting.

#### **Webpage Timeout**

The Webpage Timeout sets the time period that can pass before the HTTP Interface pages time out.

Use the drop-down list to select **5 minutes** (default) or **8 hours**.

Click **[Submit]**.

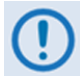

*The Status | Status page automatically refreshes once every ten seconds and resets the webpage timeout counter.*

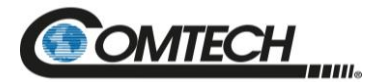

#### <span id="page-107-0"></span>**4.5.2.2 Admin | SNMP**

|                                                          | <b>GOMTECH</b><br>,,,,,,       | Admin<br>Home<br><b>Access  SNMP</b> | <b>Status</b><br>Config              | Copyright 2009<br>Comtech EF Data<br>All Rights Reserved |  |
|----------------------------------------------------------|--------------------------------|--------------------------------------|--------------------------------------|----------------------------------------------------------|--|
| SN 000000000 08/14/13 12:00:00<br>Refresh<br><b>SNMP</b> |                                |                                      |                                      |                                                          |  |
|                                                          | Simple Network Management      | Enabled v                            | Enable Authentication Trap Enabled V |                                                          |  |
|                                                          | Read Community String public   |                                      | Trap IP 1                            | 000.000.000.000                                          |  |
|                                                          | Write Community String private |                                      |                                      | Trap IP 2 000.000.000.000                                |  |
|                                                          | <b>SNMP Contact</b>            |                                      |                                      | Trap Version SNMPv1 v                                    |  |
|                                                          | SNMP Name                      |                                      | Trap Community String comtech        |                                                          |  |
|                                                          | <b>SNMP Location</b>           |                                      |                                      |                                                          |  |
|                                                          |                                |                                      | Submit SNMP<br>Reset                 |                                                          |  |
|                                                          |                                |                                      |                                      |                                                          |  |

**Figure 4-10. 'Admin | SNMP' Page**

#### **SNMP**

Click **[Refresh]** to see the latest page data.

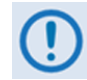

*The Community String fields can be any combination of characters and a length of 0 to 20 characters.*

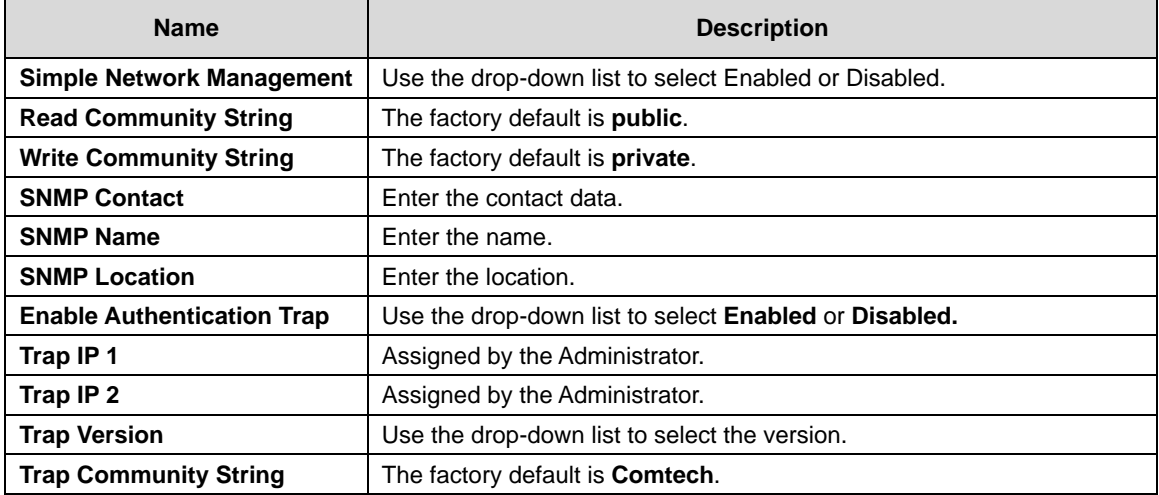

Click **[Reset]** to restore the previously saved settings.

Click **[Submit SNMP]** to save any changes.
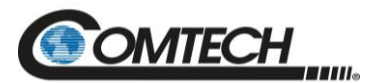

# **4.5.3 Config Pages**

Use the **Configuration** pages to configure all operating parameters for the LPOD. Click **Amplifier**, **LNB**, **Utility**, or **Redundancy** to continue.

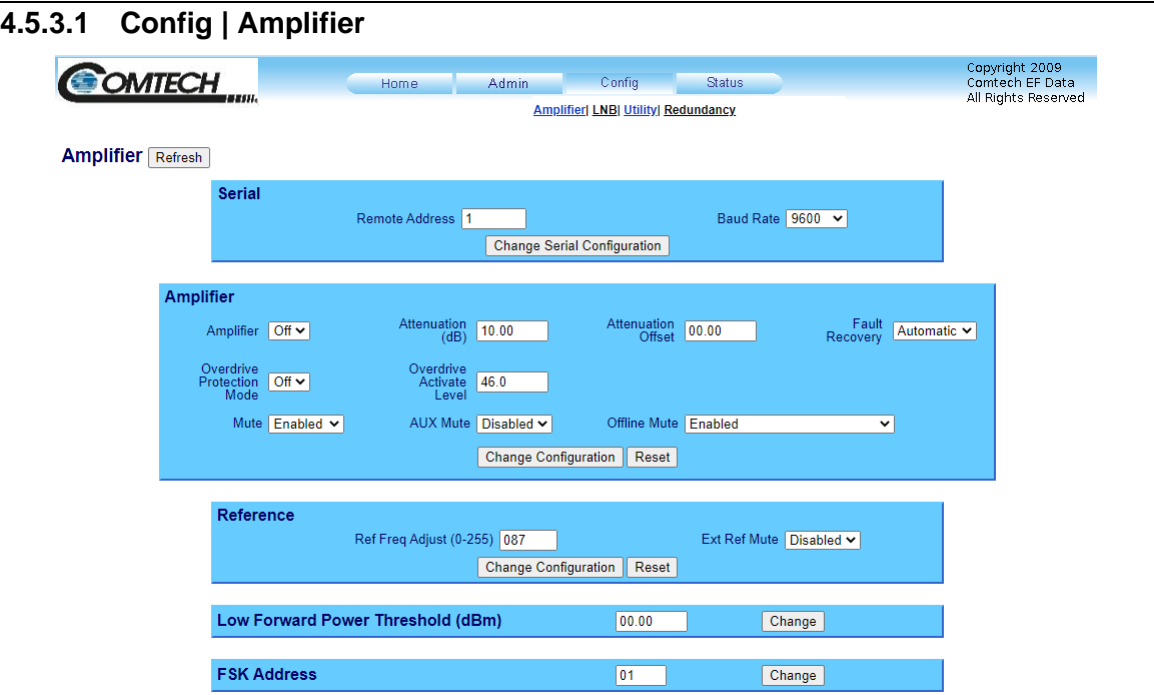

**Figure 4-11. 'Config | Amplifier' Page**

# **Amplifier**

Click **[Refresh]** to see the latest page data.

# **Serial**

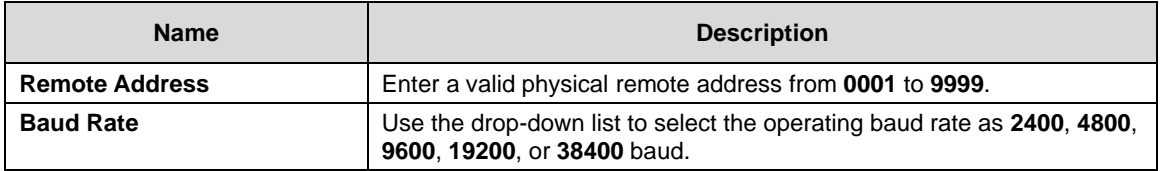

Click **[Change Serial Configuration]** to save.

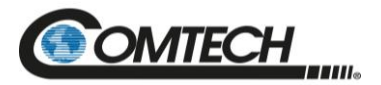

# **Amplifier**

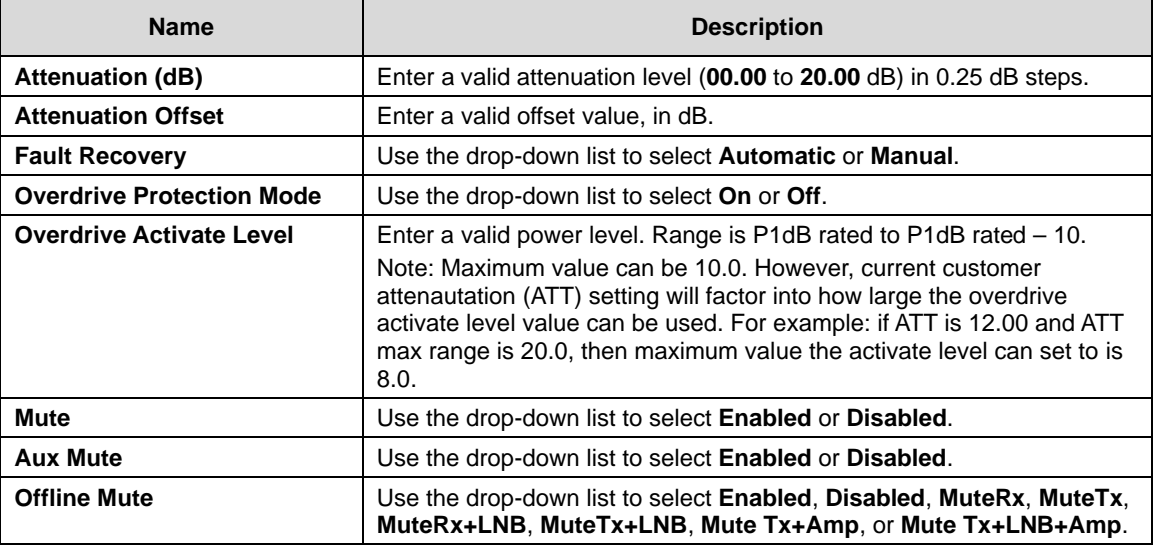

Click **[Reset]** to restore the previously saved settings.

Click **[Change Configuration]** to save any changes.

#### **Reference**

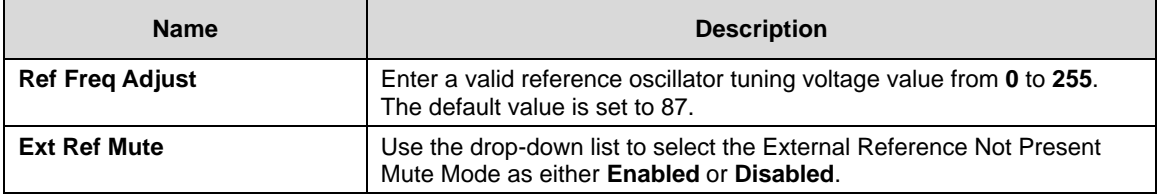

Click **[Reset]** to restore the previously saved settings.

Click **[Change Configuration]** to save any changes.

# **Low Power Forward Threshold (dBm)**

When the forward power monitor is set to **Alarm** or **Fault** instead of the factory default of **Mask**, and the forward power drops below the specified value, the alarm/fault occurs.

Set the threshold value, in dBm, for the low forward power alarm/fault.

To disable the threshold, set this parameter to the default value of 00.00.

Click **[Change]** to save any changes.

# **FSK Address**

Set the FSK (Frequency Shift Keying) Address from **01** to **15**.

Click **[Change]** to save any changes.

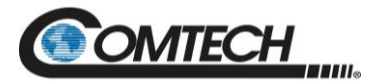

**4.5.3.2 Config | LNB**

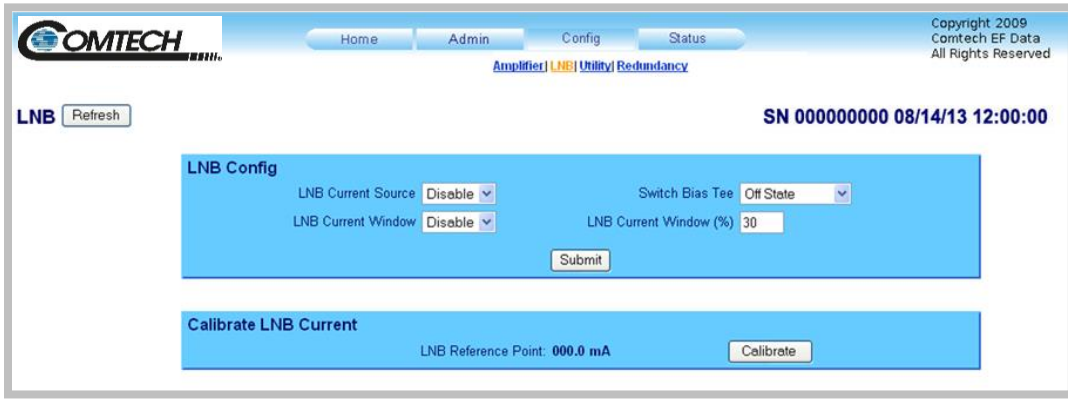

**Figure 4-12. 'Config | LNB' Page**

# **LNB**

Click **[Refresh]** to see the latest page data.

# **LNB Config**

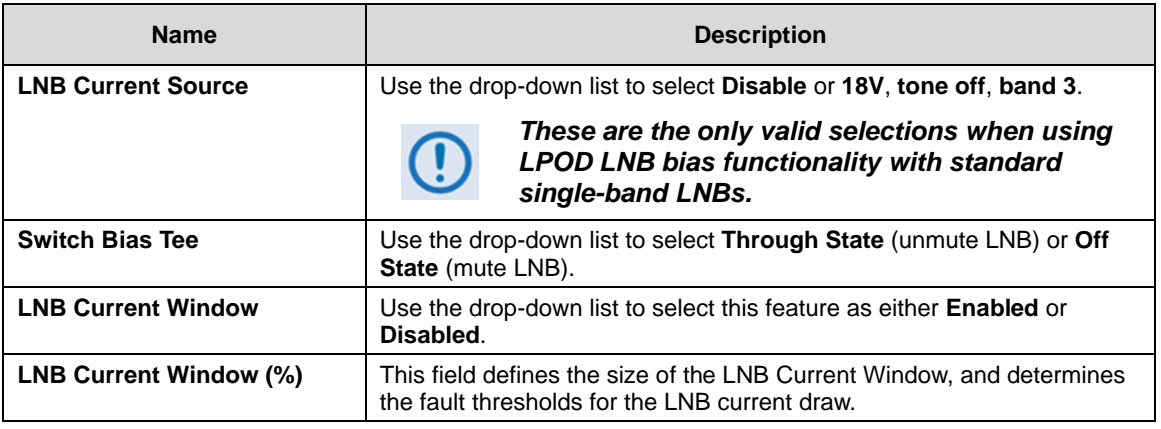

Any LNB current reading that is outside the window may generate an alarm, a fault, or may be masked entirely depending on the state of the user-configured fault mask (see the **MSK** command syntax in Chapter 5. SERIAL INTERFACE OPERATION for more information).

**For example:** If the LNB draws 100mA, and the LNB current fault window is set to the **default** value of **30(%)**, then the allowable current draw for the LNB will be from 70 mA minimum to 130 mA maximum because the window is ±30% centered on the calibrated LNB current draw.

Click **[Submit]** to save.

# **Calibrate LNB Current**

#### *Calibrate the LNB only when it is running at nominal operating conditions.*

The value provided here (in mA) is intended as a reference point. The alarm upper and lower thresholds are determined by this value and the LNB current window setting.

Click **[Calibrate]** to perform an LNB calibration and display the updated **read-only** value.

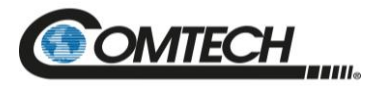

# **4.5.3.3 Config | Utility**

Use this page to configure additional LPOD operating parameters.

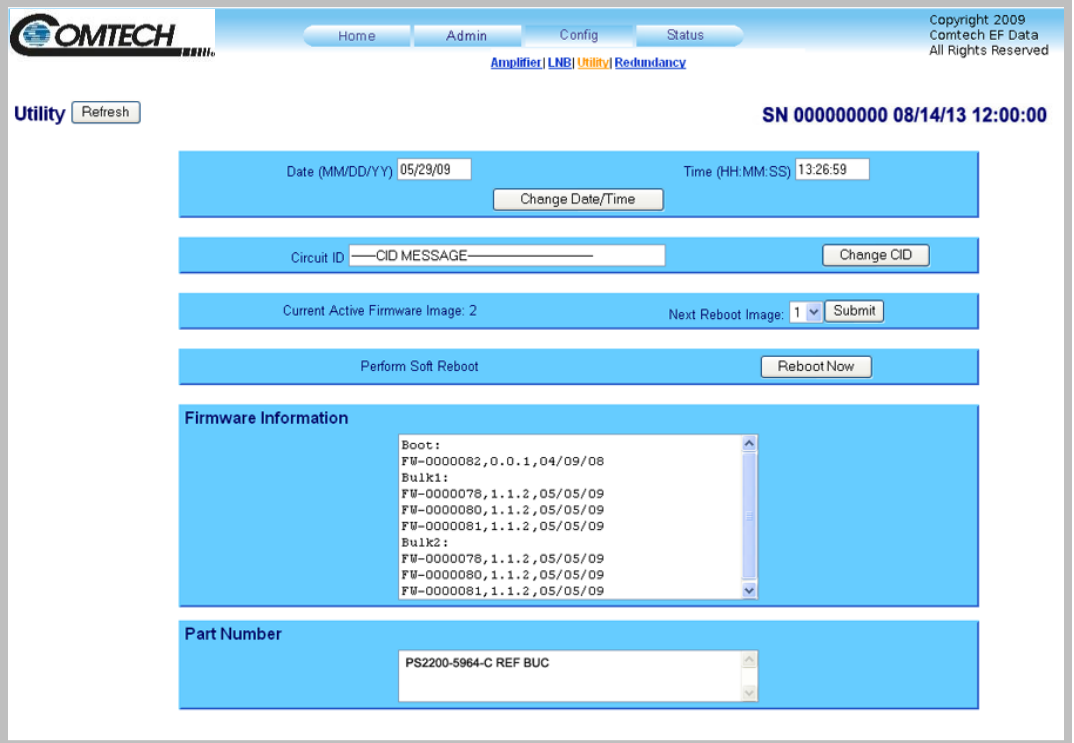

**Figure 4-13. 'Config | Utility' Page**

# **Utility**

Click **[Refresh]** to see the latest page data.

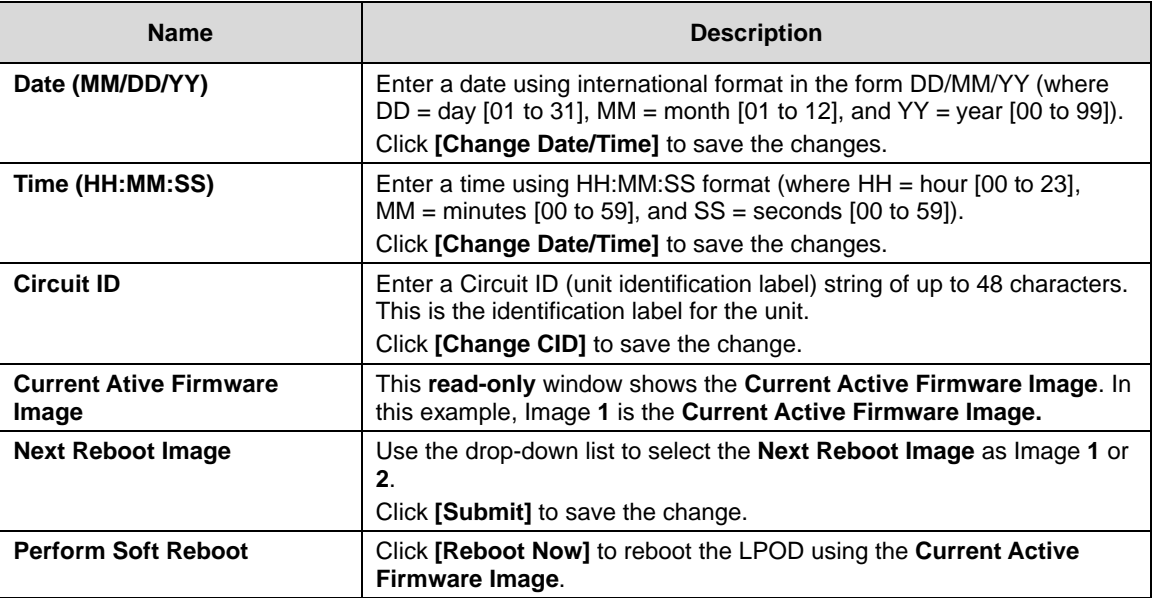

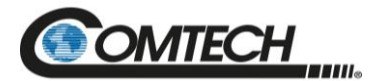

# **Firmware Information (read only)**

This **read-only** window shows information about the currently loaded Bootrom. For the complete Bulk1 and Bulk2 information, scroll through all the constituent firmware blocks that make up the bulk.

# **Part Number (read only)**

This **read-only** window shows factory assigned part number for the unit.

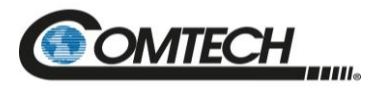

# **4.5.3.4 Config | Redundancy**

#### *Appendix A. 1:1 REDUNDANCY*

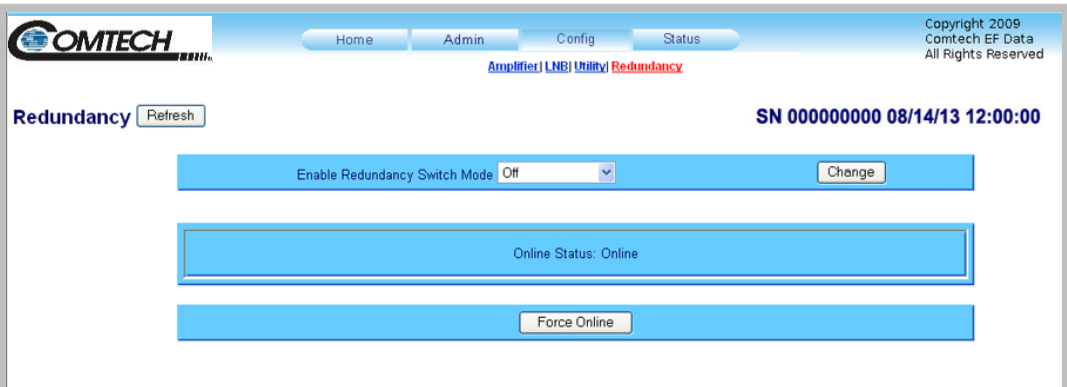

**Figure 4-14. 'Config | Redundancy' Page**

# **Redundancy**

Click **[Refresh]** to see the latest page data.

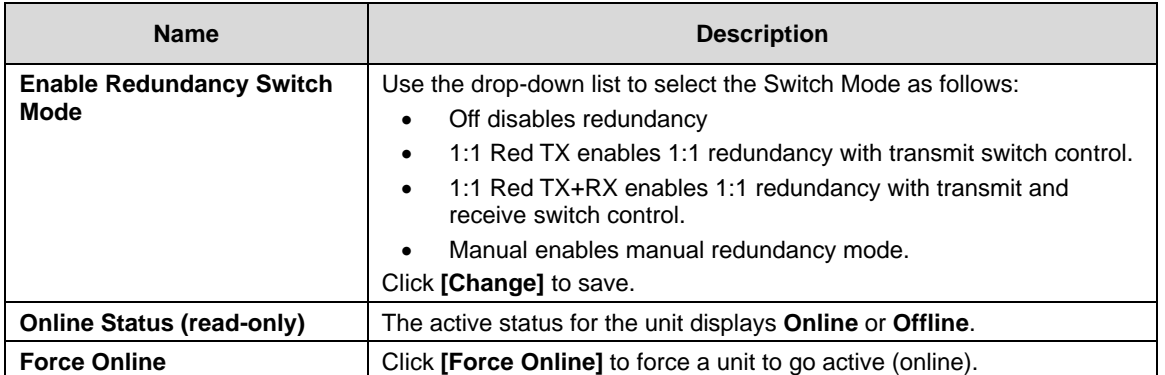

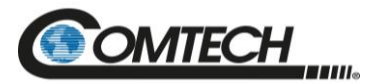

#### **4.5.4 Status Pages**

Use these pages to access to event logging, operational statistics, status, FET windows, and operational trending graphs. Click the **Status** tab, and then click the **Summary**, **Status**, **FETs**, **Events**, **Statistics**, or **Trending Graphs** hyperlink to continue.

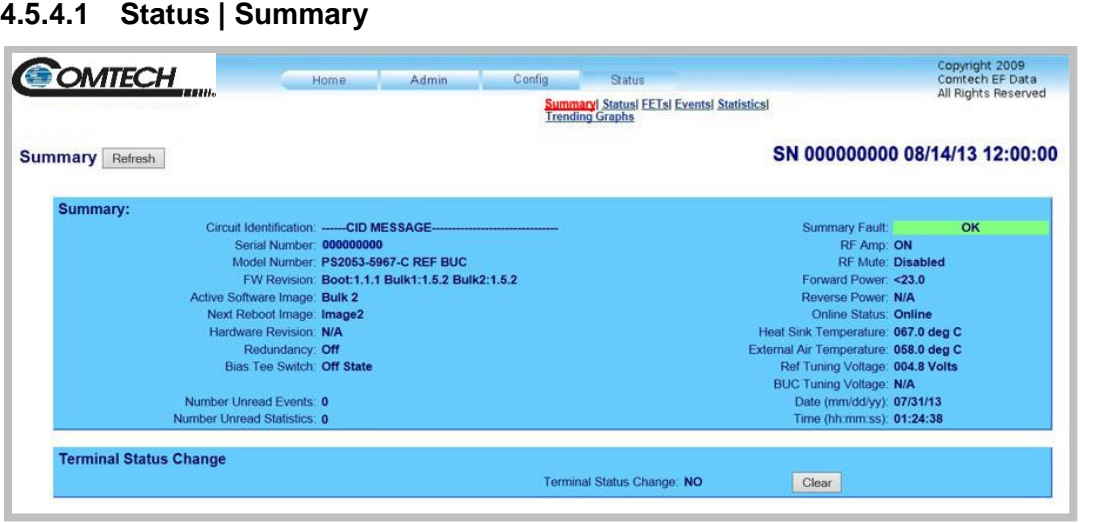

**Figure 4-15. 'Status | Summary' Page**

#### **Summary**

Click **[Refresh]** to see the latest page data.

#### **Summary:**

The **Summary Fault** line indicates that no faults are present with "**OK**" on green background. If a fault exists, the **Summary Fault** message changes to "**FAULT**" on a red background. Should this occur, review the logged faults and alarms on the **Status | Events** page (see **Sect. [4.5.4.5](#page-117-0)**).

# **Terminal Status Change**

This section alerts you to any configuration changes that were made to the unit since the last time the Terminal Status Change flag was reset (i.e., you click **[Clear]** to reset the message):

- If the status displays **NO**, no changes have been made to the unit.
- If the status displays **YES**, then a status change has occurred for one or more of the following reasons:
	- o An operating parameter is changed, e.g., when a command that changes an operational value is executed successfully;
	- o A fault condition is triggered;
	- o A redundant switchover occurs.

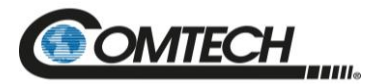

# **4.5.4.2 Status | Status**

Use this read-only page see general status data for the LPOD.

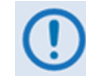

*Unlike the pages that you must refresh manually, the Status | Status page updates automatically once every 10 seconds. You can still refresh the page manually, if desired.*

| <b>MTECH</b>             | Home           | <b>Admin</b>  | Config<br><b>Status</b>                                                          |                     | Copyright 2009<br>Comtech FF Data |
|--------------------------|----------------|---------------|----------------------------------------------------------------------------------|---------------------|-----------------------------------|
|                          |                |               | <b>Summary  Status  MOP  FETs  Events </b><br><b>Statistics  Trending Graphs</b> | All Rights Reserved |                                   |
| <b>Status</b><br>Refresh |                |               |                                                                                  |                     |                                   |
| <b>PARAMETER</b>         | <b>MONITOR</b> | <b>STATUS</b> | <b>PARAMETER</b>                                                                 | <b>MONITOR</b>      | <b>STATUS</b>                     |
| 24V Power Supply 1:      | 024.1 Volts    | <b>OK</b>     | Forward Power:                                                                   | $<$ 16.0 dBm        | <b>MASK</b>                       |
| 24V Power Supply 2:      | 024.1 Volts    | OK            | <b>Overdrive Protection:</b>                                                     | <b>OFF</b>          | N/A                               |
| 13.5V Power Supply:      | 013.7 Volts    | OK            | Reverse Power:                                                                   | N/A                 | N/A                               |
| 10V Power Supply 1:      | 000.0 Volts    | <b>MASK</b>   | Redundant Switch:                                                                | N/A                 | <b>MASK</b>                       |
| 10V Power Supply 2:      | N/A Volts      | N/A           | <b>Redundant Link:</b>                                                           | N/A                 | <b>MASK</b>                       |
| 10V RF Power Supply 1:   | 000.0 Volts    | <b>MASK</b>   | Fan 1 Speed:                                                                     | 100.0%              | OK                                |
| 10V RF Power Supply 2:   | N/A            | N/A           | Fan 2 Speed:                                                                     | N/A                 | N/A                               |
| 7.8V Power Supply:       | 007.9 Volts    | OK            | Fan 3 Speed:                                                                     | N/A                 | N/A                               |
| 5.8V Power Supply:       | 006.0 Volts    | <b>OK</b>     | <b>Amplifier Temperature:</b>                                                    | 024.0 deg C         | <b>OK</b>                         |
| 2.5V Power Supply:       | 002.5 Volts    | <b>OK</b>     | Over-temp Shutdown:                                                              | N/A                 | OK                                |
| 1.2V Power Supply:       | 001.2 Volts    | <b>OK</b>     | <b>Flash Checksum:</b>                                                           | N/A                 | OK                                |
| -5.8V Power Supply:      | $-05.8$ Volts  | OK            | <b>FPGA Done:</b>                                                                | N/A                 | <b>OK</b>                         |
| <b>LNB Power Supply:</b> | 000.0 Volts    | <b>OK</b>     | <b>I2C Bus status:</b>                                                           | N/A                 | OK                                |
| <b>LNB Current Draw:</b> | 001.4 mA       | <b>OK</b>     | Reference Lock Detect:                                                           | N/A                 | <b>MASK</b>                       |
|                          |                |               | <b>BUC Lock Detect:</b>                                                          | N/A                 | <b>OK</b>                         |

**Figure 4-16. 'Status | Status' page**

#### **Status**

Click **[Refresh]** to see the latest page data.

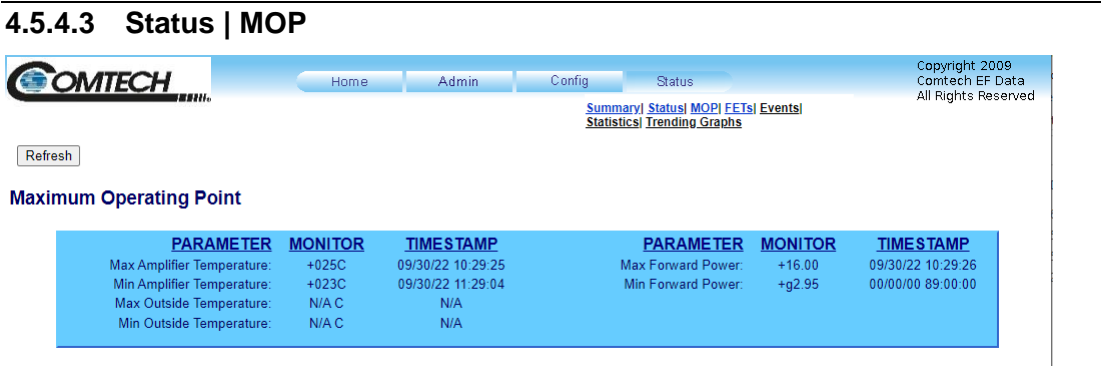

# **Mop**

Click **[Refresh]** to see the latest page data.

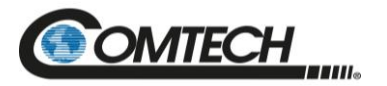

# **4.5.4.4 Status | FETs**

Use this **read-only** page to monitor the current operating status of the LPOD's Q01 through Q09 RF Power Field Effect Transistors (FETs) that are installed in the RF amplifier.

| <b>COMTECH</b>                                | Home                                                 | <b>Admin</b> | Config                                                   | <b>Status</b><br><b>Summary  Status FETS   Events  Statistics </b><br><b>Trending Graphs</b> | Copyright 2009<br>Comtech EF Data<br>All Rights Reserved |
|-----------------------------------------------|------------------------------------------------------|--------------|----------------------------------------------------------|----------------------------------------------------------------------------------------------|----------------------------------------------------------|
| <b>RF Power FET Current Status</b><br>Refresh |                                                      |              |                                                          |                                                                                              | SN 000000000 08/14/13 12:00:00                           |
|                                               | 001-00.056<br>Q04=02.091<br>Q07=08.047<br>Q10=09.038 |              | $002 = 00.079$<br>Q05=04.252<br>Q08=09.064<br>Q11=09.584 | $Q03 = 01.146$<br>Q06=07.659<br>Q09=08.923                                                   |                                                          |
|                                               |                                                      |              |                                                          |                                                                                              |                                                          |

**Figure 4-17. 'Status | FETs' Page**

# **RF Power FET Current Status**

Click **[Refresh]** to see the latest page data.

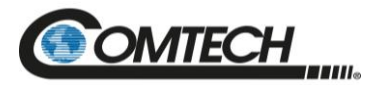

# <span id="page-117-0"></span>**4.5.4.5 Status | Events**

Use this page to see stored events data. Additionally, use it to set the parameters for how the LPOD triggers events and alarms.

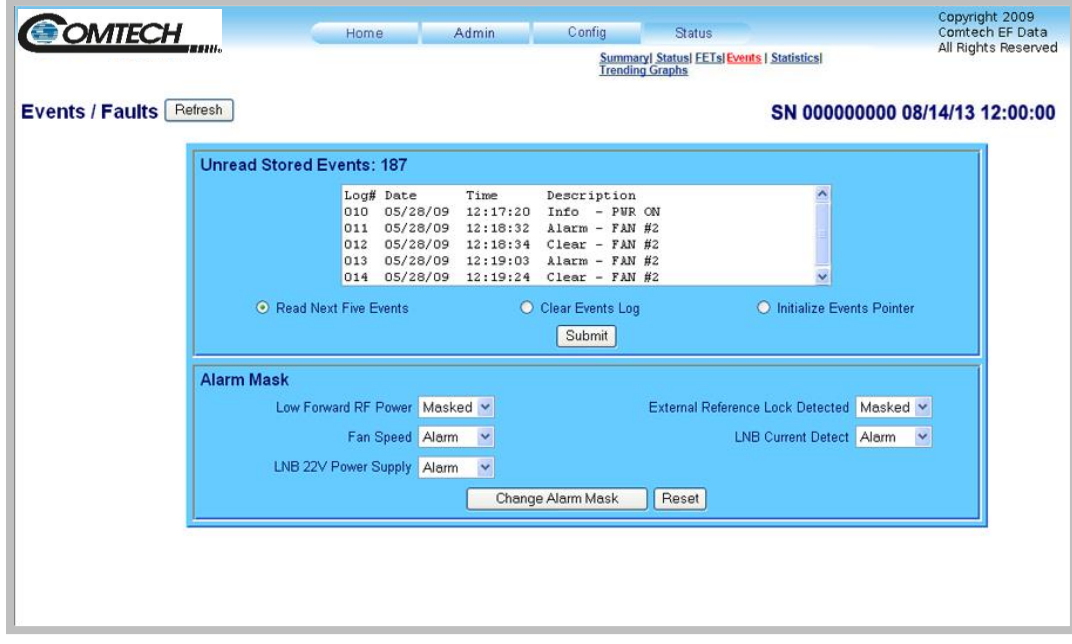

**Figure 4-18. 'Status | Events' Page**

# **Events/Faults**

Click **[Refresh]** to see the latest page data.

# **Unread Stored Events**

This **read-only** *s*crollable window displays the unread stored events log in sequential, datestamped format. A running tally of the number of unread stored events is displayed in the window header. The unit returns and displays the five oldest stored events in the alarm log. All events that are read from the log are also automatically removed from the log.

- Select **Read Next Five Events** to show the next five unread stored events in the log.
- Select **Clear Events Log** to clear all stored events from the log.
- Select **Initialize Events Pointer** to reset the internal pointer to allow queries to start at the beginning of the stored events log.

Click **[Submit]** to update the window according to your selection.

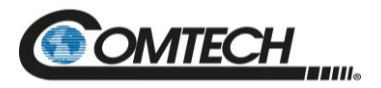

# **Alarm Mask**

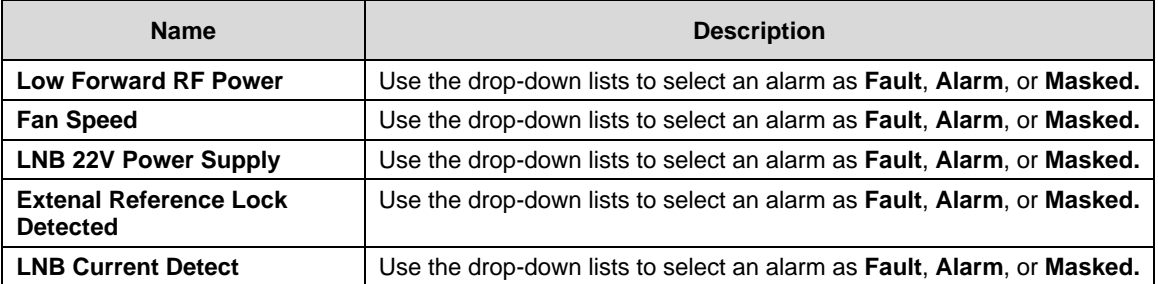

Click **[Reset]** to restore your previous settings.

Click **[Change Alarm Mask]** to save these settings.

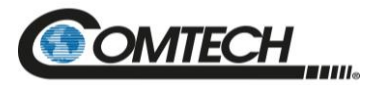

# **4.5.4.6 Status | Statistics**

This page shows all unread, stored statistics. Use it to configure how the LPOD handles and shows statistics.

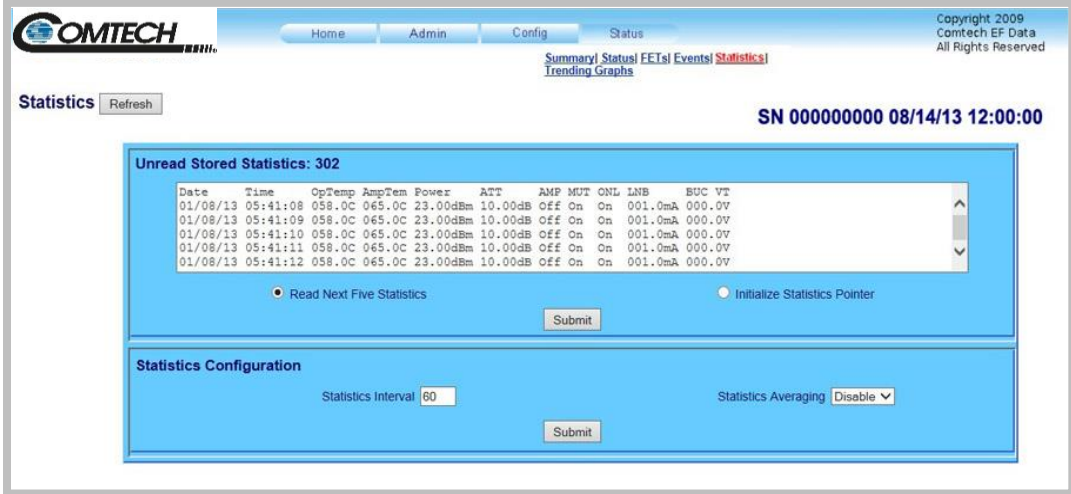

**Figure 4-19. 'Status | Statistics' Page**

# **Statistics**

Click **[Refresh]** to see the latest page data.

# **Unread Stored Statistics: ###**

This window shows the unread stored statistics log in sequential, date-stamped format. This page shows a running tally of the number of unread stored statistics in the window header. The unit shows the five oldest stored statistics. All events that are read from the log are removed from the log automatically.

- Select **Read Next Five Statistics** to cause the unit to return the oldest five unread stored statistics that remain unread in the log. If fewer than five events are available for retrieval, the remaining positions are padded with zeros. If there are no new events, the counter in the header reads **000**.
- Select **Initialize Statistics Pointer** to reset the internal pointer to allow queries to start at the beginning of the statistics log.

Click **Submit** to update the window according to your selection.

# **Statistics Configuration**

- **Statistics Interval** Enter the interval at which statistics are logged. The interval is set in minutes. Minimum resolution is 1 minute (001); maximum is 99 minutes (099). Default is 90 minutes (090).
- **Statistics Averaging** Select **Enable** or **Disable** to set the **Statistics Averaging** function:
	- o If **Enabled**, statistics data is averaged at a rate of once per second for 10 seconds.
	- o If **Disabled**, burst values are logged instead of averaged values.

Click **[Submit]** to save the changes.

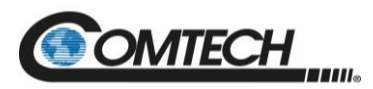

# **4.5.4.7 Status | Trending Graphs**

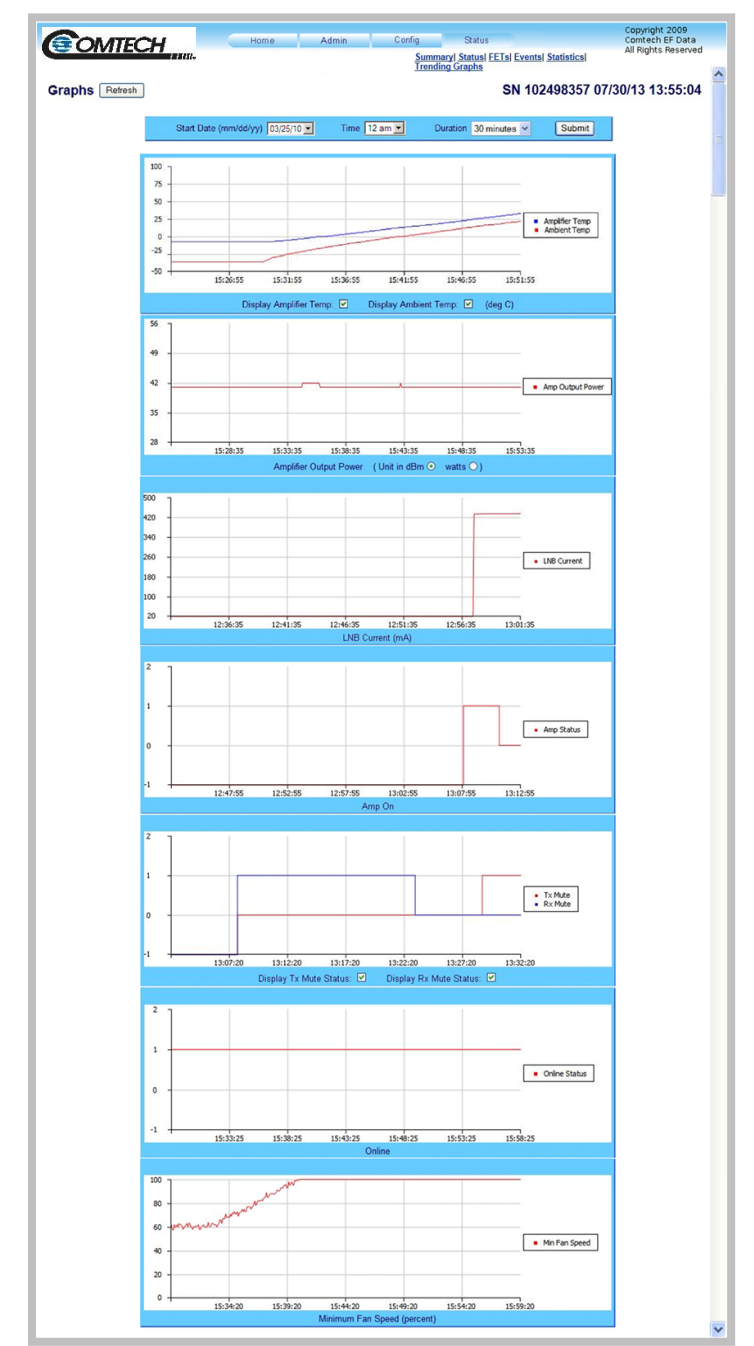

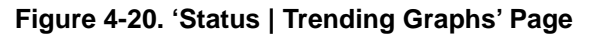

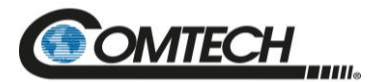

#### **Graphs**

Click **[Refresh]** to see the latest graph data.

This scrolling page provides graphs that show trends over time for the following operating parameters:

- Amplifier Temperature
- Amplifier Output Power
- LNB Current
- Operating Status
- Rx Mute Status
- Online Status
- Minimum Fan Speed

# **Trending Graph Time Settings**

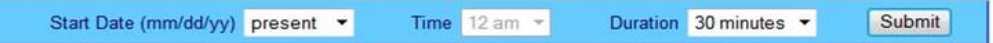

Choose the time, date, and duration of the trending information displayed on the graphs.

- **Start Date (mm/dd/yy):** Once a unit has been in operation for 24 hours or more, use the drop-down list to select a date – up to a maximum of 28 days, including the present date – from which to compile data. If a unit has *not* been in operation for 24 hours, only **present** will be available.
- **Time:** Once a unit has been in operation for 24 hours or more, use this drop-down list to select the time on the hour  $-24$  hours, from **12 am** to **11 pm**, are available. Note that, for the first 24 hours of operation (or beyond if the time has accrued), if you select **present** as the **Start Date**, then the **Time** drop-down list becomes unavailable for selection and dims as shown here.

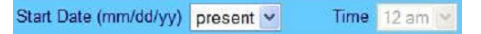

 **Duration:** Use the drop-down list to select the block of time in which data is compiled for the graphs. Select **30 minutes**, **1 hour**, **2 hours**, **4 hours**, **6 hours**, **8 hours**, **12 hours**, **24 hours**, or **48 hours**.

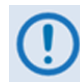

*The LPOD stores the trending data to flash memory once per hour. If you power down the unit before the data can be written to memory, the last 60 minutes of data will be lost.*

Click **[Submit]** to execute your settings choices.

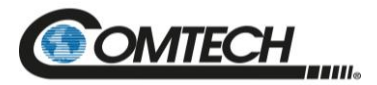

The graphs are all tied to the same 'x' scale so that you can more easily correlate data between the graphs.

# **Temperature Graph**

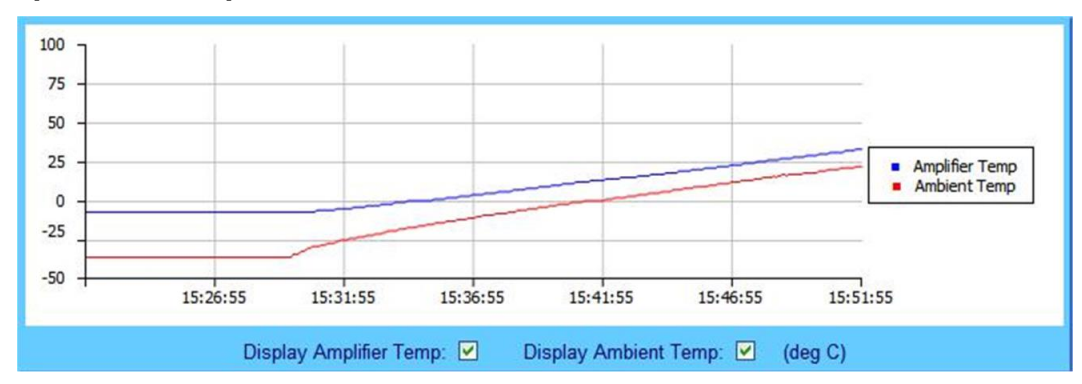

As per the legend:

- The blue line graphs the unit's Amplifier (heat sink) temperature
- When you install the available sensor in the unit, the red line graphs the Ambient (outdoor) temperature.

Check or uncheck a checkbox to control the graphing of either temperature. The graph will update dynamically after the next polling cycle (every five seconds).

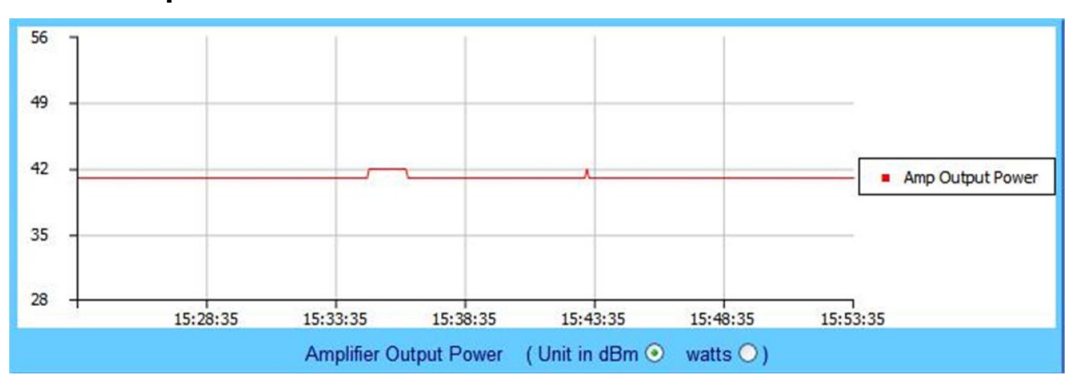

# **Power Graph**

This graph displays the unit's output power with 1dB resolution. You may set this information to display as **dBm** (the default setting) or **watts.** The graph will update dynamically after the next polling cycle (every five seconds).

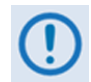

#### *When you click the [Refresh] tab, the graph reverts to the default display (Unit in dBm).*

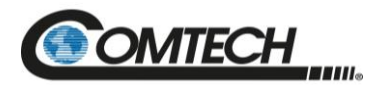

# **LNB Current Graph**

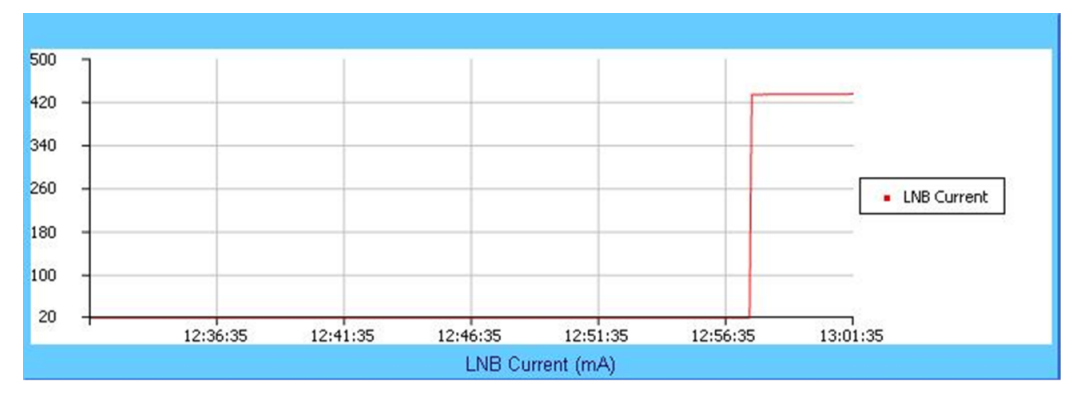

This graph displays the LNB current only if an LNB is connected to the system and is drawing current from the LNB current source.

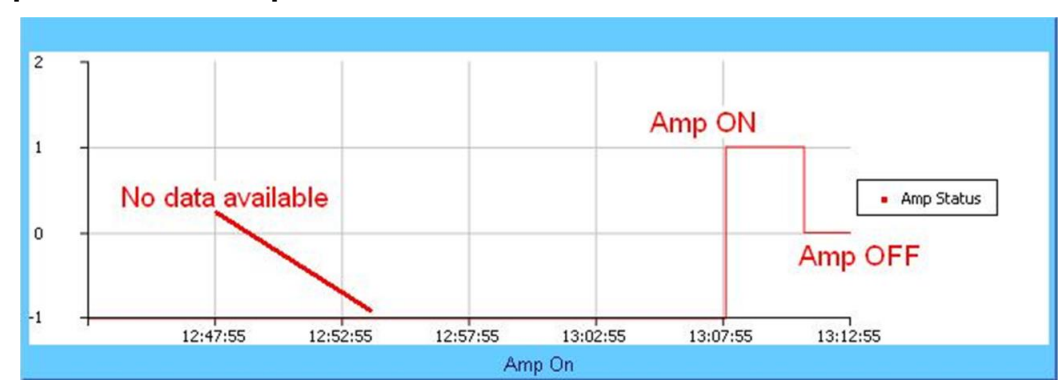

# **Amplifier Status Graph**

This graph displays the state of the RF amplifier (**On***/***Off**). As per this example:

- **On** is represented by a **1** (one)
- **Off** is represented by a **0** (zero)
- If no data is available, then the graph displays **-1** (negative one)

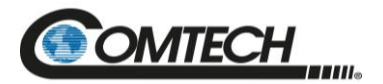

# **Mute State Graph**

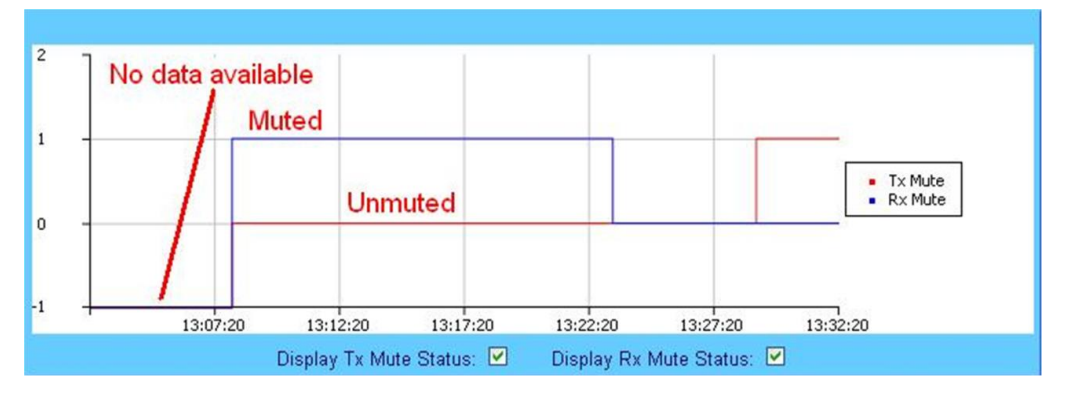

This graph displays the mute state (i.e., bias tee switch state as open  $=$  *muted*, or through path  $=$ *unmuted*) for the Tx Mute (red line) and the Rx Mute (blue line). Note that:

- A logic high on the graph equals a *muted* condition;
- A logic at **0** (zero) indicates an *unmuted* condition;
- A logic at **-1** (negative one) displays when data is *unavailable.*

Check or uncheck a checkbox to control the graphing of either muting function. The graph will update dynamically after the next polling cycle (every five seconds).

#### **Online Status Graph**

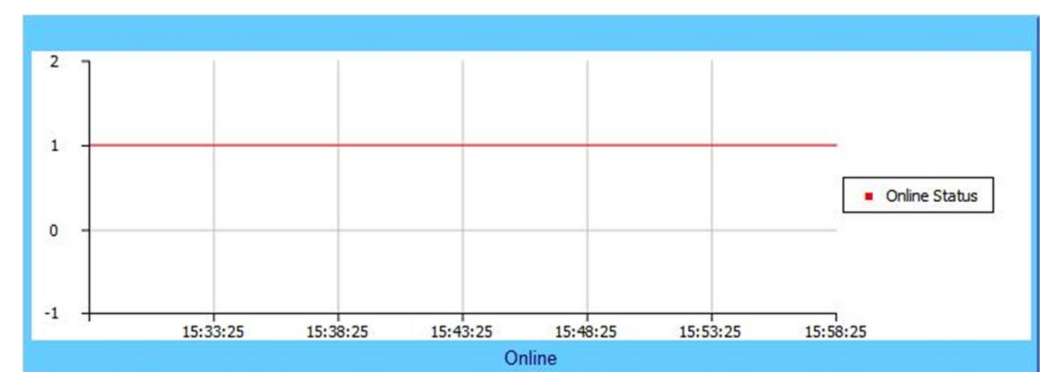

This graph displays the unit's online state. Note that:

- A logic of **1** (one) indicates the unit is *online*;
- A logic of **0** (zero) indicates the unit is *offline*;
- A logic of **-1** (negative one) displays when data is *unavailable.*

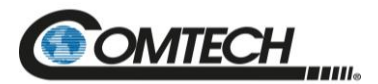

# **Minimum Fan Speed Graph**

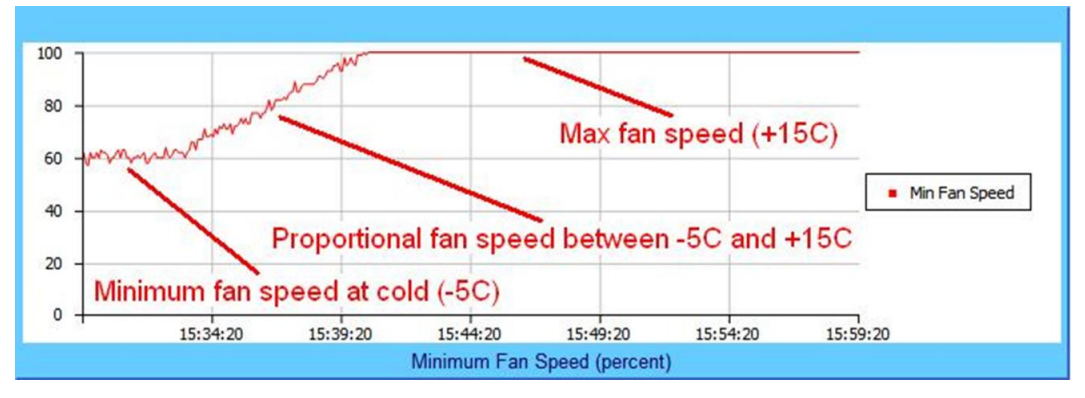

This graph displays the slowest fan speed of any of the fans installed in the system. This example demonstrates the fan running at minimum, proportional, and maximum speeds. Note that:

- The fan speed is proportional to the unit's heat sink temperature from  $-5$  to  $+15^{\circ}$ C.
- $\bullet$  At temperatures at or below -5 $\degree$ C, the LPOD minimizes its fan speed
- $\bullet$  At temperatures at or above +15°C, the LPOD maximizes its fan speed.

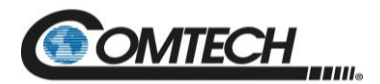

**Notes:**

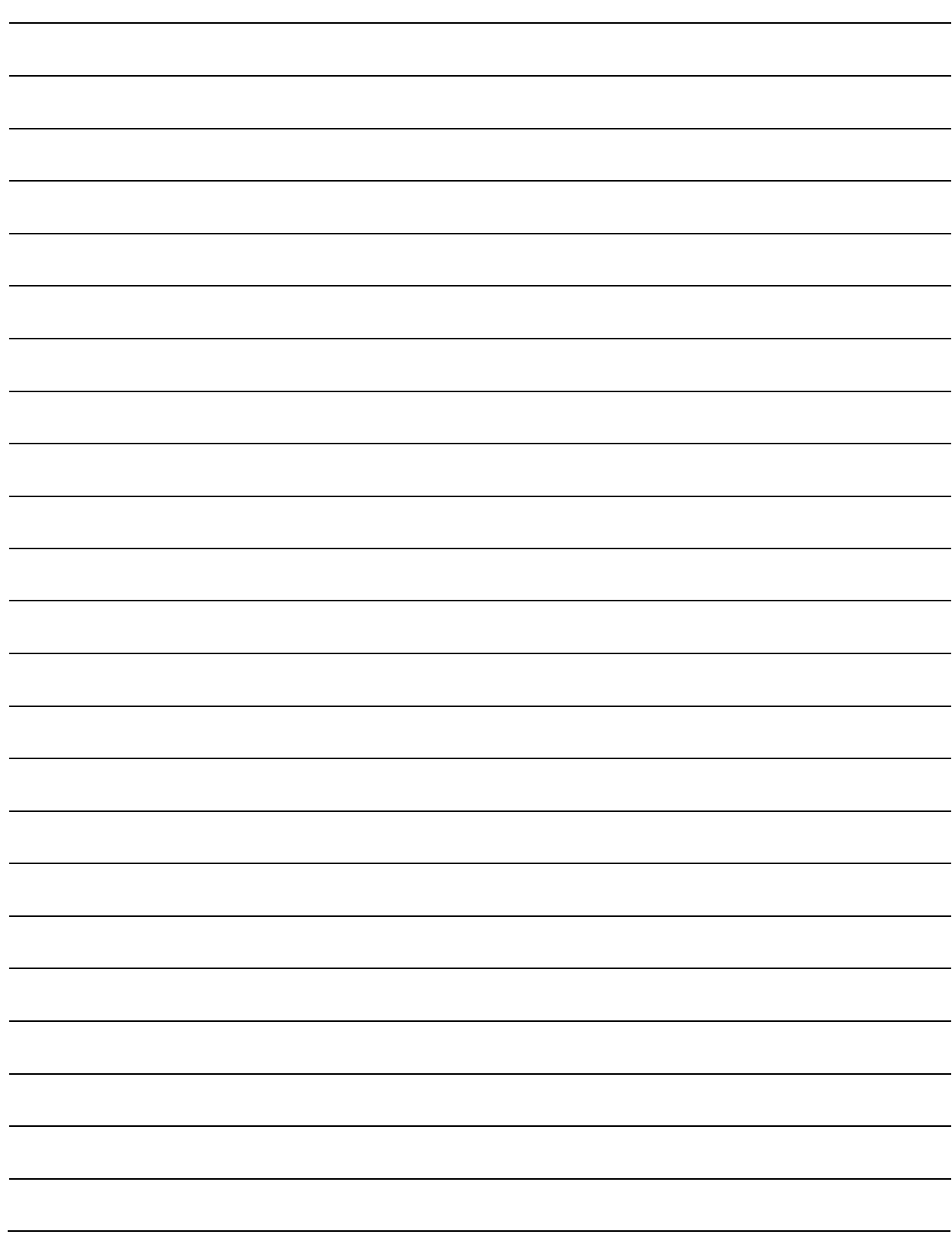

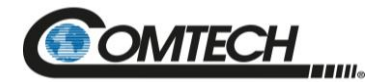

# **Chapter 5. SERIAL INTERFACE OPERATION**

# **5.1 Overview**

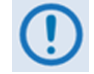

*To achieve optimal performance and to access the most current remote-control commands and queries, make sure to operate the LPOD with its latest available firmware.*

Serial-based remote management of Comtech's LPOD family of Outdoor Amplifiers / BUCs is available using the 'J6 | COM1' port. This chapter summarizes key parameters and procedures and their associated remote commands and queries, and provides detailed instructions for use of the optional serial remote control commands and queries interface.

# **5.2 Key Operational Parameters / Common Commands and Queries**

#### **5.2.1 RF Input Level**

The required RF input level to reach the full rated output power of the SSPA is determined by the individual amplifier temperature compensated gain and specified power rating. For example, if the test data of an SSPA rated for 250W (54 dBm) indicated a temperature compensated gain of 75 dB, then a signal of **54 dBm – 75 dB = -21 dBm** would yield the approximate rated output power. Increasing input power beyond this level would result in an output signal with increasingly higher levels of distortion. When you use LPOD attenuation control, the LPOD may accommodate a higher-level input signal level. **The maximum input level should never exceed 15 dBm, or permanent damage to the unit may occur**.

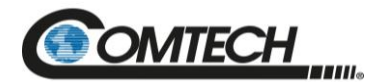

#### **5.2.2 Attenuator Control**

You may use the **ATT** command to attenuate the LPOD gain over its specified range. Full details are available in Section [5.4.](#page-136-0)

#### **5.2.3 Mute Control**

You may mute the LPOD via software or discrete control:

- Software Using the **MUT=1** command will "software" mute the unit.
- Discrete Control When using the **AUX=1** command, the LPOD will be muted until Pin 'S' (on the '**J6 | COM1**' Discrete Control Connector) is pulled to ground (Pin 'K'). At that time, the unit unmutes.

The Mute command provides over 60 dB of RF on/off isolation. However, the Mute command only turns off the first few low power stages of the amplifier while the high power stages remain on. By allowing the higher power transistors to stay on, the LPOD remains in more thermally stable state should the mute condition be removed.

If you wish to completely turn off the bias to the entire amplifier (perhaps to conserve energy in a redundancy system), both the **MUT=1** and **AMP=0** commands should be executed. For normal transmit operation, **MUT=0** and **AMP=1** are required.

#### **5.2.4 Faults**

The M&C system monitors certain key functions of the LPOD for proper operation. Should any of these parameters exceed predetermined limits, the M&C system will declare a fault. The conditions that trigger a fault are:

- Any power supply more than  $\pm$  10% outside its nominal value.
- Fan less than 25% of maximum speed.
- I2C internal bus communications fault.
- Thermal Shutdown A temperature fault is indicated if the unit is  $+>90^{\circ}$ C. This creates a summary fault and will cause the unit to mute itself and switch to the back-up unit (if in a redundancy system). However, the 10V supply to the FET transistors will remain on until the unit reaches the thermal shutdown temperature of  $\geq$  >95°C. For protection reasons, the unit will shut down the 10 V supply to the power transistors at temperatures  $>95^{\circ}$ C.
- Firmware checksum error at power up.
- FPGA done indicator error at power up.
- \*BUC unlocked.

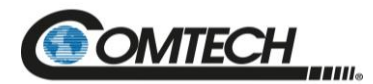

- Redundancy waveguide switch position fault (applies to redundancy mode operation only).
- Redundancy inter-unit link fault (applies to redundancy mode operation only).
- LNB current over limit.

The following parameters can be user defined to report an alarm condition, a fault condition, or the parameter can be ignored completely by masking it:

- RF amplifier low output power (user adjustable value).
- Internal reference oscillator unlocked.
- \*LNB current outside specified window.
- \*LNB voltage out of tolerance.

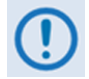

*\*If this parameter generates a fault condition, the RF output will be muted.*

#### **5.2.5 Power Detector**

A power detector is provided to monitor the output power. It has a useful range of over 20 dB, referenced to the unit's rated P1dB point. Its value can be read by executing the RMS query. The test data supplied with each unit gives an indication of the accuracy and flatness of the power monitor over the frequency band of operation.

#### **5.2.6 Common Queries**

The most common queries are:

- **RMS** (Retrieve Maintenance Status) Returns voltages, fan speeds, heatsink temperature, output power monitor reading, etc.
- **RCS** (Retrieve Configuration Status) Returns current attenuation, mute, amplifier, online, etc. status.
- **RAS** (Retrieve Alarm Status) Returns current alarm or fault status.

Full details are available in Section [5.4.](#page-136-0)

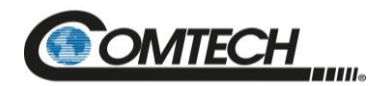

#### **5.2.7 End-of-Life Commands/Queries**

Certain commands/queries are marked by Comtech as End-of-Life (EOL). Noted with an asterisk (\*) in the **Parameter Type** column (full details are available in Section [5.4\)](#page-136-0), these commands are fully supported in this product, although Comtech strongly recommends that you use the equivalent new commands for new implementations:

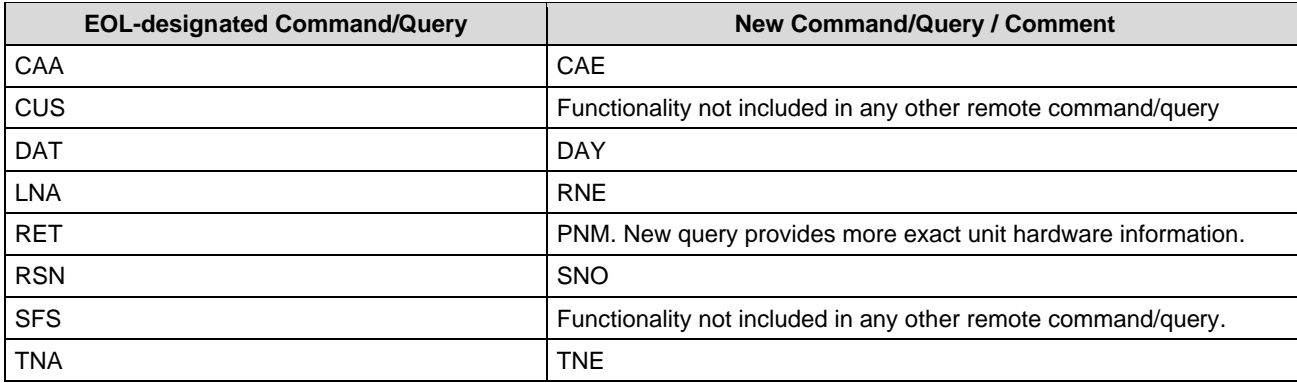

# **5.3 Remote Control Protocol and Structure**

The electrical interface is either an EIA-232 connection (for the control of a single device) or an EIA-485 multi-drop bus (for the control of many devices). Data is transmitted in asynchronous serial form using ASCII characters. Control and status information is transmitted in packets of variable length in accordance with the structure and protocol defined in this chapter.

#### **5.3.1 EIA-232**

This is a simple configuration in which the Controller device is connected directly to the Target via a two-wire-plus-ground connection. Controller-to-Target data is carried, via EIA-232 electrical levels, on one conductor, and Target-to-Controller data is carried in the other direction on the other conductor.

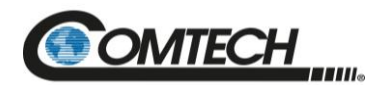

#### **5.3.2 EIA-485**

For applications where multiple devices are to be monitored and controlled, full-duplex (or 4-wire) EIA-485 is preferred. Half-duplex (2-wire) EIA-485 is possible but is not preferred.

In full-duplex EIA-485 communication, there are two separate, isolated, independent, differential-mode twisted pairs, each handling serial data in different directions. It is assumed that there is a 'Controller' device (a PC or dumb terminal), which transmits data, in a broadcast mode, via one of the pairs. Many 'Target' devices are connected to this pair, which all simultaneously receive data from the Controller. The Controller is the only device with a line-driver connected to this pair – the Target devices only have line-receivers connected. In the other direction, on the other pair, each Target has a Tri-Stateable line driver connected, and the Controller has a line-receiver connected. All the line drivers are held in high-impedance mode until one (and only one) Target transmits back to the Controller.

Each Target has a unique address, and each time the Controller transmits, in a framed 'packet' of data, the address of the intended recipient Target is included. All of the Targets receive the packet, but only one (the intended) will reply. The Target enables its output line driver and transmits its return data packet back to the Controller, in the other direction, on the physically separate pair.

EIA-485 (Full Duplex) operation is summarized by its two differential pairs – one pair for Controller-to-Target, one pair for Target-to-Controller:

- Controller-to-target pair Pair has one line driver (Controller), and all Targets have line-receivers.
- Target-to-Controller pair Pair has one line receiver (Controller), and all Targets have Tri-State drivers.

#### **5.3.3 Basic Serial Protocol**

Serial data can be transmitted and received by a Universal Asynchronous Receiver/Transmitter (UART).

Serial data is transmitted as asynchronous serial characters:

- Asynchronous character format is 8-N-1 (8 data bits, no parity, 1 stop bit)
- Baud rate can vary from 1200 through 57600 baud.

Serial data is transmitted in framed packets. All bytes within a packet are printable ASCII characters less than ASCII code 127 (DELETE). The Carriage Return and Line Feed characters are considered printable.

The Controller device manages the monitor and control processes. It is the only device that can start data transmission at will. Messages sent from the Controller to the Target require responses, except in these cases:

- Acknowledging receipt of a "command" an instruction message issued by the Controller to change the configuration of the Target.
- Returning data that was requested by the Controller response to a "query" message that requests information from the Target.

Target devices can transmit data only when the Controller tells them to.

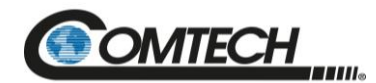

#### **5.3.4 Basic Protocol**

All data is transmitted in framed packets. The host controller is assumed to be a PC or ASCII dumb terminal, which is in charge of the process of monitor and control. The controller is the only device that is permitted to initiate, at will, the transmission of data. Targets are only permitted to transmit when they have been specifically instructed to do so by the controller.

All bytes within a packet are printable ASCII characters, less than ASCII code 127. In this context, the Carriage Return and Line Feed characters are considered printable.

All messages from controller to target require a response (with one exception). This will be either to return data that has been requested by the controller, or to acknowledge reception of an instruction to change the configuration of the target.

#### **5.3.5 Packet Structure**

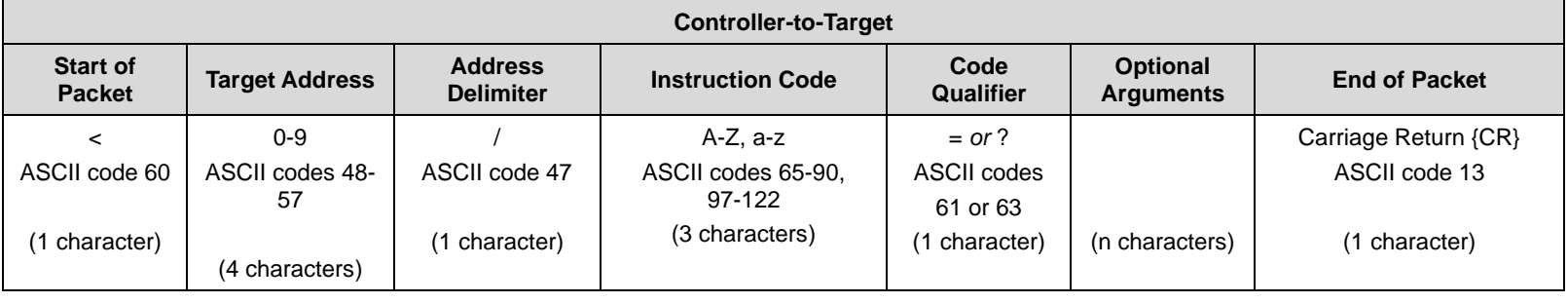

**Controller-to-Target examples:** (COMMAND) <0135/MUT=1{CR}

(QUERY) <0135/MUT?{CR}

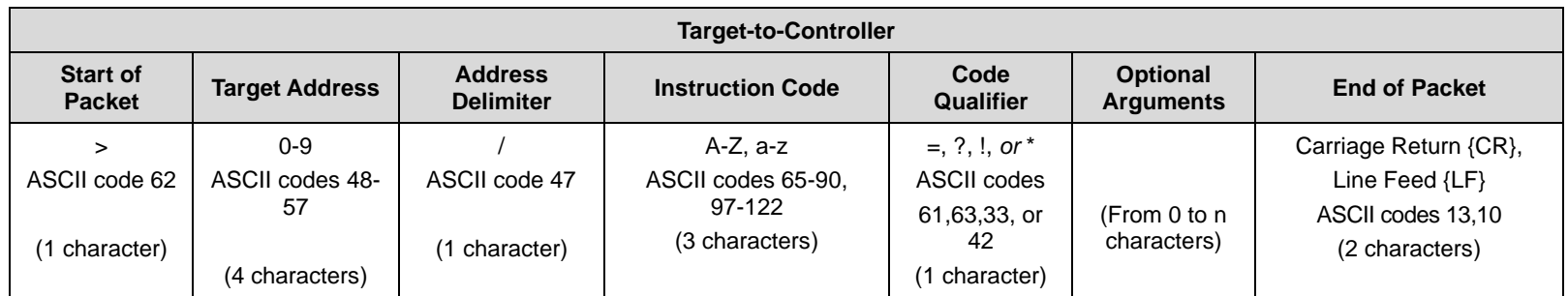

**Target-to-Controller example:** (QUERY RESPONSE) >0135/MUT=1{CR}{LF}

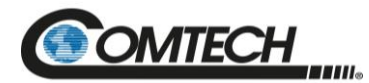

#### **5.3.5.1 Start of Packet**

These characters are used to provide a reliable indication of the start of packet. They must not appear anywhere else in the body of the message:

- **Controller-to-Target:** This is the "<" character (ASCII code 60). It is also known as the "less than" character.
- **Target-to-Controller:** This is the ">" character (ASCII code 62). It is also known as the "greater than" character.

#### **5.3.5.2 Target Address**

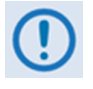

*The Controller sends a packet with the address of a Target – the destination of the packet. When the Target responds, the address used is the same address, to indicate to the Controller the source of the packet. The Controller does not have its own address.*

# **5.3.5.3 Address Delimiter**

This is the forward slash character: **/** (ASCII code 47)

#### **5.3.5.4 Instruction Code**

This three-character alphabetic sequence is intended to be a mnemonic of its operational function. This aids in the readability of the message, should you display it in its raw ASCII form. For example, "GAC" means "Global Amplifier Configuration"; "IPA" means "IP Address", etc. Both upper case and lower case alphabetic characters may be used (A-Z *and* a-z, ASCII codes 65-90 *and* 97-122).

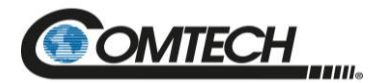

#### **5.3.5.5 Instruction Code Qualifier**

This single character further qualifies the preceding instruction code. Instruction Code Qualifiers obey specific rules.

#### **5.3.5.5.1 Controller-to-Target Rules**

From Controller-to-Target, the permitted qualifiers are  $=$  or ? (ASCII codes 61 or 63):

#### **= (ASCII code 61)**

This qualifier is the Assignment Operator (AO). It means that the parameter defined by the preceding byte should be set to the value of the argument(s) that follow it. For example: MUT=1 means "set the Mute function to Enabled".

#### **? (ASCII code 63)**

This qualifier is the Query Operator (QO). It means that the Target should return the value of the parameter(s) defined by the preceding byte. For example: SWR? means "return the firmwares installed in the Active and Standby images".

#### **5.3.5.5.2 Target-to-Controller Rules**

From Target-to-Controller, the Target transmits the symbol  $=$ ,  $?$ ,  $\frac{1}{2}$ ,  $\frac{1}{2}$ ,  $\frac{1}{2}$  or  $\frac{1}{2}$  or  $\frac{1}{2}$ ,  $\frac{1}{2}$ ,  $\frac{1}{2}$ ,  $\frac{1}{2}$ ,  $\frac{1}{2}$ ,  $\frac{1}{2}$ ,  $\frac{1}{2}$ ,  $\frac{1}{2}$ ,  $\frac{1}{2}$ ,  $\frac{1$ 

#### **= (ASCII code 61)**

"=" displays in two ways:

- If the Controller sends a command to set a parameter's value, and the value is valid, the Target accepts the command by replying with no message arguments. For example:  $>0001/MUT=$ {CR}{LF}
- If the Controller sends a query to a Target, the Target responds with the configured setting. For example, the query MUT? means "is Muting enabled or disabled?"); the Target responds with >0001/MUT=x{CR}{LF} (where 'x' represents the configured state – '1' being 'enabled' and '0' being 'disabled').

#### **? (ASCII code 63)**

"?" displays when the Controller sends a command to set a parameter's value, and the value is not valid. The Target rejects the message by echoing the valid instruction, followed by this character. For example:  $>0001/MUT=?$  {CR}{LF}}

#### **! (ASCII code 33)**

"!" displays when the Controller sends an instruction code that the Target does not recognize. The Target rejects the message by echoing the invalid instruction, followed by this character. For example:  $>0001/XYZ!\{CR\}$ [LF]

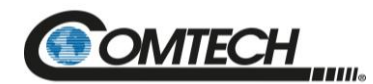

#### **\* (ASCII code 42)**

"\*" displays when the Controller sends a command to set a parameter's value, and the value is valid, but the Target cannot permit that parameter to be changed at that time. The Target rejects the command by echoing the prohibited instruction, followed by this character with no message arguments. For example:  $>0001/MUT$ <sup>\*</sup>{CR}{LF} (with message arguments).

#### **# (ASCII code 35)**

"#" displays only if the Controller sends an instruction code that the Target cannot currently perform due to hardware resource issues – specifically, if you issue two or more 'hardware configuration' type commands without allowing adequate time, between commands, for the hardware to be configured. If this happens, the Target rejects the instruction code and responds to the error by echoing the invalid instruction, followed by the # character. For example, if you issue commands to change both the frequency (FRQ=) and the attenuation (ATT=) with less than 100 milliseconds between the commands, and the Target responds with  $>0001/ATT$ #{CR}{LF}, this means that the attenuation command was rejected, and you must resend that command.

#### **5.3.5.6 Optional Message Arguments**

Arguments are not required for all messages. Arguments include these ASCII codes:

- Characters "0" through "9" (ASCII codes 48 through 57)
- Period "." (ASCII code 46)
- Comma "," (ASCII code 44)

# **5.3.5.7 End of Packet**

- Controller-to-Target: This is the Carriage Return character  ${CR}$  (ASCII code 13).
- Target-to-Controller: This is the two-character sequence of Carriage Return and Line Feed  ${CR}{E}$  (ASCII codes 13 and 10). This pairing shows the valid end of a packet.

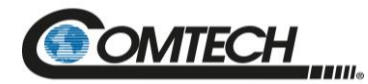

# <span id="page-136-0"></span>**5.4 Remote Commands and Queries**

**Index Columns – Where Column 'C'**=Command, and **Column 'Q'**=Query, columns marked '**X**' designate the instruction code as *Command only*, *Query only*, or *Command or Query*. Where **CODE=XXX**, this indicates a priority command.

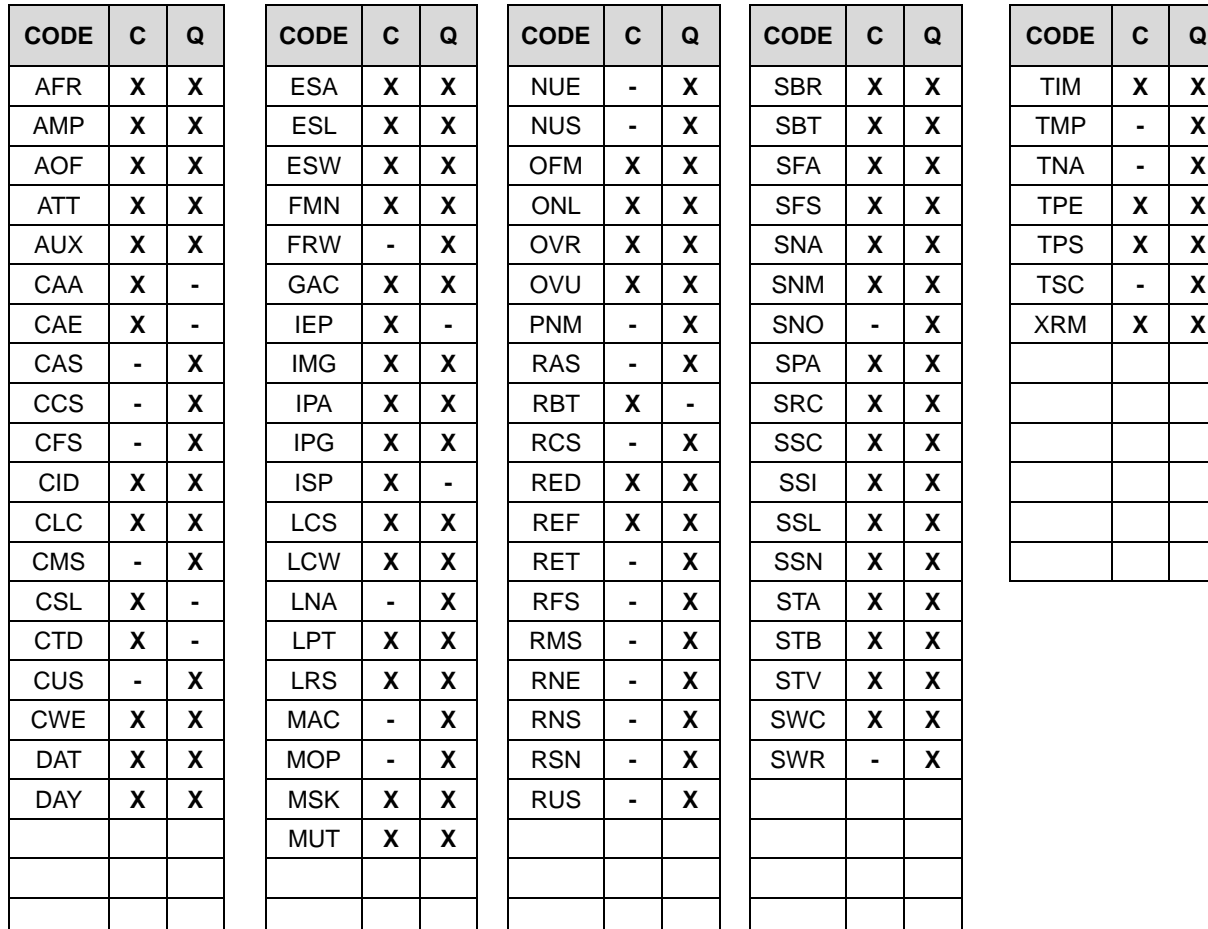

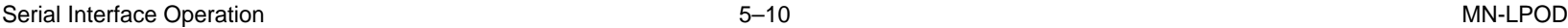

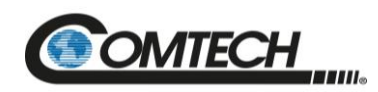

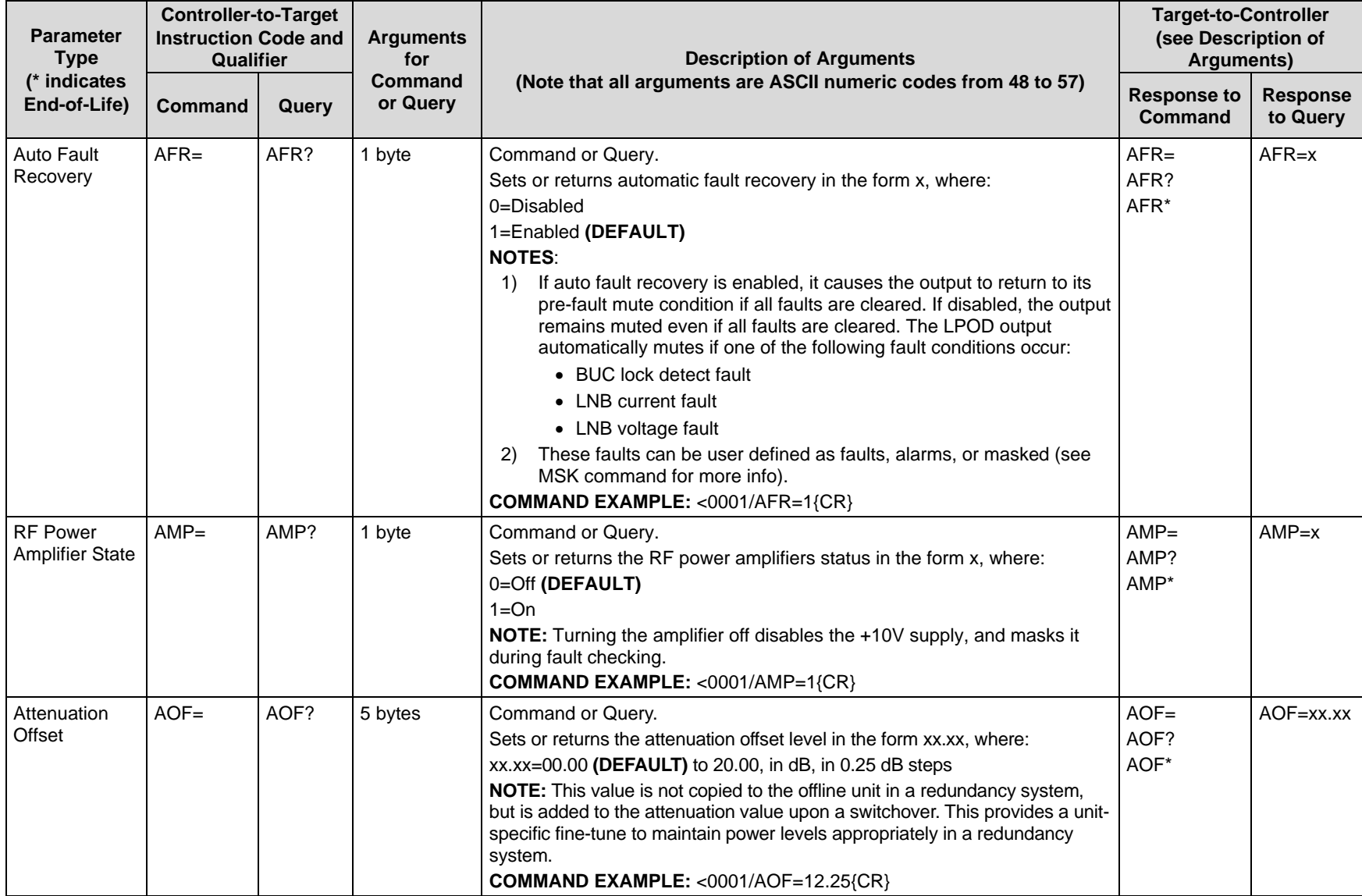

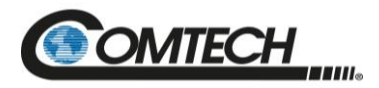

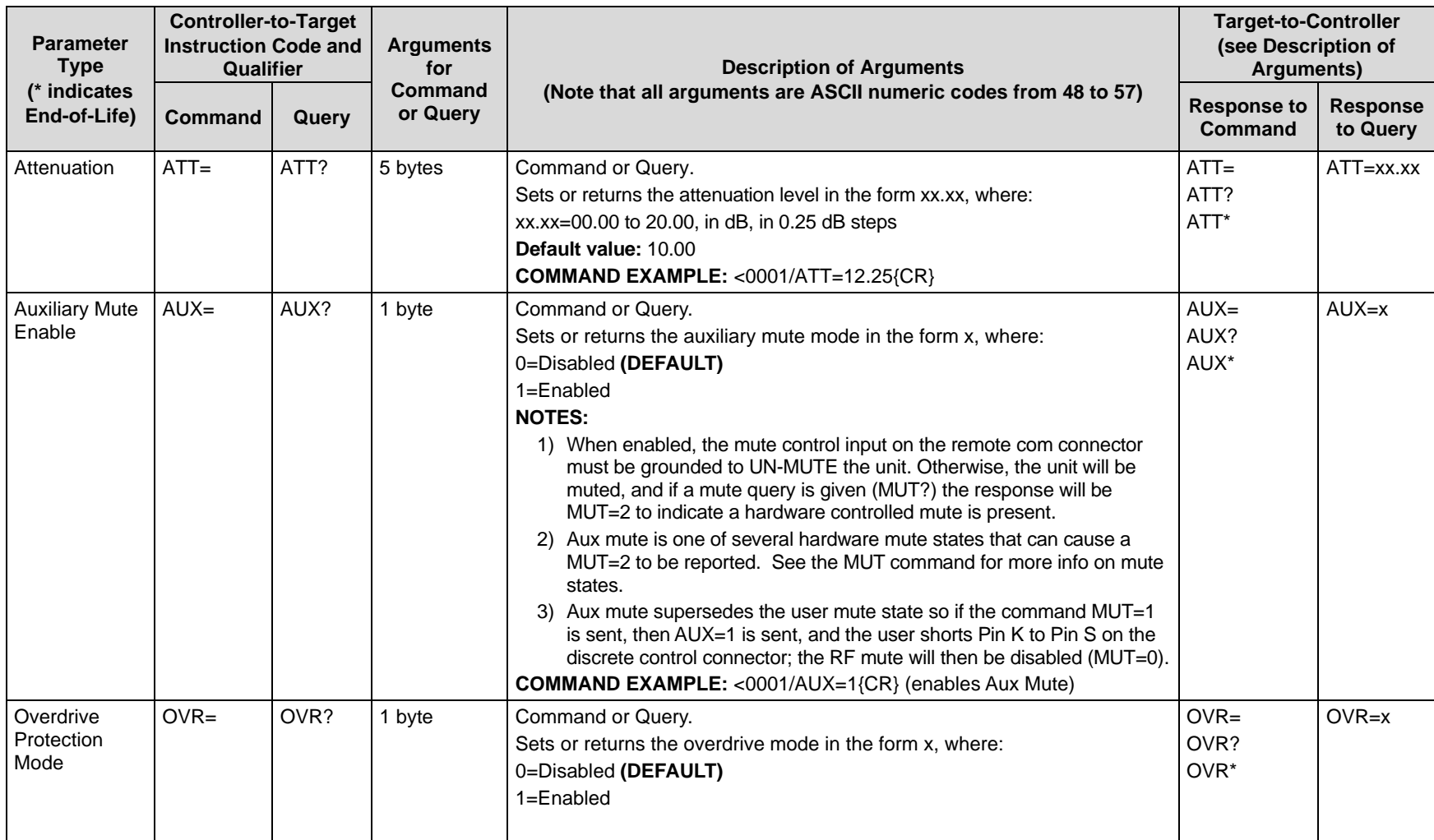

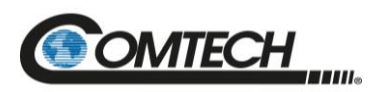

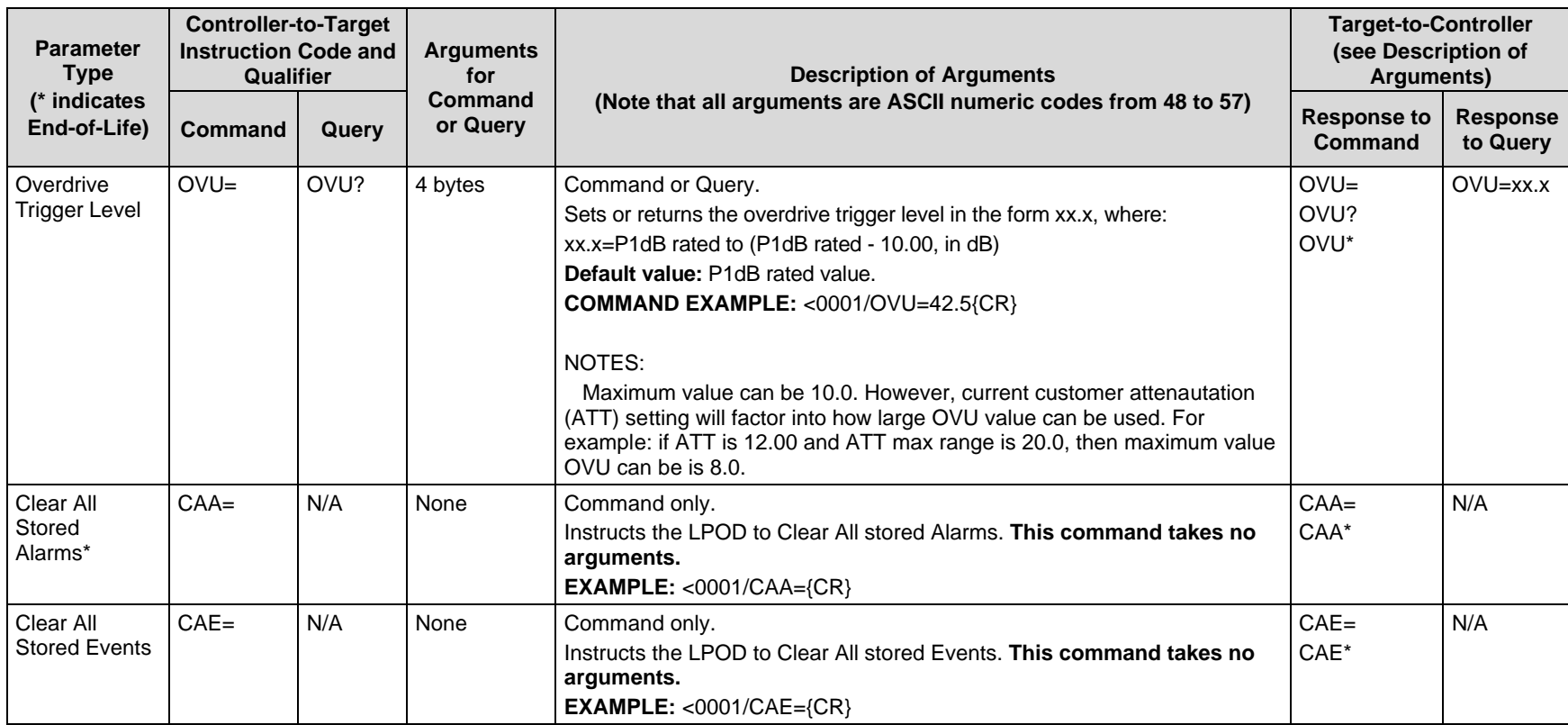

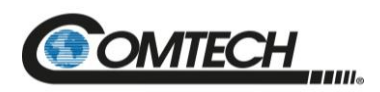

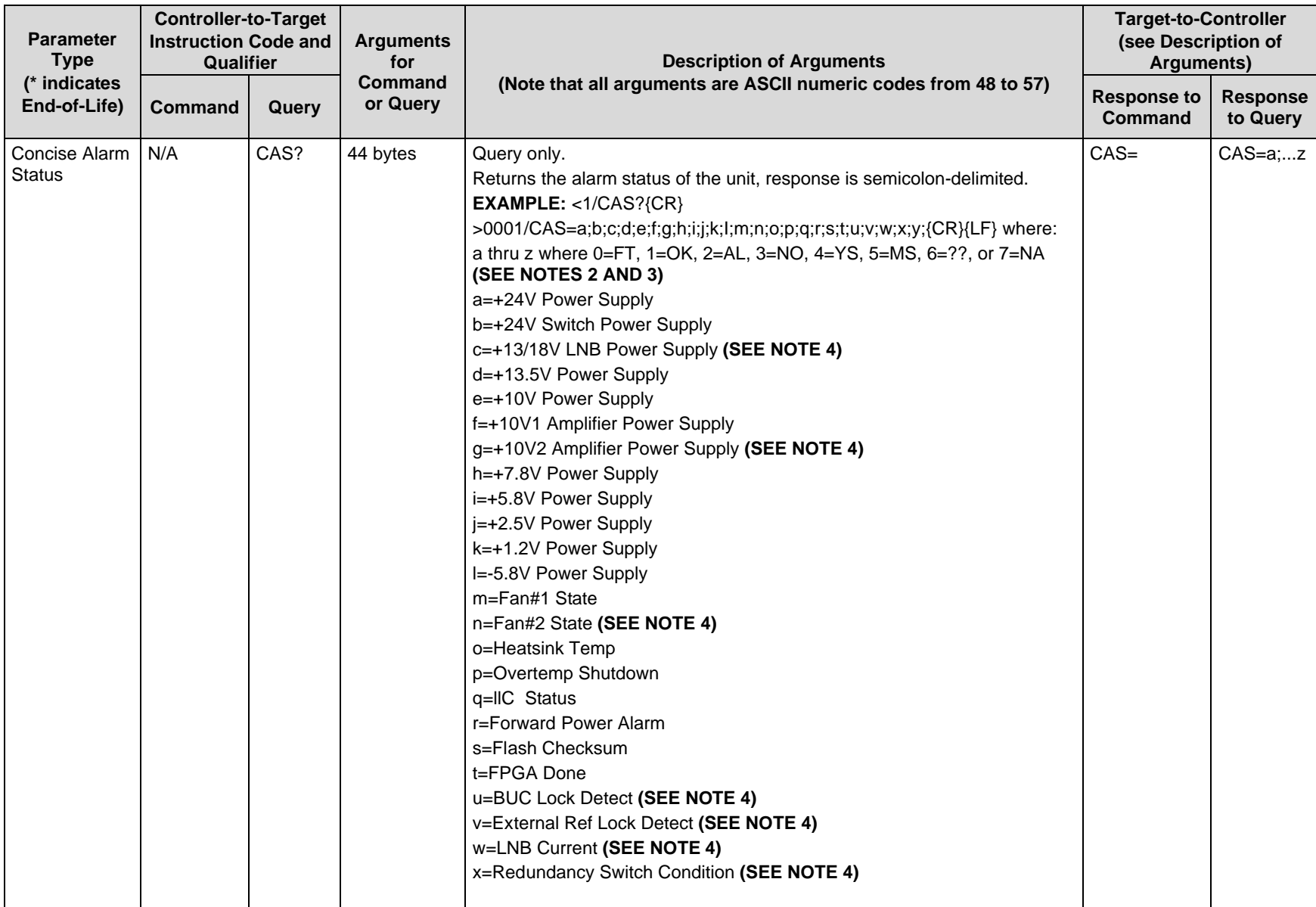

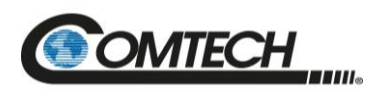

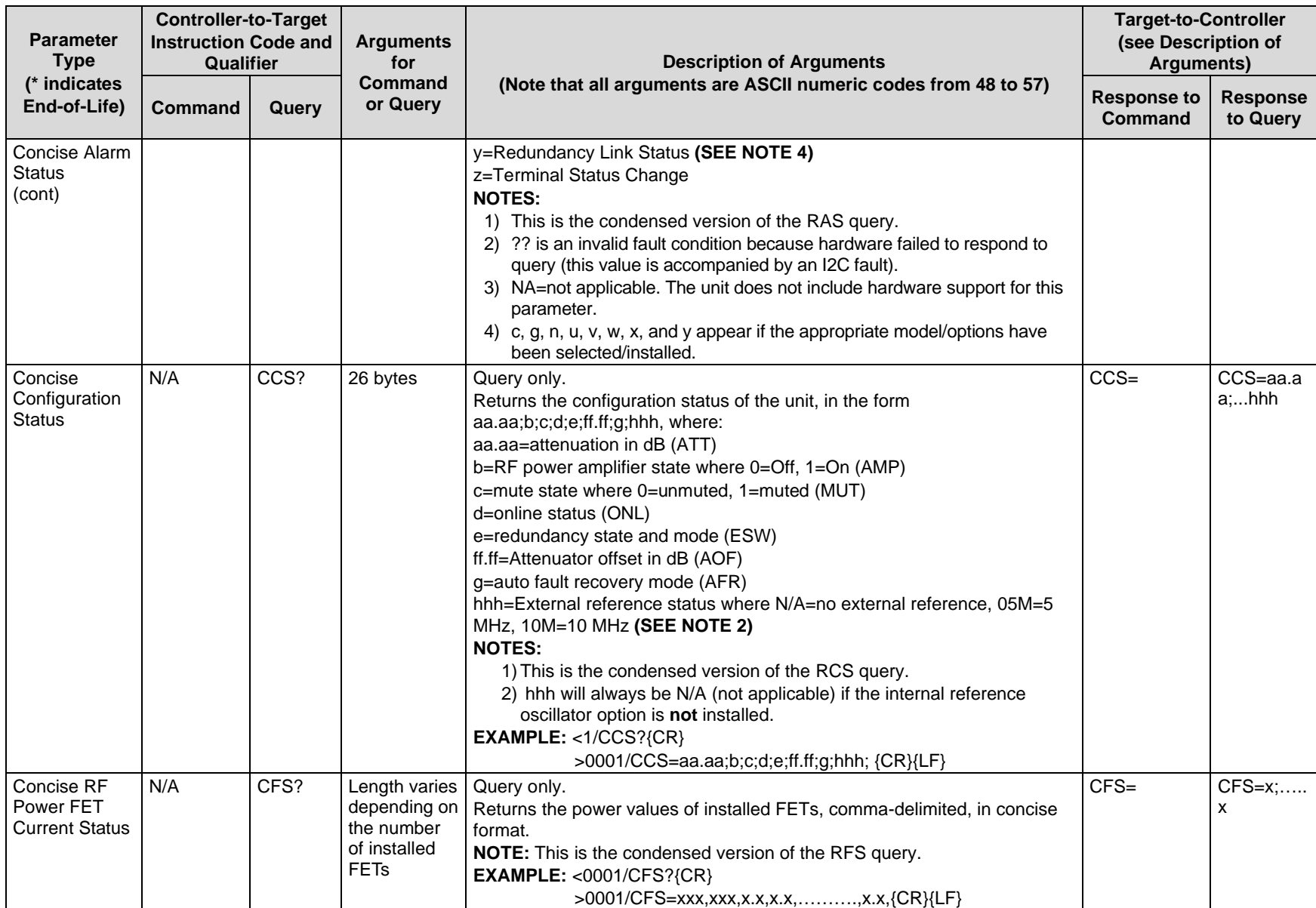

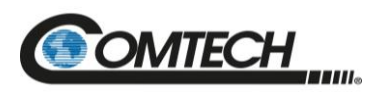

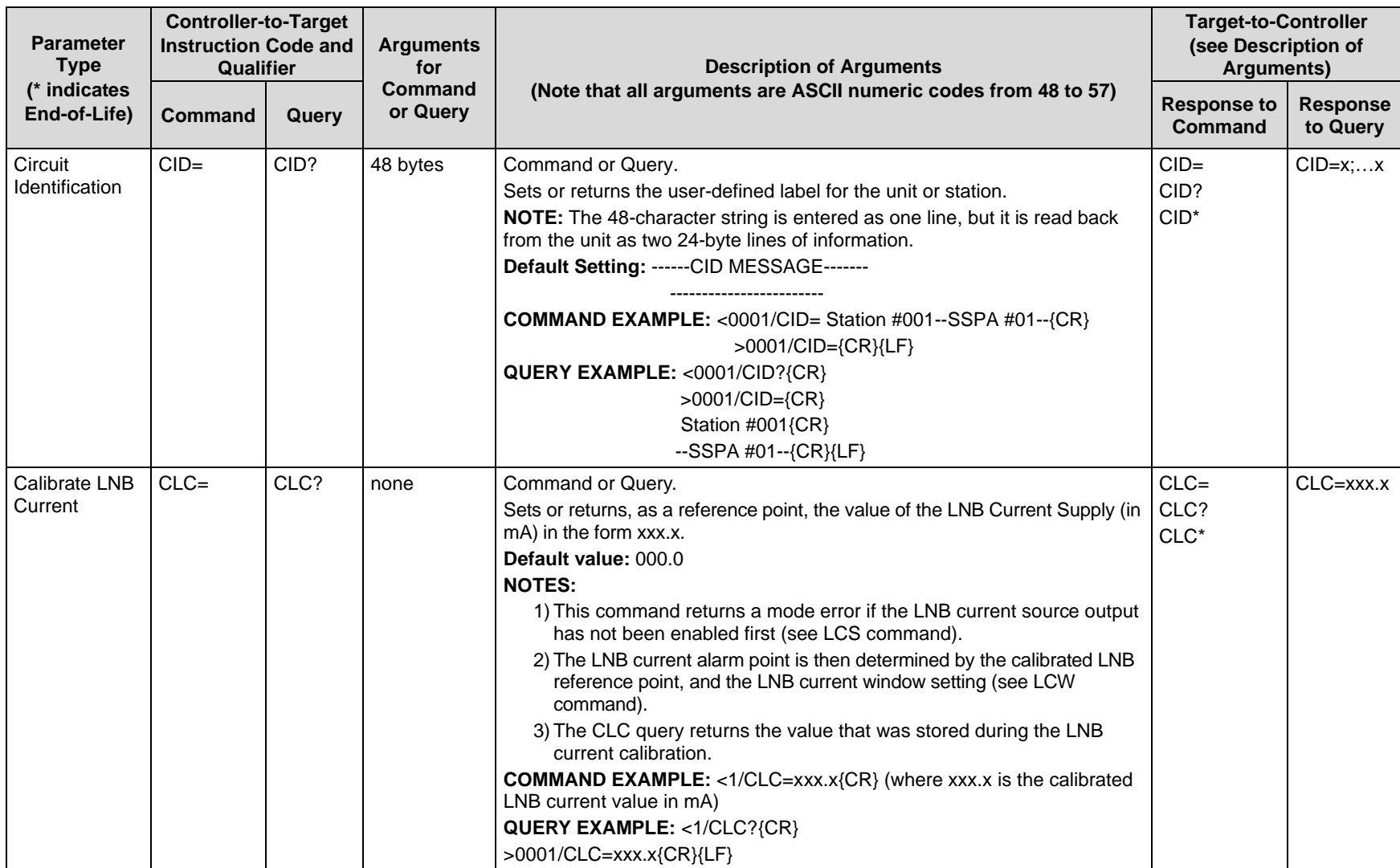

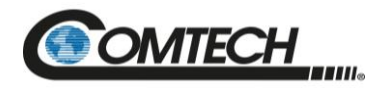

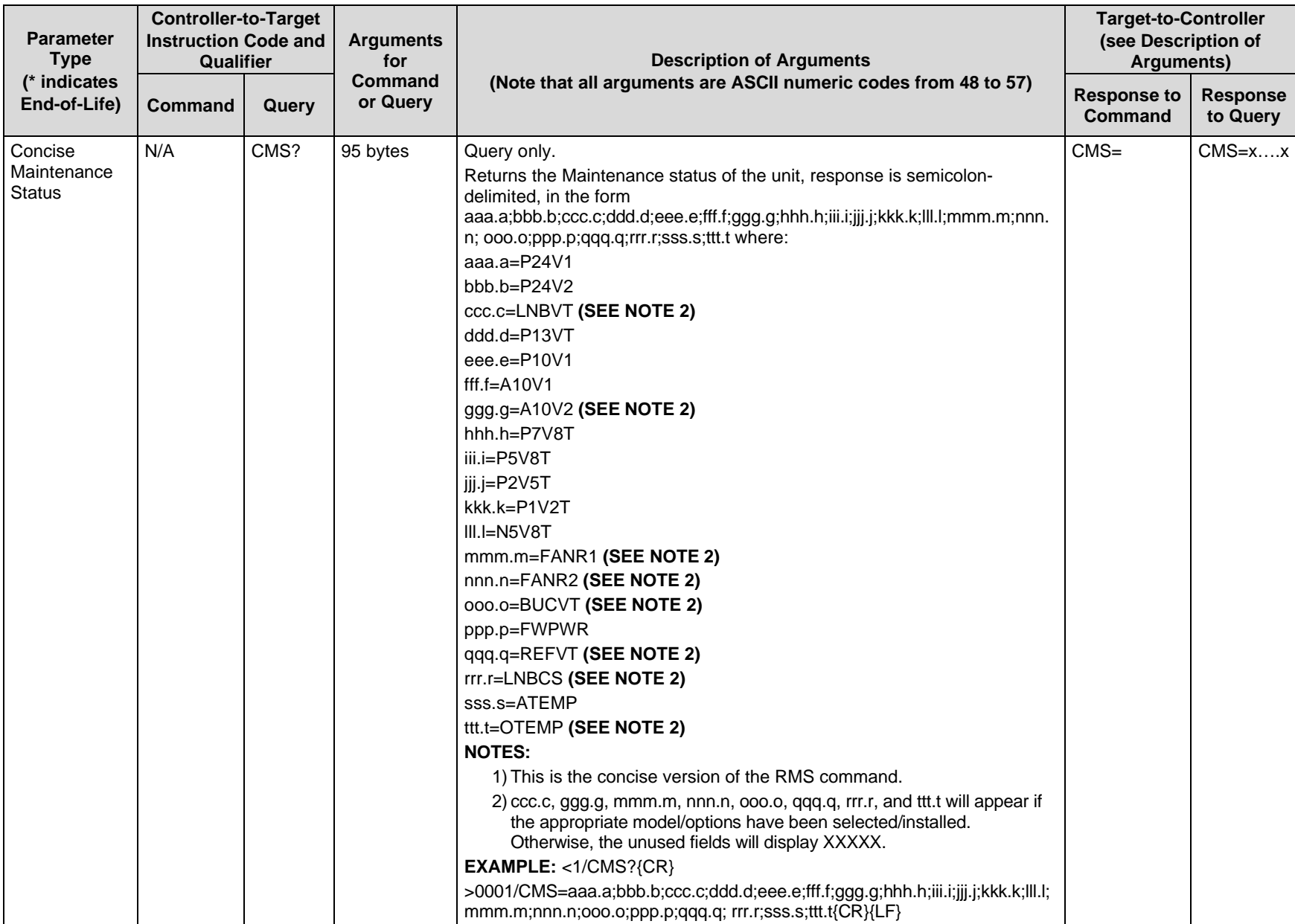
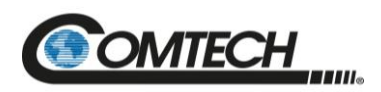

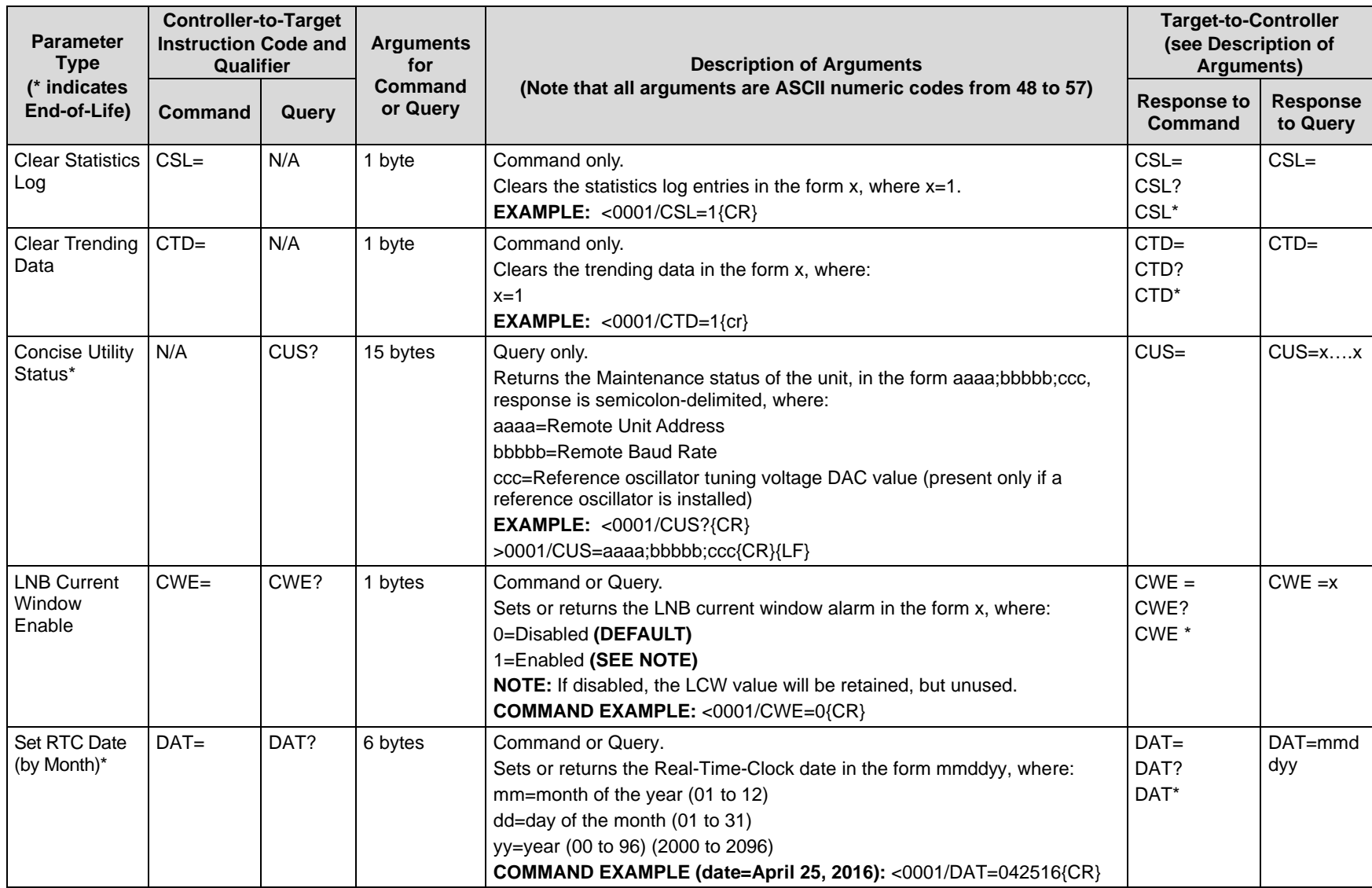

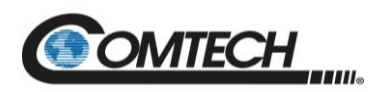

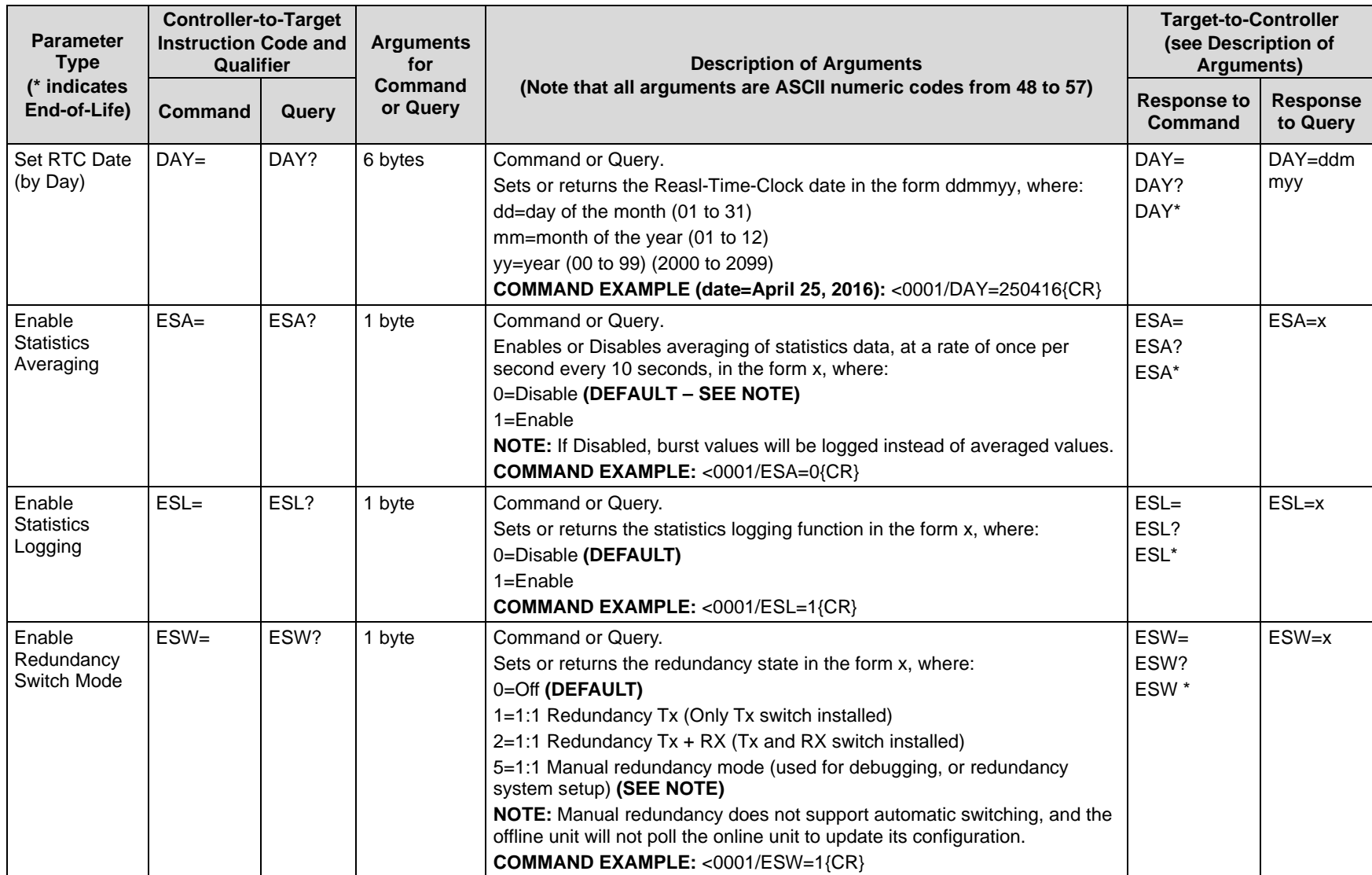

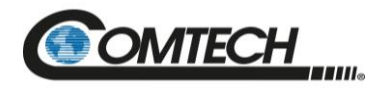

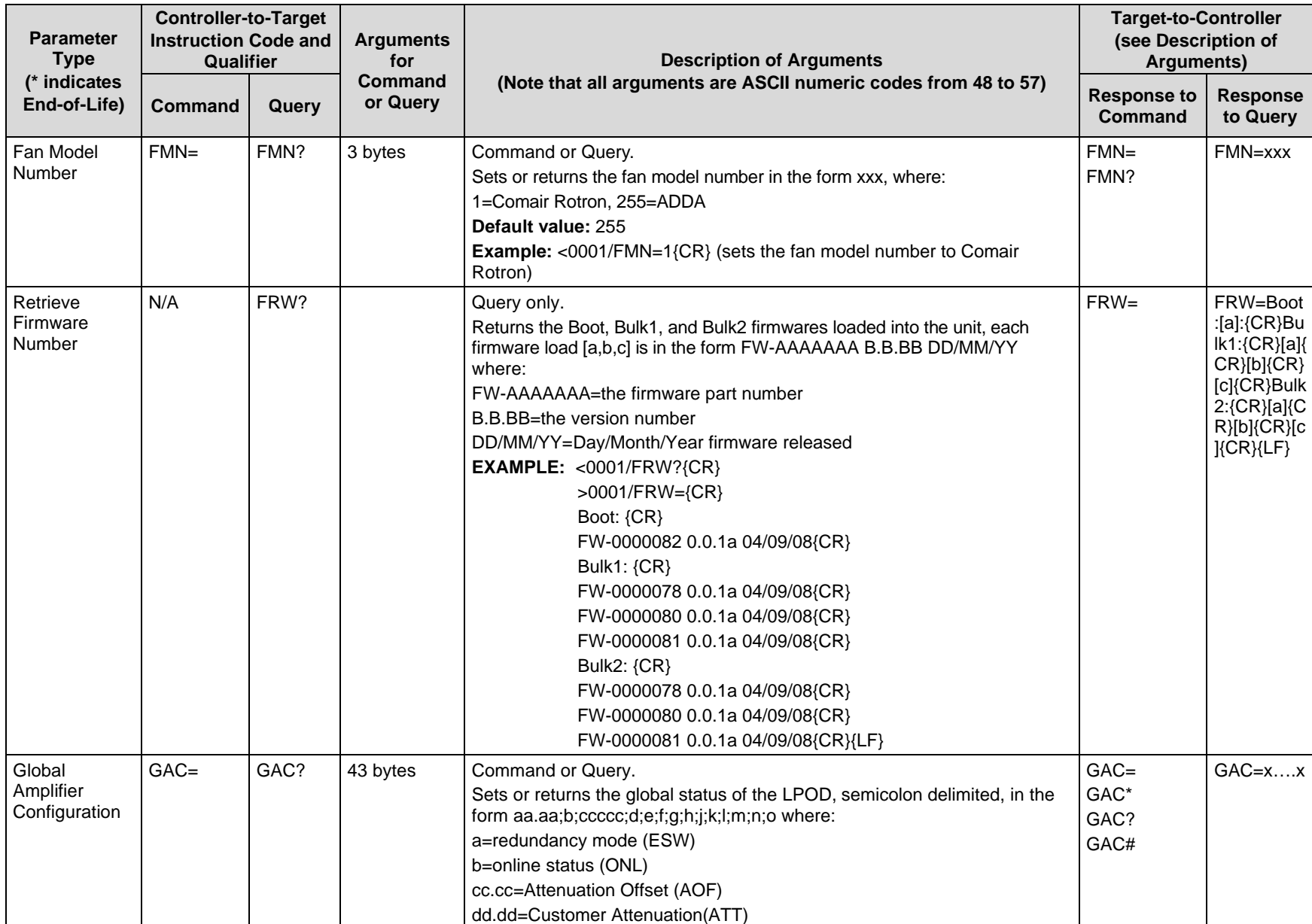

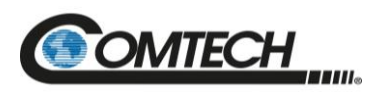

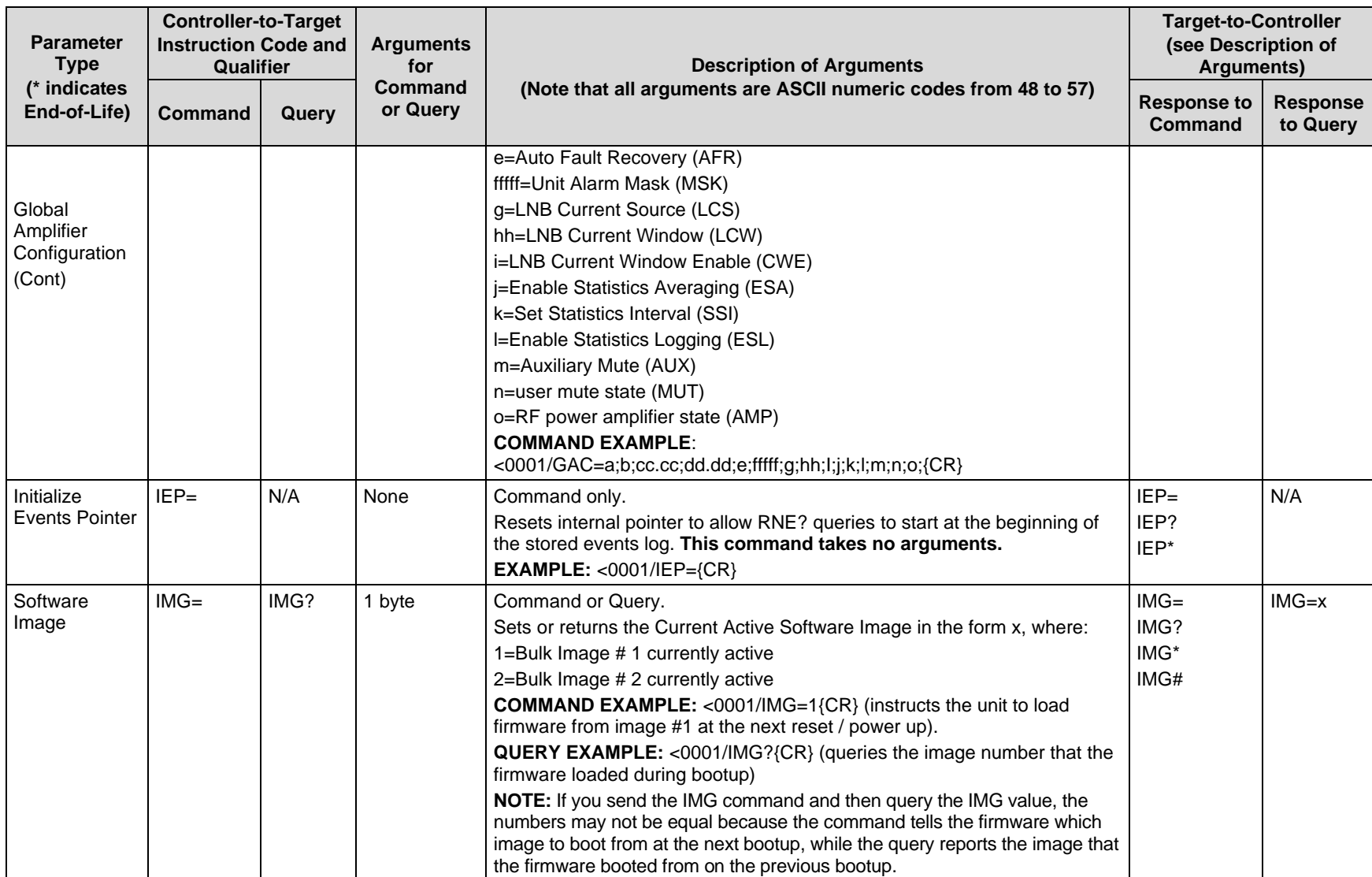

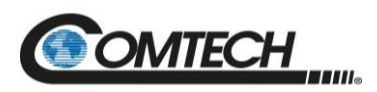

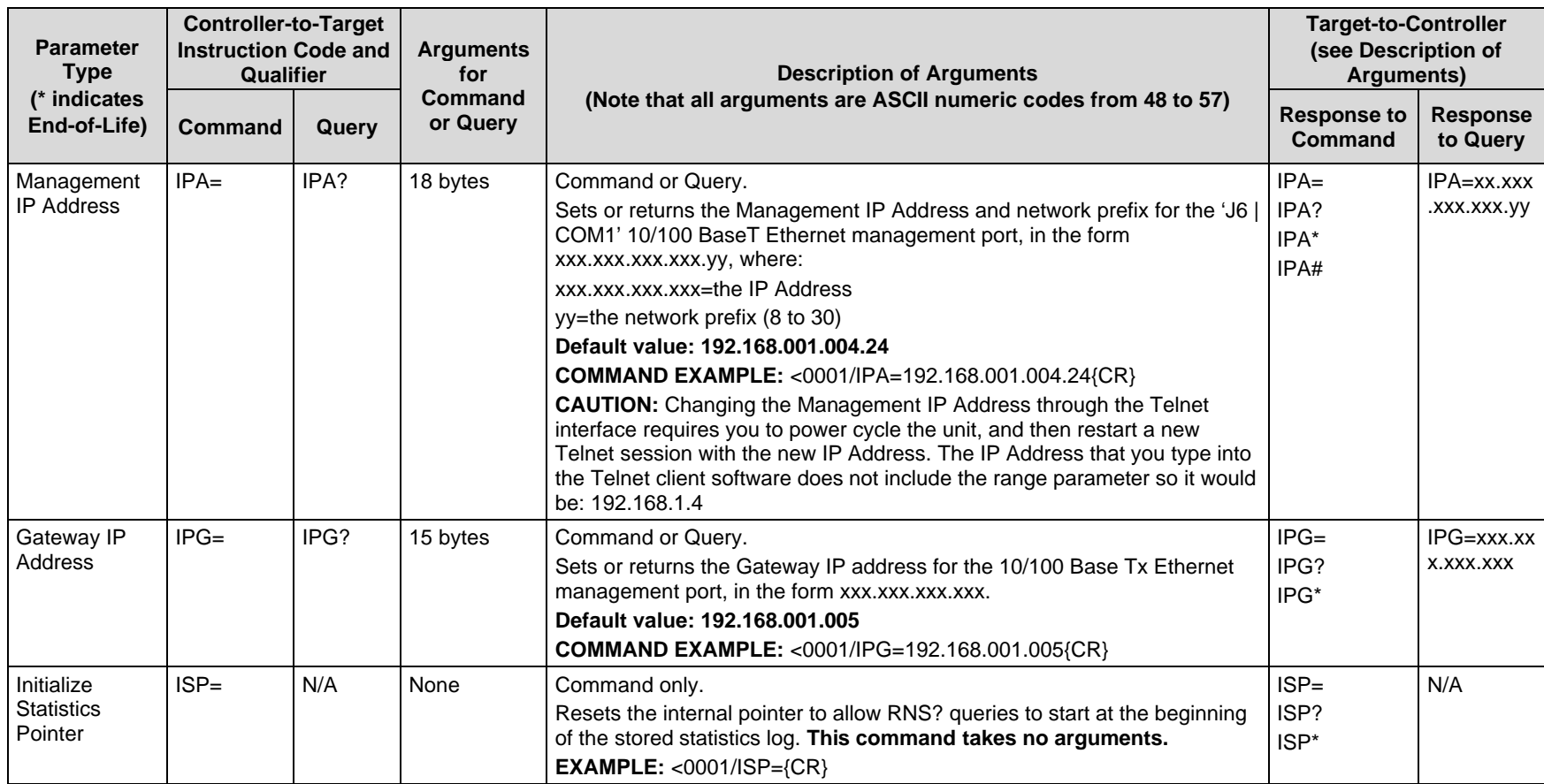

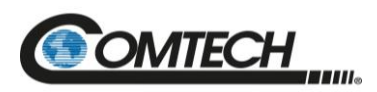

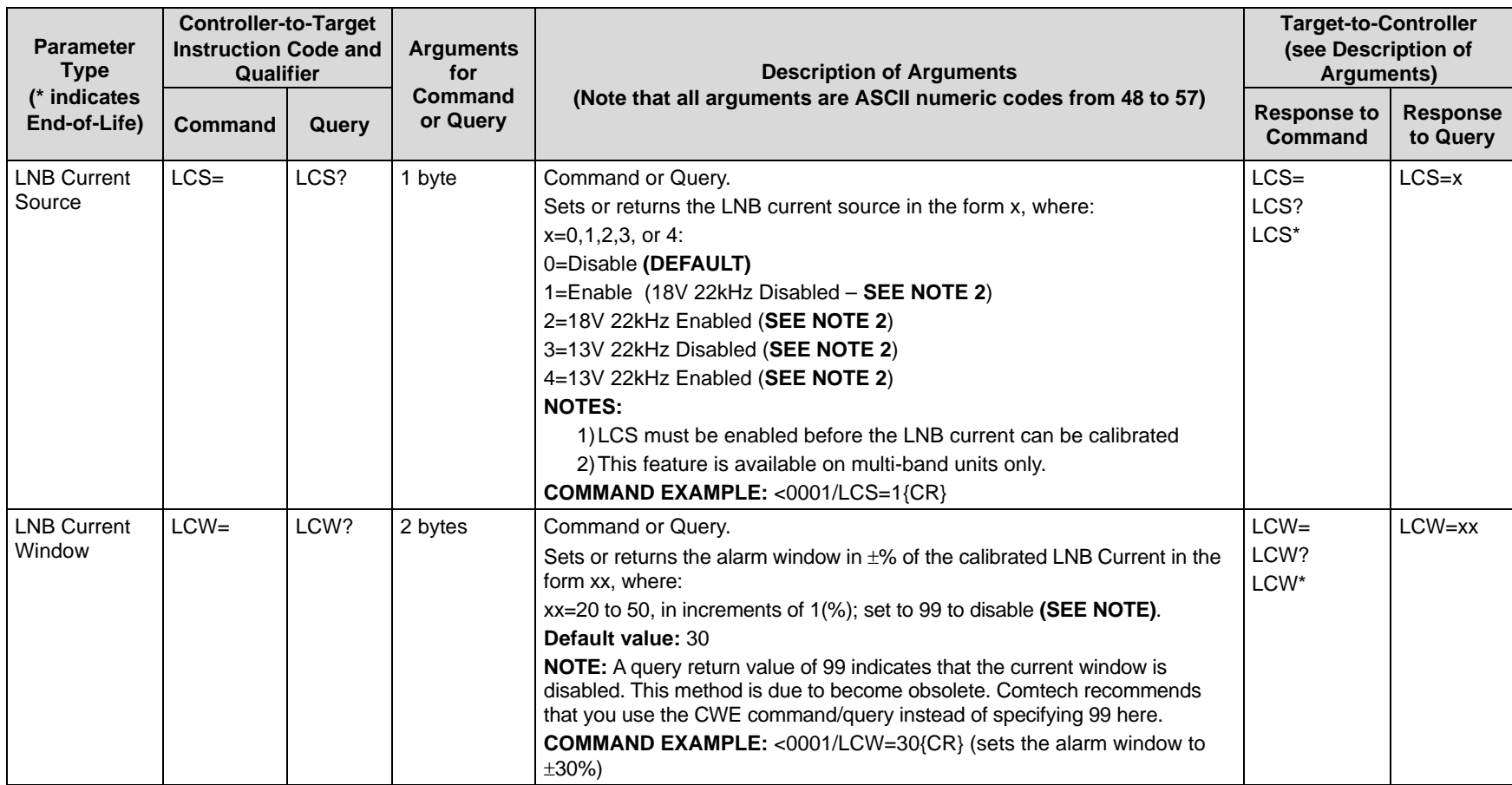

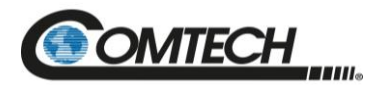

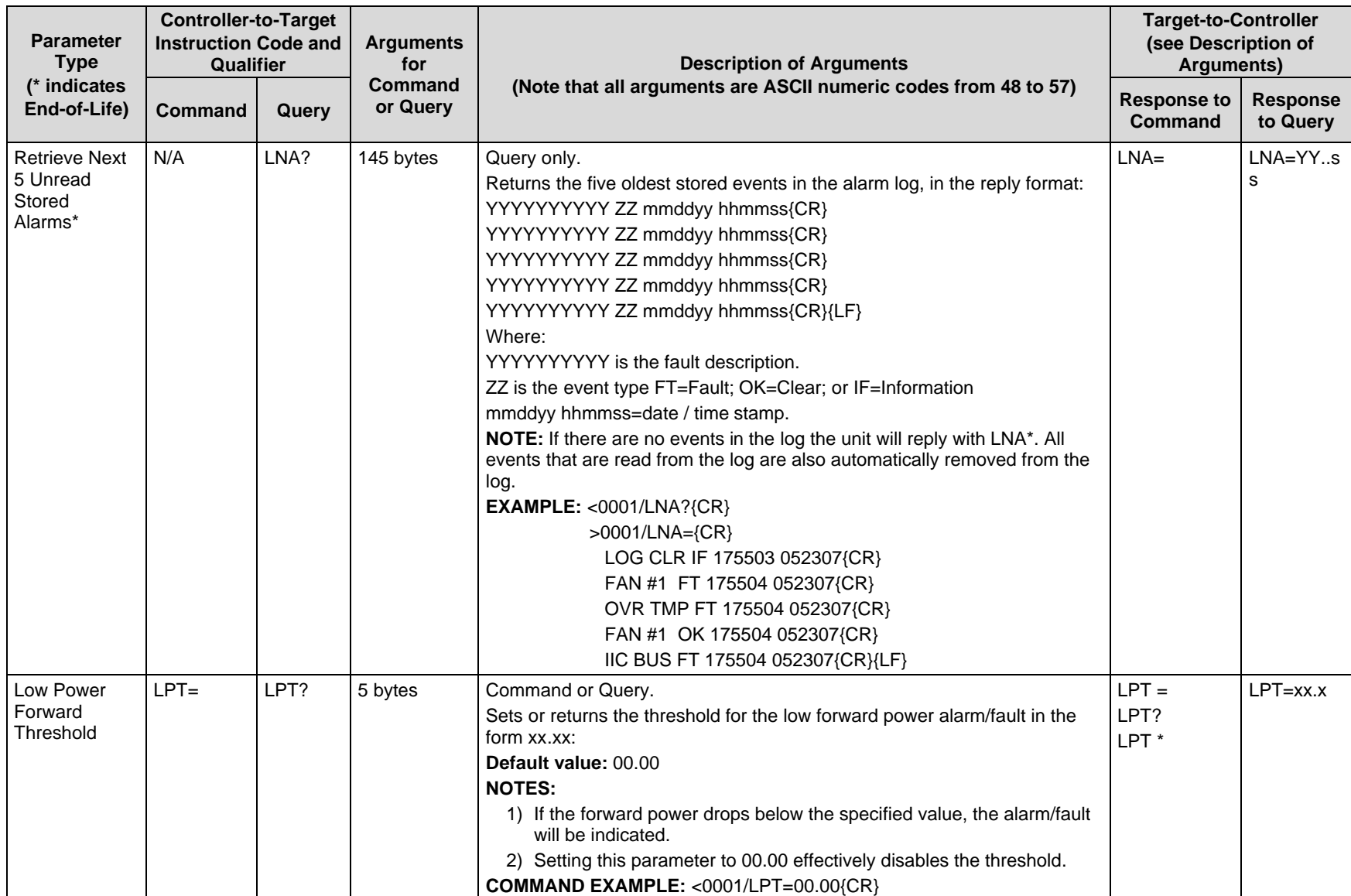

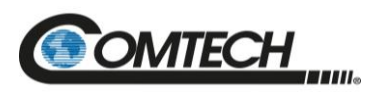

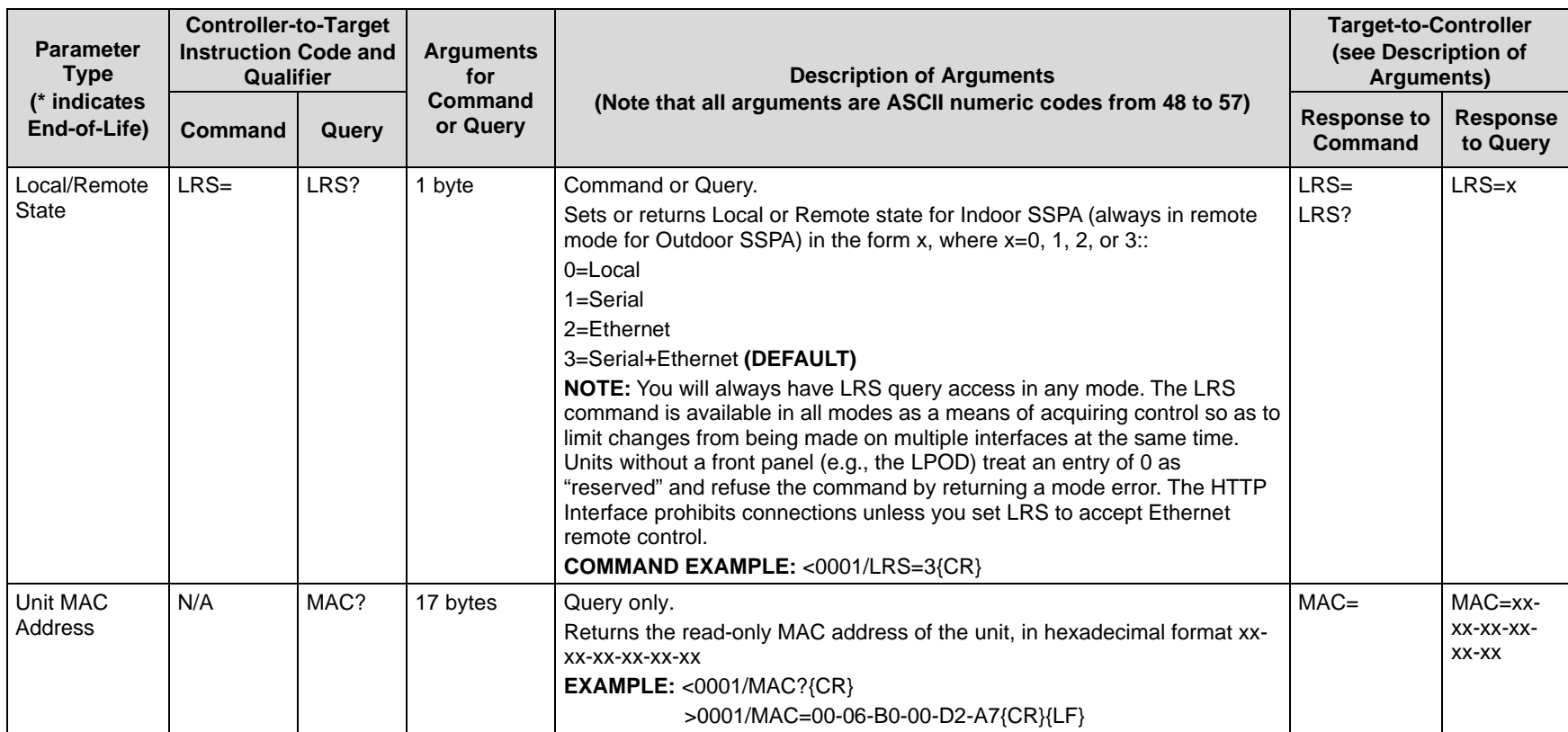

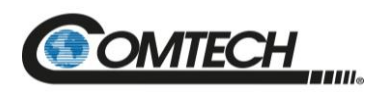

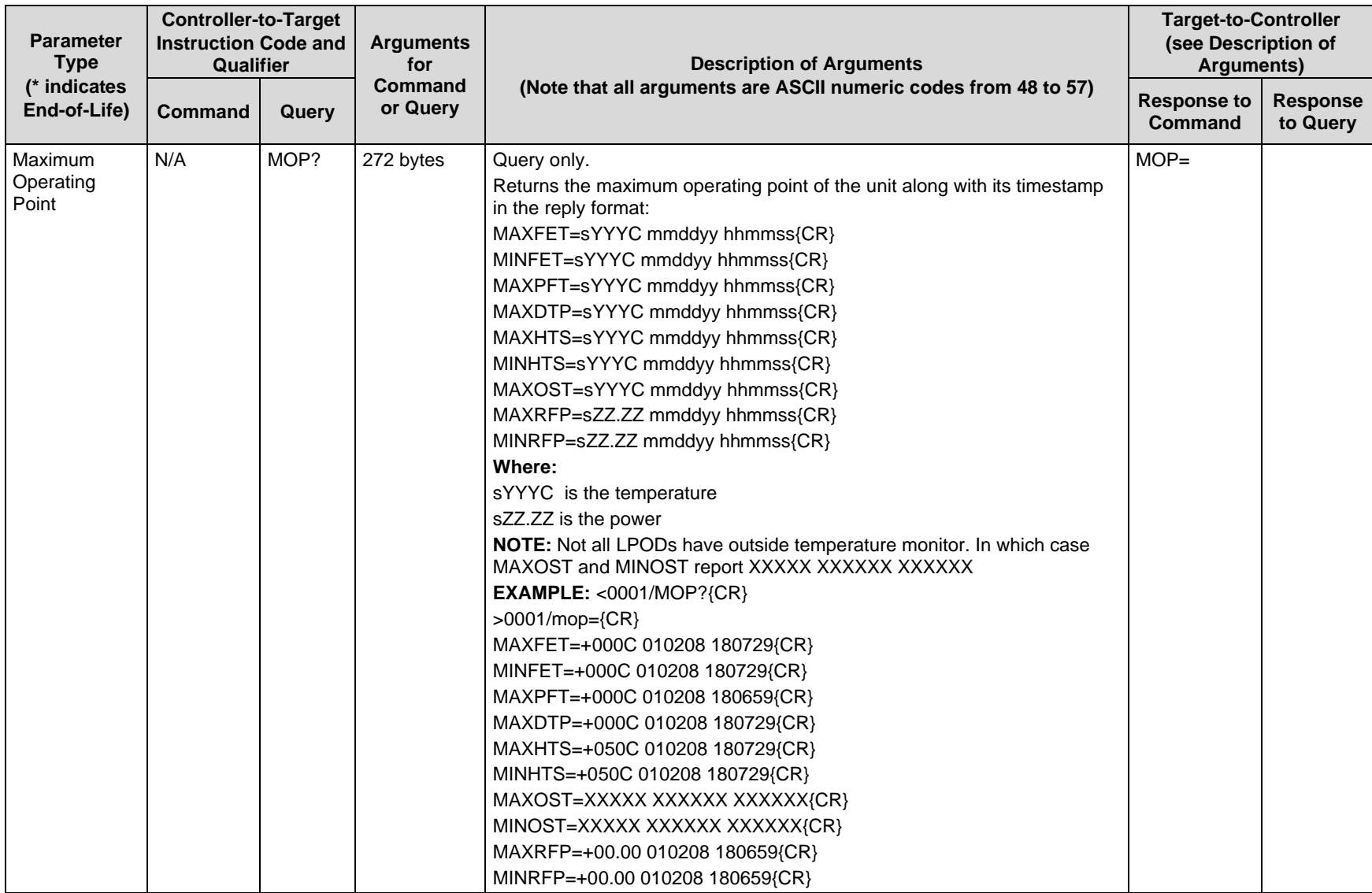

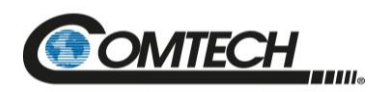

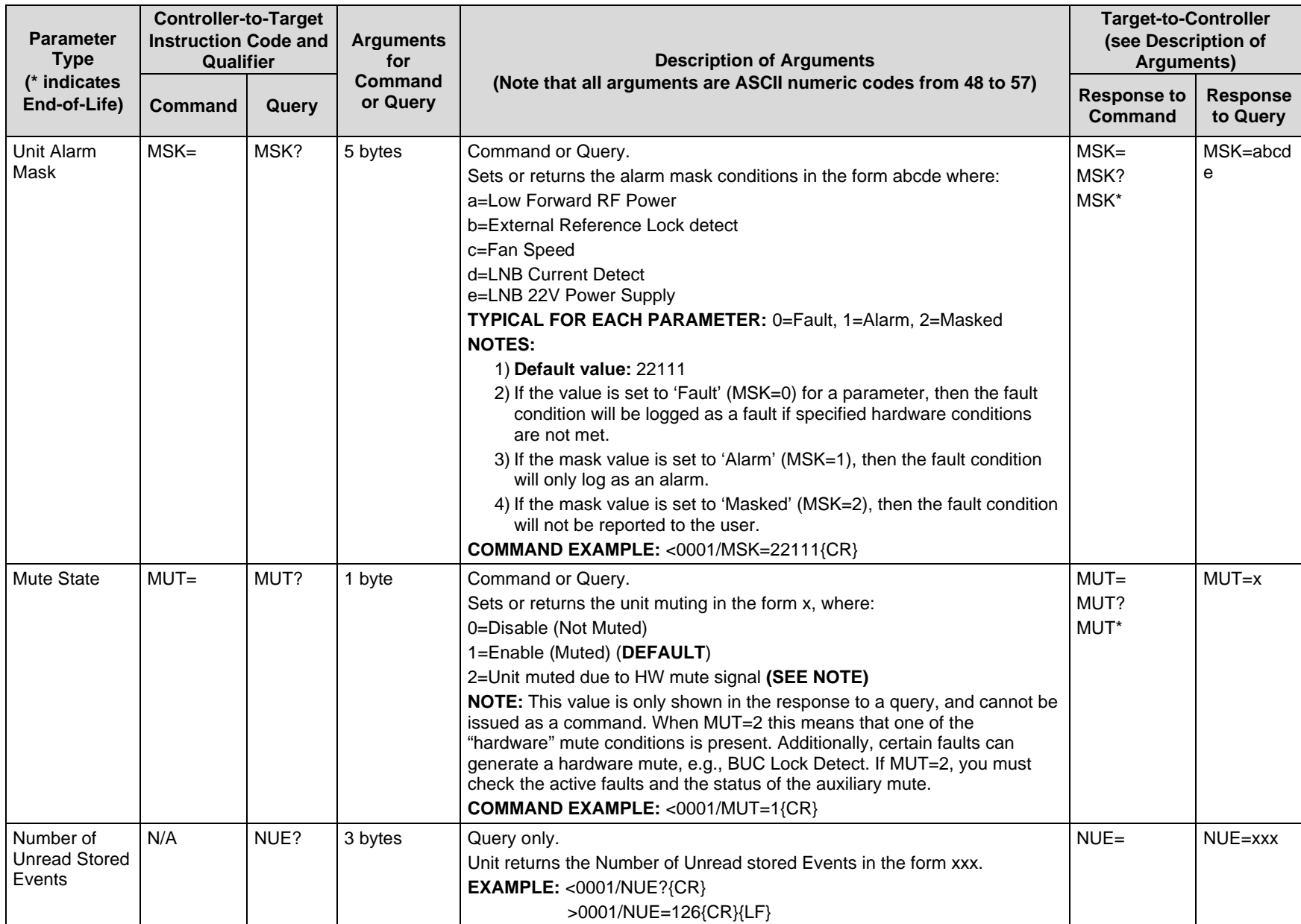

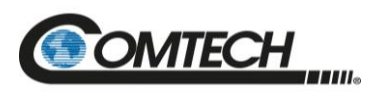

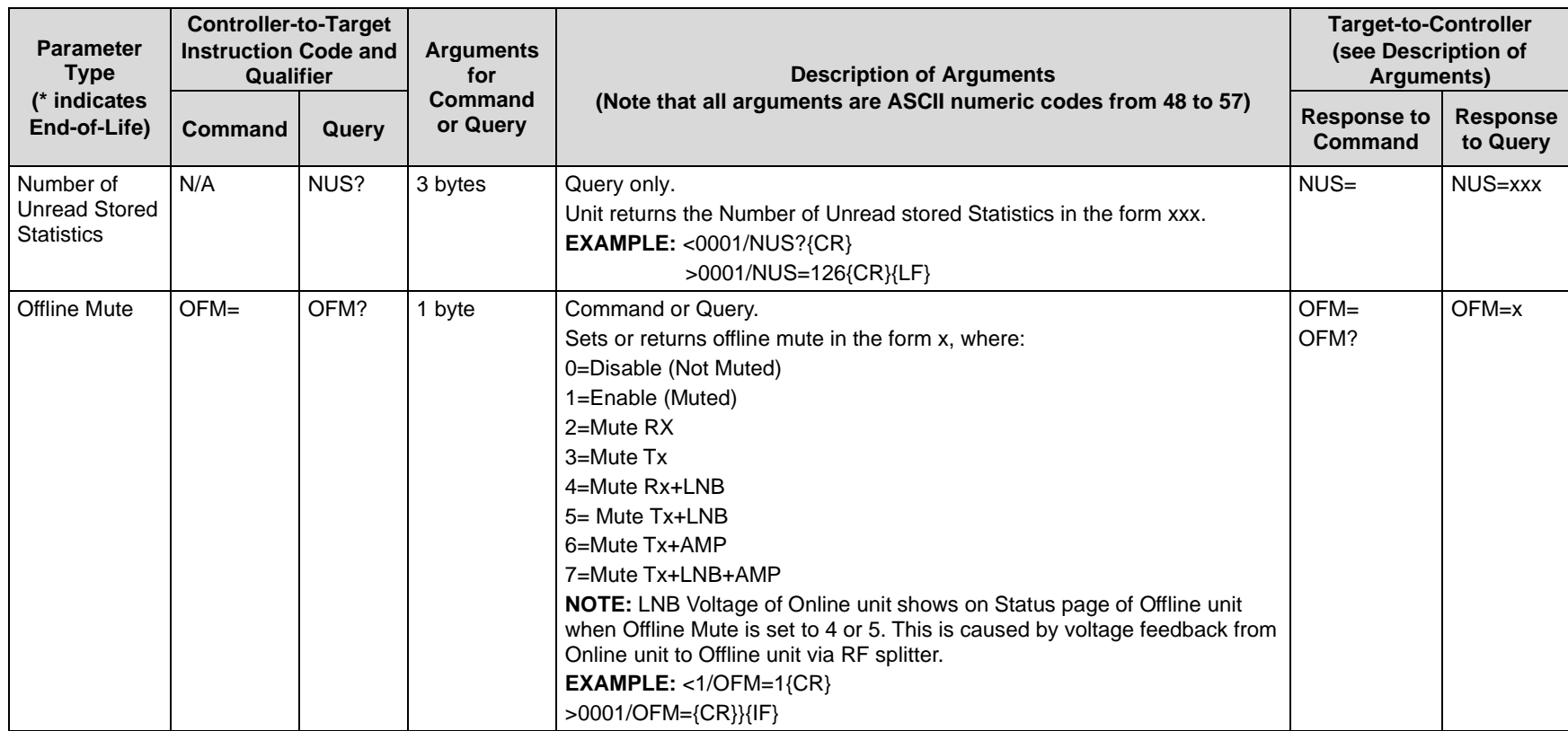

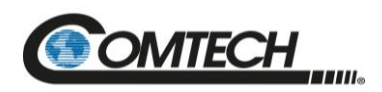

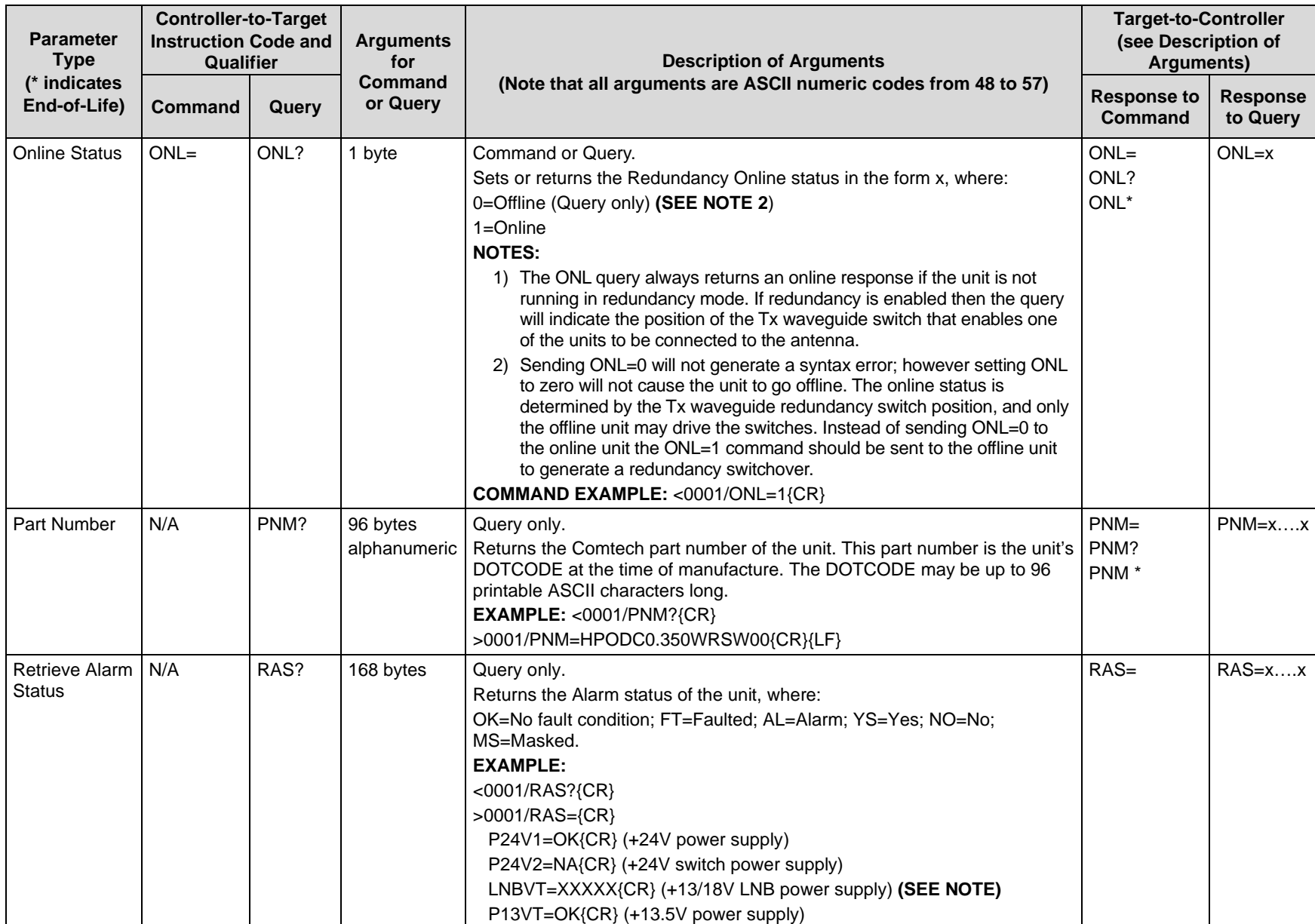

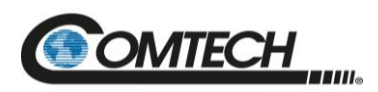

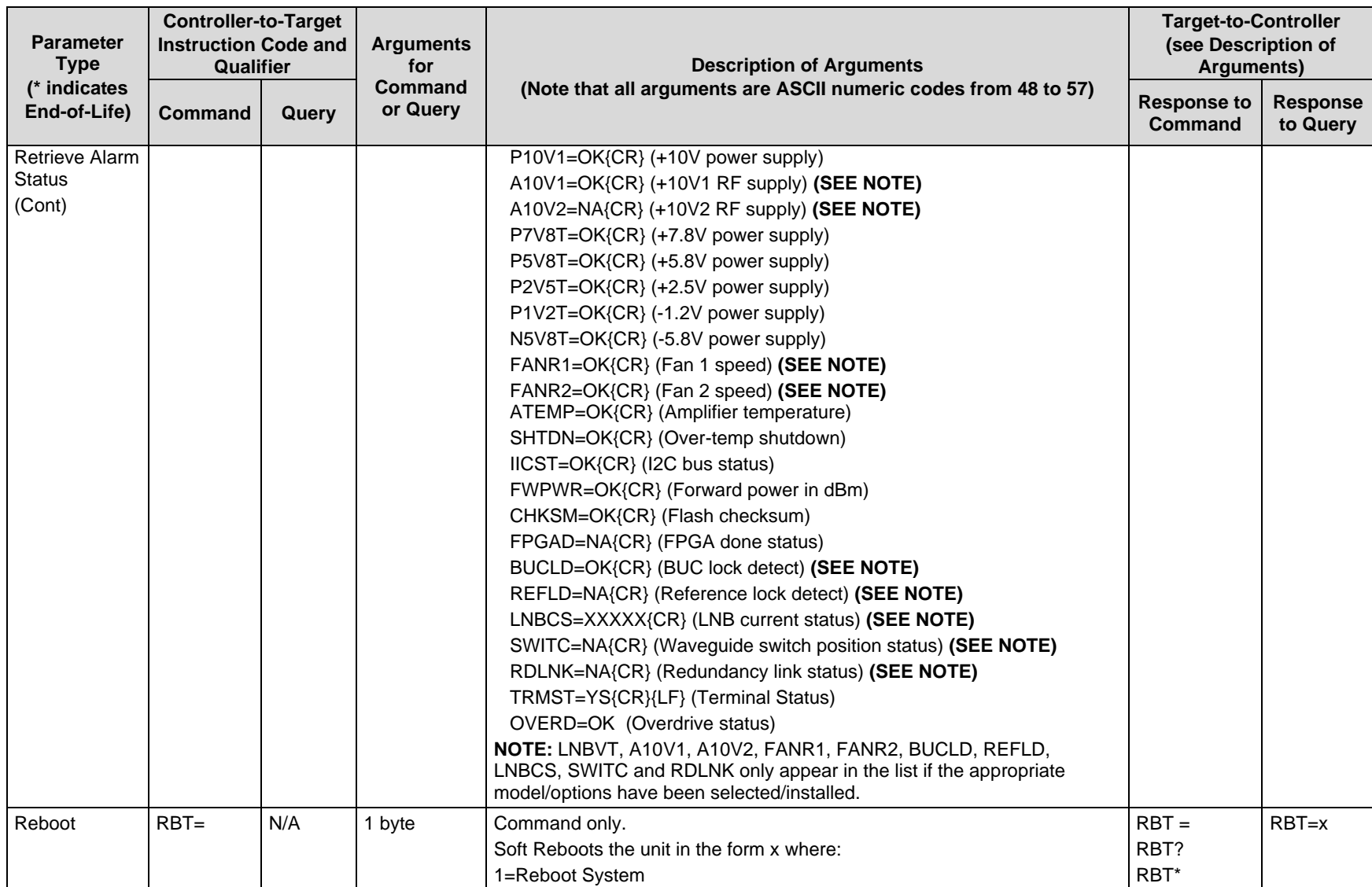

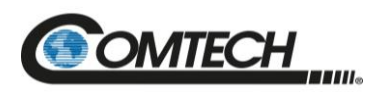

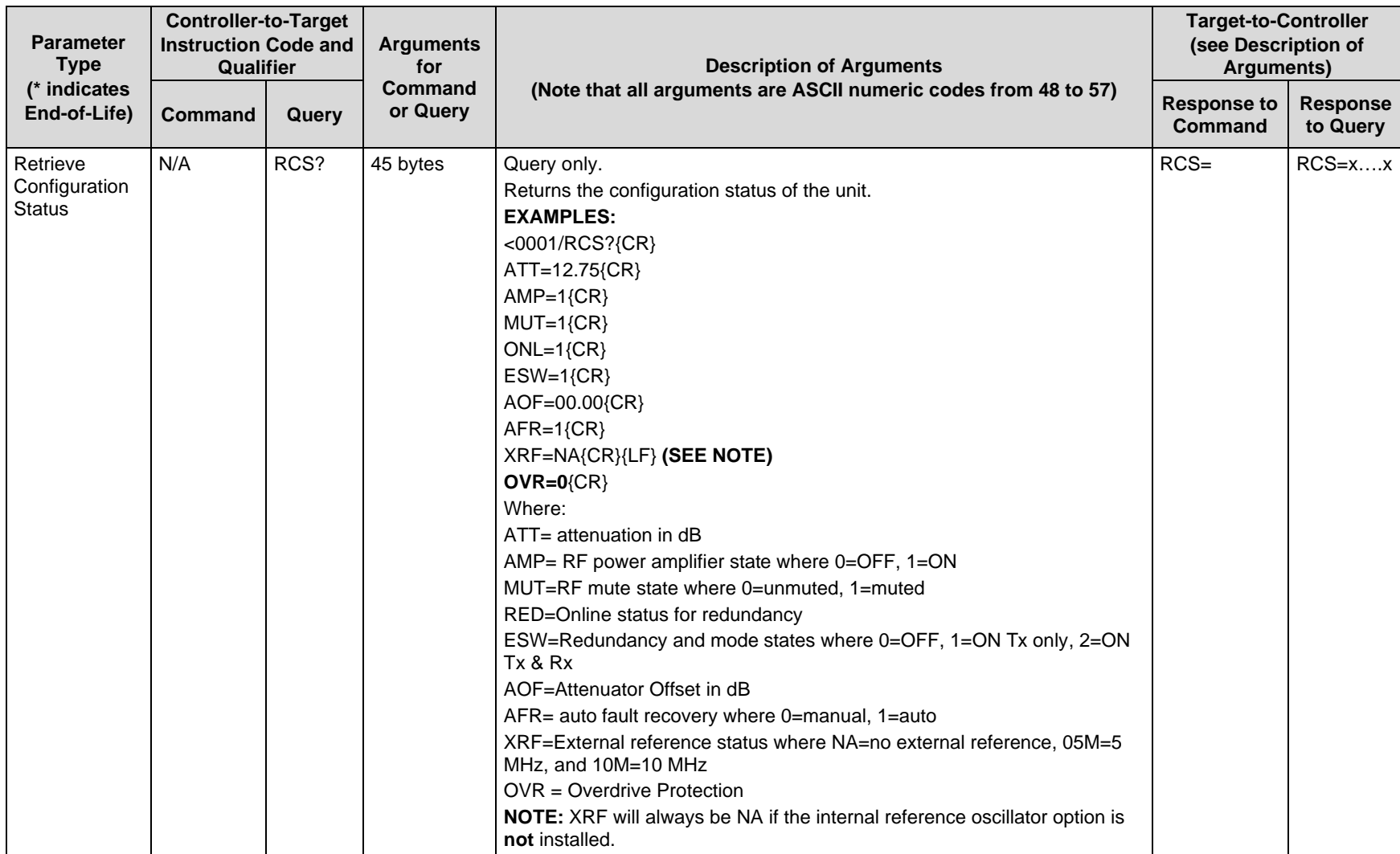

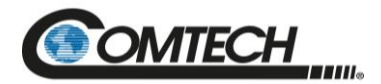

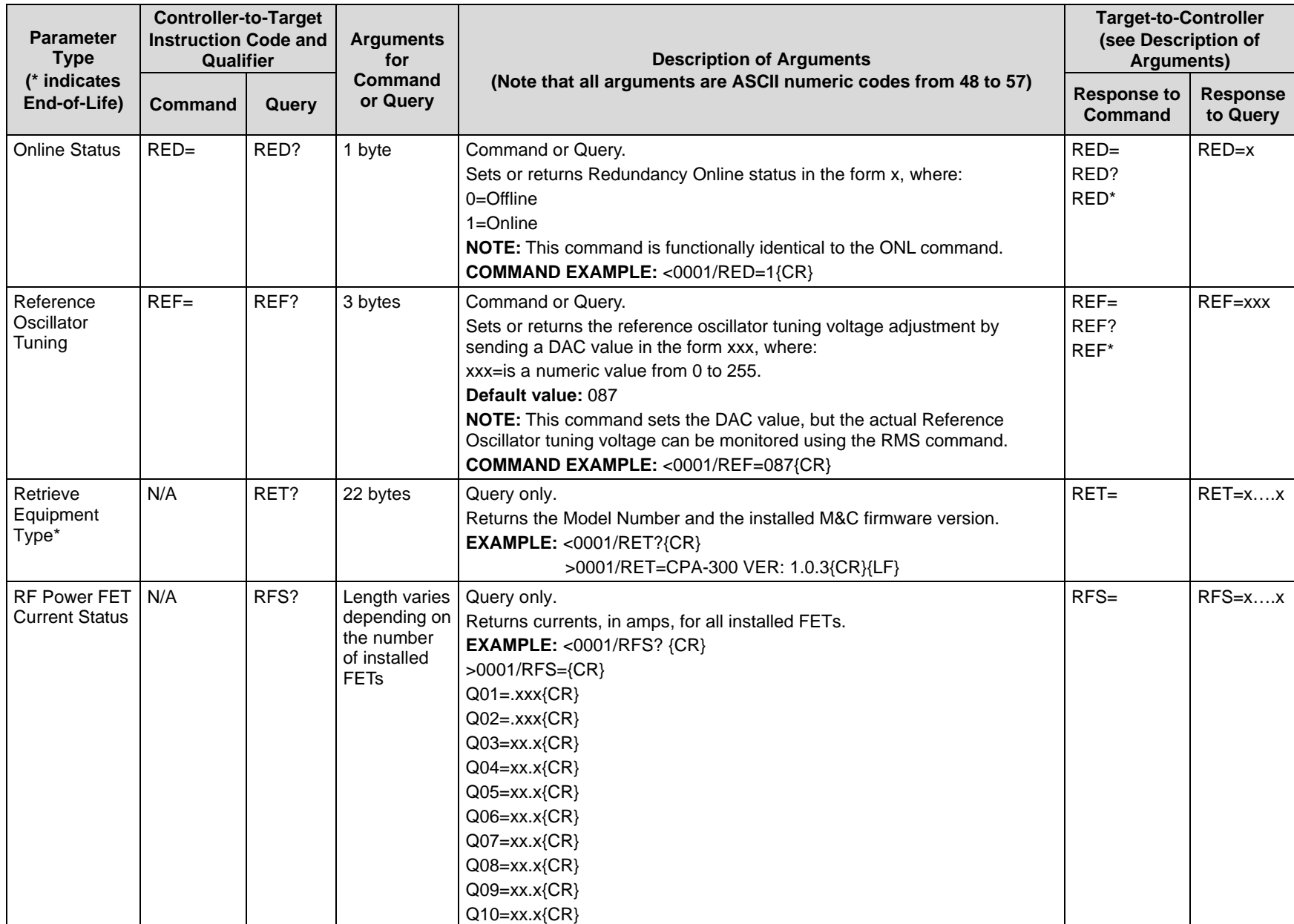

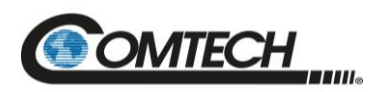

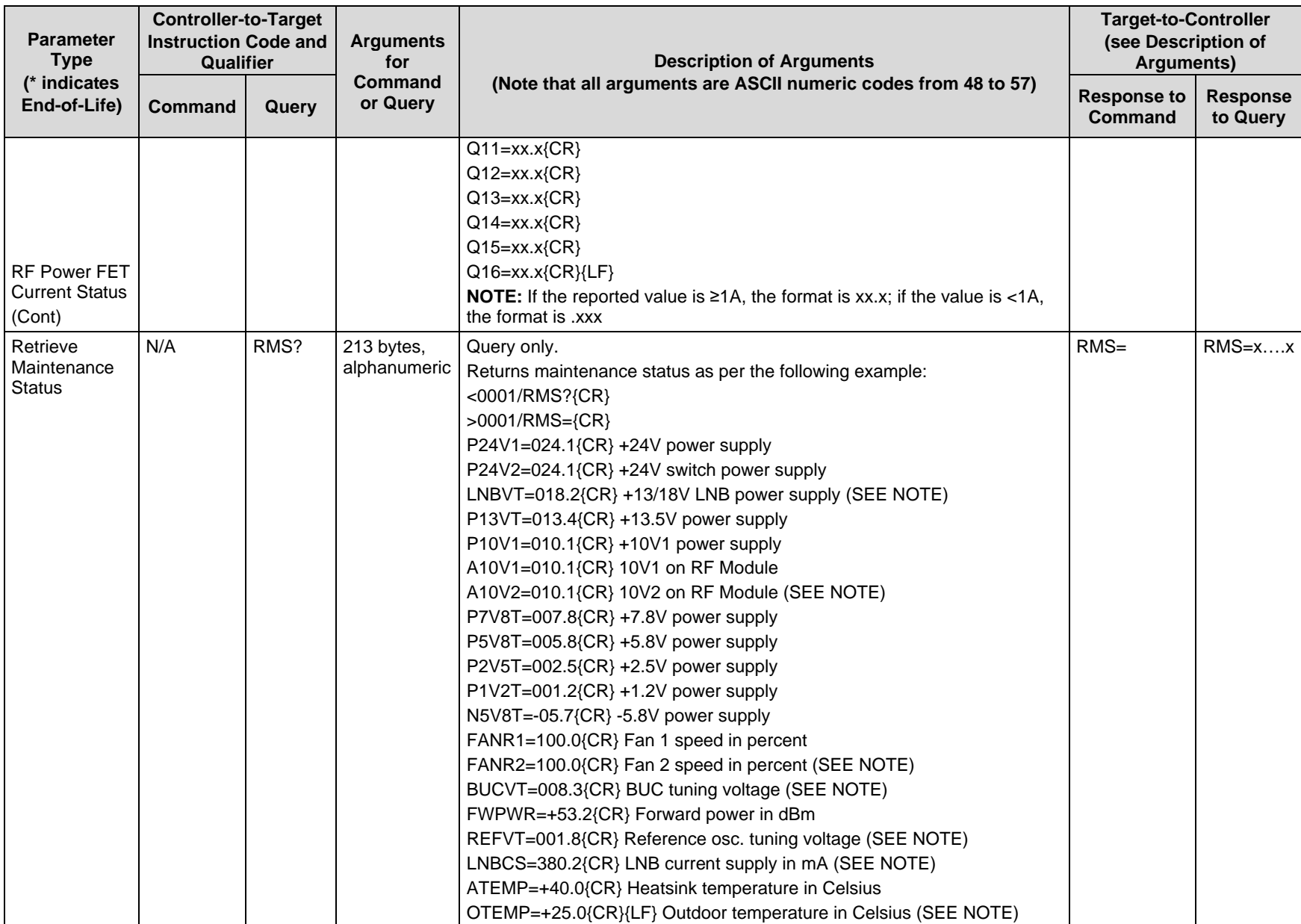

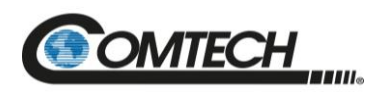

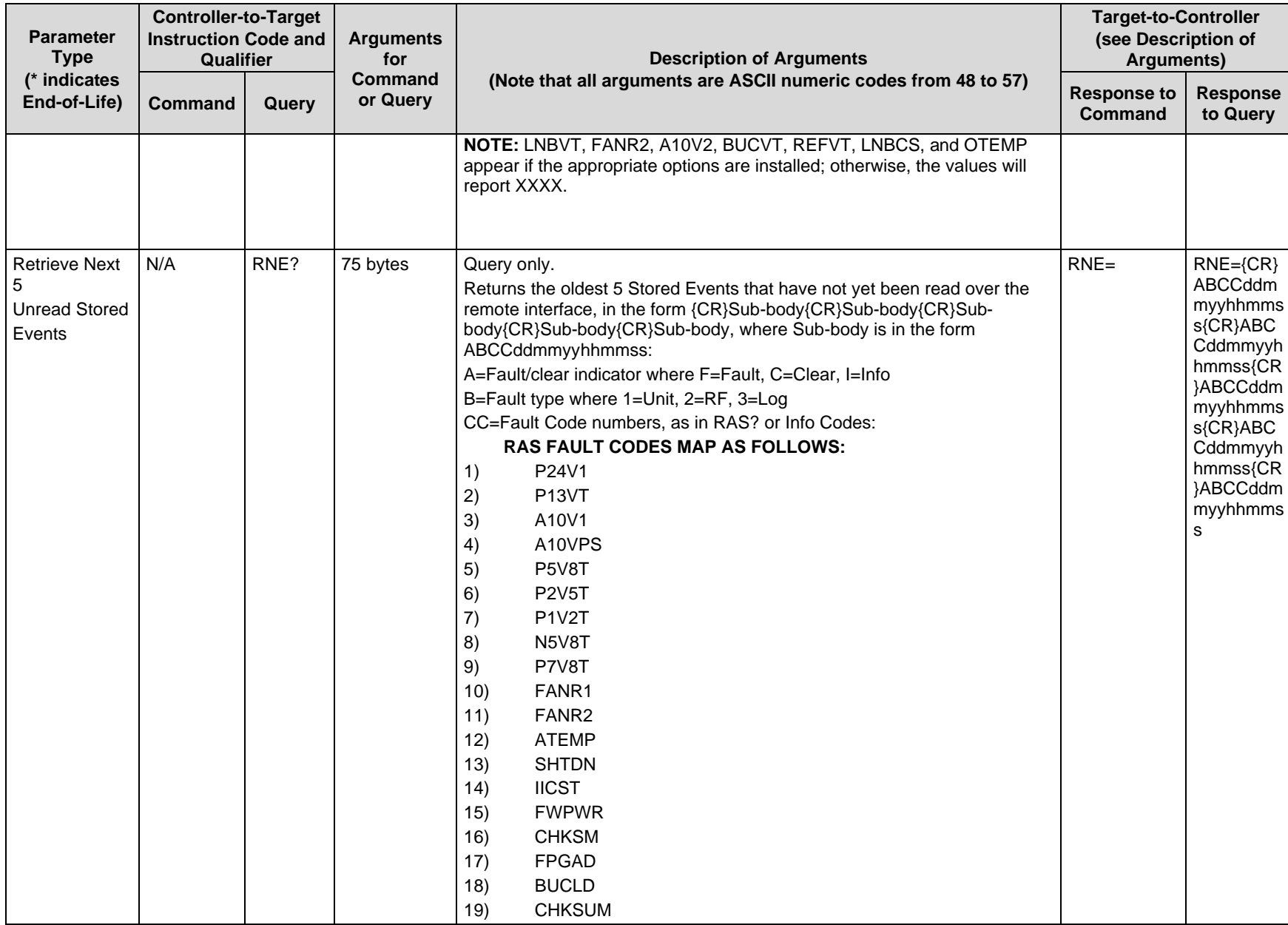

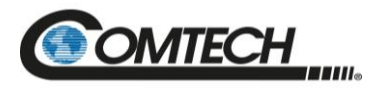

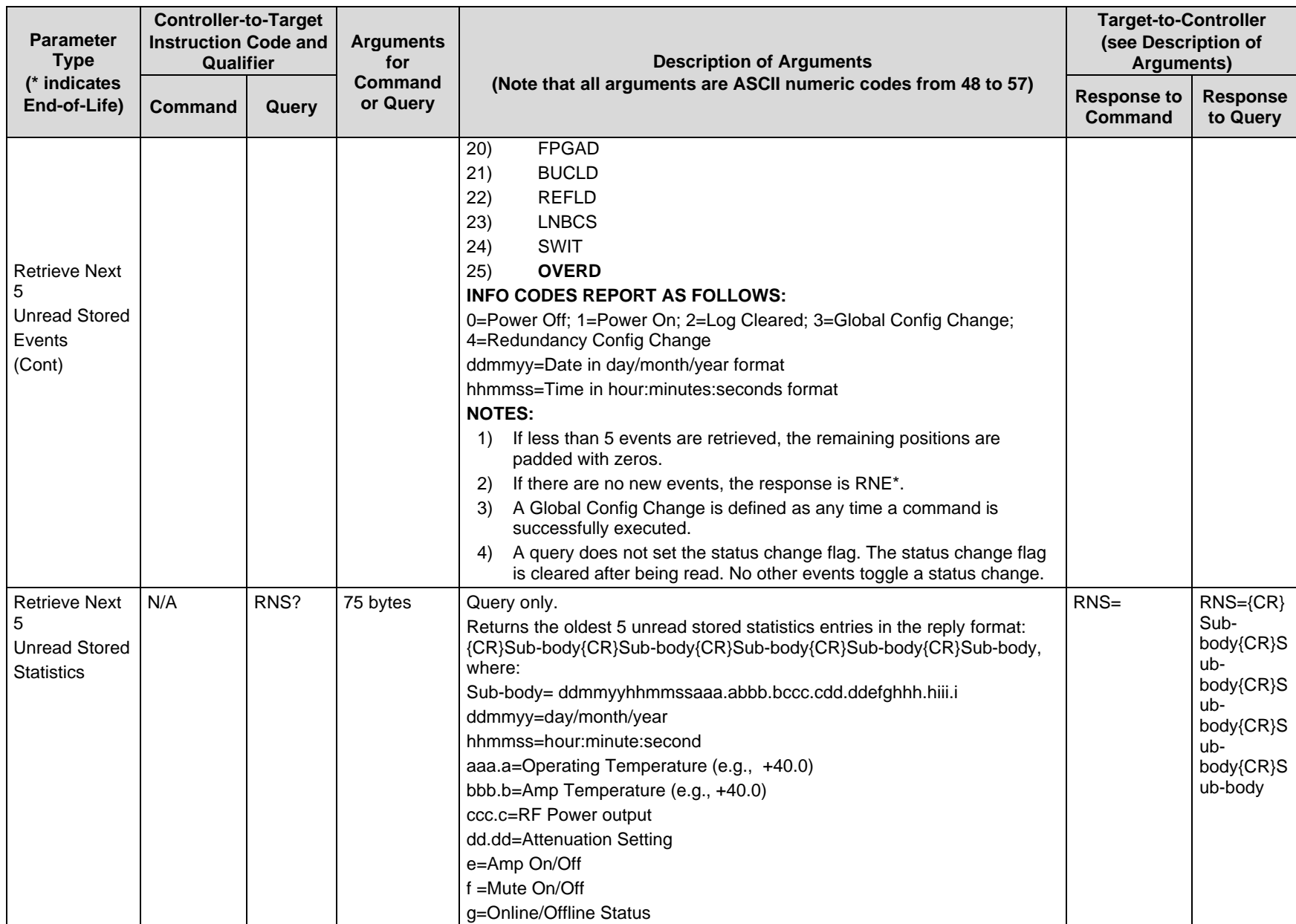

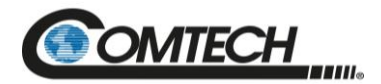

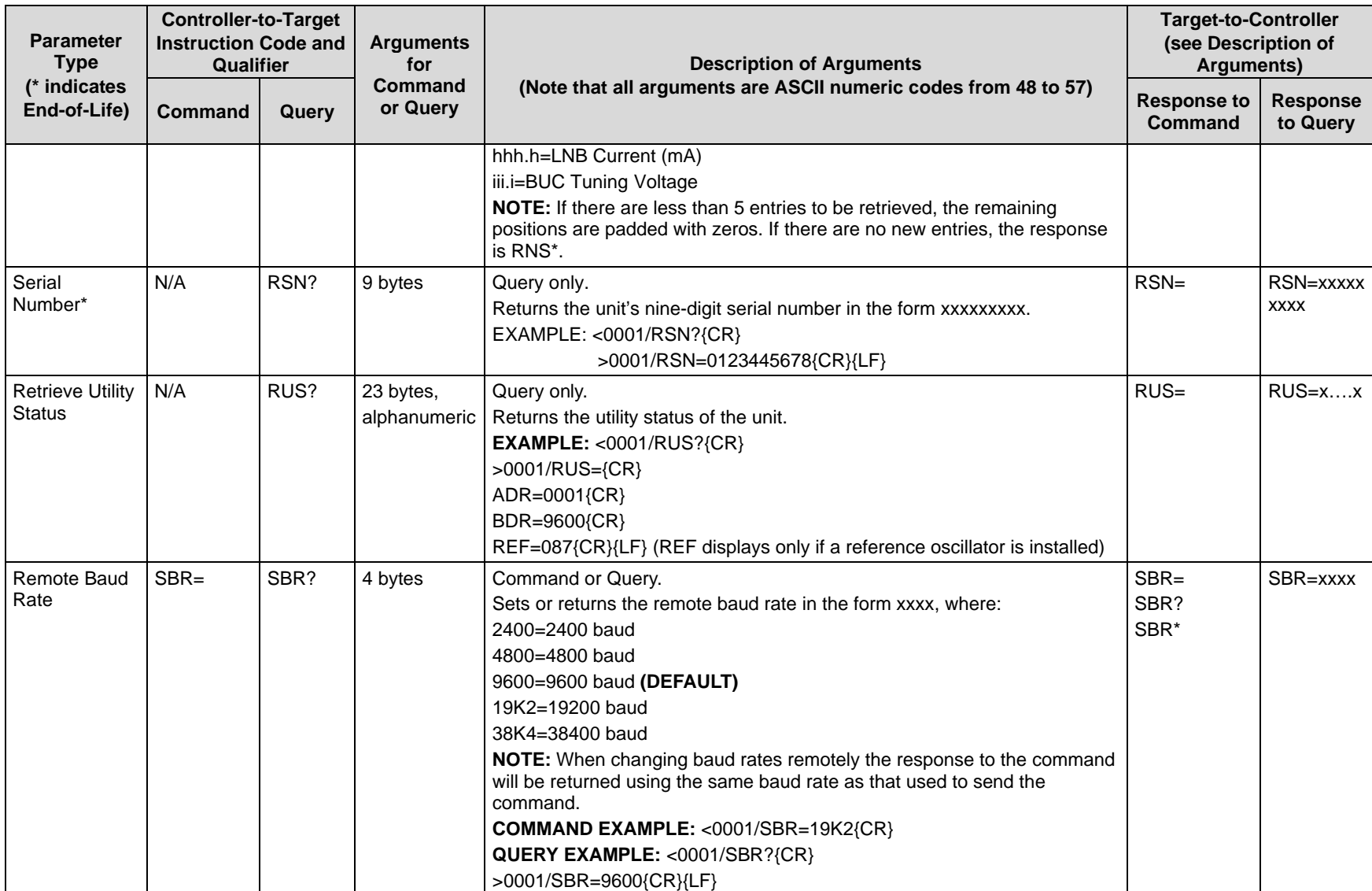

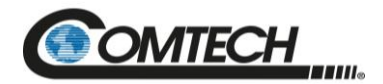

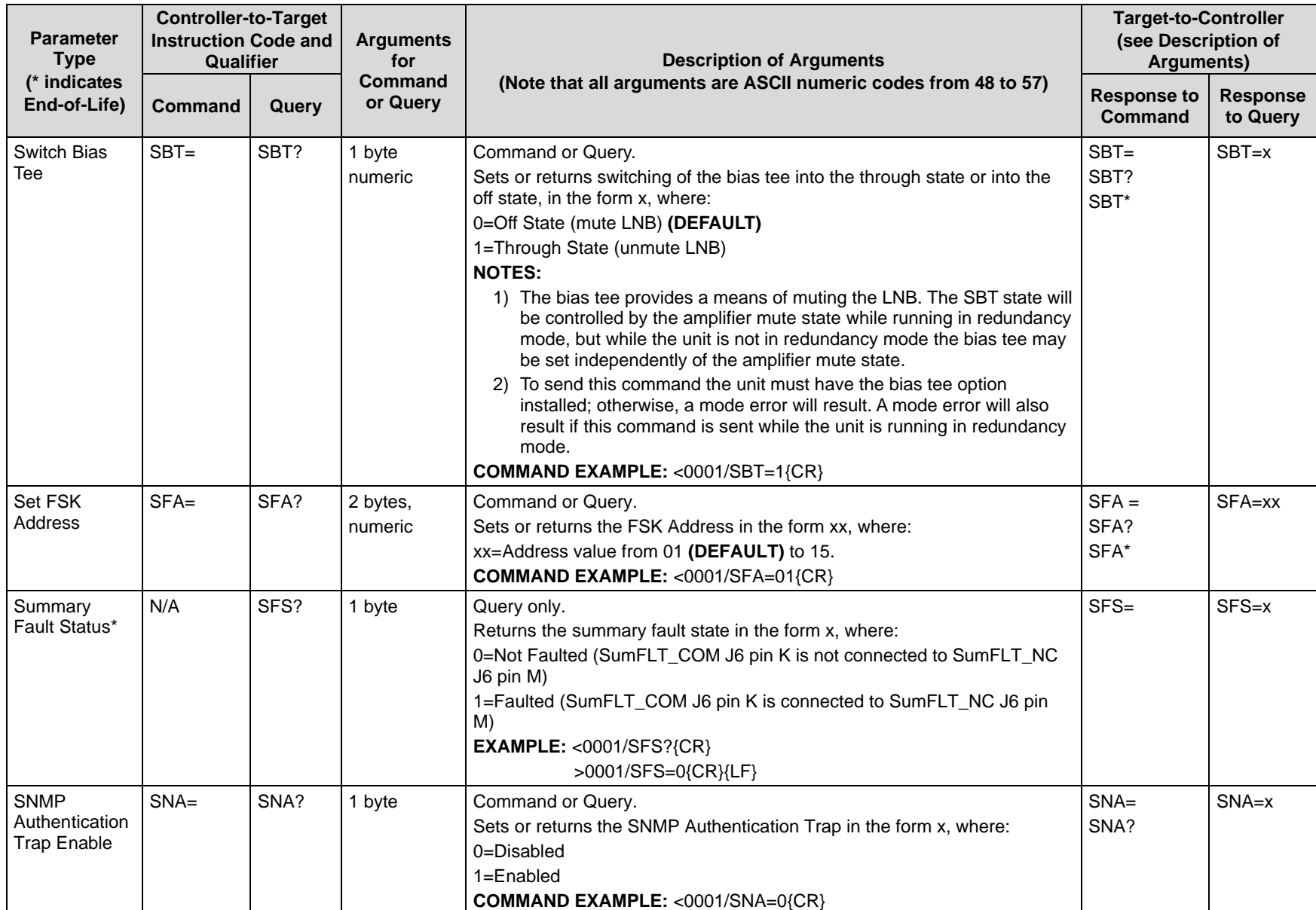

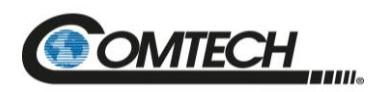

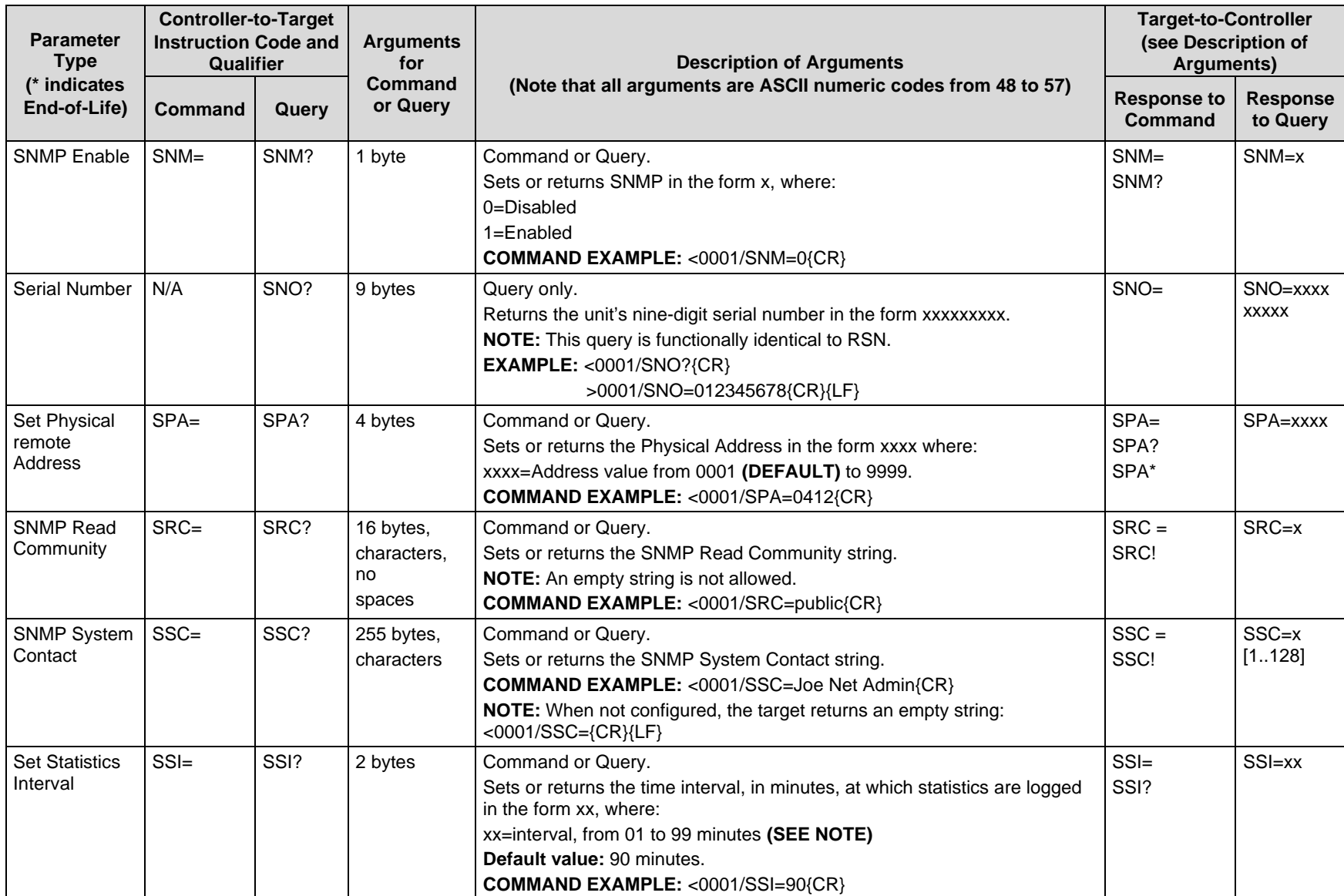

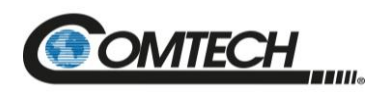

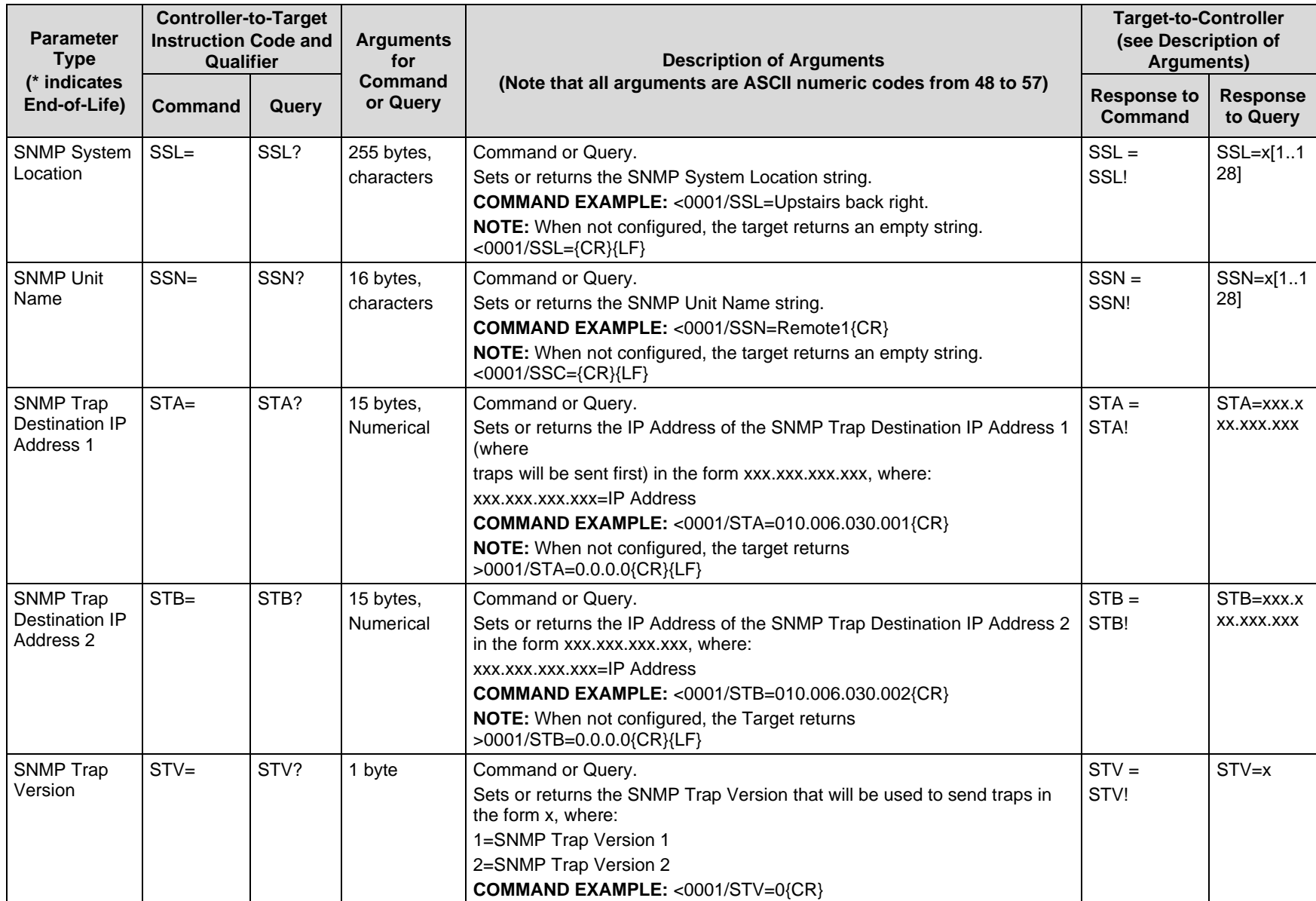

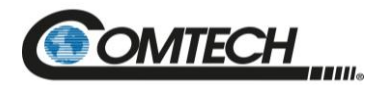

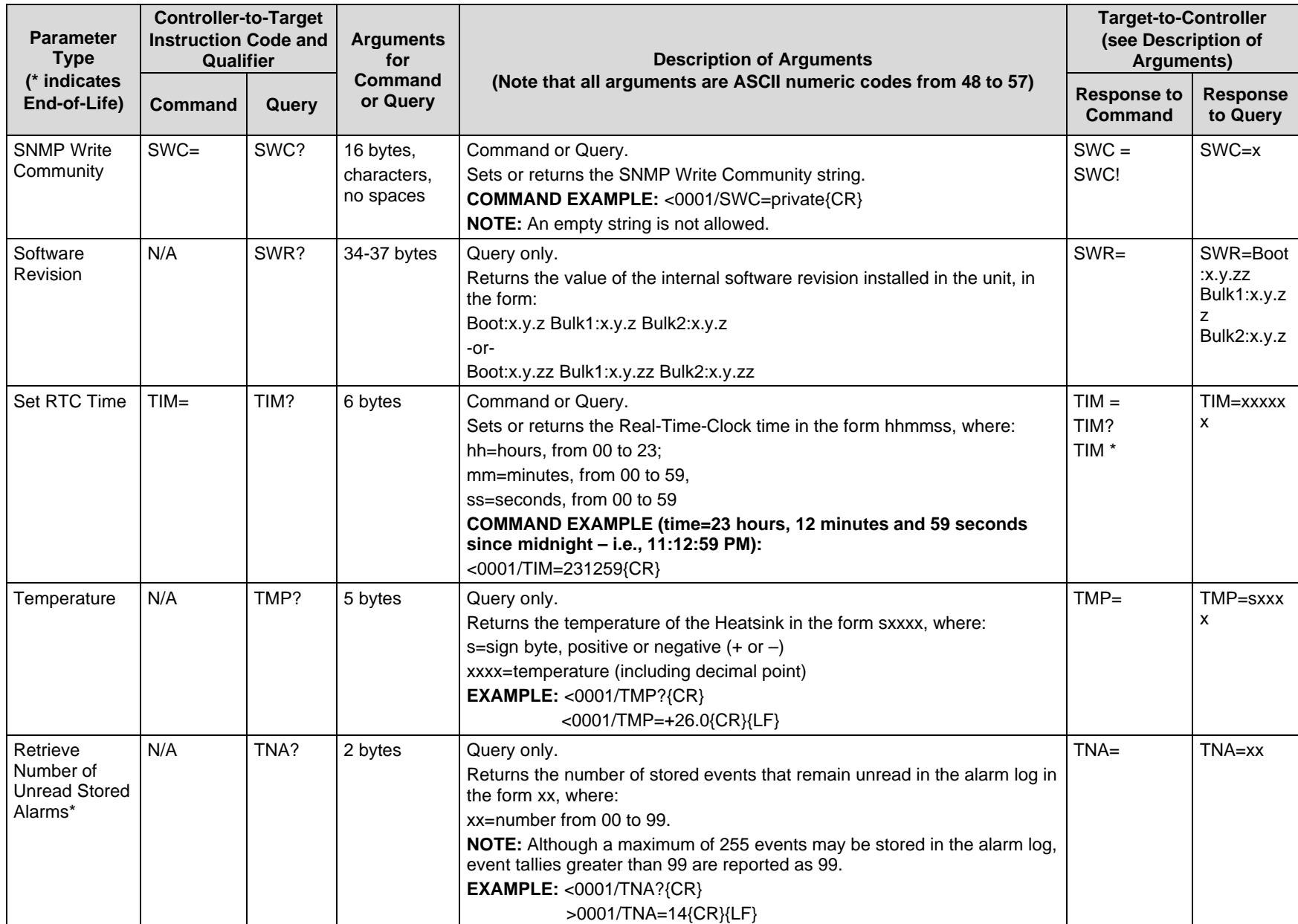

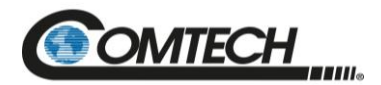

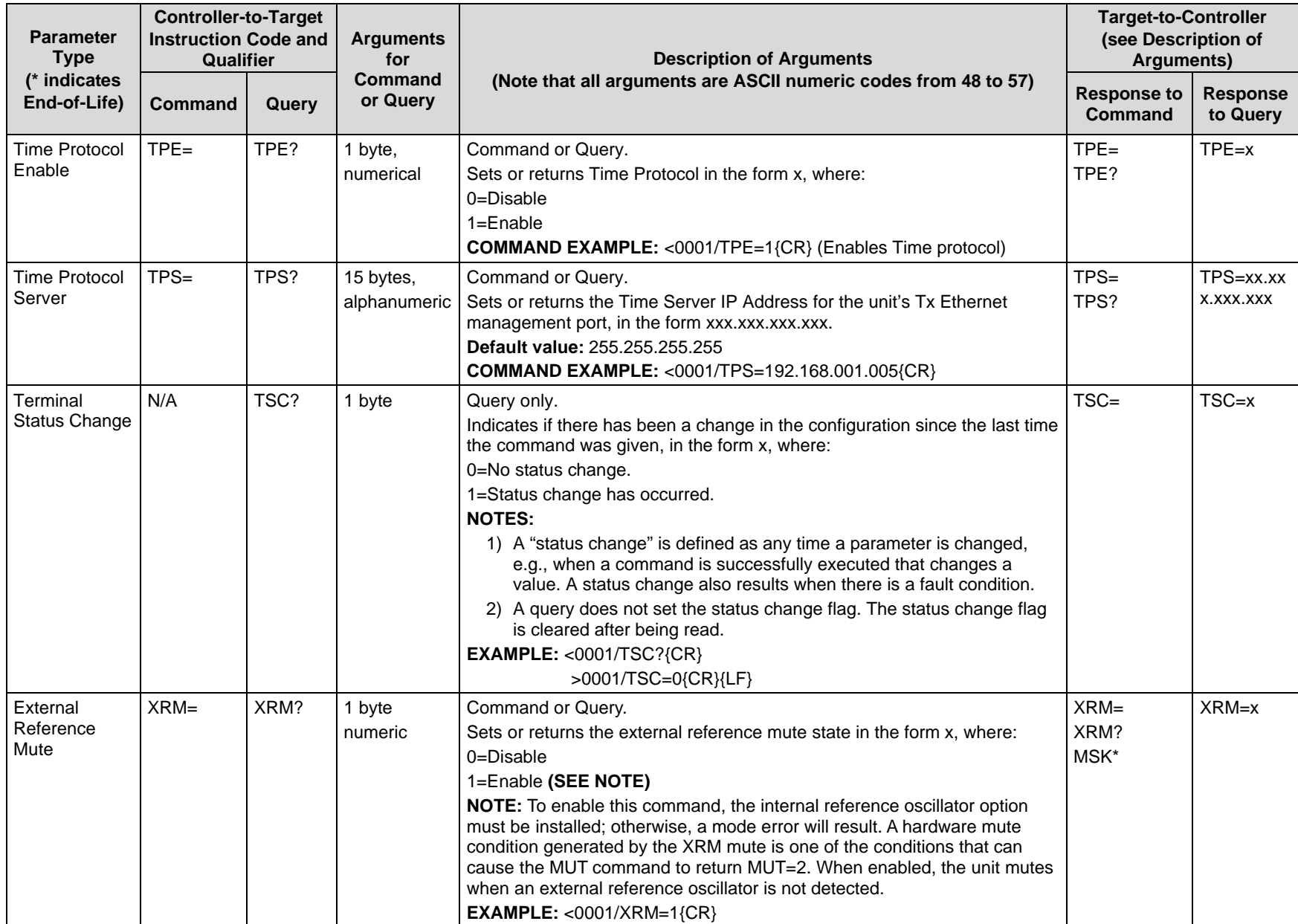

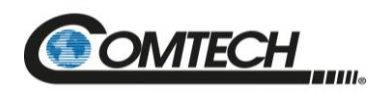

**Notes:**

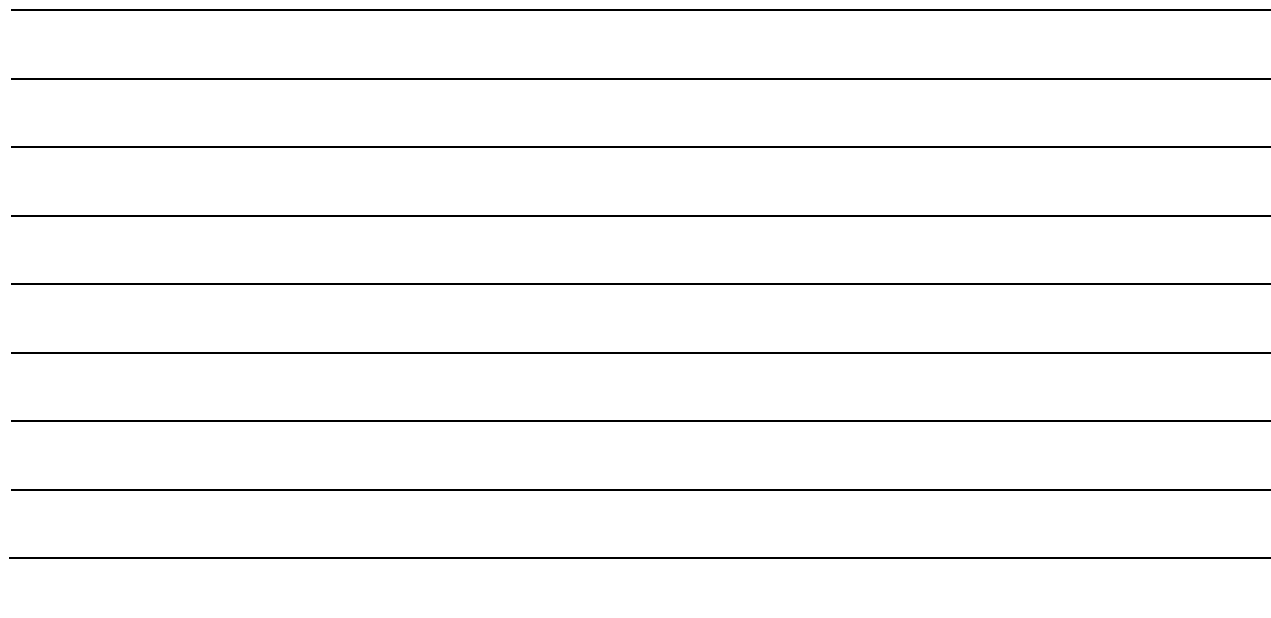

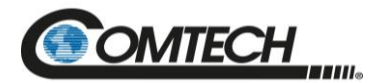

## **Appendix A. 1:1 REDUNDANCY**

### **A.1 LPOD Redundancy Operation Overview**

*Chapter 2. SYSTEM CONNECTORS, INSTALLATION AND STARTUP*

The LPOD Outdoor Amplifier / Block Up Converter can configured for 1:1 redundancy by connecting the appropriate 1:1 Redundancy Cable to the **'J6 | COM1'** connector (see **Chapter 2. SYSTEM CONNECTORS, INSTALLATION AND STARTUP**).

Once you set up a 1:1 Redundancy System, use the proper serial remote commands or HTTP Interface page controls to place the units into Redundancy Mode. The system automatically configures the backup (offline) unit by copying the configuration from the active (online) unit.

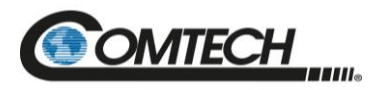

#### **A.2 1:1 Redundancy Mode**

In 1:1 Redundancy Mode, the unit that is currently not the active (online) unit (as determined by the switch position) becomes the controlling backup (offline) unit.

#### **A.2.1 Ethernet-based Monitor and Control**

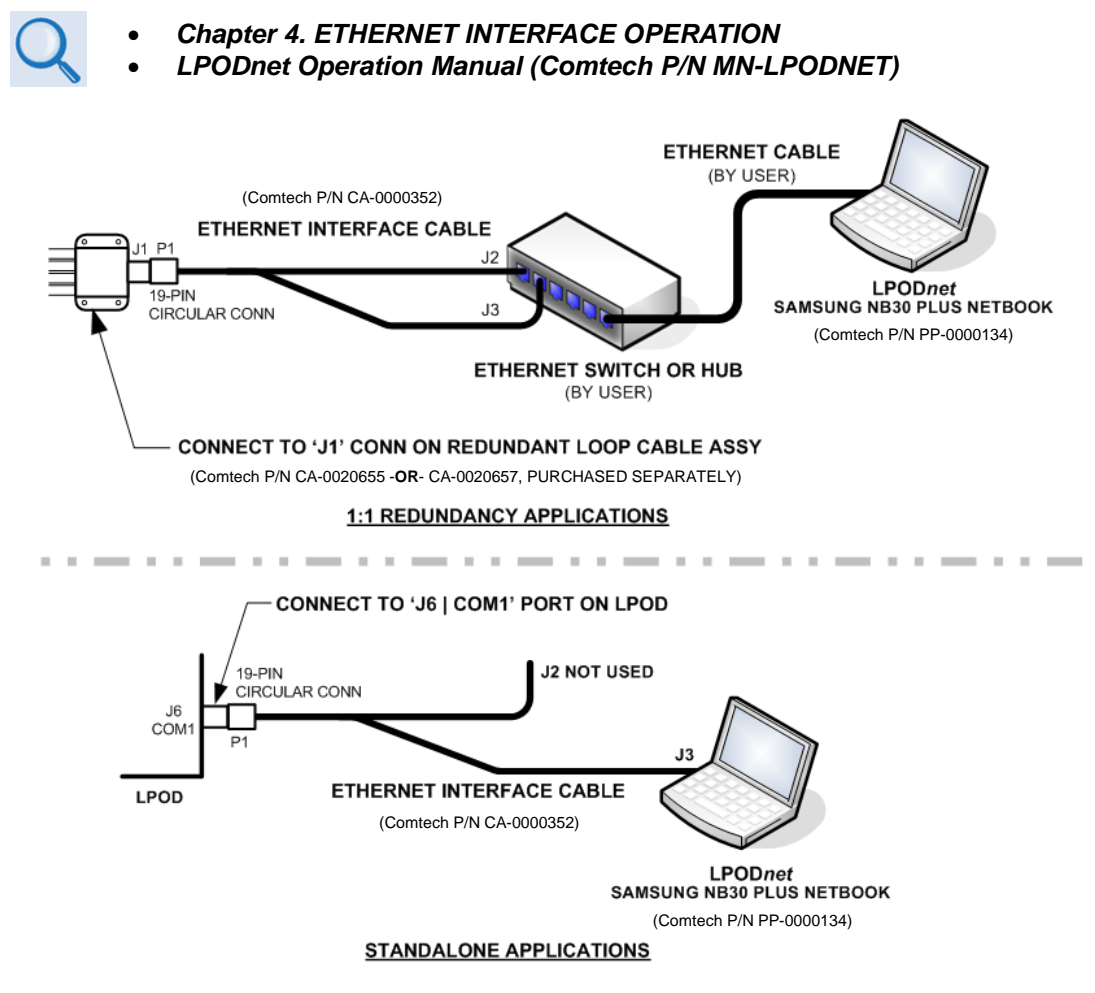

**Figure A-1. Ethernet-based M&C using Comtech Kit KT-0000203**

Ethernet-based remote M&C of any LPOD Standalone or 1:1 Redundancy application is available through use of the optional LPODnet M&C Netbook Accessory Kit (Comtech Kit KT-0000203). This kit provides you with on-site access to the LPOD's remote Telnet, SNMP, or HTTP (Web Server) interfaces. For detailed information about this optional accessory, see the **LPODnet M&C Accessory for LPOD/SPOD PS 1, PS 1.5, PS 2 Operation Manual (Comtech P/N MN-LPODNET)**.

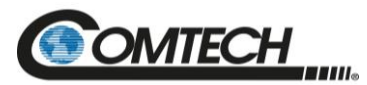

#### **A.2.1.11:1 Redundancy System Setup (Using a Single Ethernet Interface)**

- *Chapter 5. SERIAL INTERFACE OPERATION*
- *Chapter 4. ETHERNET INTERFACE OPERATION*

Do these steps to set up a 1:1 Redundancy System using a single Ethernet interface:

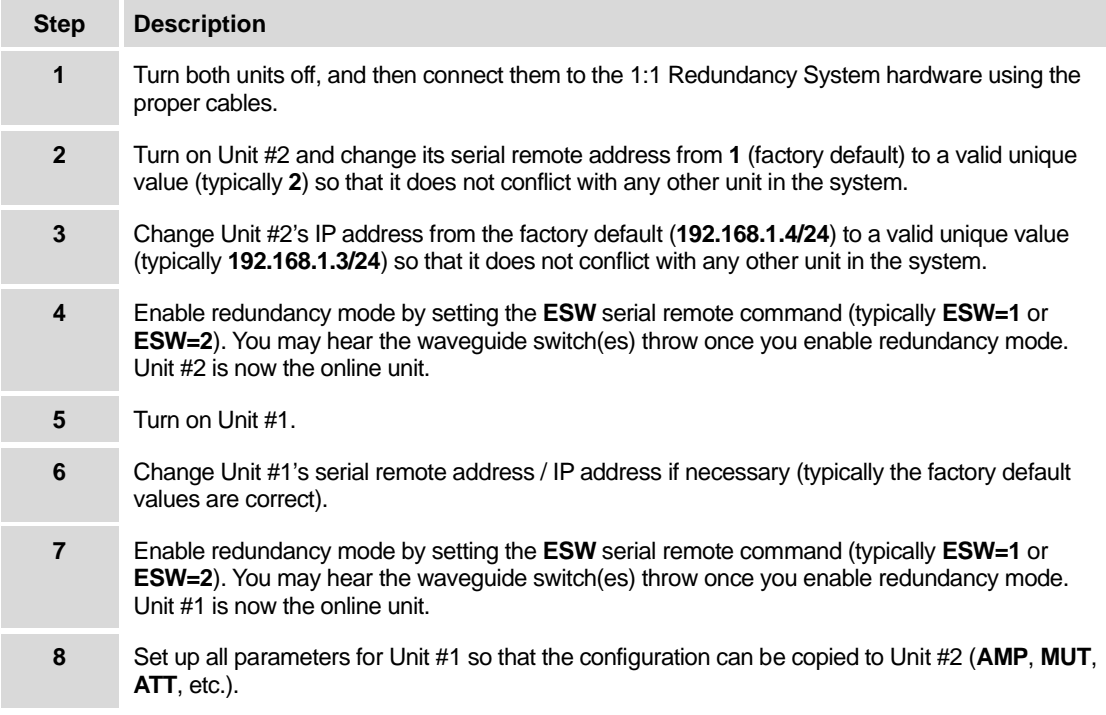

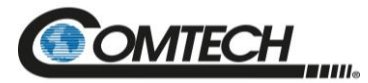

#### **A.2.2 Serial-based Monitor and Control**

- *Chapter 5. SERIAL INTERFACE OPERATION*
	- *Chapter 4. ETHERNET INTERFACE OPERATION*
	- *CLC-10 Comtech LPOD Controller User's Guide (Comtech P/N MN-CLC10)*

*The EIA-232 Interface is not available for 1:1 Redundancy.*

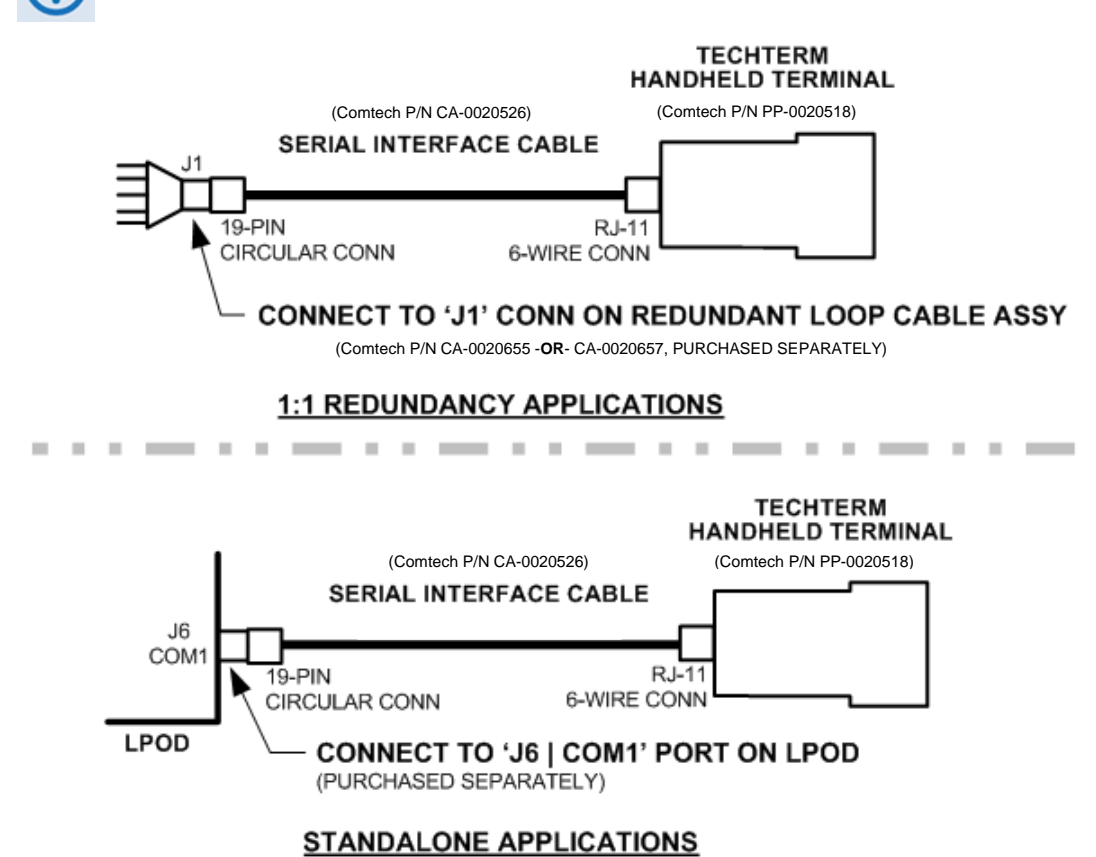

**Figure A-2. Serial-based M&C using Comtech Kit KT-0020518**

Serial-based remote M&C of any LPOD Standalone or 1:1 Redundancy application is available through use of the optional **CLC-10 Handheld Terminal M&C Accessory Kit (Comtech Kit KT-0020518)**. This kit provides you with on-site access to the LPOD's serial remote-control interface. For detailed information about this optional accessory, see the **CLC-10 Comtech LPOD Controller User's Guide (Comtech P/N MN-CLC10)**.

Serial command **ESW** determines system operation. Currently, 1:1 redundancy is supported with either *transmit switching (Tx only)* or *transmit+receive switching (Tx+Rx)*. If **ESW=1** (Tx Only) or **ESW=2** (Tx+Rx) is executed in both units, the system will be in Automatic Redundancy mode. In this mode, if a fault is detected with the active (online) unit – either by loss of communications between the backup (offline) and active units, or via the summary fault – the backup unit will trigger the waveguide switch and, assuming the backup unit is not faulted, will become the active unit. The backup unit will also poll the active unit at regular intervals in an attempt to maintain configuration compatibility with the active unit; this ensures that, should a fault occur, the backup unit is configured exactly the same as the active unit.

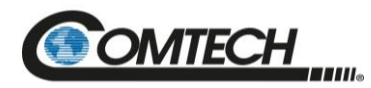

Redundancy Mode allows the backup (offline) unit to take control of the 1:1 Redundancy System and force a redundant switchover when there is a problem with the active (online) unit. The backup unit controls the waveguide switches and polls the active unit through the inter-unit redundancy link, so that it will be ready to take over for the active unit if necessary.

LPOD Redundancy Mode does not specify which unit must be the backup (offline) unit. Instead, the status of the backup (offline) and active (online) units are determined by the waveguide switch position. The advantage to using this redundancy method is that, after a failure is detected and the backup unit causes a redundant switchover to occur, the failed unit can be replaced without forcing a second switchover to occur. This is because the backup unit becomes the active unit, and when *another* unit is installed in the system it automatically becomes the *new* backup unit.

Because the inter-unit redundancy link uses the EIA-232 interface to communicate, the user remote commands to the 1:1 Redundancy System must instead be sent through one of the other remote communications interfaces (i.e., EIA-485, Telnet, HTTP, or SNMP). The inter-unit redundancy link is not used when the units are in Manual redundancy mode or when they are in Standalone (redundancy disabled).

The following parameters are updated via the inter-unit redundancy link (the equivalent remote command is shown in parentheses):

- Auto Fault Recovery (**AFR**) Low Power Threshold (**LPT**)
- Amplifier state (**AMP**) Local / Remote Setting (**LRS**)
- Attenuation (**ATT**) User fault mask (**MSK**)
- Auxiliary Mute (AUX) **CONTACT AUX CONTING AUX CONTING AUX CONTING AUX CONTING AUX CONTING AUX CONTING AUX CONTING AUX CONTING AUX CONTING AUX CONTING AUX CONTING AUX CONTING AUX CONTING AUX CO**
- LNB Current Window Enable (CWE) Offline Mute (OFM)
- \*  $\text{*}\text{Date (DAY)}$  **Remote LNB Control (RLC) Remote LNB** Control (RLC)
- Enable Statistics Averaging (**ESA**) **•** Set Baud Rate (SBR)
- Enable Statistics Logging (ESL) **•** Set Statistics Interval (SSI)
- LNB Current Source enable (LCS) \*Time (TIM)
- 
- LNB Current Window (**LCW**) External Reference Mute (**XRM**)

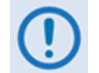

#### *\* Day and Time are updated only when the inter-unit redundancy link is either established or re-established.*

The position of the Tx Waveguide Switch determines the **online status** of a unit in a 1:1 Redundancy System. When the switch is oriented to allow a unit to send RF power to the antenna (as determined by the switch's failsafe indicator), the unit is considered to be **online**. Otherwise, the unit is considered to be **offline**.

When redundancy mode is disabled (**ESW=0**), the unit always reports that it is online. This is because, in standalone mode, there are no waveguide switches monitored and controlled by the unit. Standalone mode does not use the Tx waveguide switch position to determine online status.

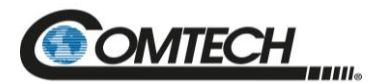

Only the offline unit is allowed to initiate a redundant switchover by throwing the waveguide switches. The offline unit will initiate a redundant switchover if any of the following conditions are met:

- Online unit faulted, and offline unit is not faulted.
- Inter-unit redundancy link established, and then timed out.
- Mismatched waveguide switch condition is detected.
- Unit is forced online through a remote command.

If you enable Offline Mute (**OFM**), then the unit will mute the RF Output when it is offline. The **OFM** state also affects the LNB Bias Tee Switch position because the switch serves as the unit's Rx path mute, so it is therefore tied to the Mute State (**MUT**) of the unit while the unit is running in redundancy mode (i.e., if **MUT=1** then **SBT=0**, and if **MUT=0** then **SBT=1**). If you try to change the LNB Bias Tee switch position while redundancy mode is enabled, a mode error will result. See **[Table](#page-174-0) A-1** for a matrix of how **OFM** use affects operations.

<span id="page-174-0"></span>

| $OFM =$                         | <b>Control: Online Unit Settings</b> |         |                 |                                |           | <b>Control: Offline Unit Settings</b> |                   |                   |                   |               |
|---------------------------------|--------------------------------------|---------|-----------------|--------------------------------|-----------|---------------------------------------|-------------------|-------------------|-------------------|---------------|
|                                 | $AMP=$                               | $MUT =$ | <b>AUX</b><br>= | $SBT =$                        | $LCS=$    | $AMP=$                                | $MUT =$           | $AUX=$            | $SBT =$           | $LCS=$        |
| 0 Disable                       | 0/1                                  | 0/1     | 0/1             | 0/1<br><b>DRIVEN</b><br>BY MUT | $0/1 - 4$ | <b>FOLLOW</b>                         | <b>FOLLO</b><br>W | <b>FOLLO</b><br>W | <b>FOLLO</b><br>W | <b>FOLLOW</b> |
| 1 Enable                        | 0/1                                  | 0/1     | 0/1             | 1                              | $0/1 - 4$ | <b>FOLLOW</b>                         | 1                 | <b>FOLLO</b><br>W | $\Omega$          | <b>FOLLOW</b> |
| 2 Mute Rx                       | 0/1                                  | 0/1     | 0/1             | $\mathbf 0$                    | $0/1 - 4$ | <b>FOLLOW</b>                         | <b>FOLLO</b><br>W | <b>FOLLO</b><br>W | 0                 | <b>FOLLOW</b> |
| 3 Mute Tx                       | 0/1                                  | 0/1     | 0/1             | 1                              | $0/1 - 4$ | <b>FOLLOW</b>                         | 1                 | <b>FOLLO</b><br>W | 1                 | <b>FOLLOW</b> |
| 4 Mute<br>$Rx+LNB$              | 0/1                                  | 0/1     | 0/1             | 1                              | $0/1 - 4$ | <b>FOLLOW</b>                         | <b>FOLLO</b><br>W | <b>FOLLO</b><br>W | 0                 | 0             |
| 5 Mute<br>Tx+LNB                | 0/1                                  | 0/1     | 0/1             | 1                              | $0/1 - 4$ | <b>FOLLOW</b>                         | 1                 | <b>FOLLO</b><br>W | 1                 | 0             |
| 6 Mute<br>Tx+AMP                | 0/1                                  | 0/1     | 0/1             | 1                              | $0/1 - 4$ | $\Omega$                              | 1                 | <b>FOLLO</b><br>W | 1                 | <b>FOLLOW</b> |
| 7 Mute<br>Tx+LNB+<br><b>AMP</b> | 0/1                                  | 0/1     | 0/1             | 1                              | $0/1 - 4$ | 0                                     | 1                 | <b>FOLLO</b><br>W | 1                 | 0             |

**Table A-1. OFM Online-to-Offline Operational Settings Conveyance**

This table applies to LPOD 1:1 Redundancy System operation when the Redundancy State is set to  $Tx+Rx$  ( $ESW=2$ ).

The operational settings in this table  $-$  i.e., "0-7 (for the OFM command), and "0/1" or "0/1-4" for the Online Unit entries, and "0" or "1" for the Offline Unit entries – conform to the "Description of Arguments" format for remote command and query operations as they are tabulated in **Chapter 5. SERIAL INTERFACE OPERATION**.

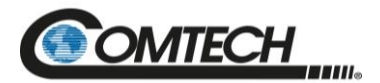

The available operational settings for the Online Unit or Offline Unit serial remote commands are as follows:

- AMP=0 (the Rx power amplifier is turned OFF), or 1 (the Rx power amplifier is turned ON).
- $\bullet$  MUT=0 (disabled, i.e., the Tx is NOT MUTED), or 1 (enabled, i.e., the Tx is MUTED no data is transmitted). Note that, in the Online Unit, the Tx Mute setting (MUT) drives that unit's LNB Bias Tee setting  $(SBT) - if MUT=0$ , then  $SBT=1$ ; if  $MUT=1$ , then  $SBT=0$ .
- AUX=0 (disabled, meaning that the Auxiliary Mute Mode is turned OFF, or NOT MUTED), or 1 (enabled, i.e., the Auxiliary Mute Mode is turned ON, or MUTED).
- SBT=0 (LNB Bias Tee in **Off State**, i.e., MUTED no data is received), or 1 (LNB Bias Tee is in **Through State**, i.e., NOT MUTED). Note that, in the Online Unit, the LNB Bias Tee setting is driven by that unit's  $Tx$  Mute setting  $(MUT) - If MUT=0$ , then SBT=1; if MUT=1, then SBT=0.
- LCS=0 (the LNB Current Source is DISABLED no voltage transmitted), or, if so equipped, 1-4 (where the selected LNB Current Source is 1=18V 22 kHz Disabled; 2=18V 22 kHz Enabled; 3=13V 22 kHz Disabled; or 4=13V 22 kHz Enabled).

**For the Offline Unit tabulation:** The Offline Unit monitors the Online Unit control settings and updates its settings every few seconds. As tabulated, "FOLLOW" means that this Offline Mute control setting "follows" the Online Unit's corresponding Offline Mute control. However, when an Offline Unit control setting is listed as either "0" (disabled/OFF) or "1" (enabled/ON), this means the Offline Mute selection "forces" this value and does not follow the Online Unit's configuration.

#### **A.2.2.1Applicable Serial-Based Redundancy Commands and Queries**

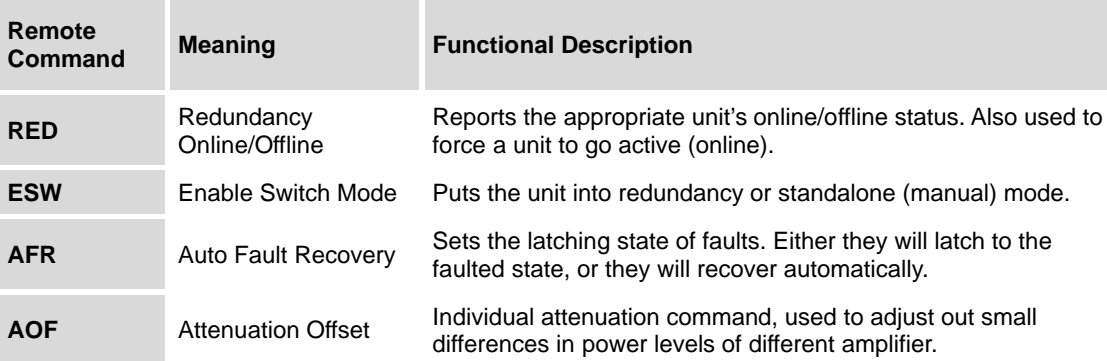

These serial remote commands and queries apply to redundancy operations:

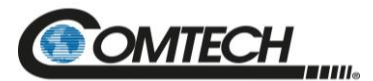

#### **A.2.3 Troubleshooting Connectivity Issues**

*Each network is unique, and network configuration and management are outside the scope of this manual. This information is provided as a helpful troubleshooting tool, but trained network specialists may be required to make an Ethernet-enabled product work in a specific network. This section offers common solutions to network connectivity issues experienced by Comtech technical support personnel while developing or testing Ethernetenabled products using the Windows XP operating system.*

#### **The most common connectivity issue is neglecting to properly connect the LPOD to the external PC Ethernet interface.**

Check for link and activity Light Emitting Diode (LED)s to light up on the Network Interface Controller (NIC) or network switch where the LPOD is connected to the Ethernet network. If the link LED is lit, validate the Ethernet connection by pinging the LPOD at its IP address using the Windows Command-line interface:

- To access Command-line interface, click **Start Run…** from the external PC's Taskbar.
- Type "**CMD**" (without quotes) into the **Run** dialog box, and then click **OK**.
- At the Command-line prompt (typically **C:\>**), type "**ping 192.168.1.4**" (without quotes).

If the IP address of the unit is not set to factory default (192.168.1.4), use the unit's user-assigned IP address. If ping command responds with the "**Request timed out.**" error message, the LPOD cannot be seen by the computer. Otherwise, if there is a time listed in milliseconds, then the LPOD properly responded to ping command, and it is visible to the computer at IP address that was pinged.

#### **Another common connection problem is due to conflicts in the Address Resolution Protocol (ARP) table caused when a user connects two different pieces of hardware (with unique MAC addresses) to a single Ethernet port while both pieces of hardware are configured with the same Ethernet address.**

This often happens when configuring new units set to factory default IP address with a laptop that has a single Ethernet port (e.g., Comtech's LPOD*net* M&C Netbook Accessory product). If there are multiple units to be configured that are all set to factory default IP address, turn on one unit at a time, and reinitialize the Address Resolution Protocol (ARP) table each time a new unit is connected to the network as follows:

- 1. Check the values in the ARP table on the computer. This can be accomplished using the Windows Command-line interface:
	- a. To access Command-line interface, click **Start**  $\rightarrow$  **Run...** from external PC's Taskbar.
	- b. Type "**CMD**" (without the quotes) into the **Run** dialog box, and then click **OK**.
- 2. From Command-line interface window, type "**ARP -a**" (without the quotes), then press Enter key.
	- a. If the LPOD IP address is not displayed in the ARP table, then re-initialize the ARP table by typing "ARP -d" at the Command-line window prompt. The LPOD IP address should now be displayed when the ARP table is queried again.
	- a. If the unit's IP address is still not shown and the ping test has failed, then verify the Ethernet settings of the unit using another remote-control interface that is not dependent on the Ethernet port (e.g., EIA-485, EIA-232, or FSK).

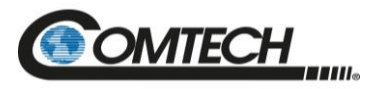

### **A.3 1:1 Redundancy System Cabling and Installation**

- *Chapter 2. SYSTEM CONNECTORS, INSTALLATION, AND STARTUP*
- *Appendix B. CABLE DRAWINGS*

**[Figure](#page-179-0) A-3** shows the schematic diagram for cabling 1:1 Redundancy applications. For any 1:1 Redundancy System setup, care should be exercised in cable installation:

- $\bullet$  Install the cables using the most direct route avoid all sharp bends.
- Secure all cables with clamps and ties.

For details about the cables used in both Standalone and 1:1 Redundancy applications, see **Appendix B. CABLE DRAWINGS**.

#### **A.3.1 Cable Sealing and Wrapping**

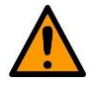

*Before you operate your equipment, you MUST make sure that all external cable assemblies for the outdoor equipment are properly sealed to prevent water intrusion. Failure to achieve water tight sealing will result in possible performance degradation and even product failure.*

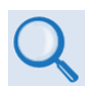

*To maintain your product warranty, you must follow the guidelines and recommendations provided in Section 2.2 Cable Seaing and Wrapping (Chapter 2. SYSTEM CONNECTORS, INSTALLATION, AND STARTUP).*

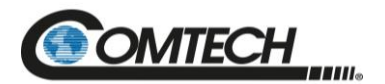

# **BLANK PAGE**

Low Power Outdoor (LPOD) Amplifier/Block Up Converter (BUC) Revision 18

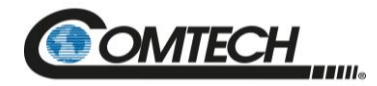

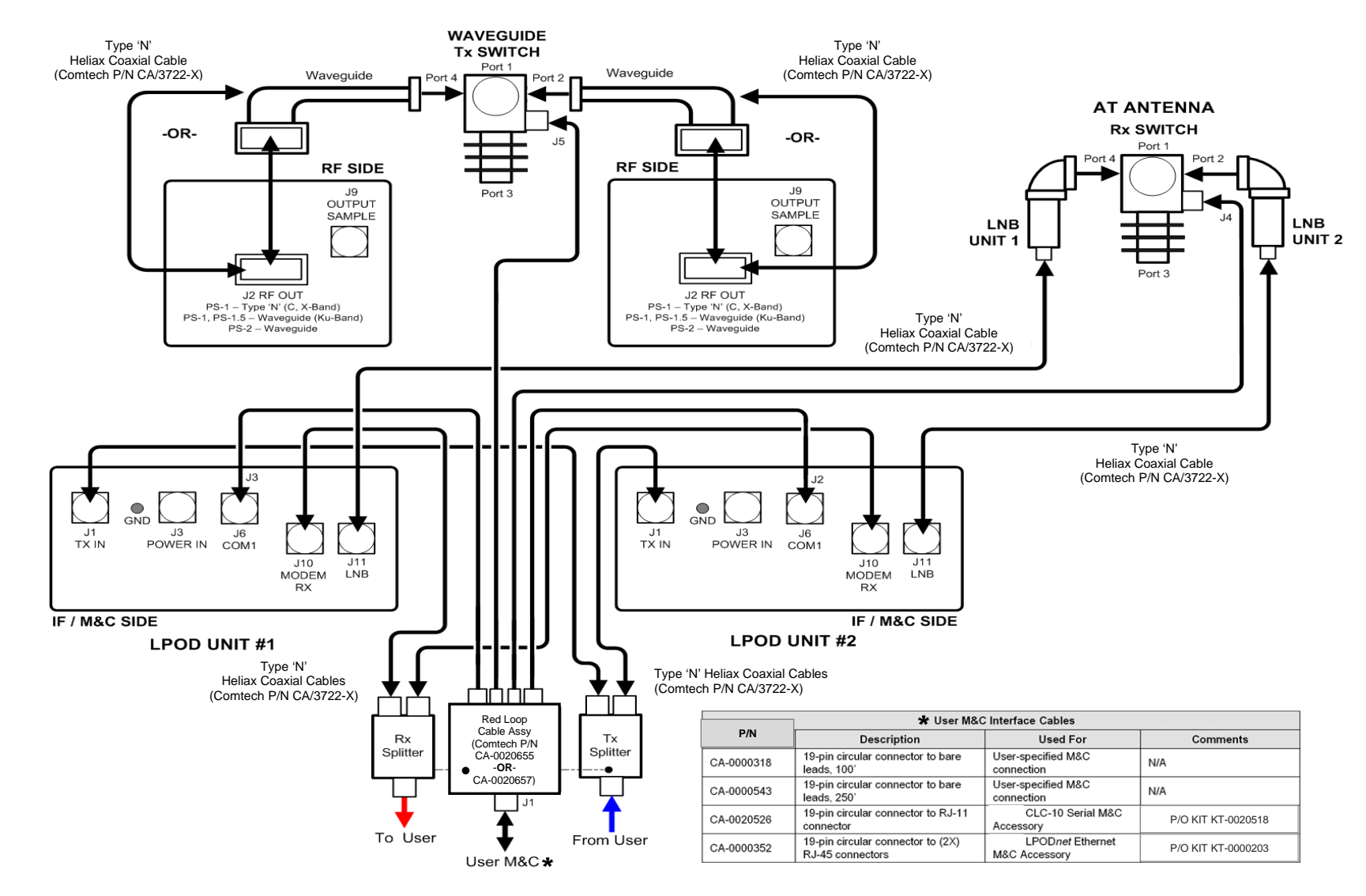

<span id="page-179-0"></span>**Figure A-3. Typical LPOD 1:1 Redundancy System Cabling Schematic**
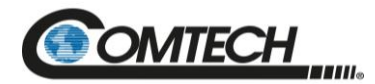

# **A.4 1:1 Redundancy System Assembly Kit Examples**

### *Chapter 2. SYSTEM CONNECTORS, INSTALLATION, AND STARTUP*

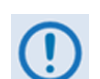

*The illustrations provided in this appendix are intended as reference examples only. The dimensions shown in these example figures are subject to change and may not reflect your installed configuration.*

Several kits are available from Comtech to mount and install standalone or redundant LPODs, depending on the type of unit ordered and its operational frequency.

The figures and tables provided in the subsections that follow illustrate the Comtech kits currently available for assembling LPOD PS 1, PS 1.5 or PS 2 1:1 Redundancy Systems. Unless otherwise noted, all 1:1 Redundancy Kit figures depict use of AC Option, Waveguide Output LPODs. Refer to **Chapter 2. SYSTEM CONNECTORS, INSTALLATION AND STARTUP** for the available assembly kit options for LPOD Standalone configurations.

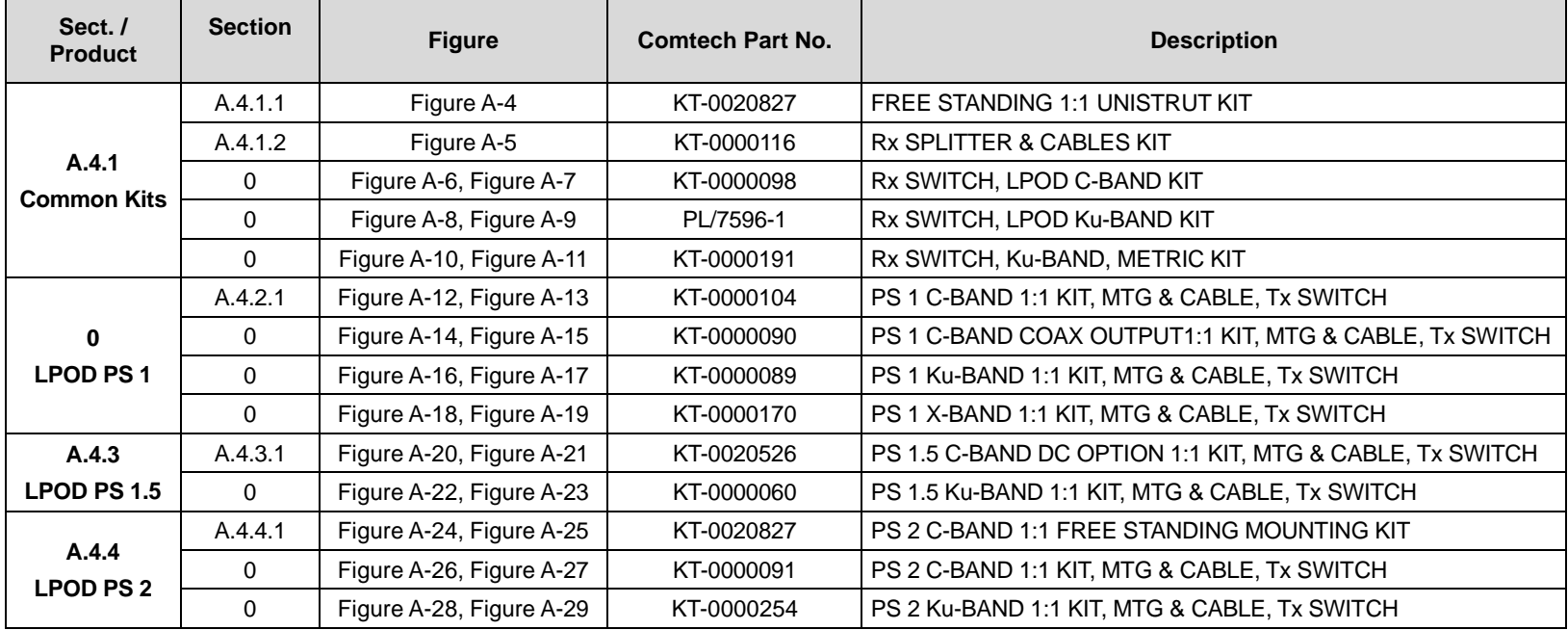

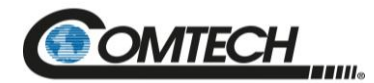

#### <span id="page-181-1"></span><span id="page-181-0"></span>**A.4.1 Common Kit Examples**

#### **A.4.1.1KT-0020827 1:1 Free Standing Unistrut Kit**

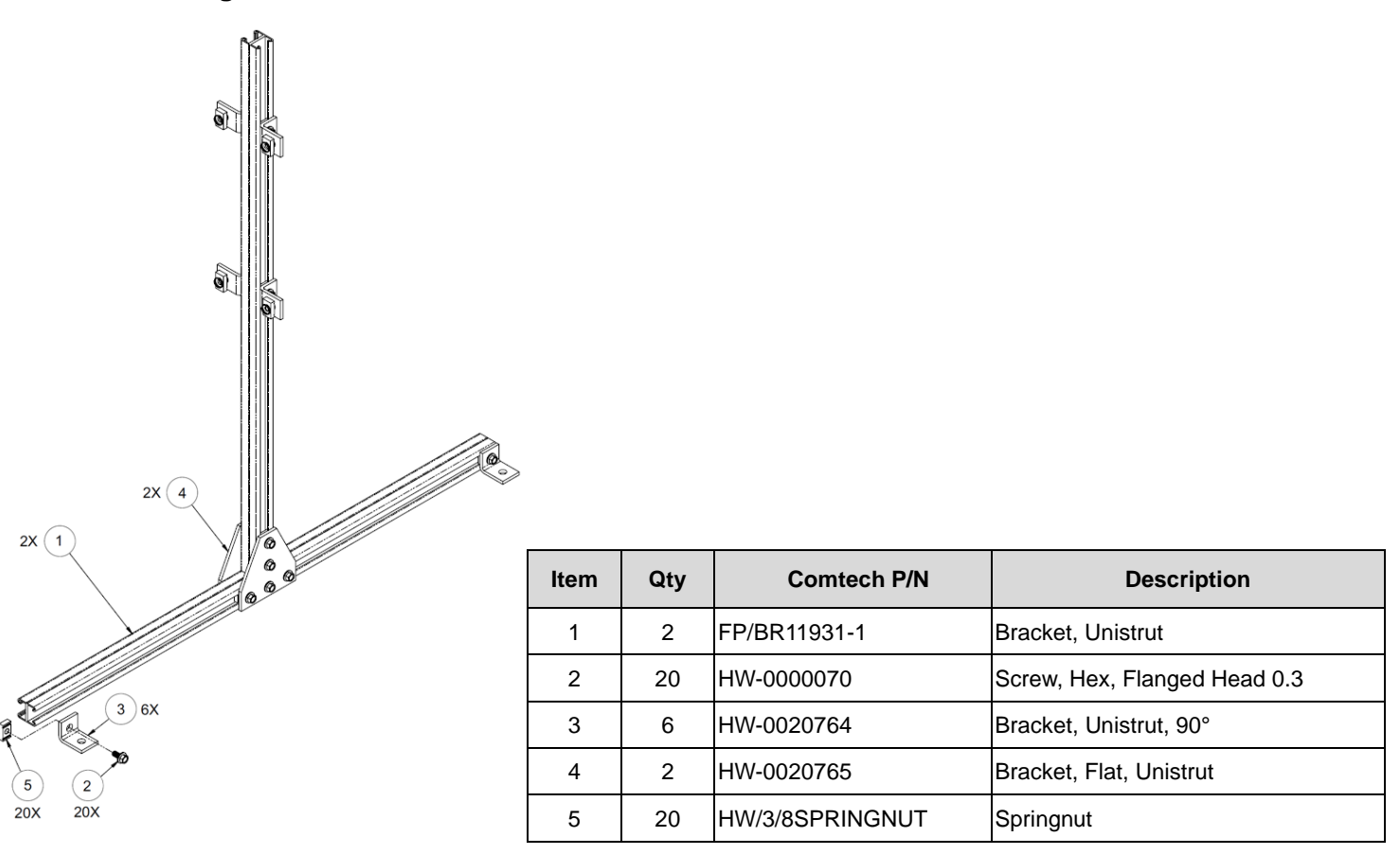

<span id="page-181-2"></span>**Figure A-4. KT-0020827 1:1 Free Standing Unistrut Kit**

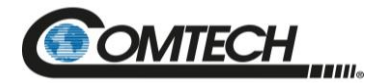

### <span id="page-182-0"></span>**A.4.1.2KT-0000116 LPOD Rx Splitter / Cable Kit**

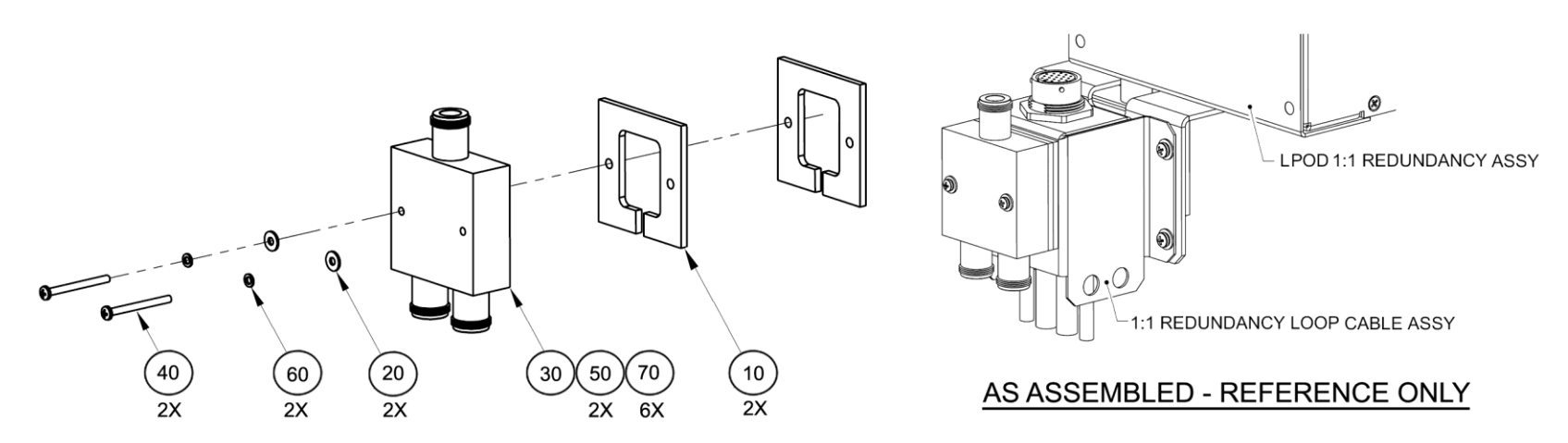

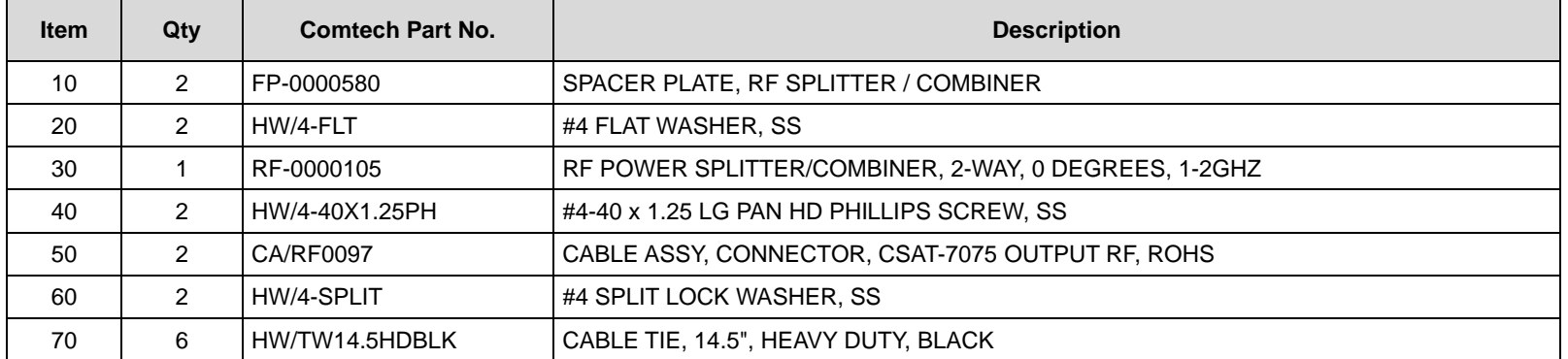

<span id="page-182-2"></span><span id="page-182-1"></span>**Figure A-5. KT-0000116 LPOD Rx Splitter / Cable Kit Example – Exploded and Assembled Isometric Views**

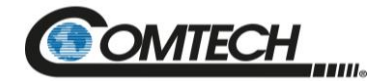

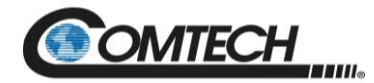

## **A.4.1.3KT-0000098 LPOD C-Band Rx Switch Kit**

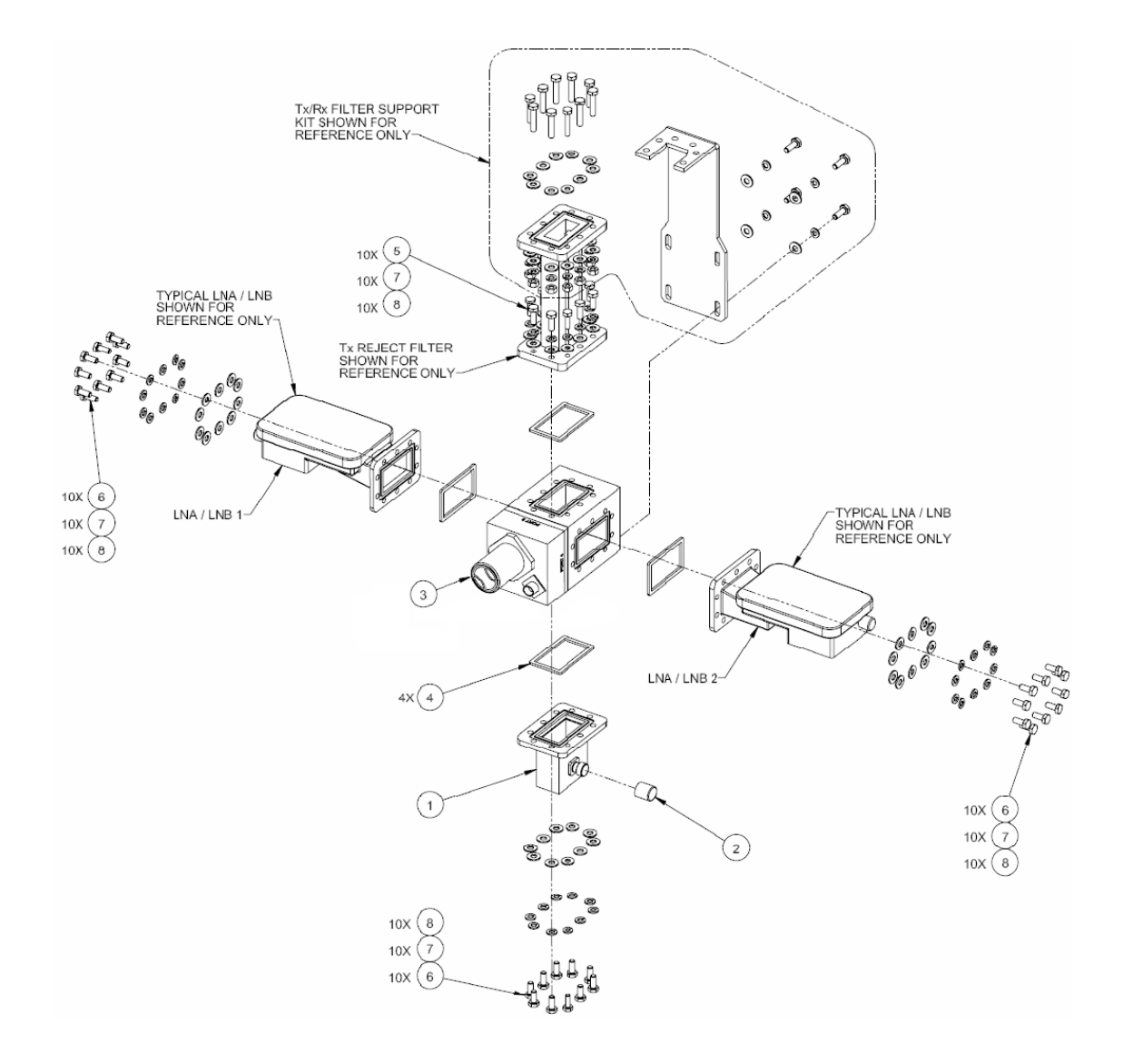

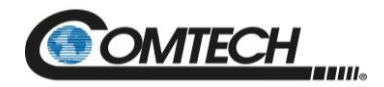

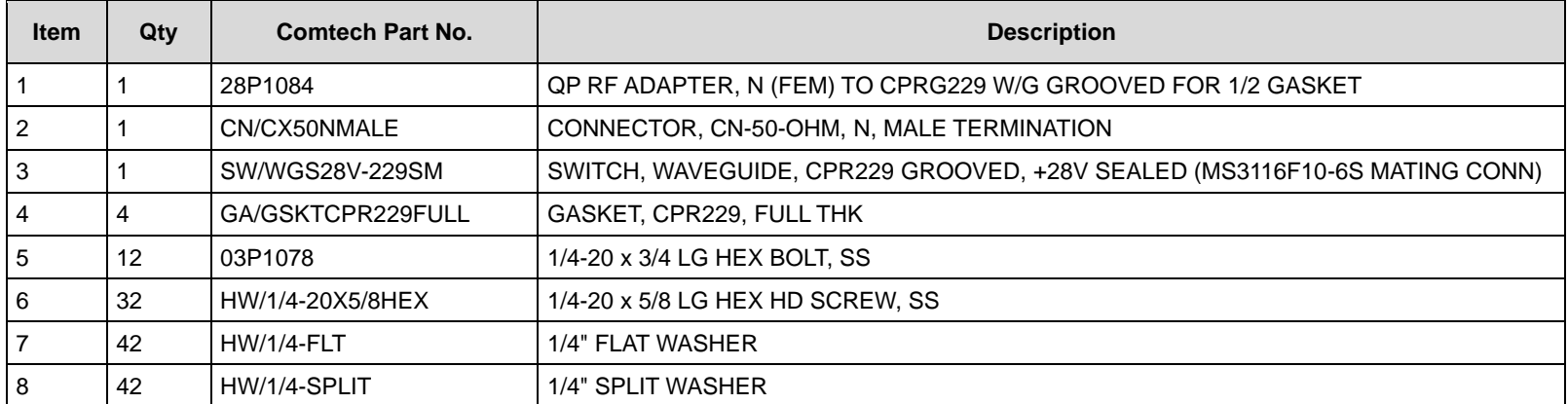

<span id="page-185-0"></span>**Figure A-6. KT-0000098 LPOD C-Band Rx Switch Kit Example – Exploded Isometric View**

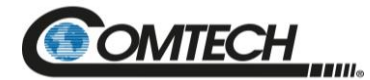

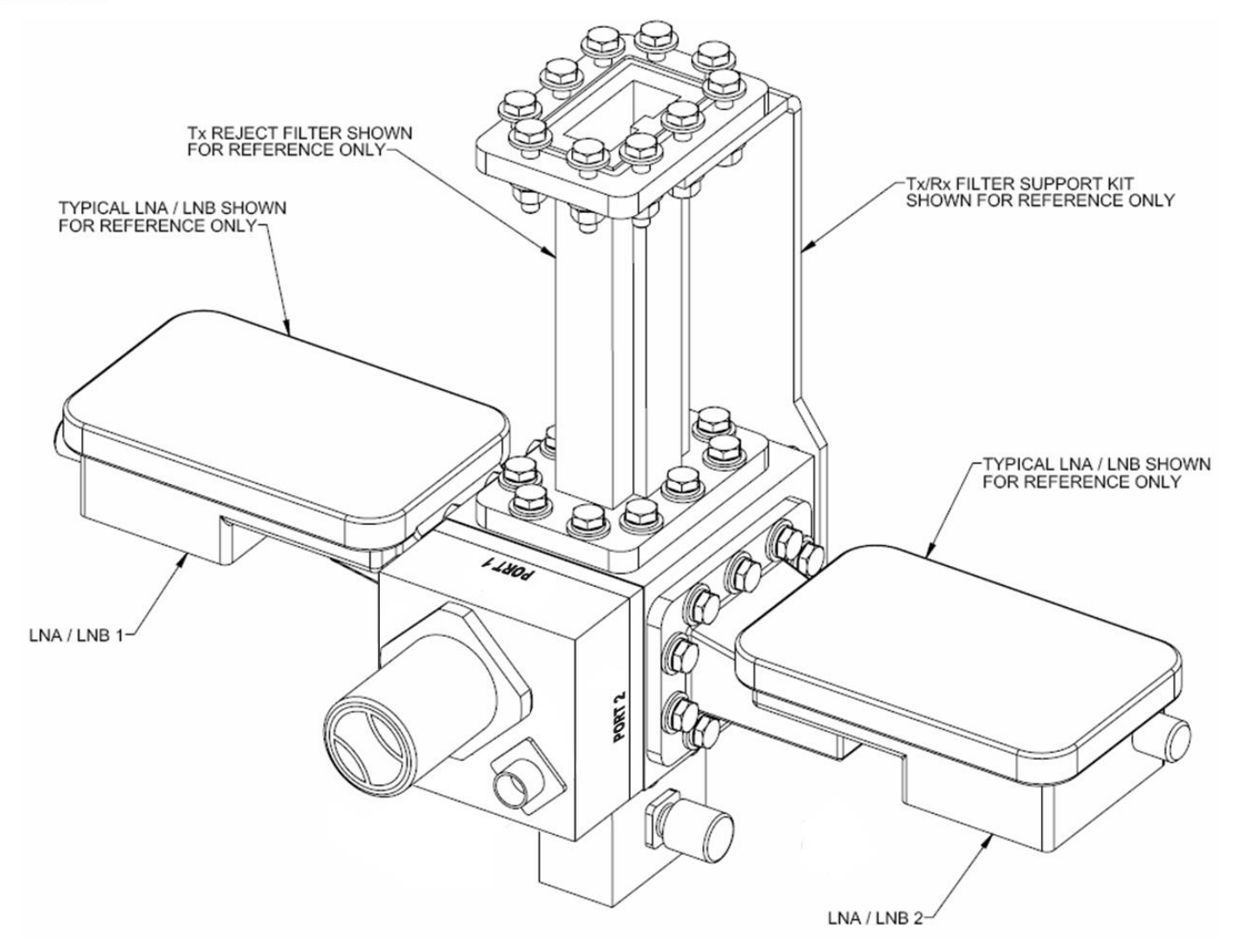

<span id="page-186-1"></span><span id="page-186-0"></span>**Figure A-7. KT-0000098 LPOD C-Band Rx Switch Kit Example – Assembled Isometric View**

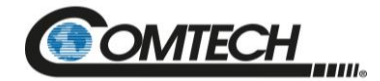

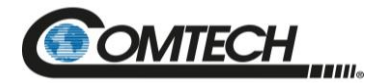

### **A.4.1.4PL/7596-1 LPOD Ku-Band Rx Switch Kit**

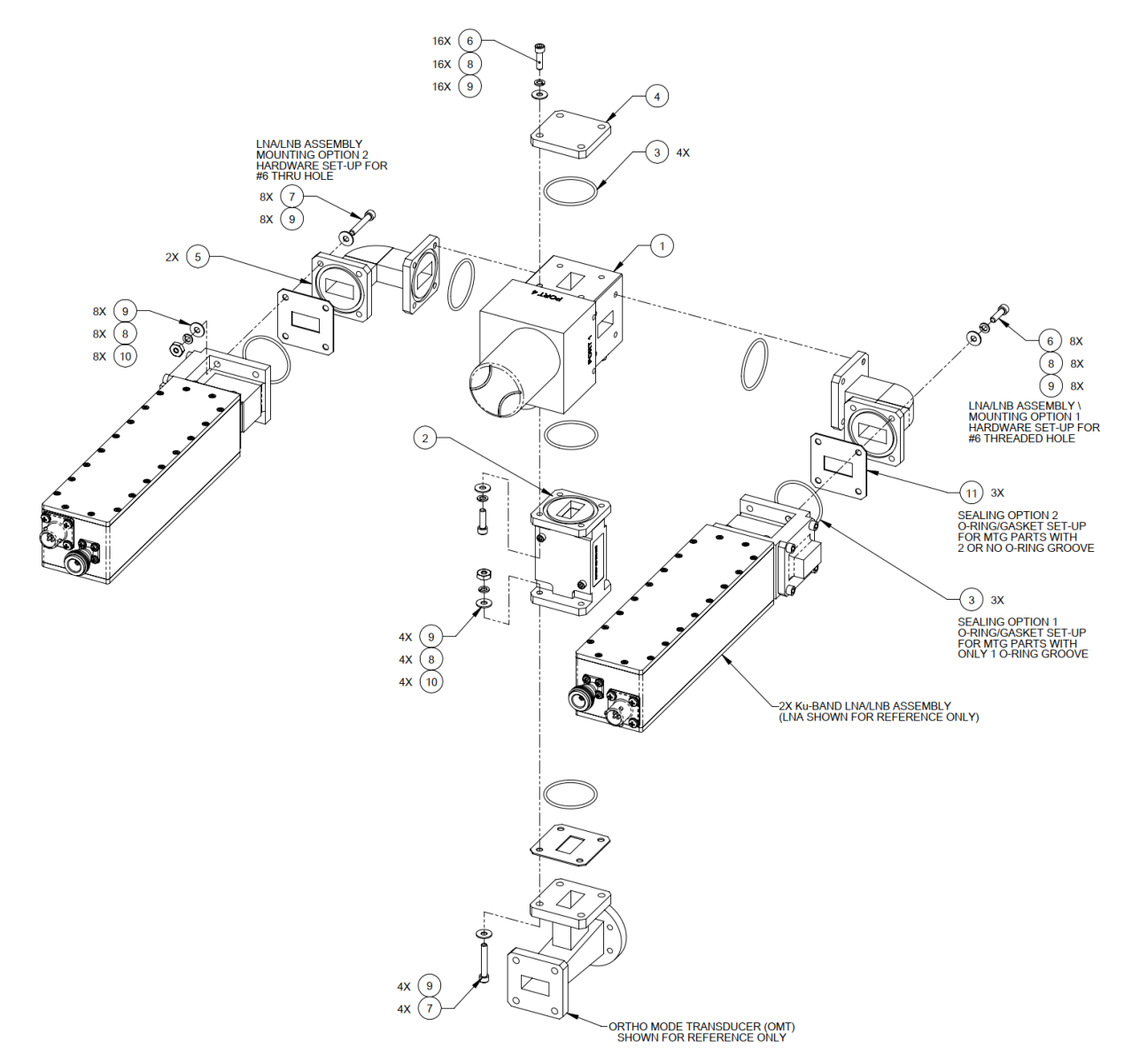

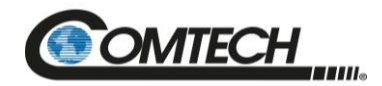

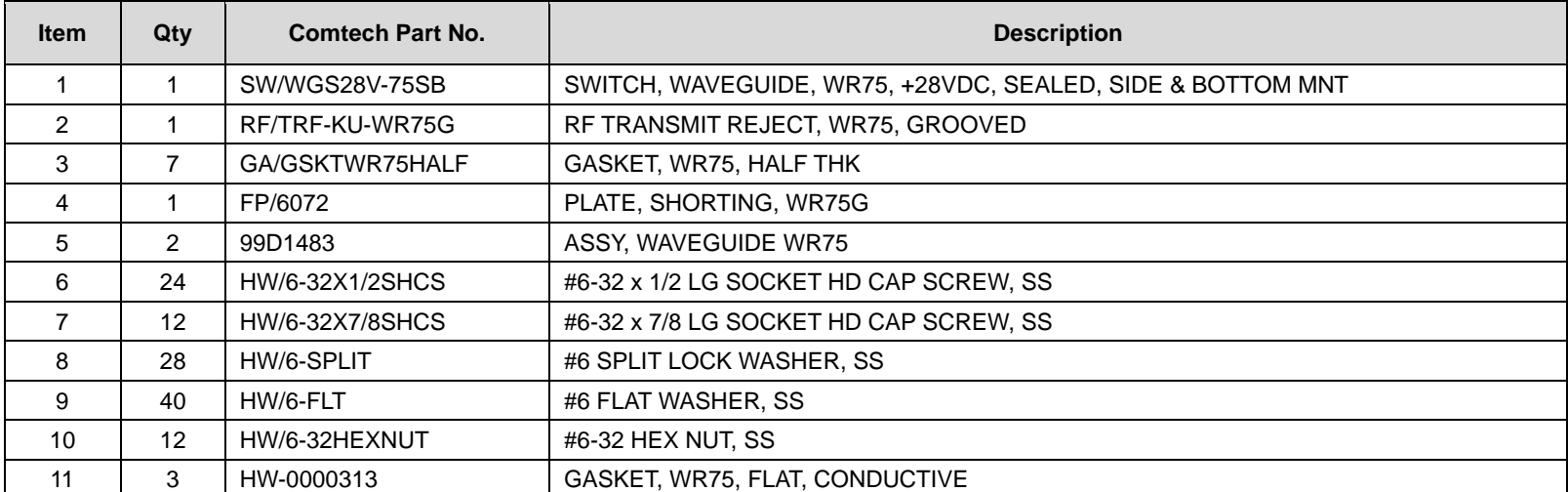

<span id="page-189-0"></span>**Figure A-8. PL/7596-1 LPOD Ku-Band Rx Switch Kit Example – Exploded Isometric View**

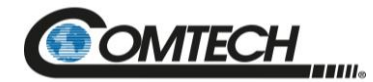

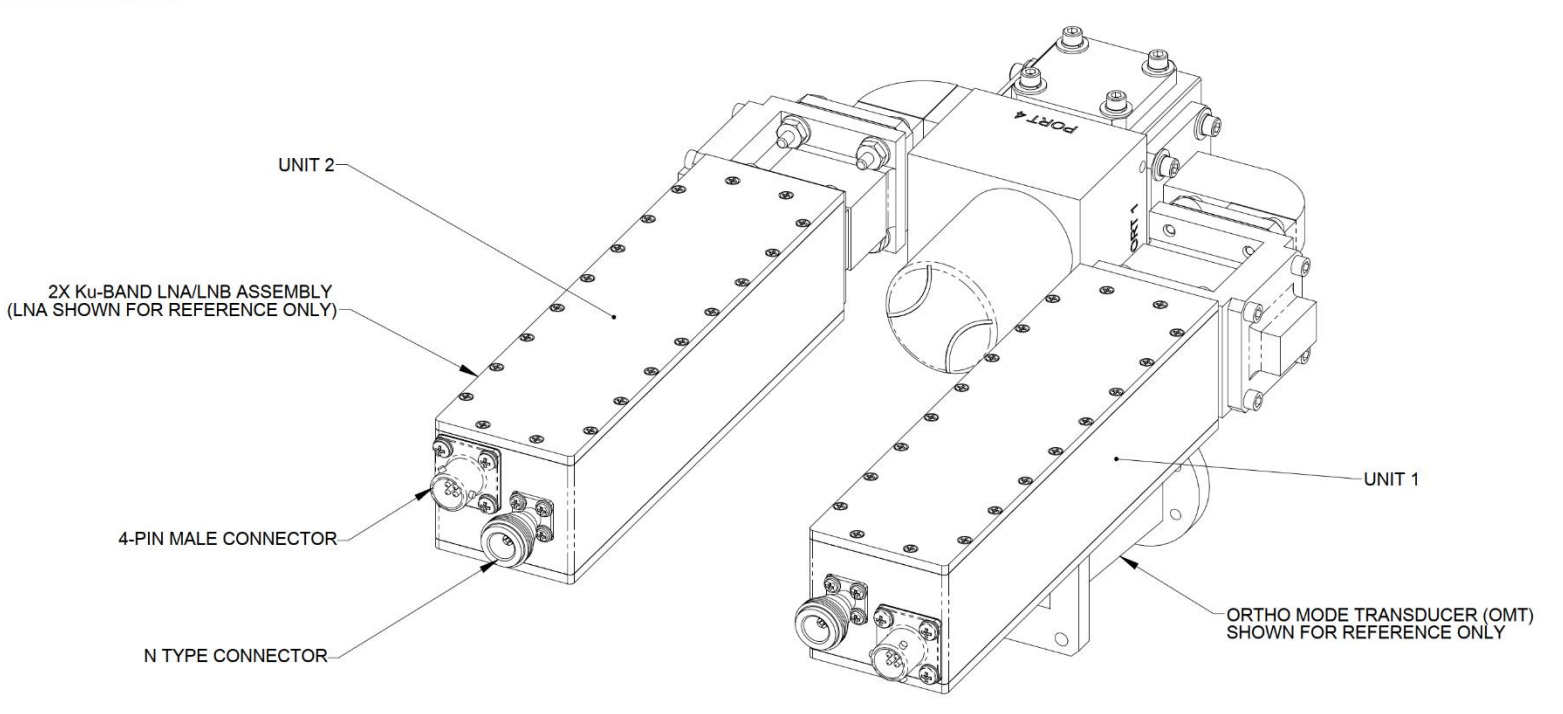

<span id="page-190-1"></span><span id="page-190-0"></span>**Figure A-9. PL/7596-1 LPOD Ku-Band Rx Switch Kit – Assembled Isometric View**

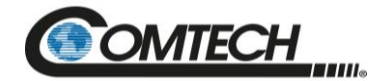

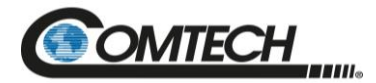

#### **A.4.1.5KT-0000191 Ku-Band Rx Switch Kit Example, OMT-Mounted, Metric**

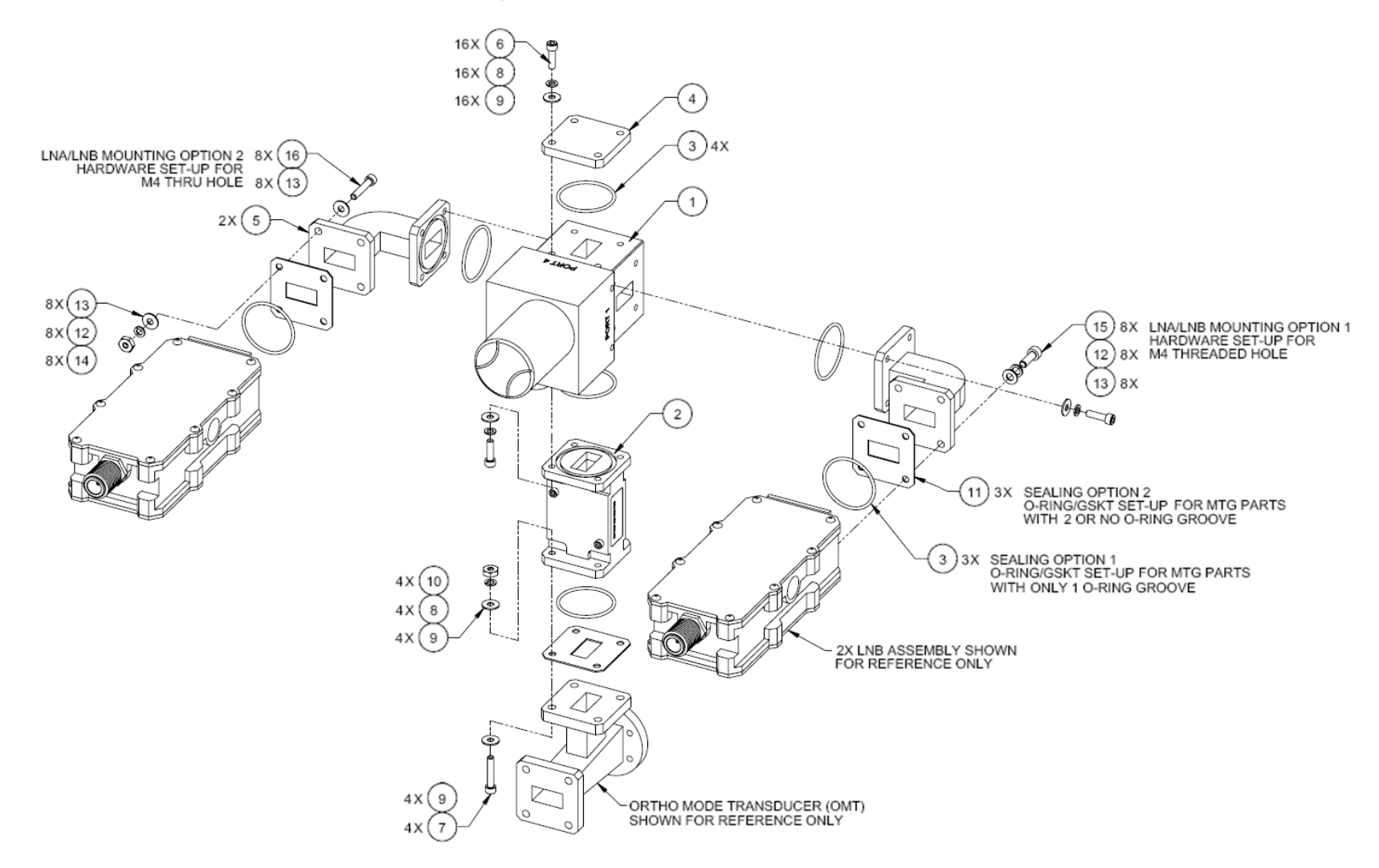

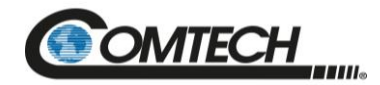

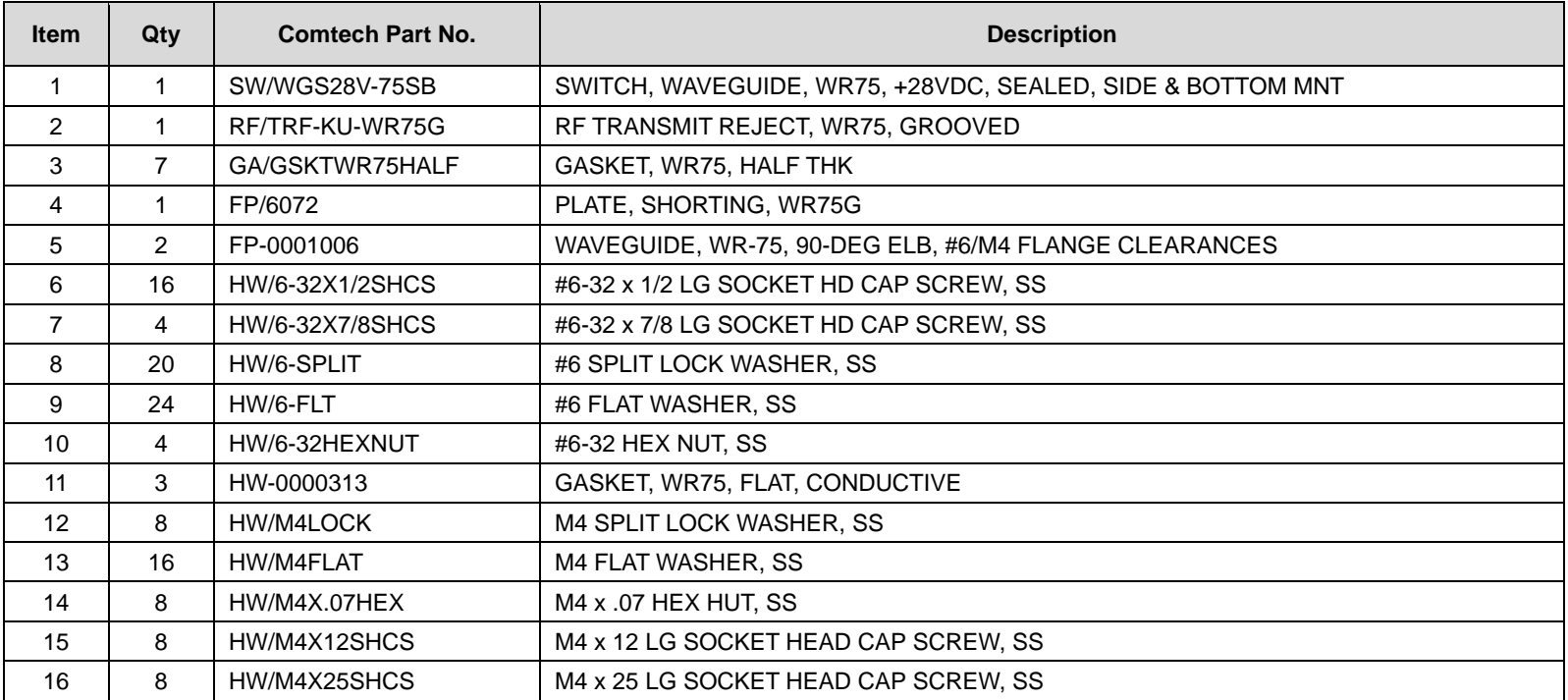

<span id="page-193-0"></span>**Figure A-10. KT-0000191 Ku-Band Rx Switch Kit Example, OMT-Mounted, Metric – Exploded Isometric View**

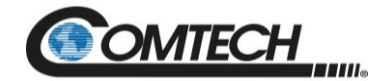

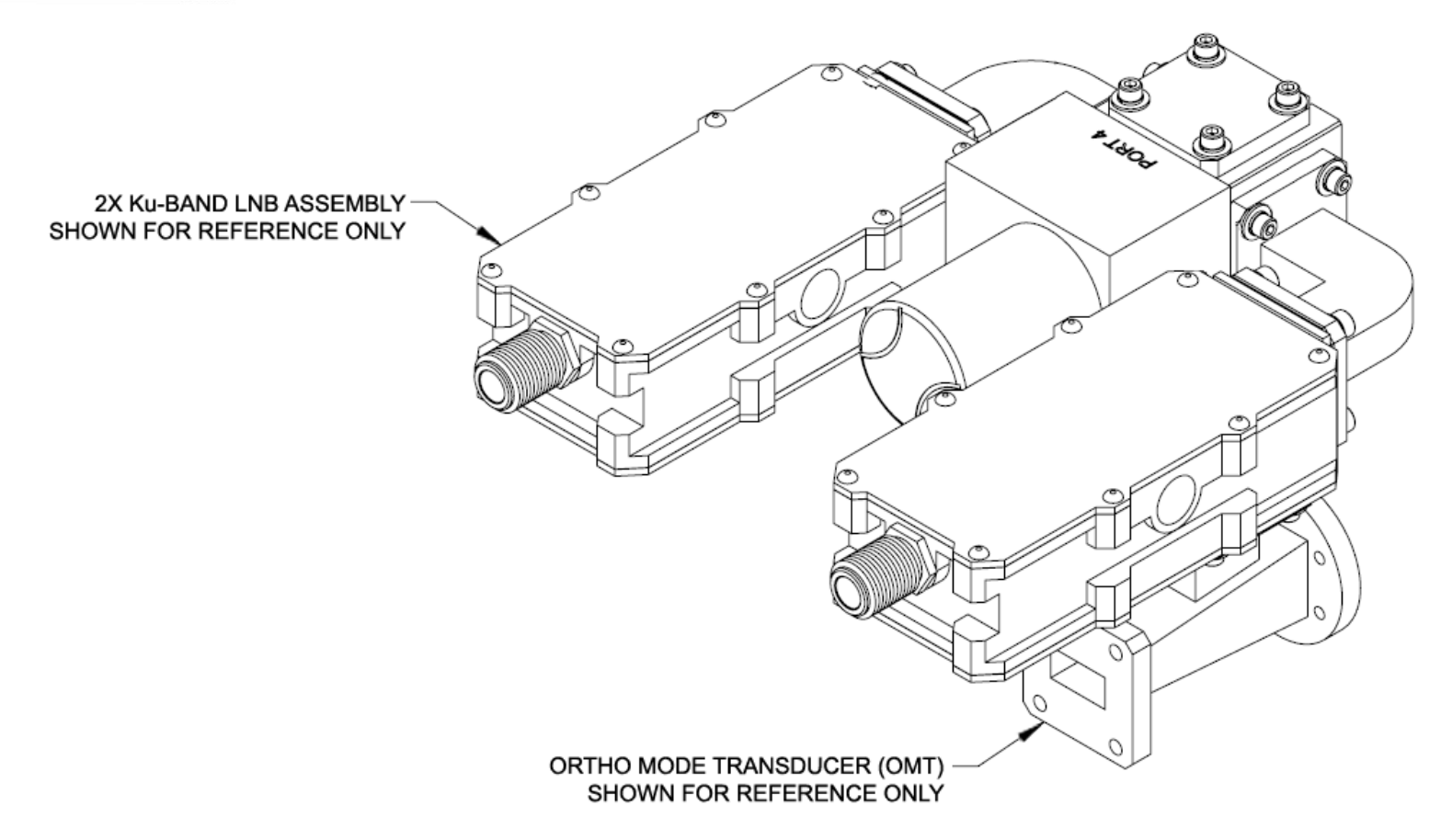

<span id="page-194-1"></span><span id="page-194-0"></span>**Figure A-11. KT-0000191 Ku-Band Rx Switch Kit Example, OMT-Mounted, Metric – Assembled Isometric View**

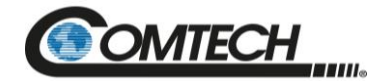

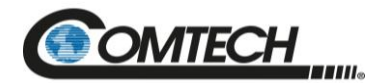

### <span id="page-196-0"></span>**A.4.2 LPOD PS 1 1:1 Redundancy Kit Examples**

### **A.4.2.1KT-0000104 LPOD PS 1 C-Band 1:1 Redundancy Kit**

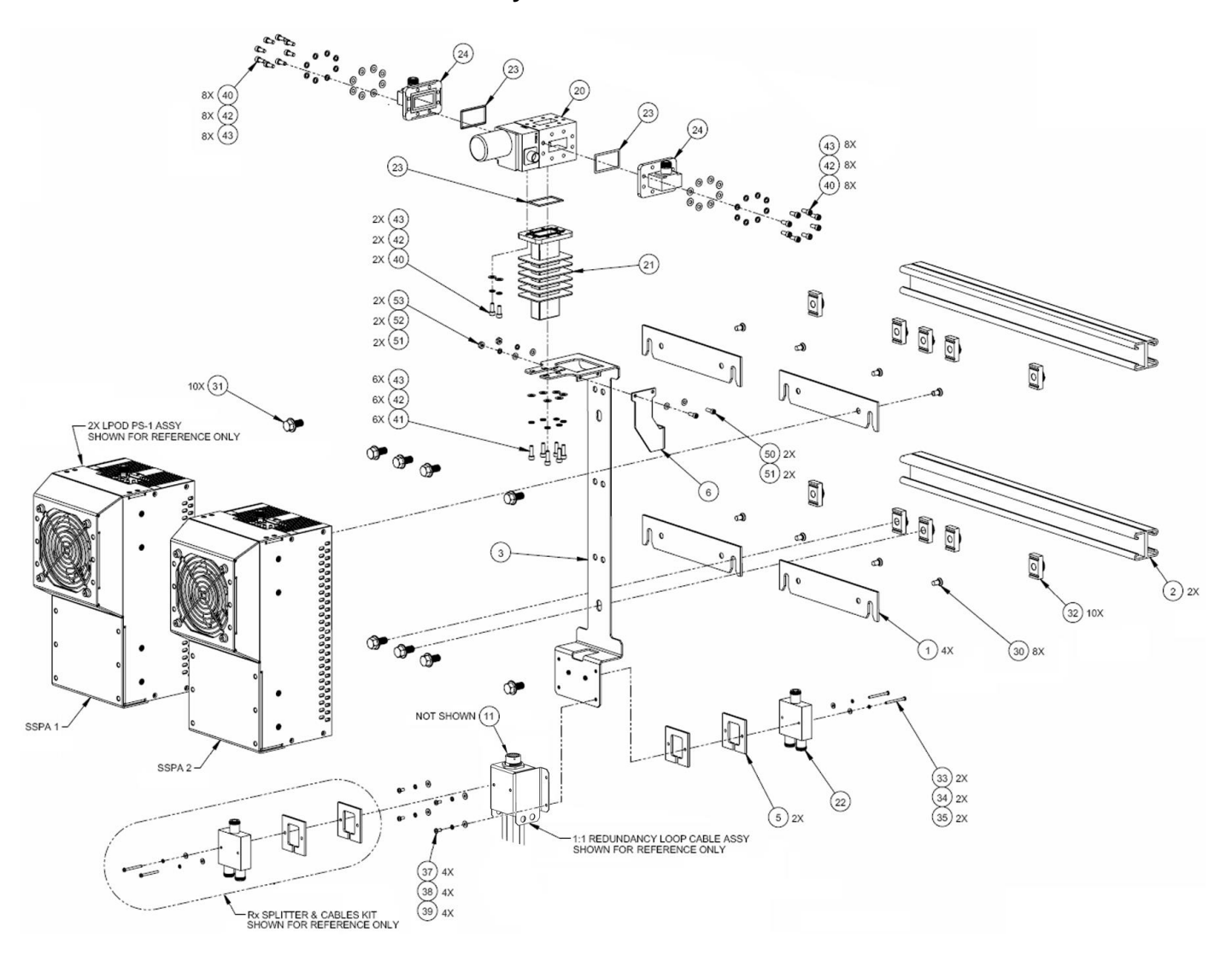

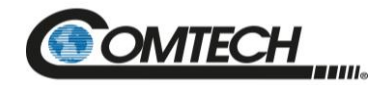

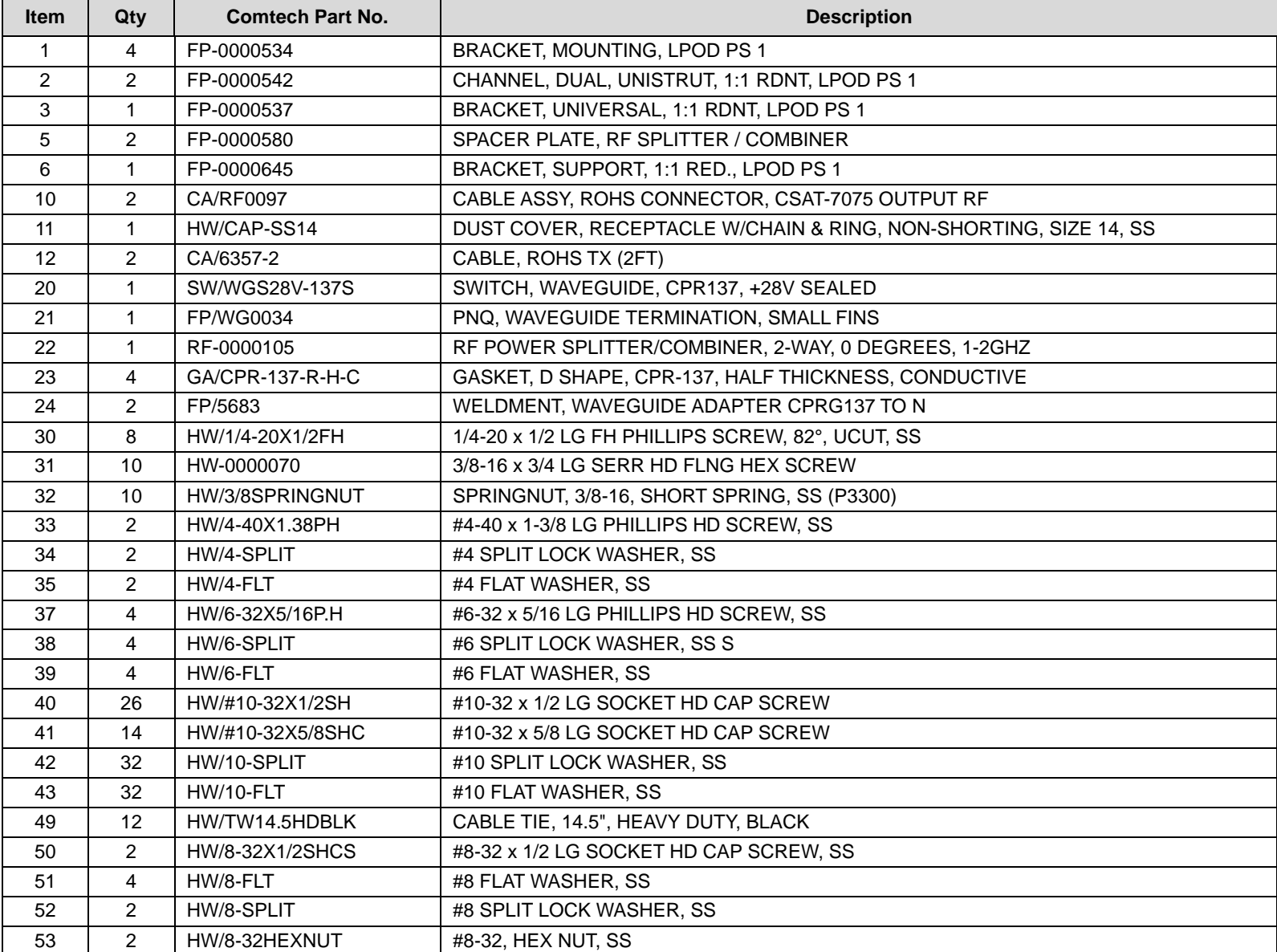

<span id="page-197-0"></span>**Figure A-12. KT-0000104 LPOD PS 1 C-Band 1:1 Redundancy Kit Example – Exploded Isometric View**

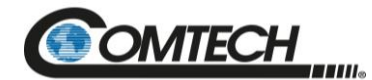

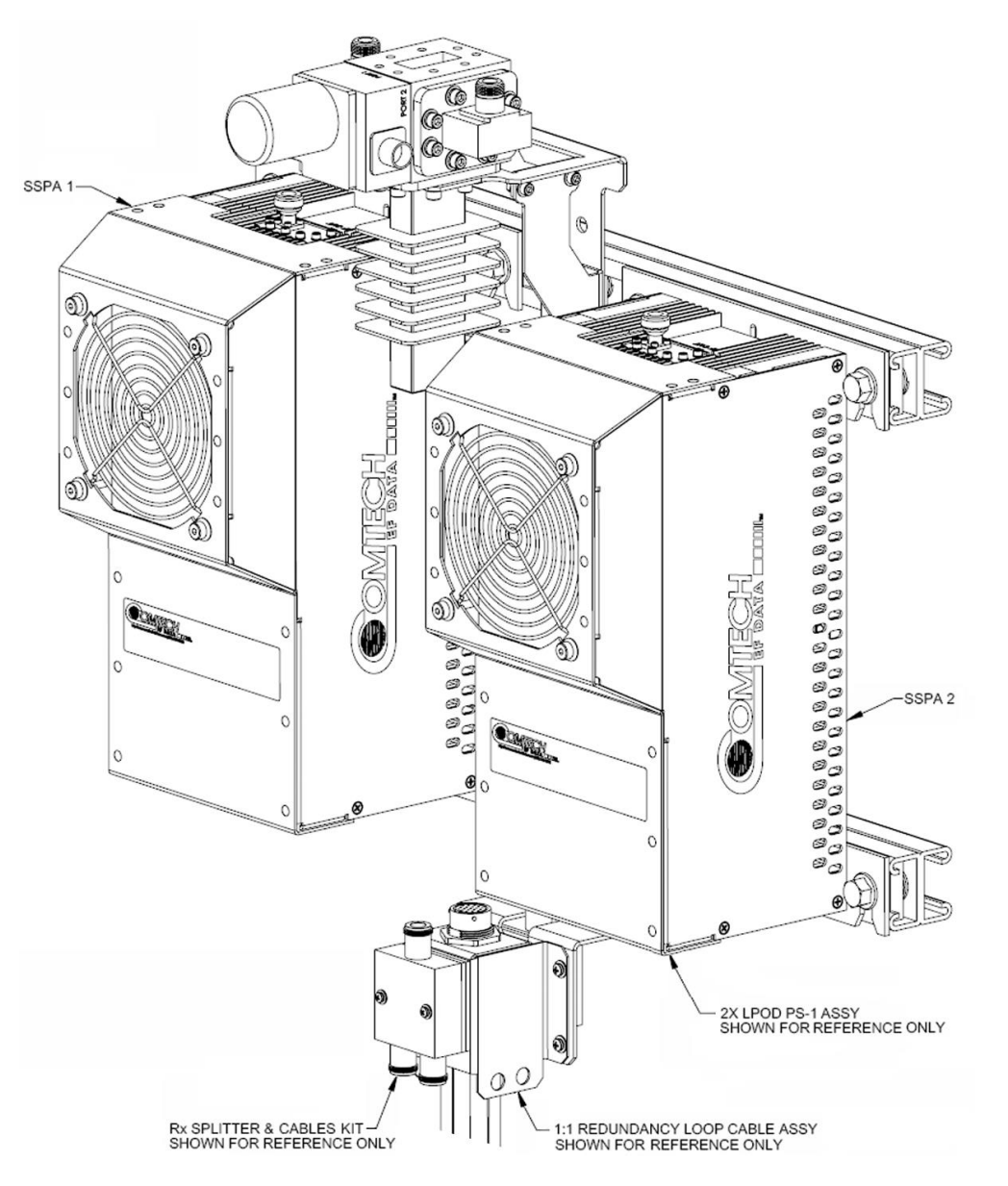

<span id="page-198-0"></span>**Figure A-13. KT-0000104 LPOD PS 1 C-Band 1:1 Redundancy Kit Example – Assembled Isometric View**

<span id="page-199-0"></span>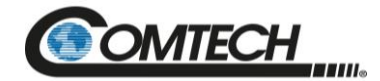

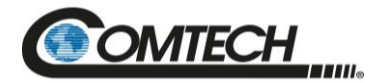

### **A.4.2.2KT-0000090 LPOD PS 1 C-Band Coax Output 1:1 Redundancy Kit**

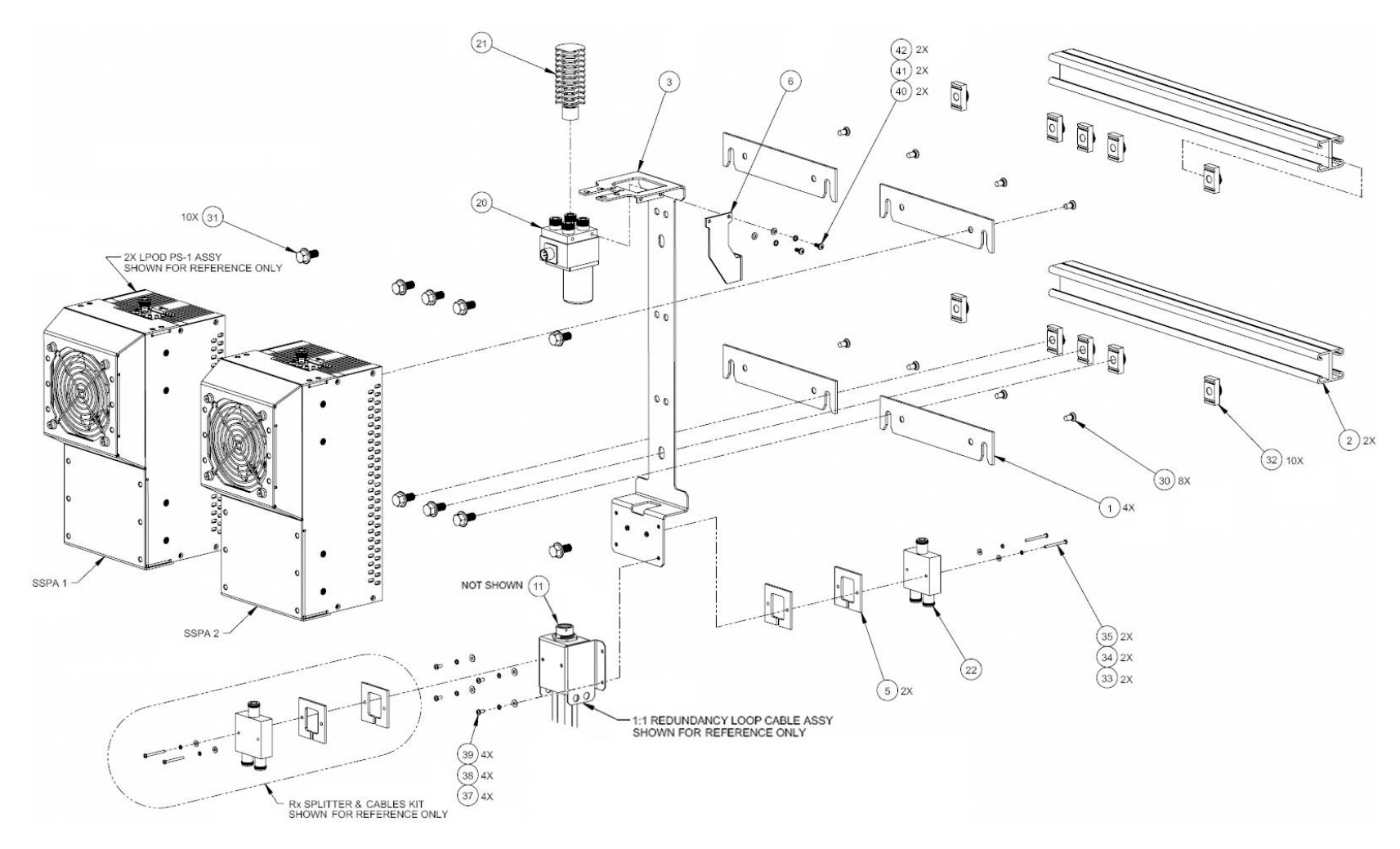

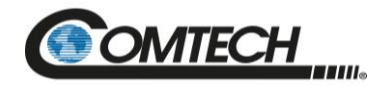

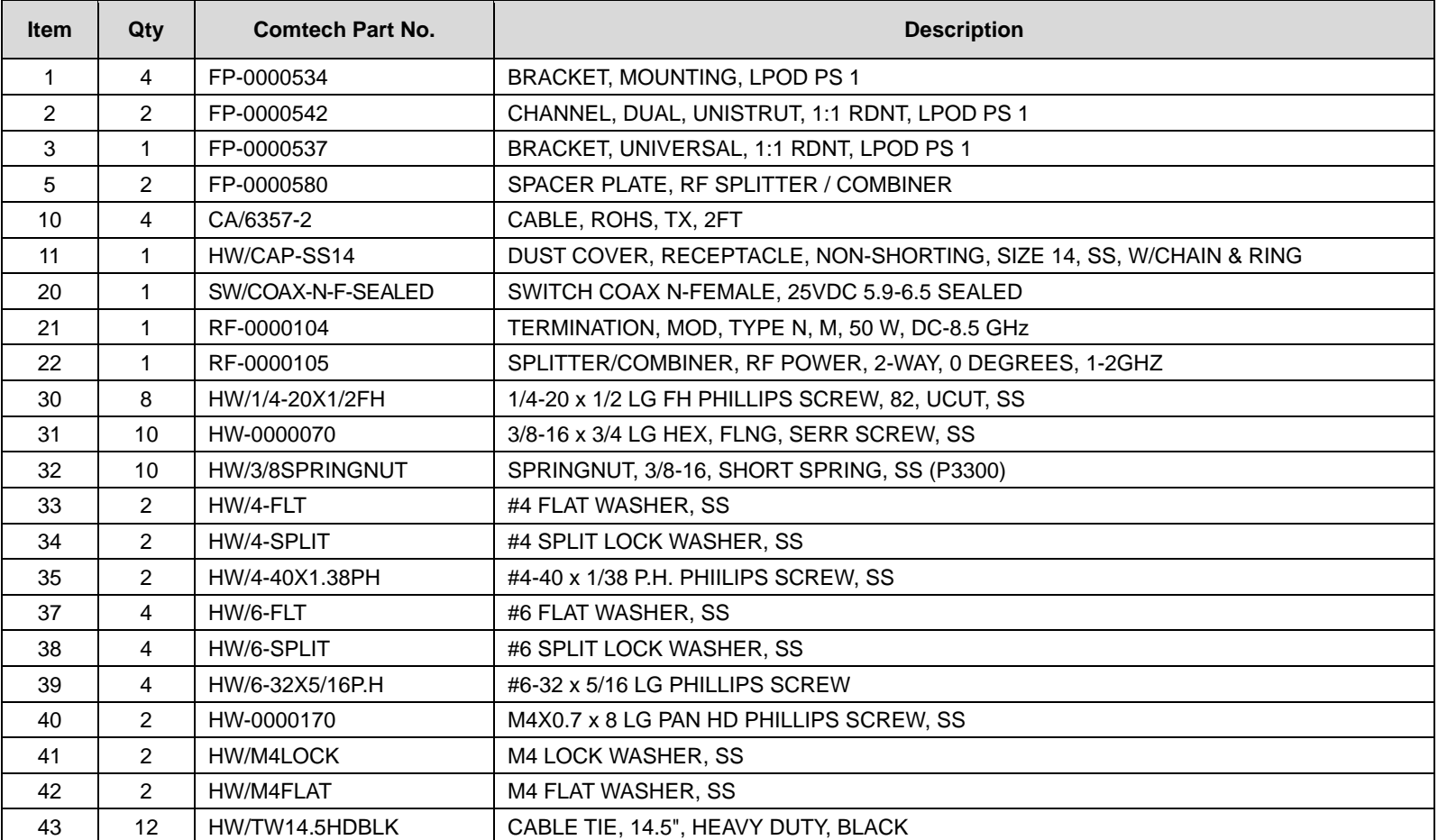

<span id="page-201-0"></span>**Figure A-14. KT-0000090 LPOD PS 1 C-Band Coax Output 1:1 Redundancy Kit Example – Exploded Isometric View**

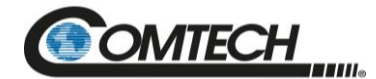

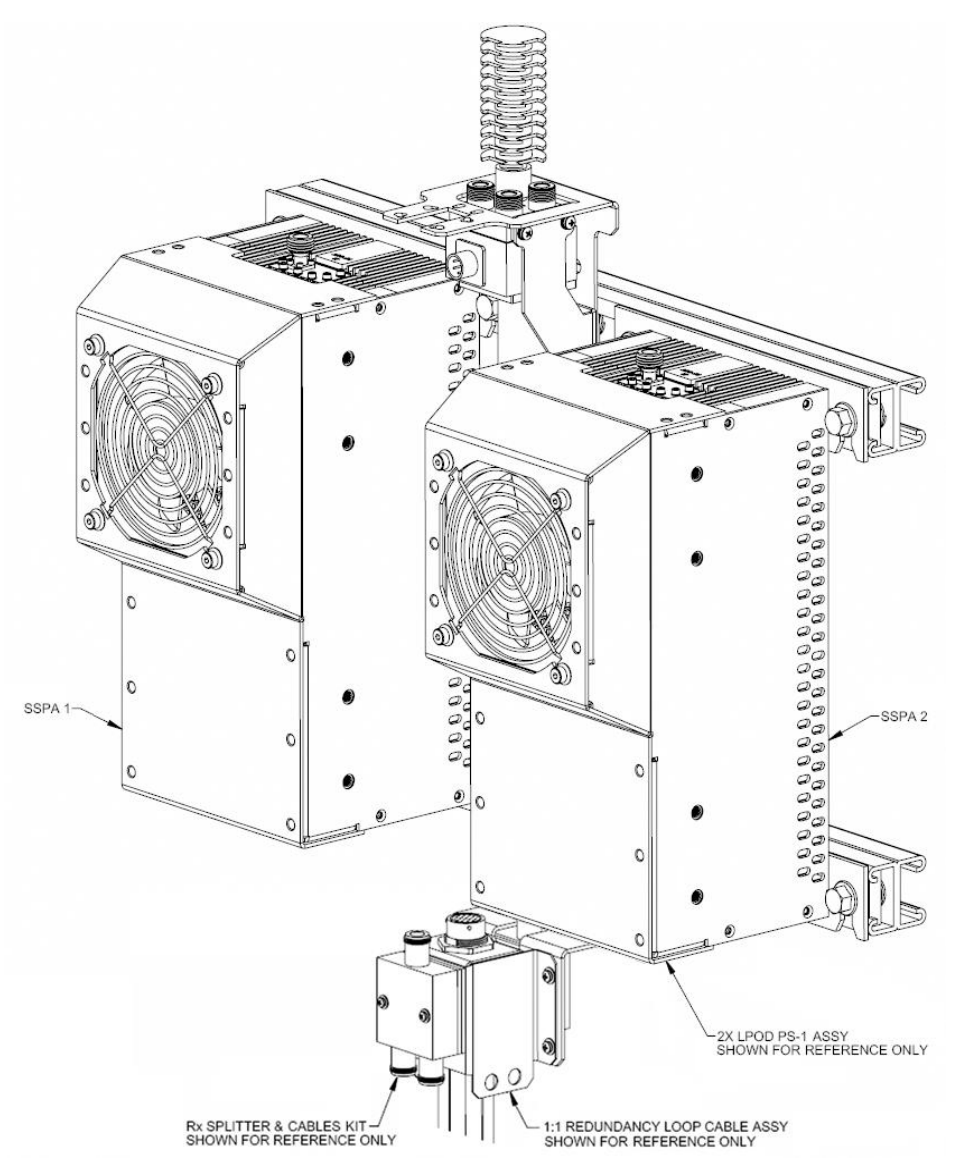

<span id="page-202-0"></span>**Figure A-15. KT-0000090 LPOD PS 1 C-Band Coax Output 1:1 Redundancy Kit Example – Assembled Isometric View**

<span id="page-203-0"></span>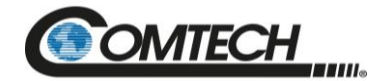

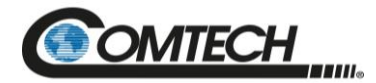

### **A.4.2.3KT-0000089 LPOD PS 1 Ku-Band 1:1 Redundancy Kit**

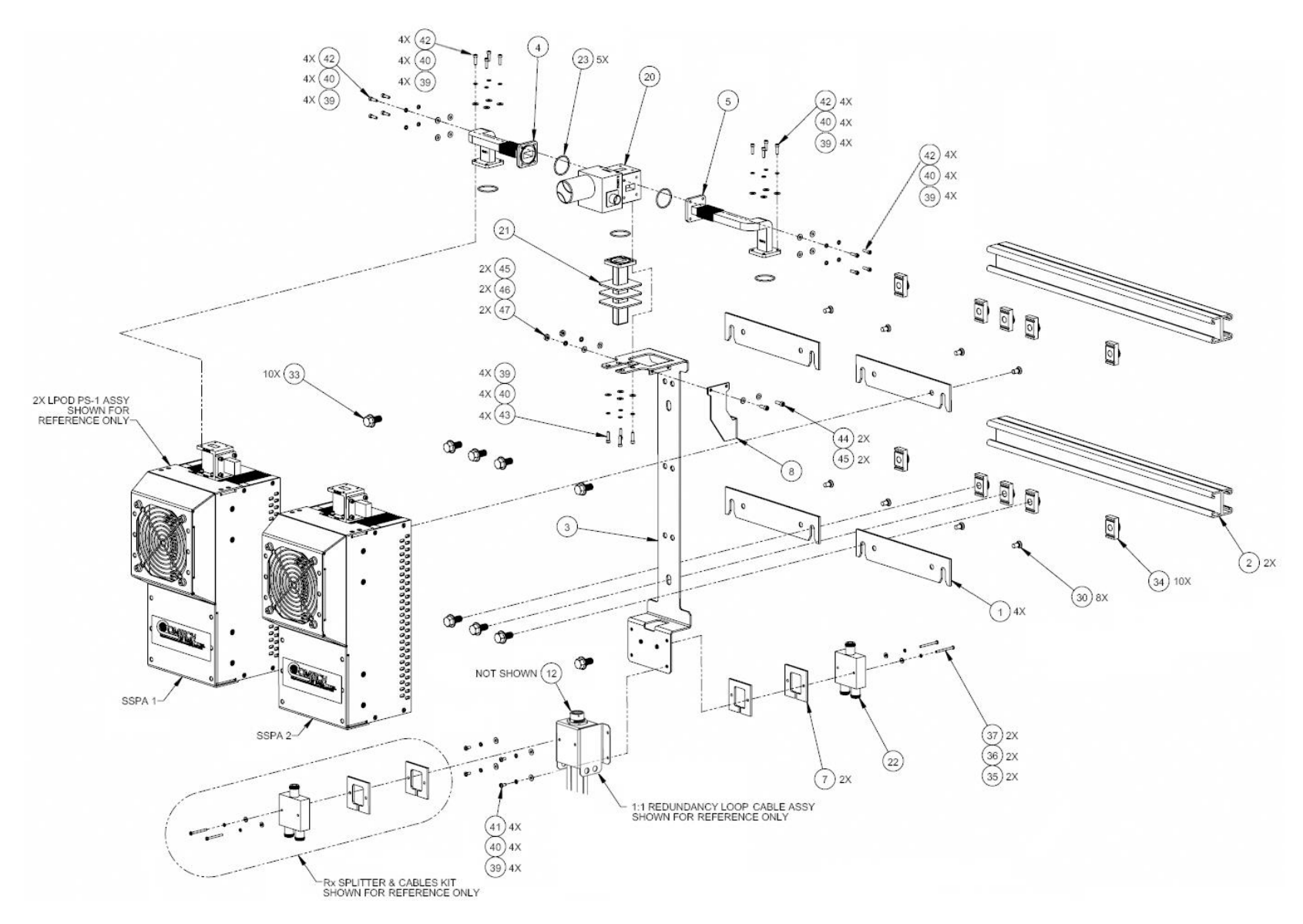

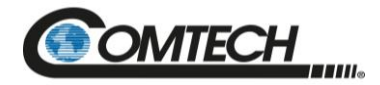

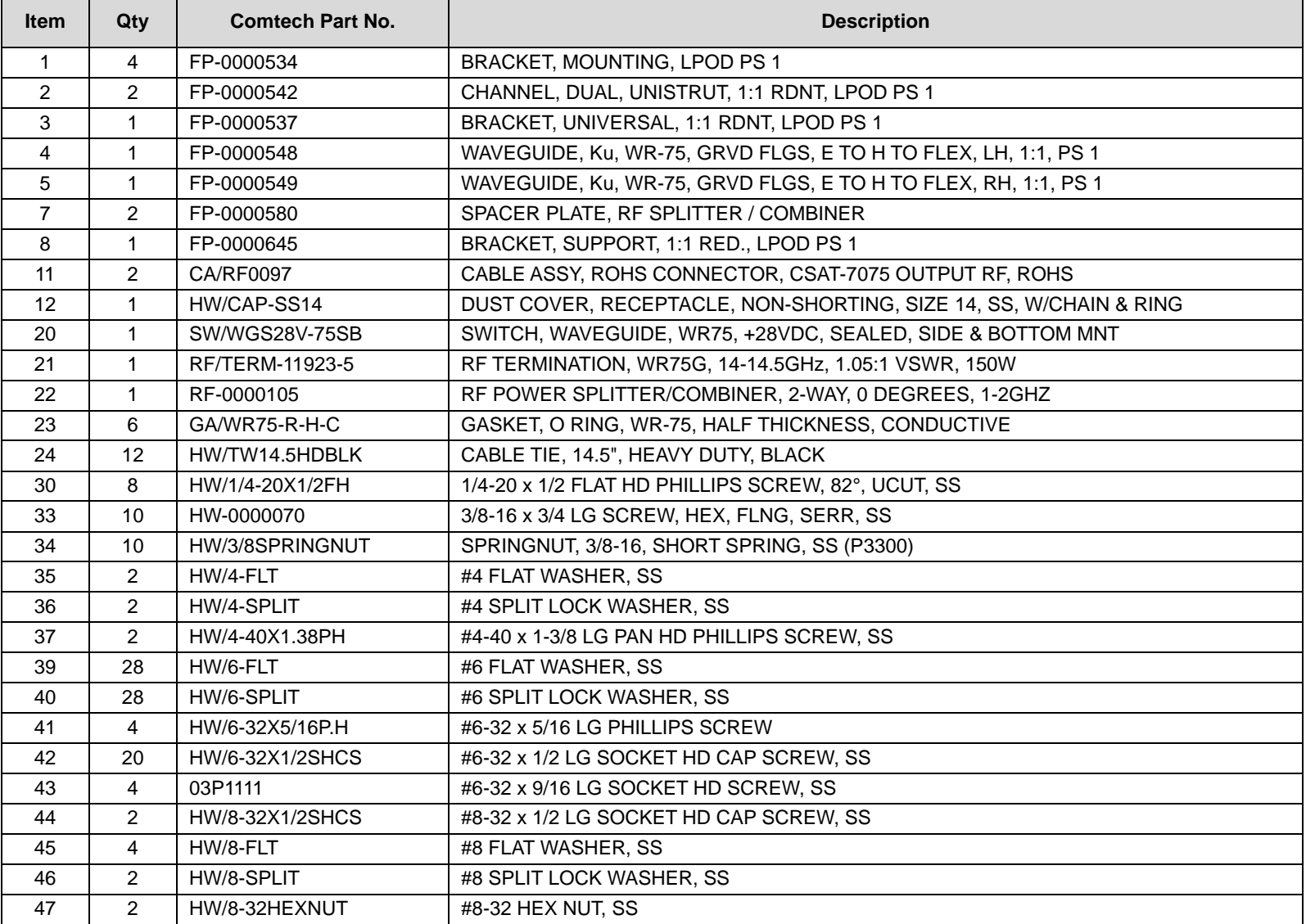

<span id="page-205-0"></span>**Figure A-16. KT-0000089 LPOD PS 1 Ku-Band 1:1 Redundancy Kit Example – Exploded Isometric View**

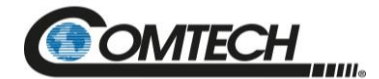

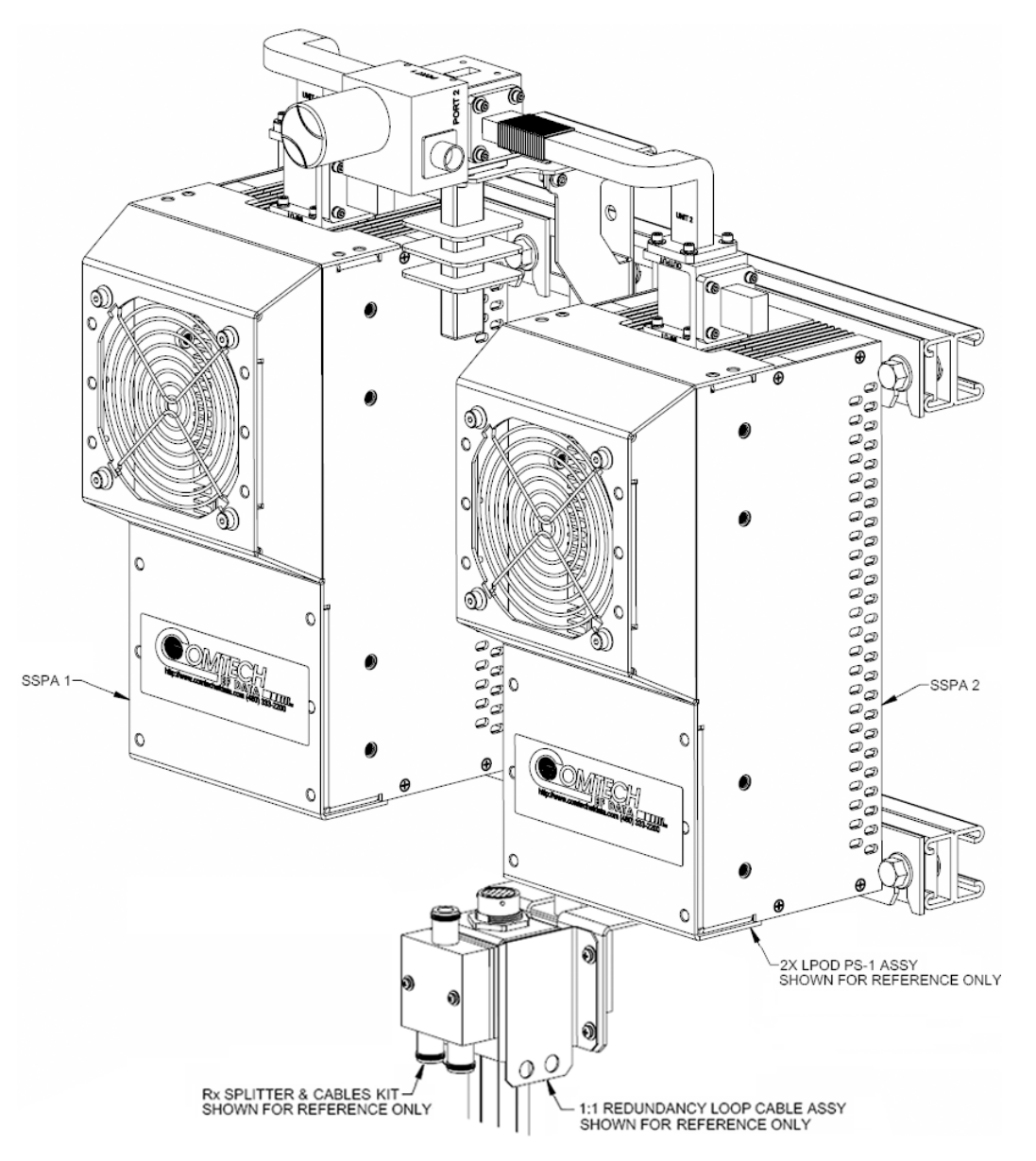

<span id="page-206-0"></span>**Figure A-17. KT-0000089 LPOD PS 1 Ku-Band 1:1 Redundancy Kit Example – Assembled Isometric View**

<span id="page-207-0"></span>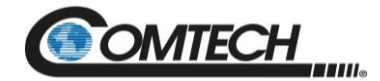

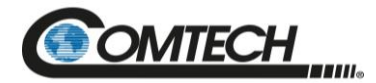

### **A.4.2.4KT-0000170 LPOD PS 1 X-Band 1:1 Redundancy Kit**

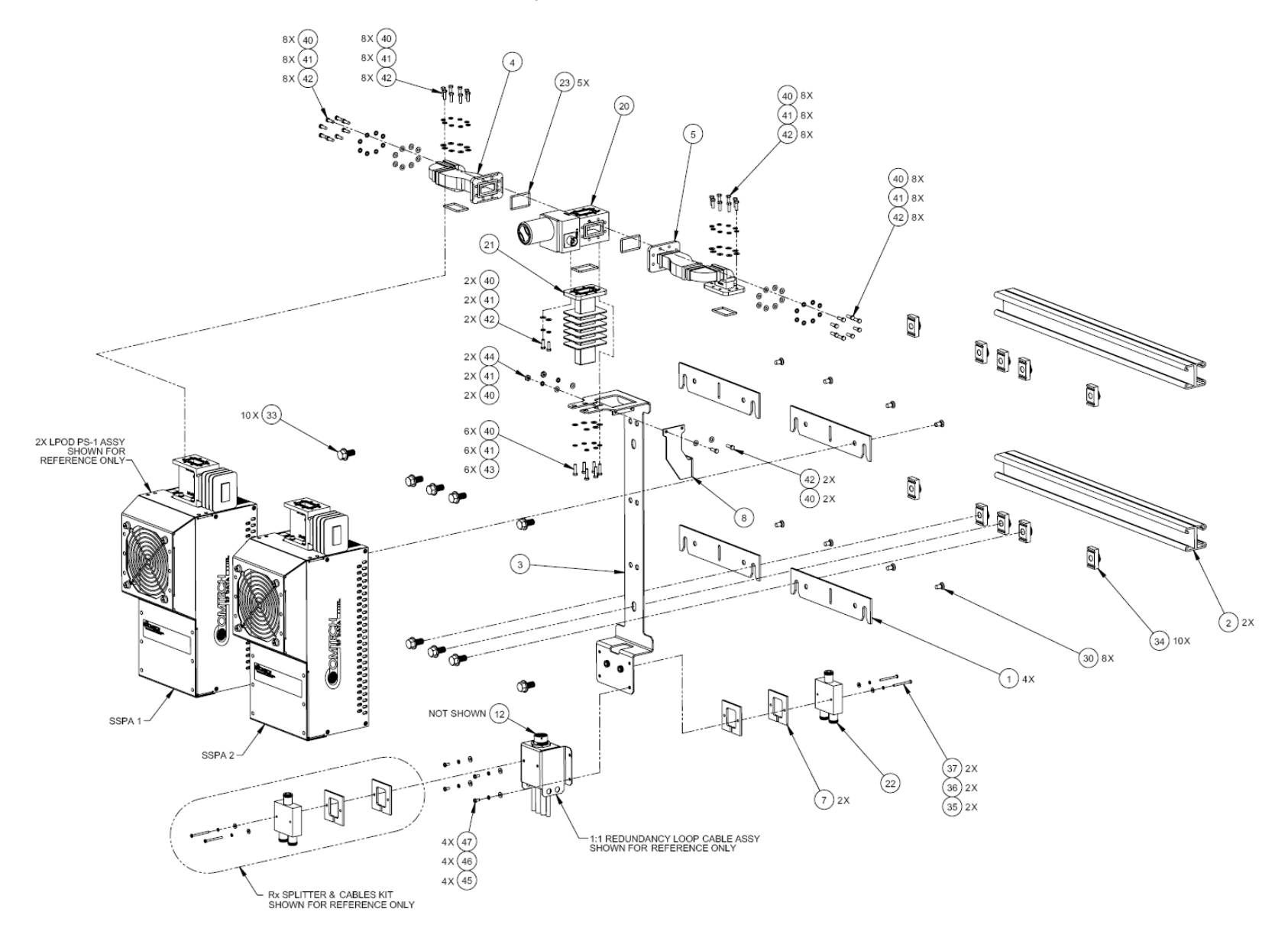

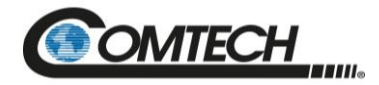

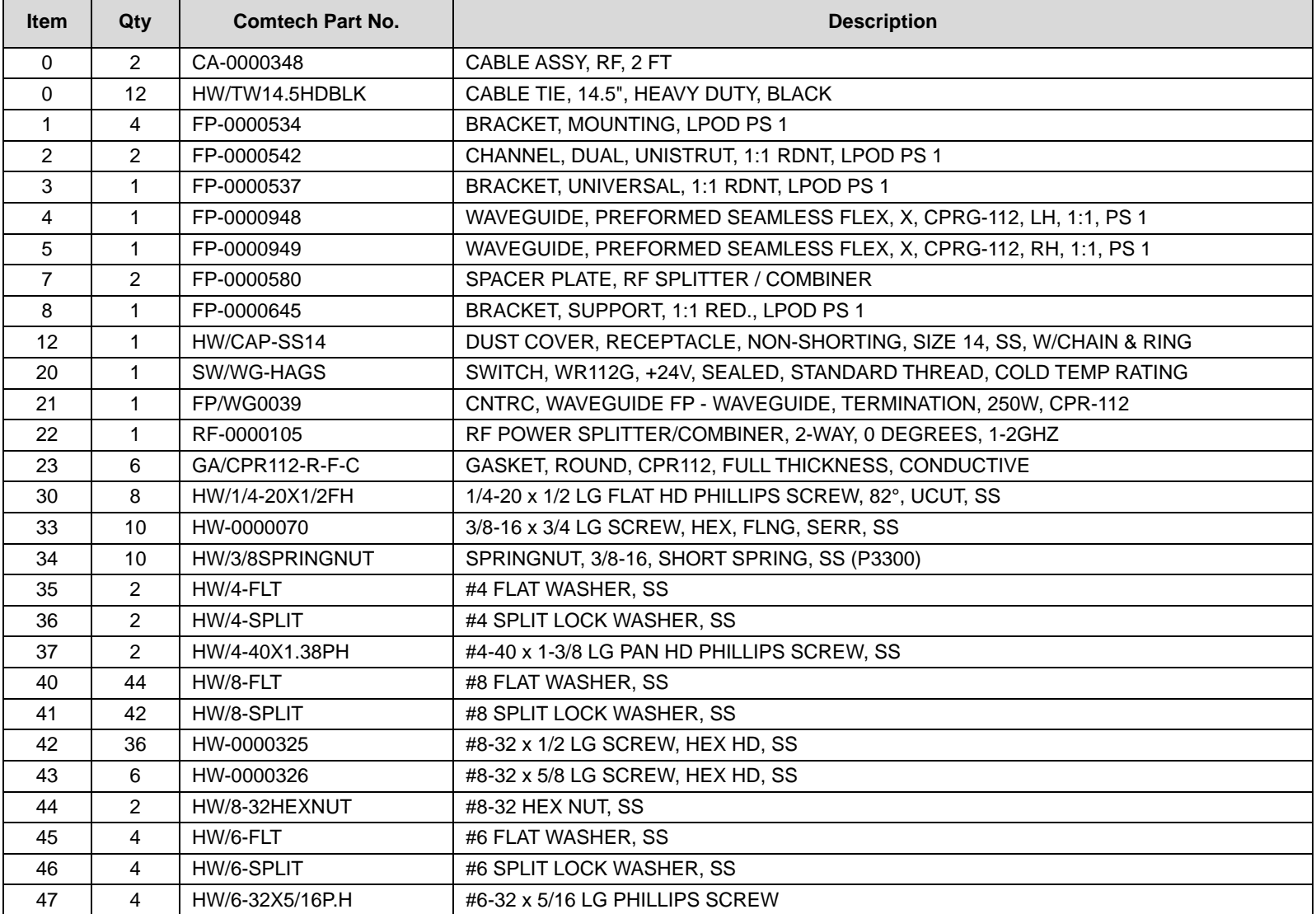

<span id="page-209-0"></span>**Figure A-18. KT-0000170 LPOD PS 1 X-Band 1:1 Redundancy Kit Example – Exploded Isometric View**

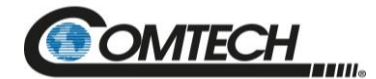

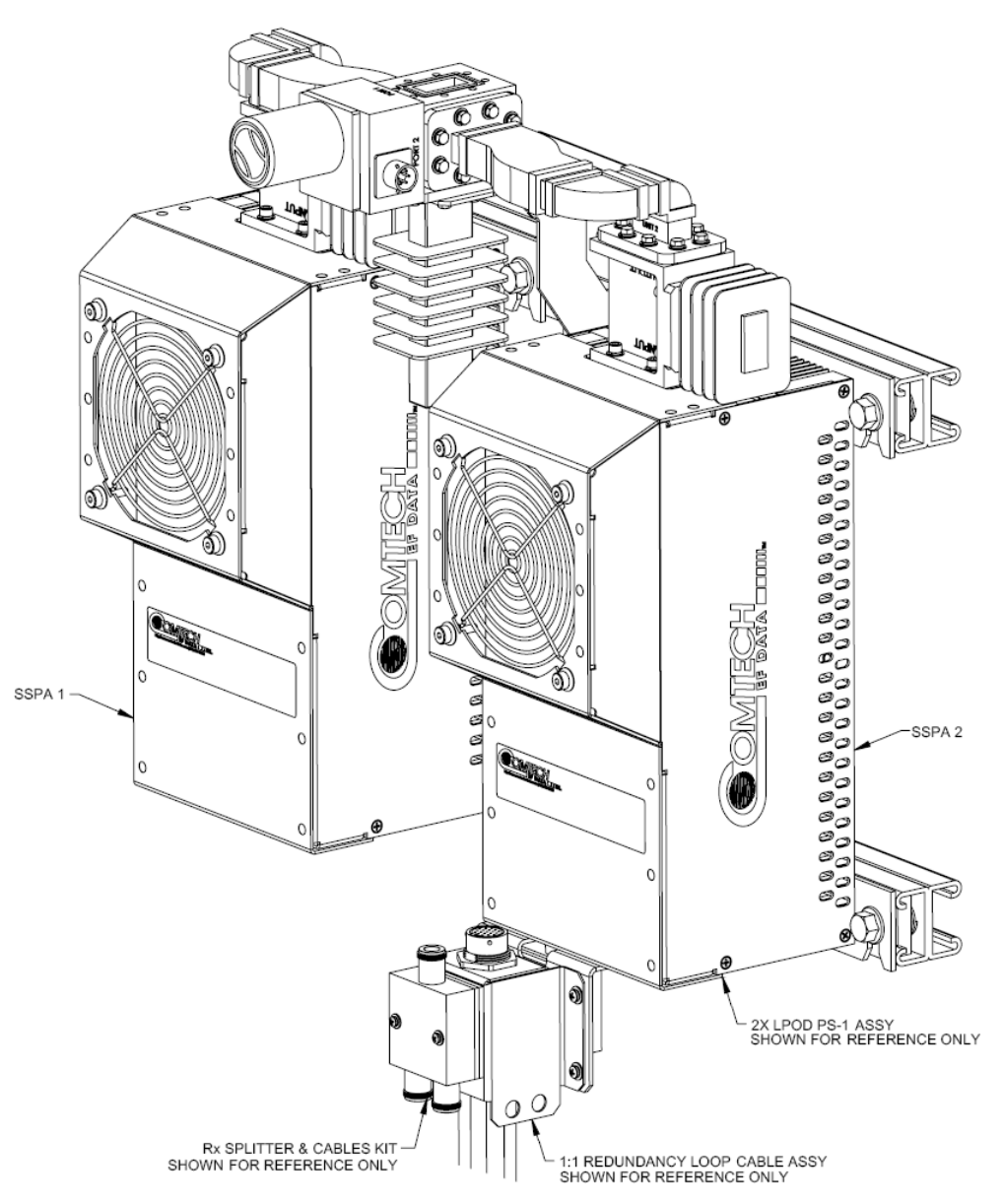

<span id="page-210-0"></span>**Figure A-19. KT-0000170 LPOD PS 1 X-Band 1:1 Redundancy Kit Example – Assembled Isometric View**

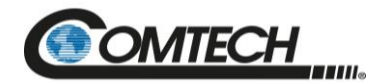

### <span id="page-211-1"></span><span id="page-211-0"></span>**A.4.3 LPOD PS 1.5 1:1 Redundancy Kit Examples**

#### **A.4.3.1KT-0020526 LPOD PS 1.5 C-Band DC Option 1:1 Redundancy Kit**

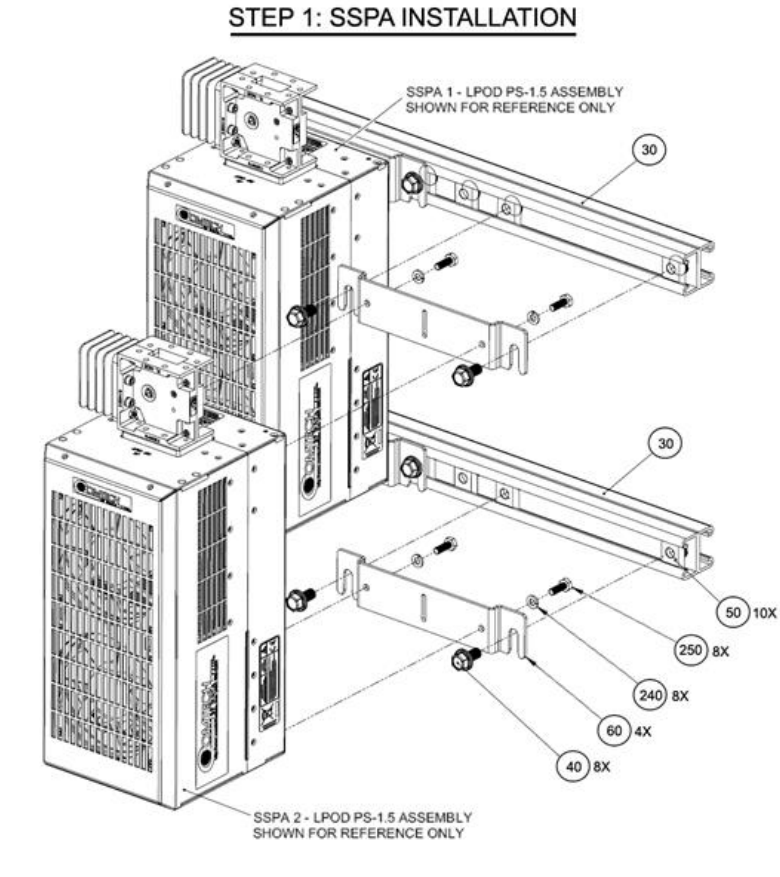

#### STEP 2: SPLITTER/COMBINER/WAVEGUIDE BRACKET INSTALLATION

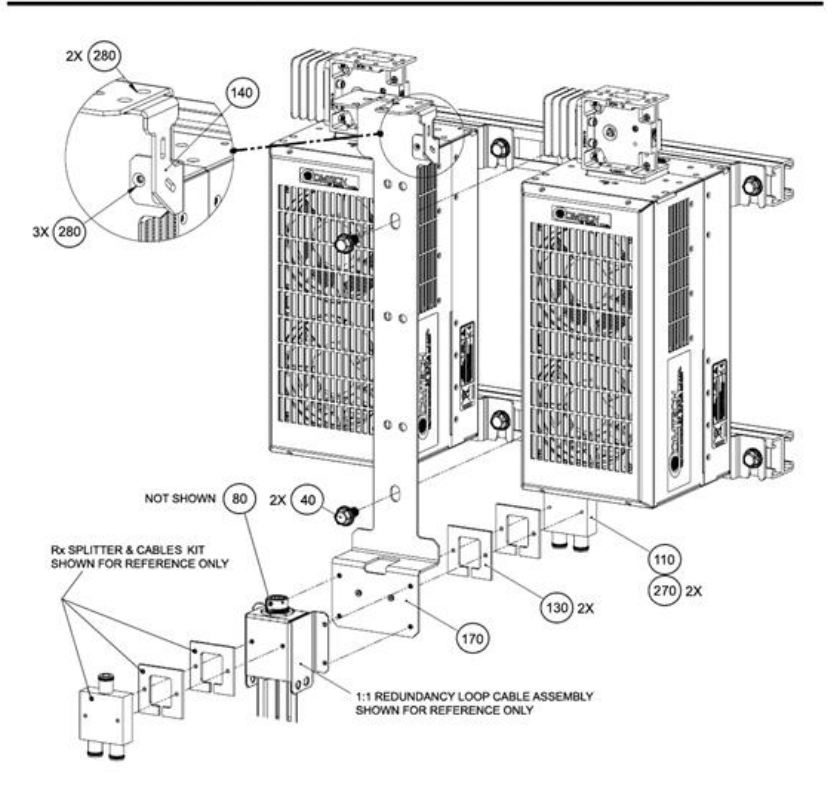

**SOMTECH TIII.** 

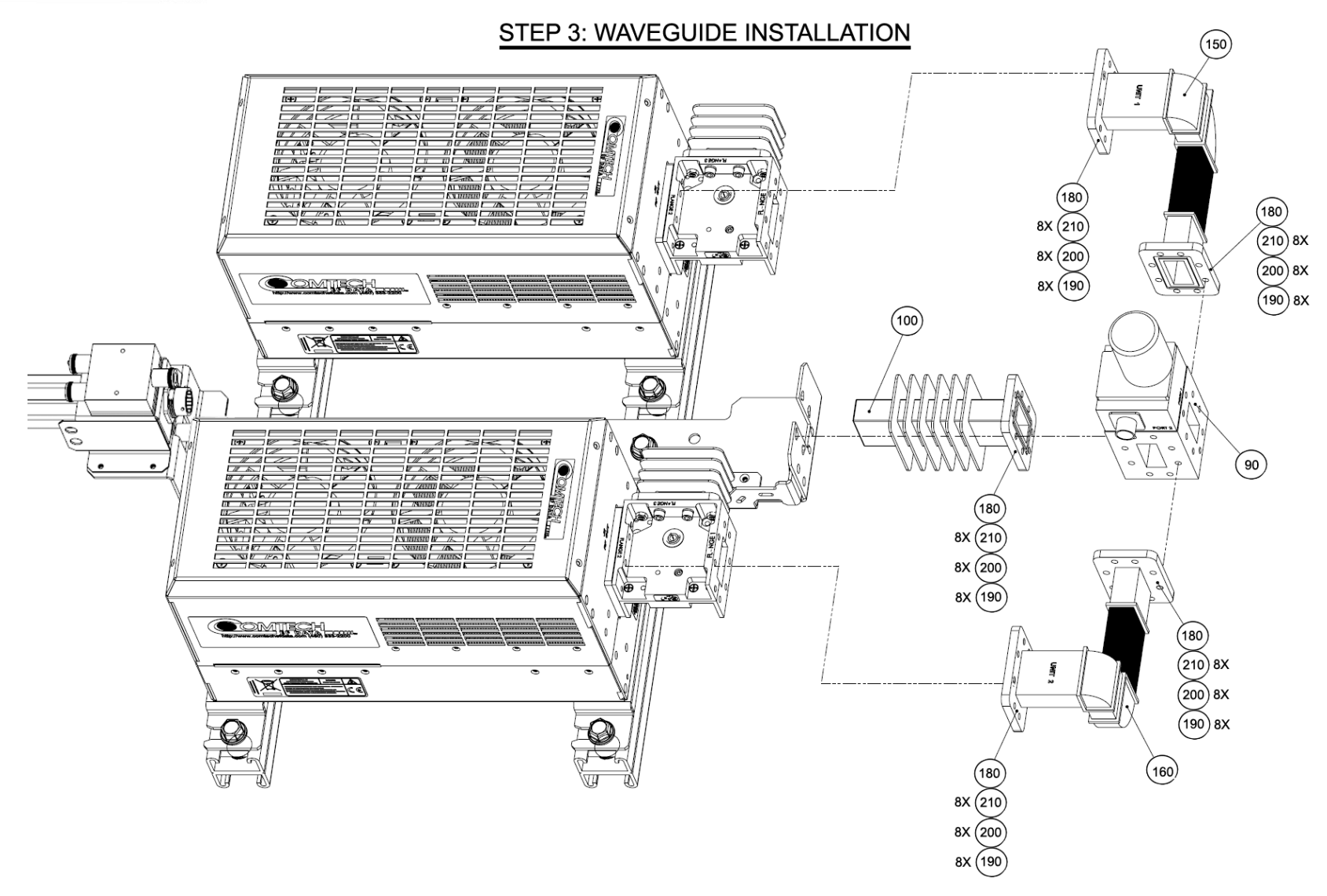

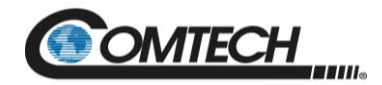

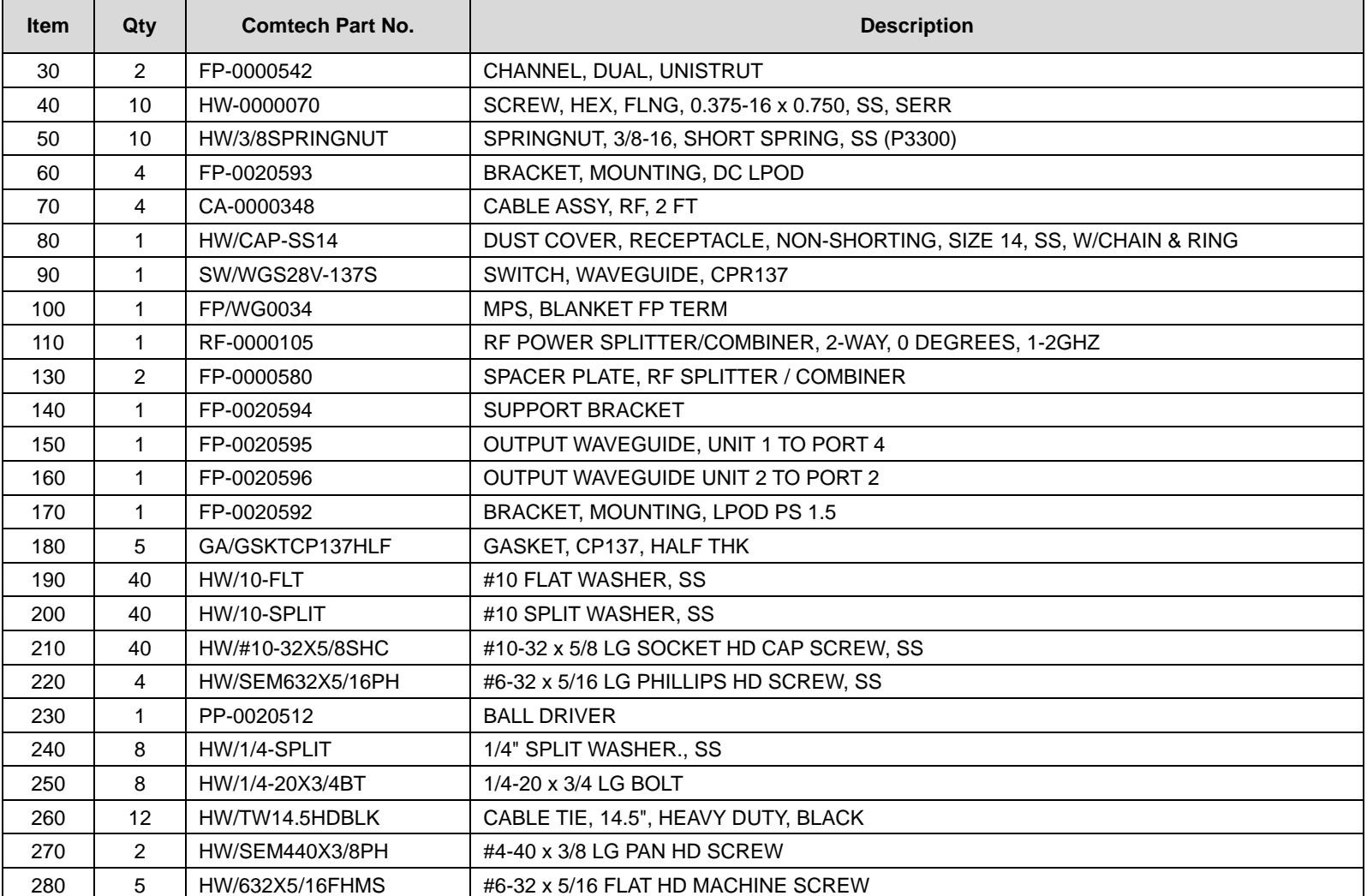

<span id="page-213-0"></span>**Figure A-20. KT-0020526 LPOD PS 1.5 C-Band DC Option 1:1 Redundancy Kit Example – Exploded Isometric Views**

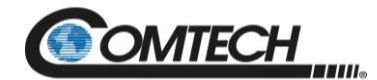

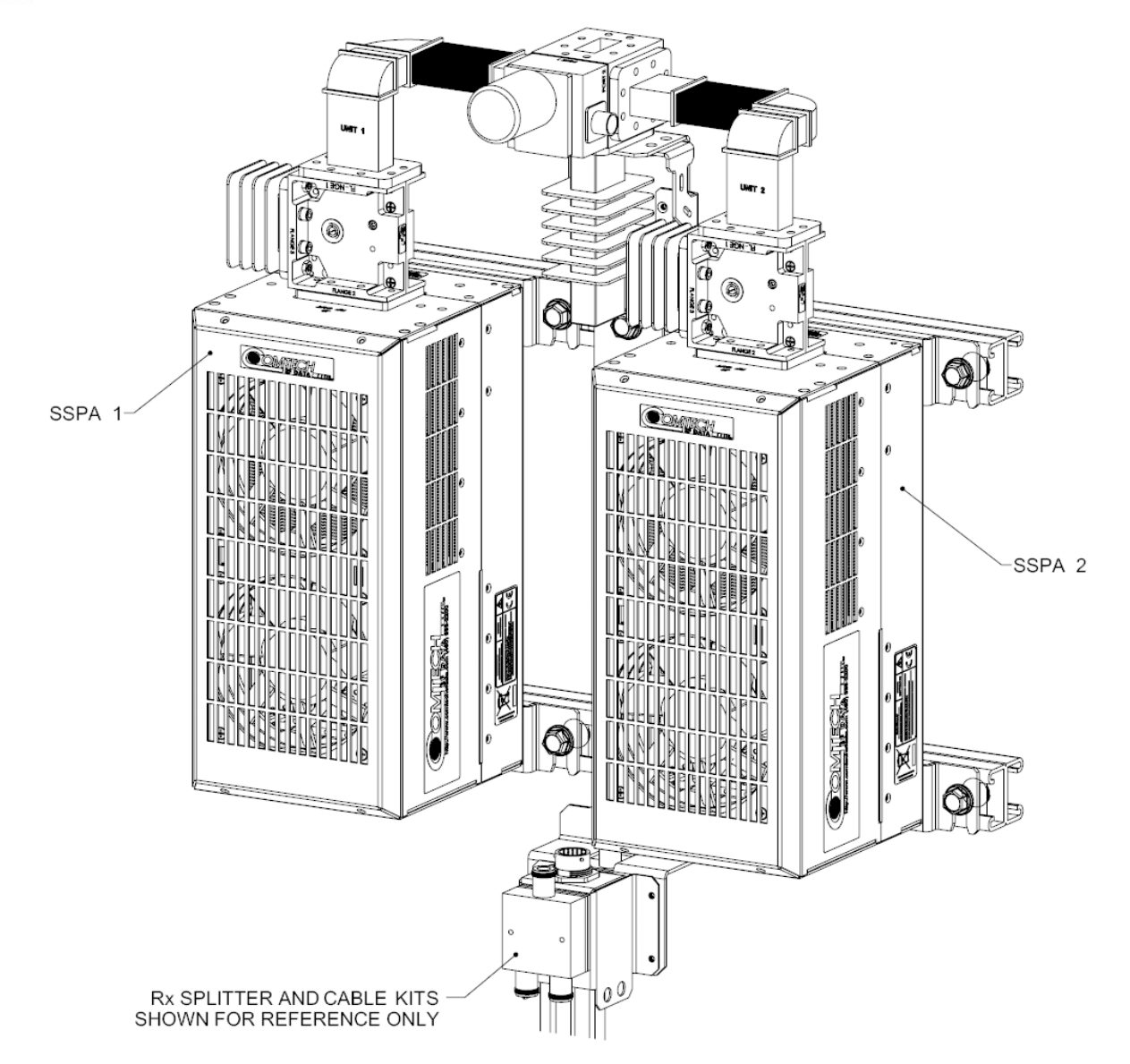

<span id="page-214-0"></span>**Figure A-21. KT-0020526 LPOD PS 1.5 C-Band DC Option 1:1 Redundancy Kit Example – Assembled Isometric View**

<span id="page-215-0"></span>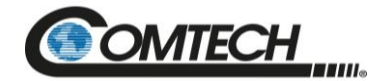
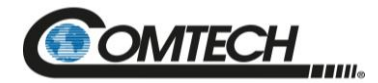

#### **A.4.3.2KT-0000060 LPOD PS 1.5 Ku-Band 1:1 Redundancy Kit**

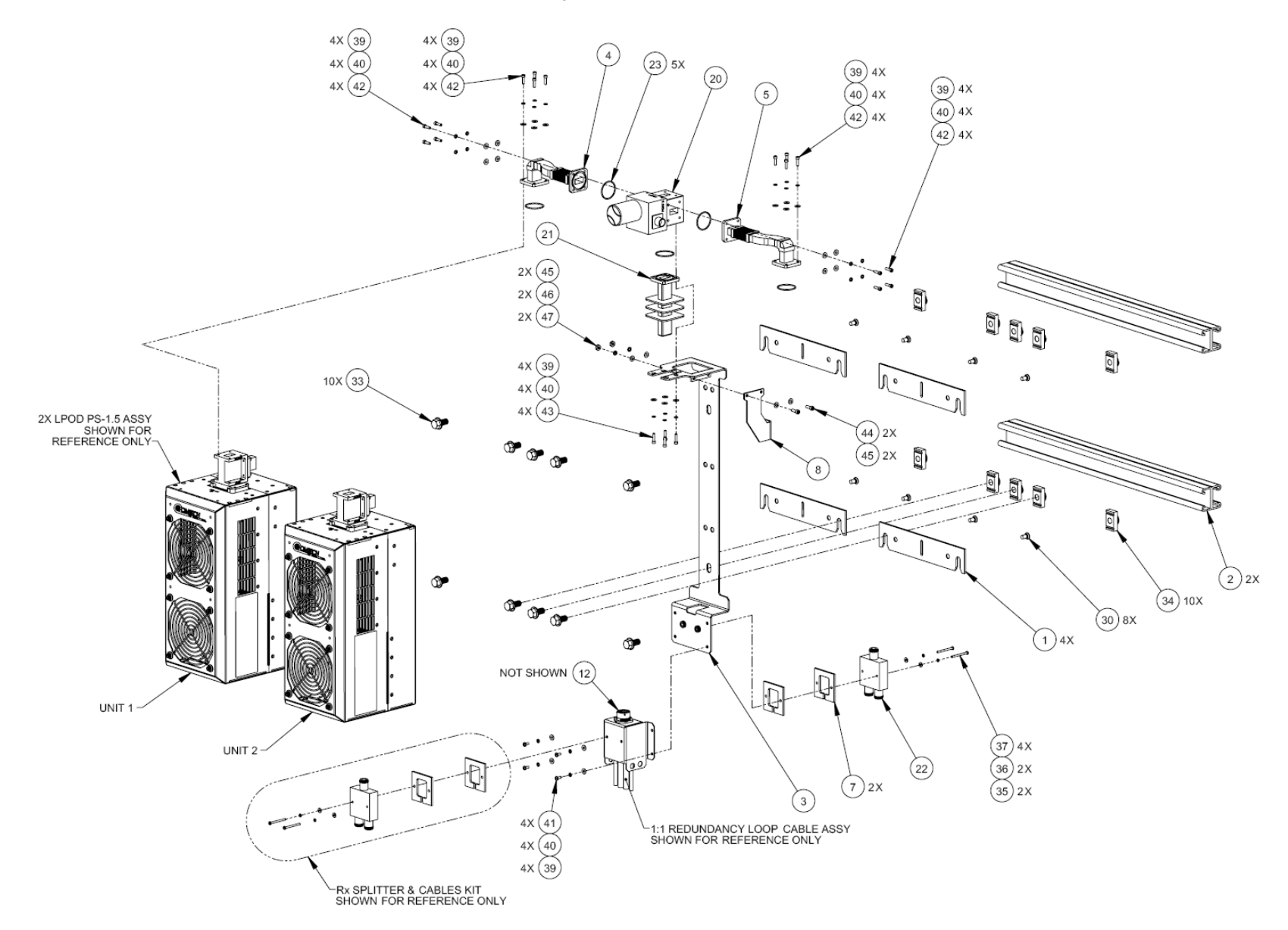

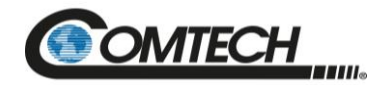

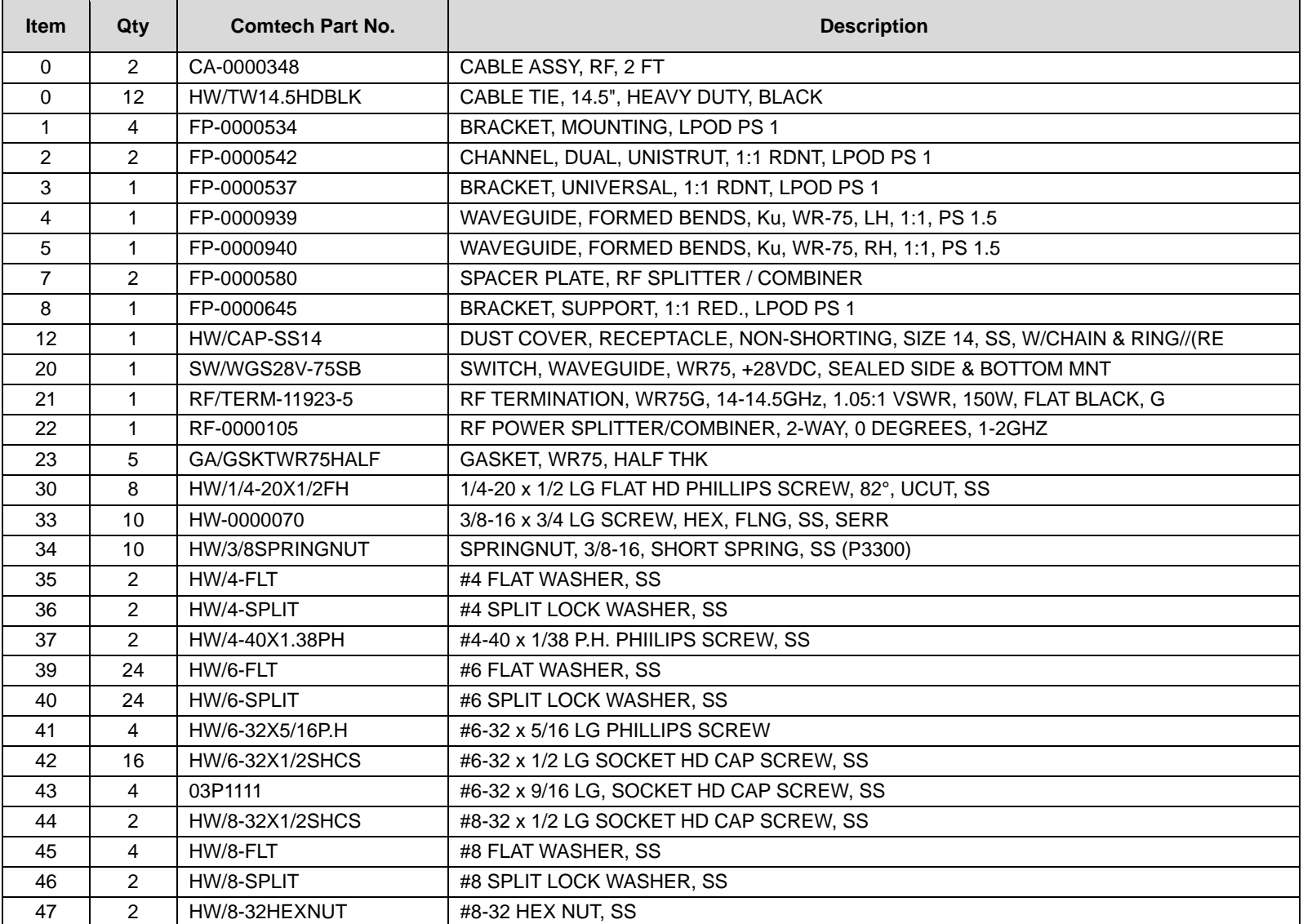

**Figure A-22. KT-0000060 LPOD PS 1.5 Ku-Band 1:1 Redundancy Kit Example – Exploded Isometric View**

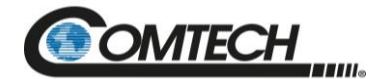

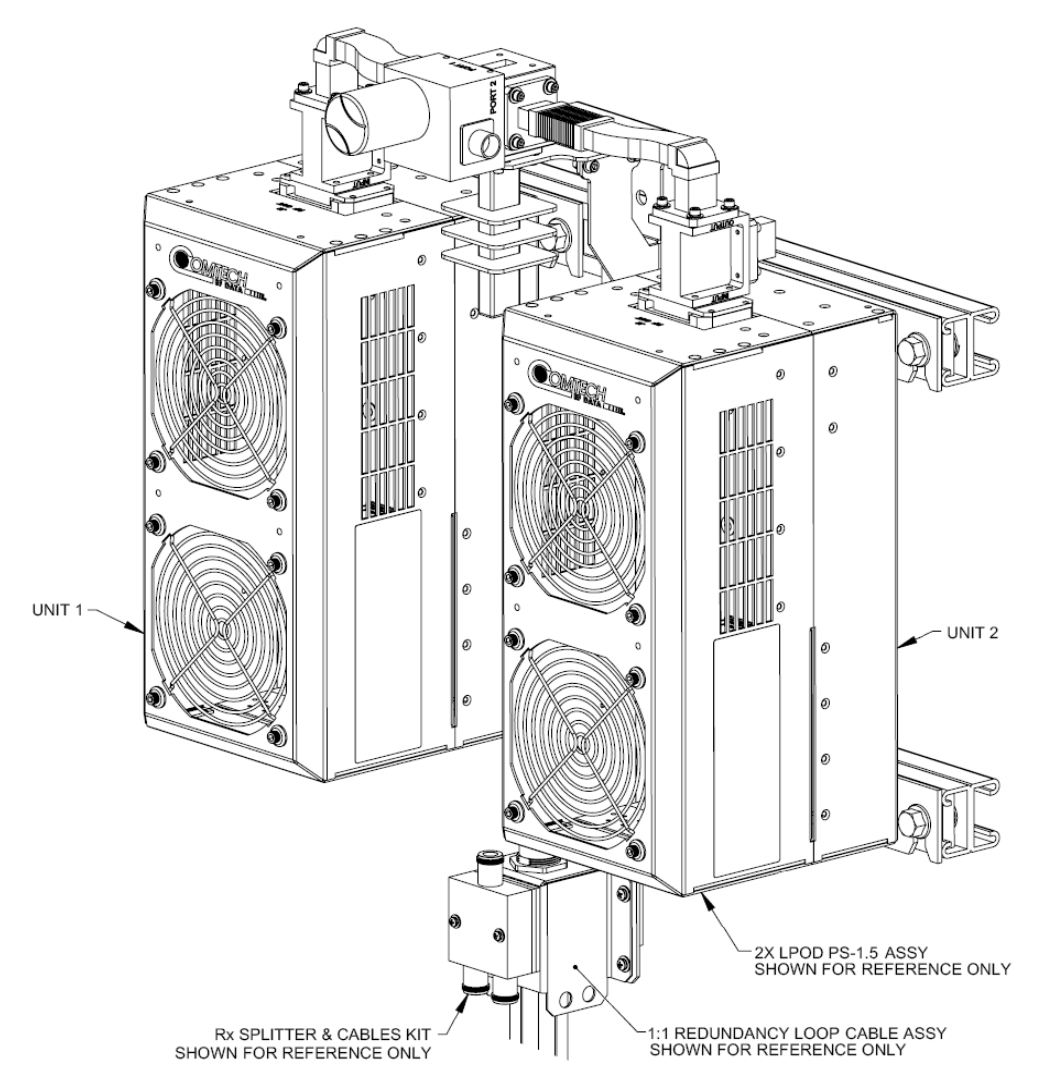

**Figure A-23. KT-0000060 LPOD PS 1.5 Ku-Band 1:1 Redundancy Kit Example – Assembled Isometric View**

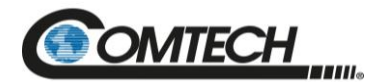

## **A.4.4 LPOD PS 2 1:1 Redundancy Kit Examples**

#### **A.4.4.1KT-0020827 PS 2 C-Band 1:1 Redundancy Free Standing Kit**

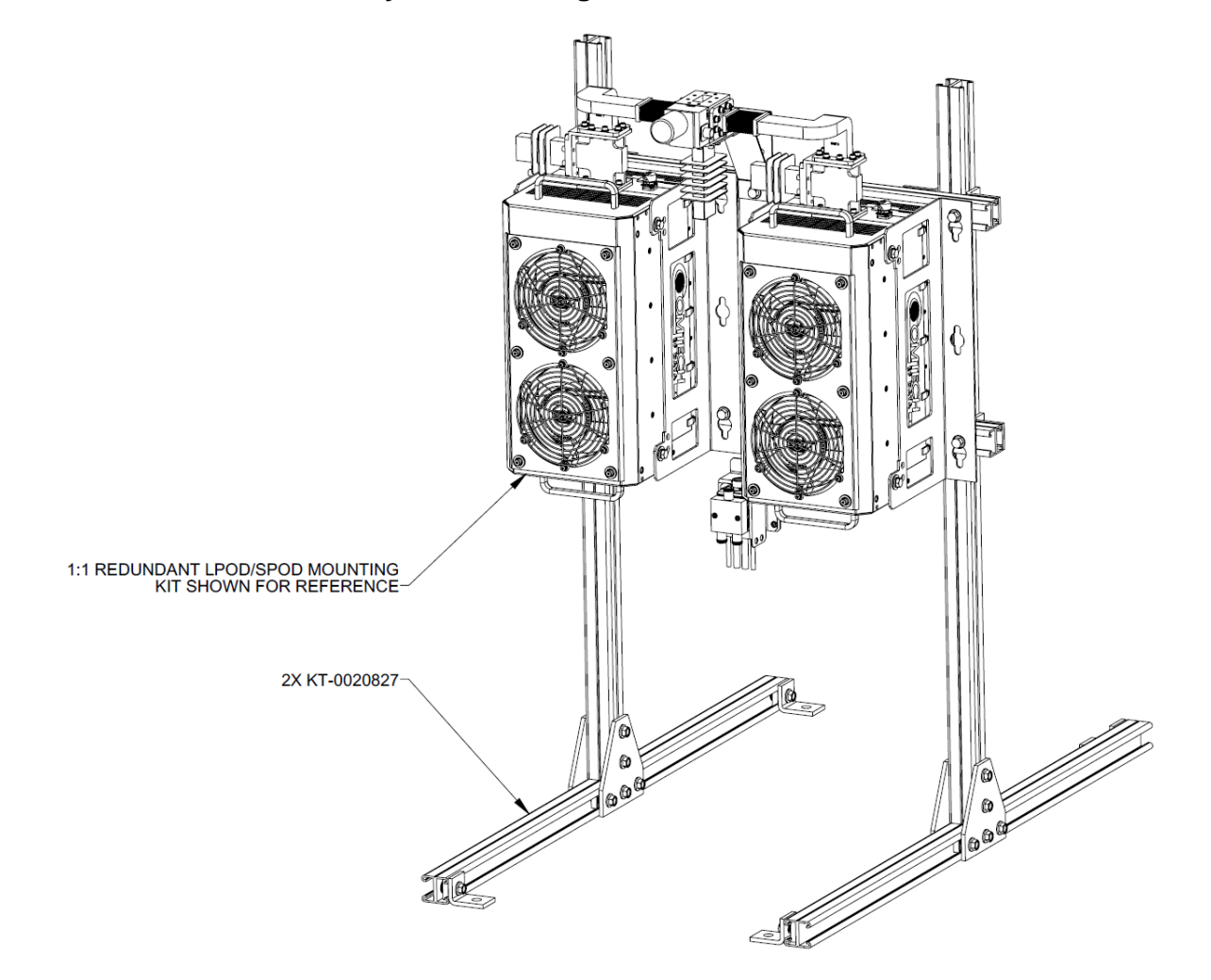

**Figure A-24. PS 2 C-Band 1:1 Redundancy Free Standing Kit Example Using KT-0020827 – Assembled Isometric View**

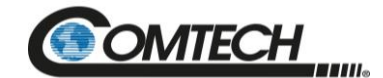

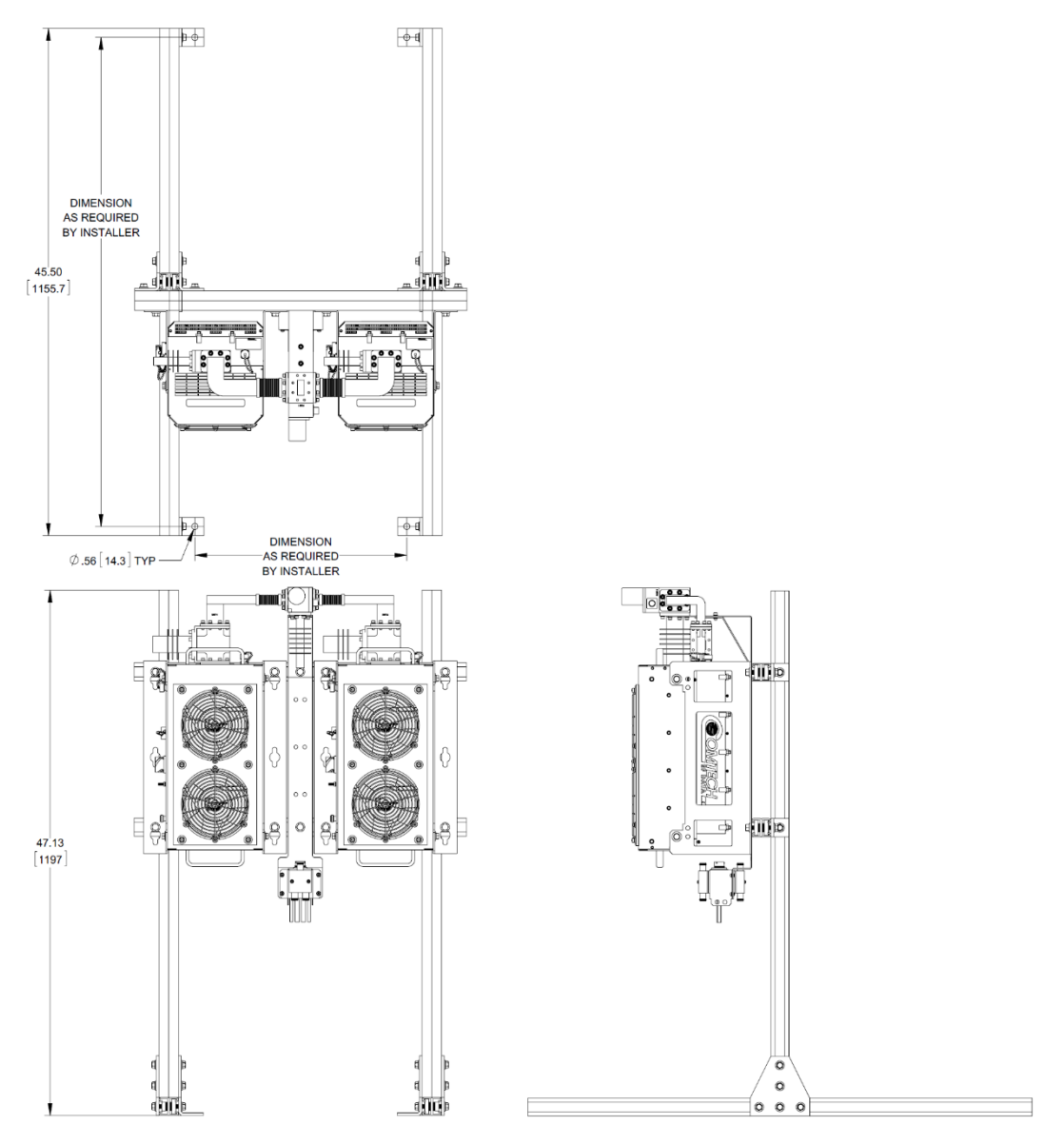

**Figure A-25. PS 2 C-Band 1:1 Redundancy Free Standing Kit Example Using KT-0020827 – Assembled Views**

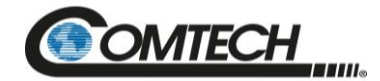

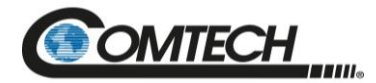

### **A.4.4.2KT-0000091 LPOD PS 2 C-Band 1:1 Redundancy Kit**

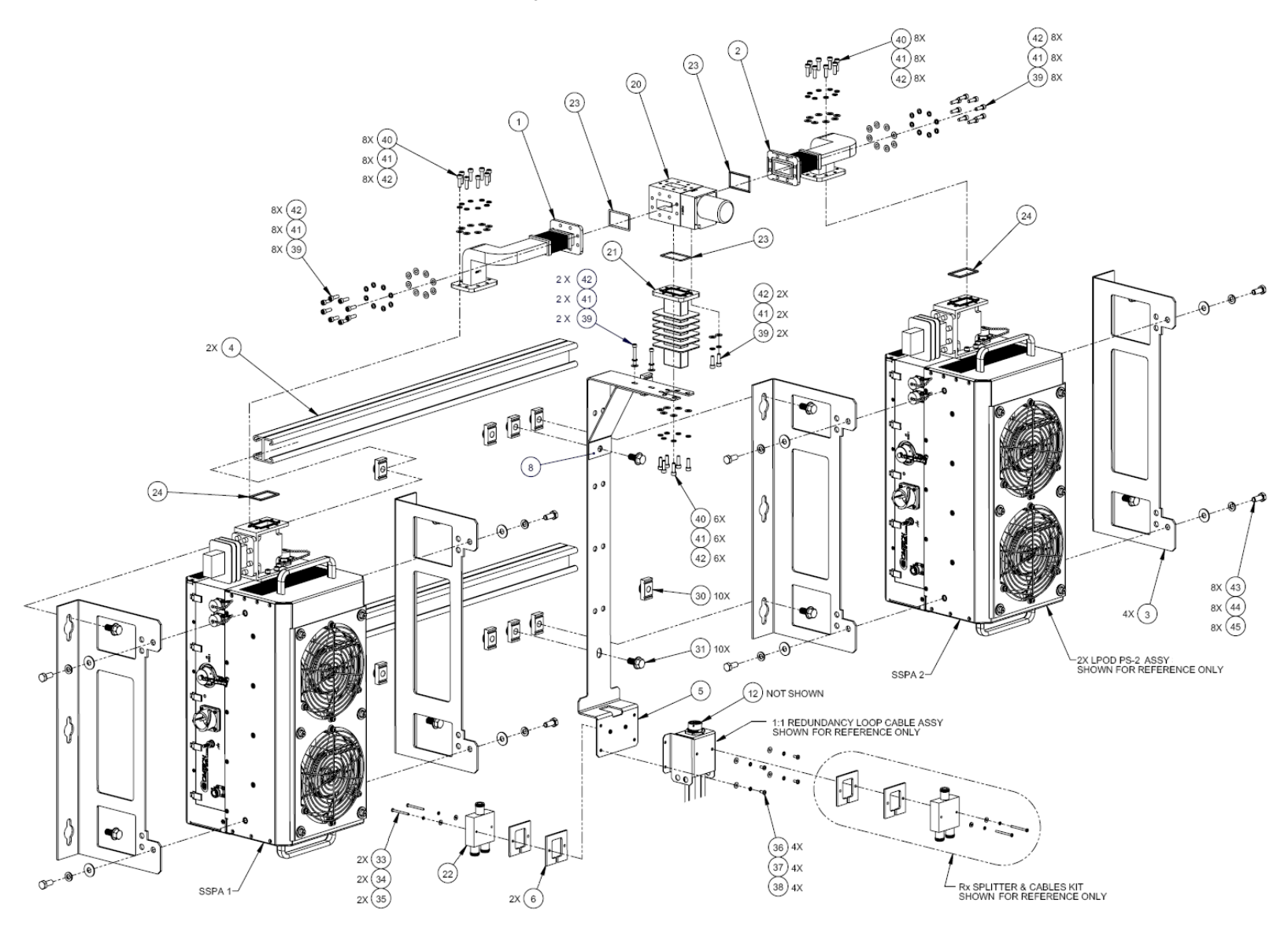

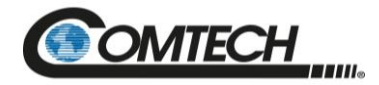

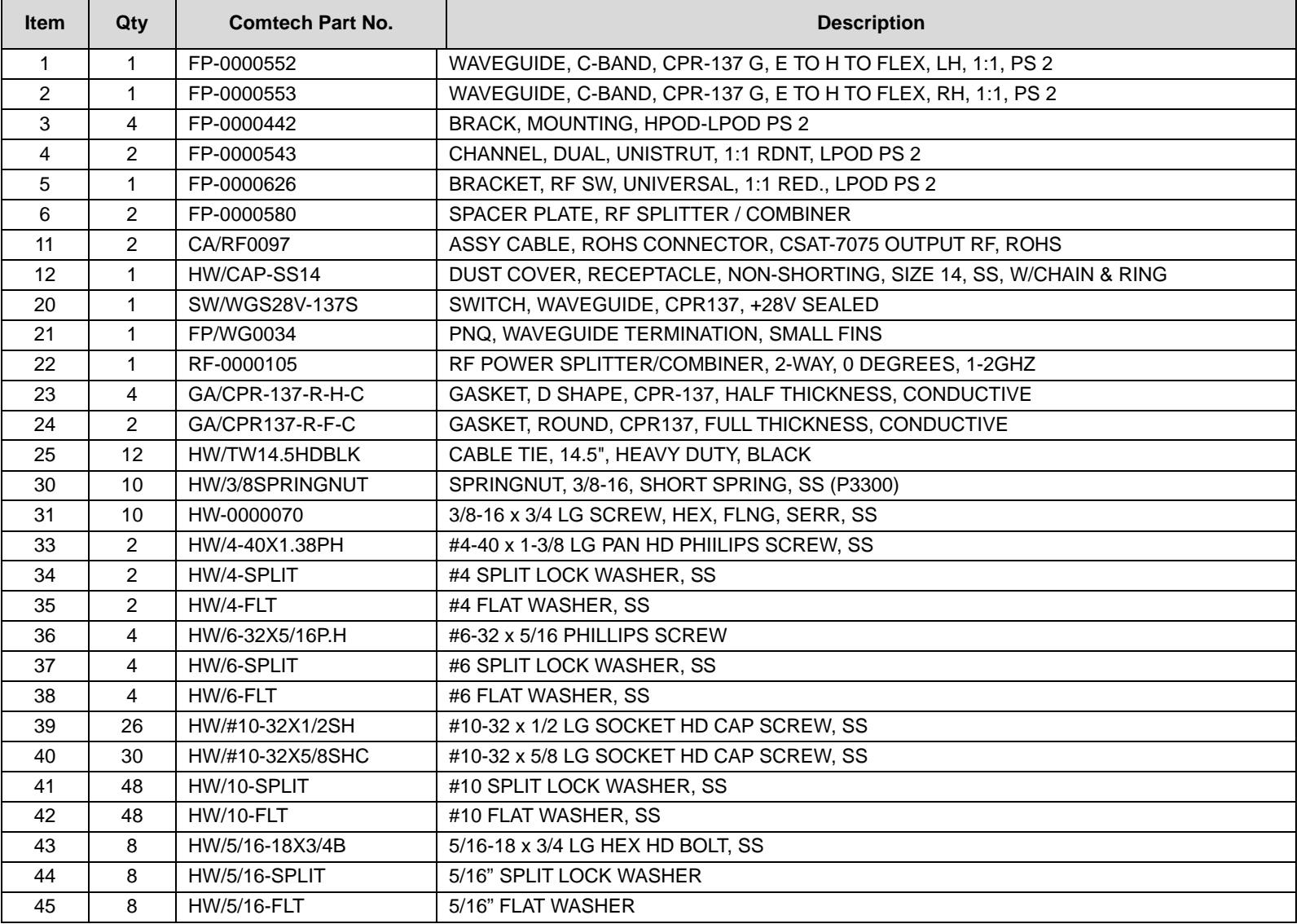

**Figure A-26. KT-0000091 LPOD PS 2 C-Band 1:1 Redundancy Kit Example – Exploded Isometric View**

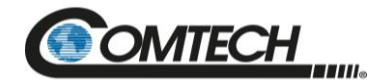

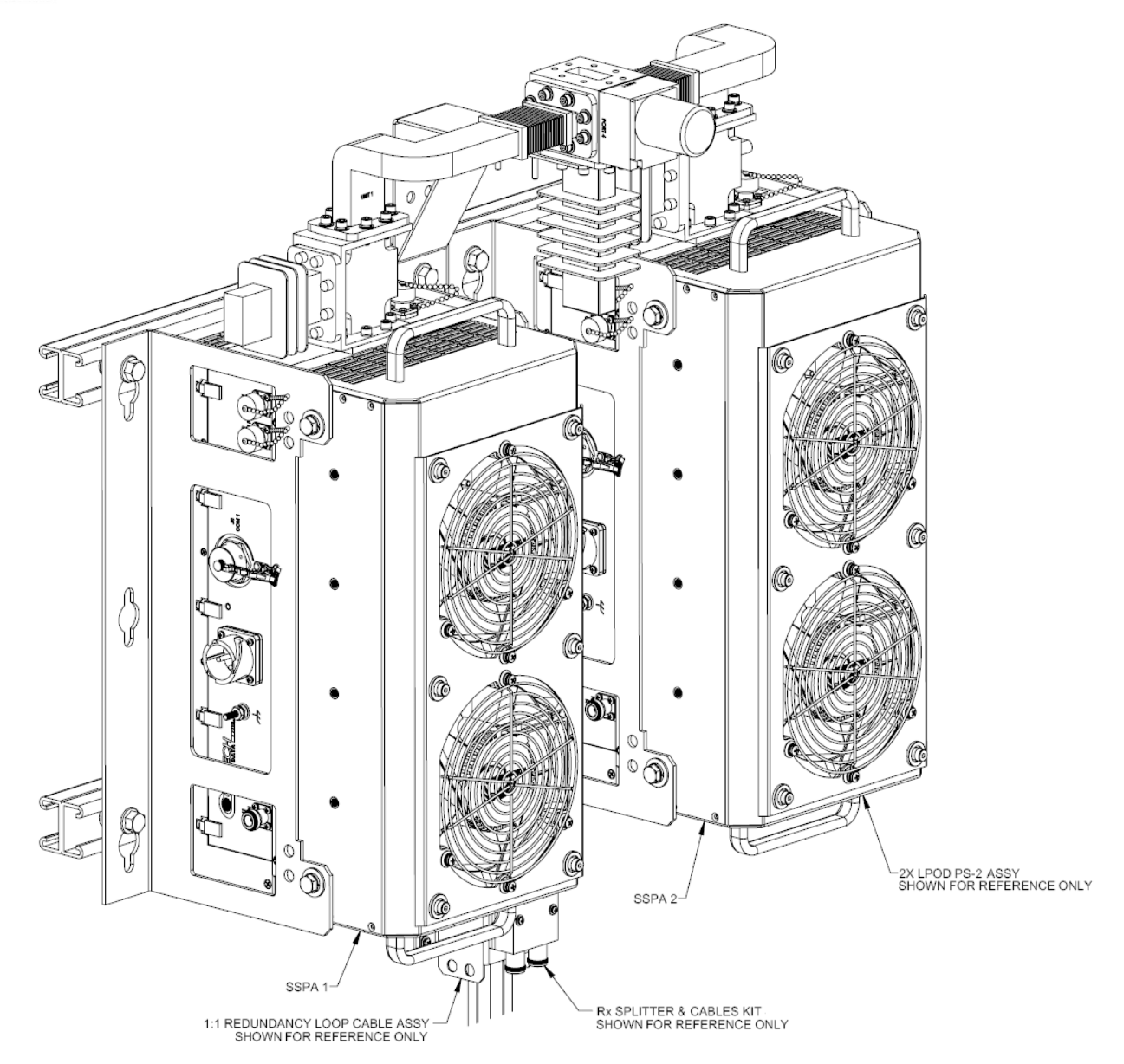

**Figure A-27. KT-0000091 LPOD PS 2 C-Band 1:1 Redundancy Kit Example – Assembled Isometric View**

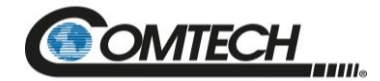

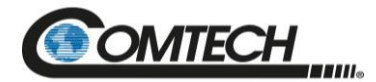

## **A.4.4.3KT-0000254 LPOD PS 2 Ku-Band 1:1 Redundancy Kit**

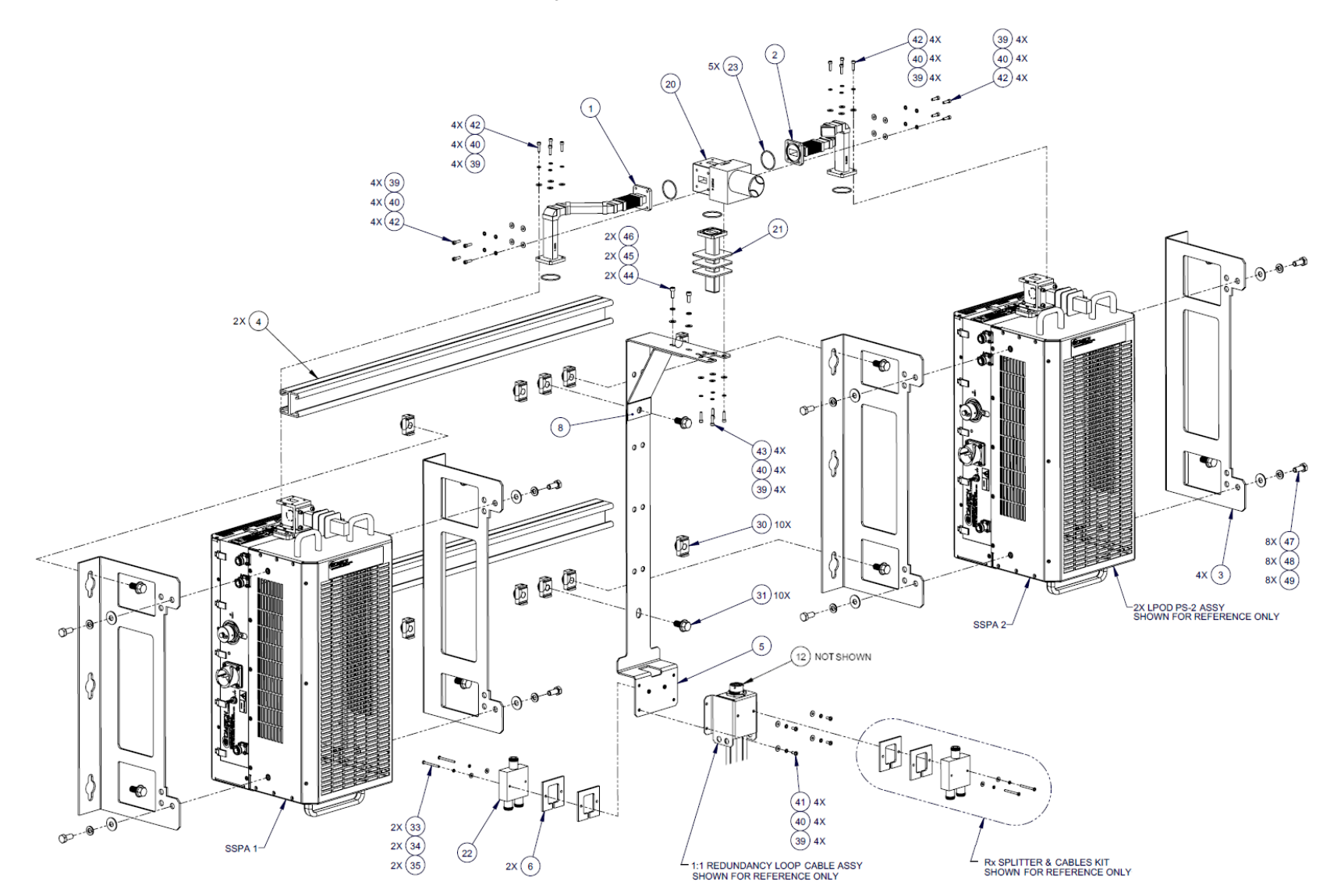

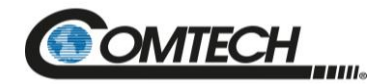

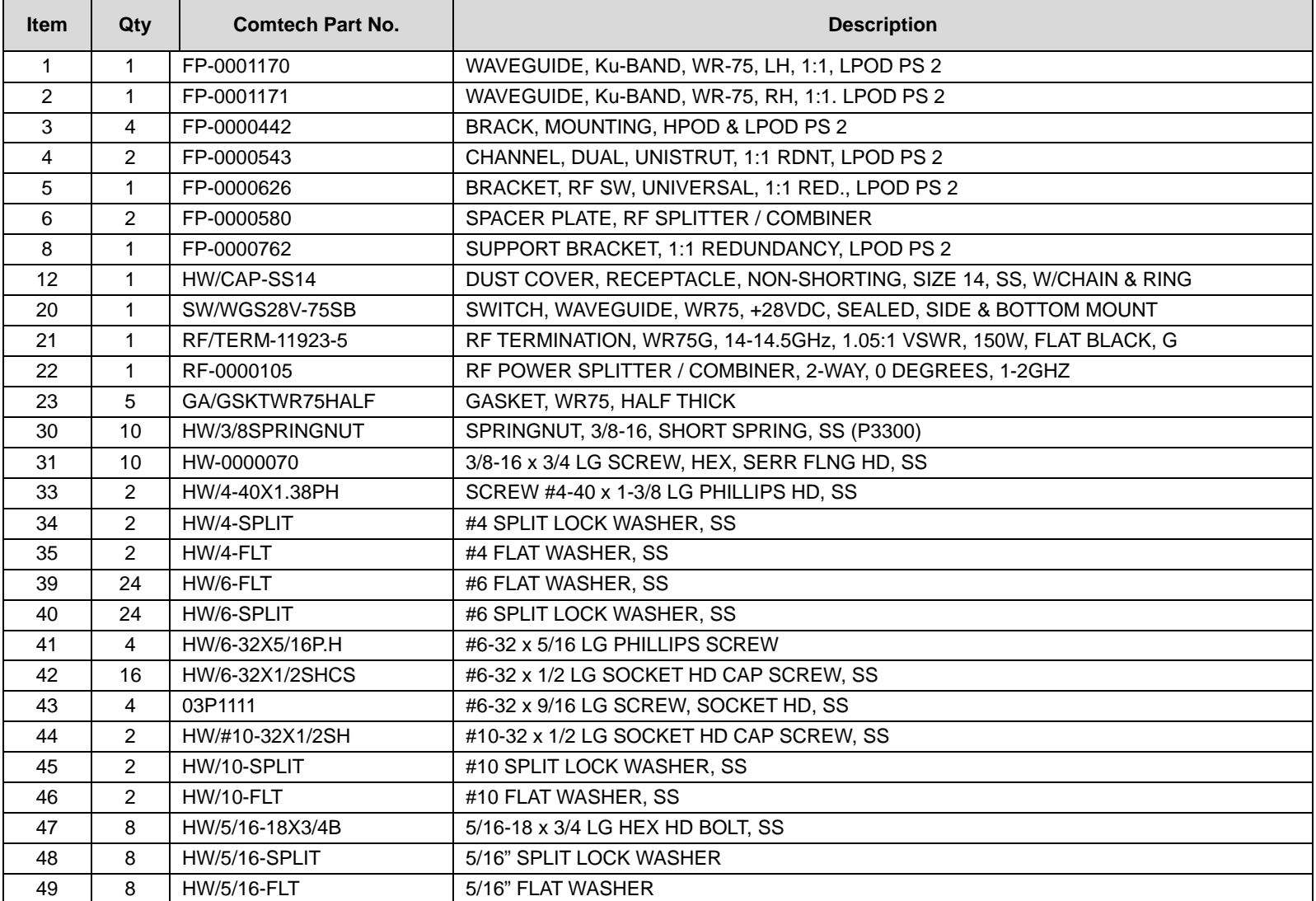

**Figure A-28. KT-0000254 LPOD PS 2 Ku-Band 1:1 Redundancy Kit Example – Exploded Isometric View**

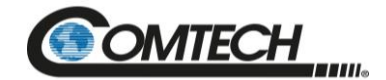

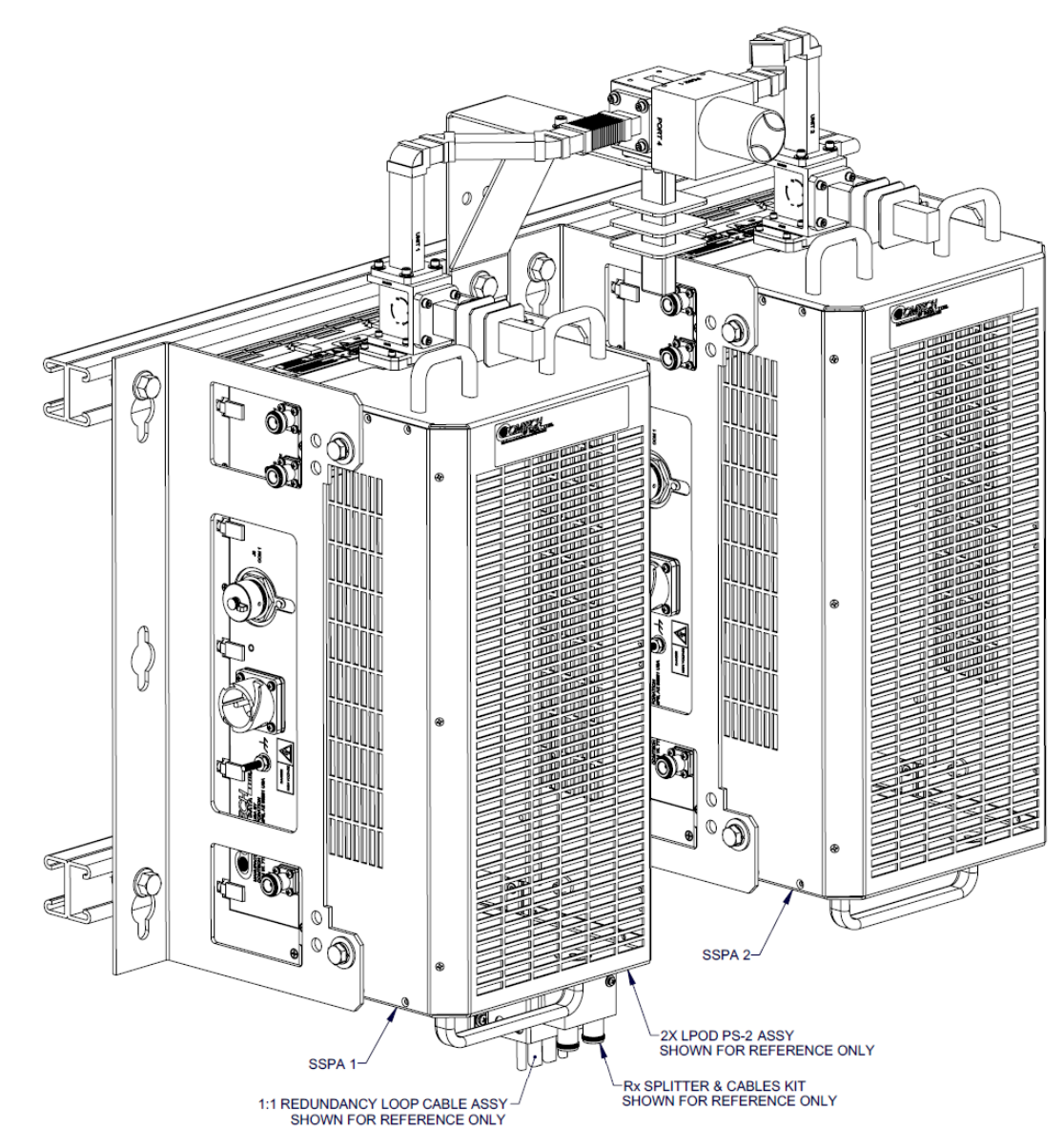

**Figure A-29. KT-0000254 LPOD PS 2 Ku-Band 1:1 Redundancy Kit Example – Assembled Isometric View**

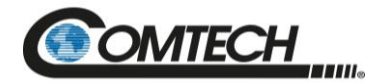

# **Appendix B. CABLE DRAWINGS**

# **B.1 Overview**

This appendix provides line details for the cables available for use with the LPOD in Standalone or 1:1 Redundancy applications. Each figure illustrates the cable's technical specifications – e.g., connector types used, cable labeling, wiring lists, etc.

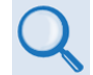

*The tables in this appendix cross-reference cable use in LPOD Standalone applications as well as the various 1:1 Redundancy application examples provided in Appendix A. 1:1 REDUNDANCY.*

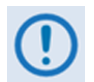

*The European EMC Directive (EN55022, EN50082-1) requires that you use properly shielded cables for DATA I/O. These cables must be double-shielded from end-to-end, ensuring a continuous ground shield.*

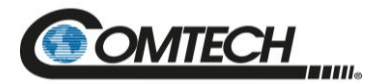

## **B.2 Control and Data Cables**

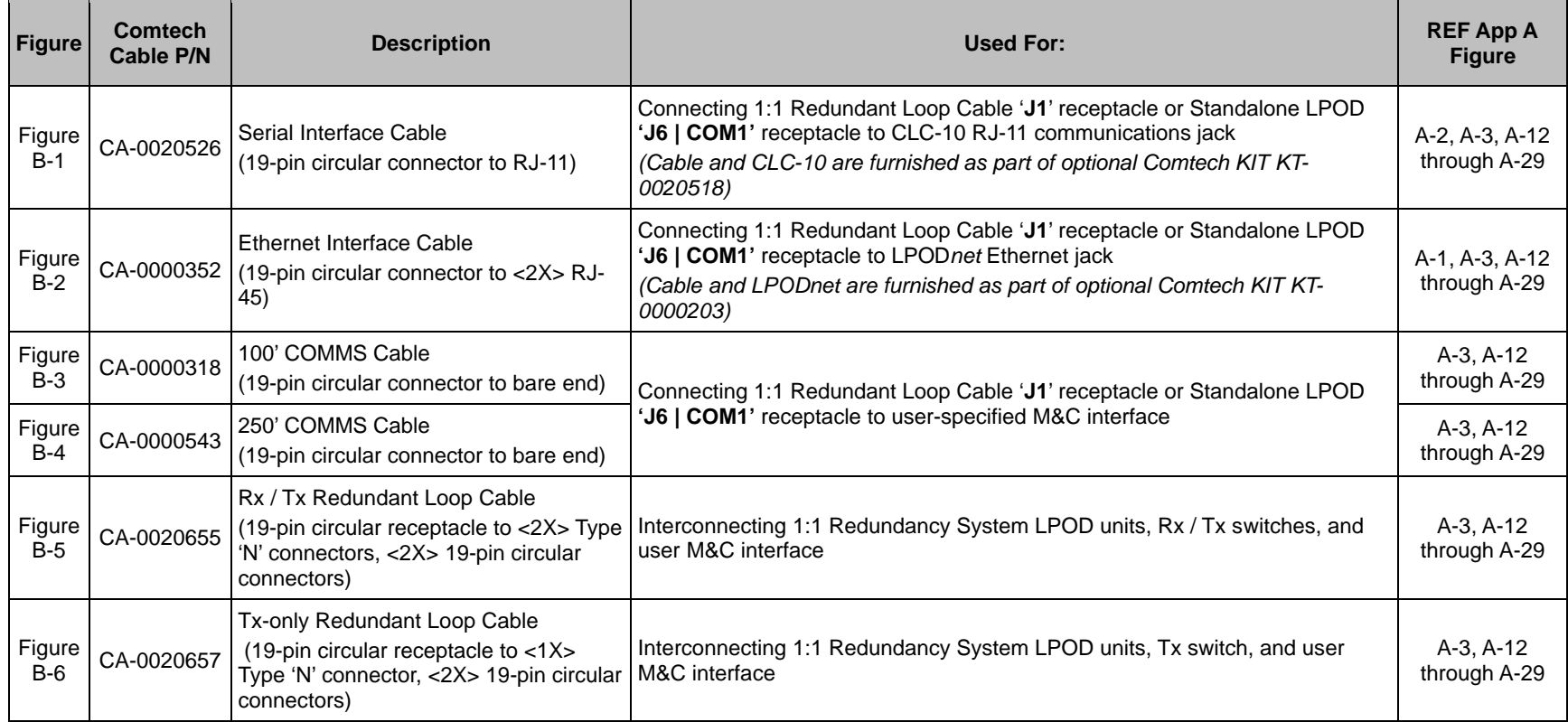

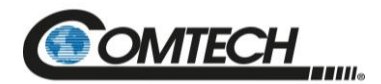

#### **B.2.1 Serial Interface Cable**

The Comtech CLC-10 Serial M&C Accessory Kit (Comtech P/N KT-0020518) includes the CA-0020526 Serial Interface Cable. This kit is optionally available to provide serial-based monitor and control of 1:1 Redundancy or Standalone LPOD applications using the CLC-10 Comtech LPOD Controller (a preconfigured Two Technologies, Inc. TechTerm Handheld Terminal). The circular connector installs onto the Redundant Loop Cable '**J1**' connector in 1:1 LPOD Redundant applications, or the '**J6 | COM 1'** connector on a Standalone LPOD. The RJ-11 connector plugs directly into the CLC-10.

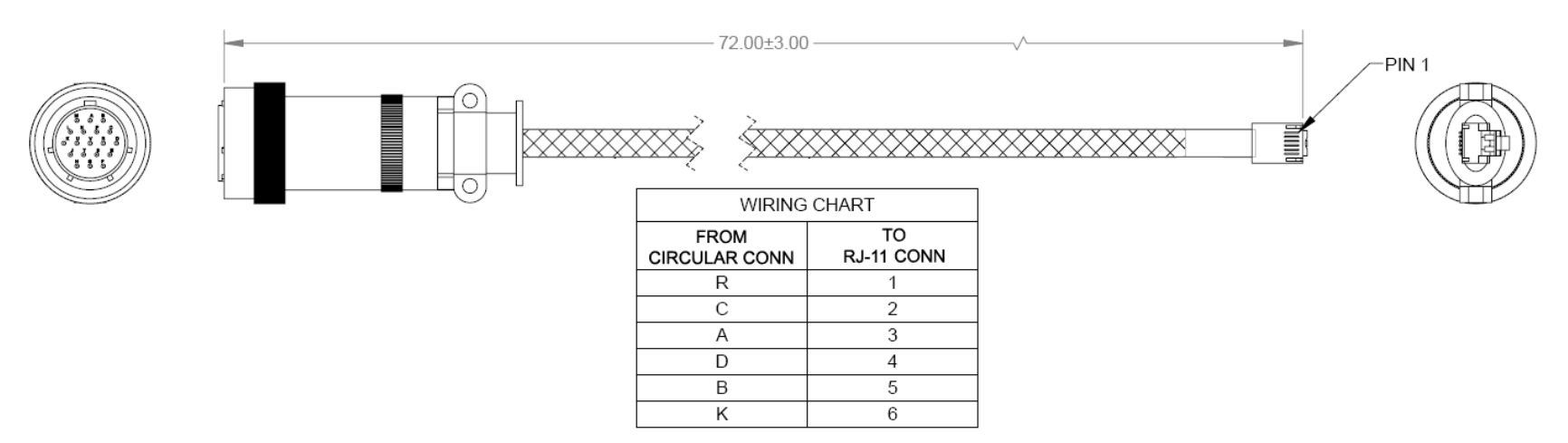

<span id="page-231-0"></span>**Figure B-1. Serial Interface Cable (Comtech P/N CA-0020526, part of KT-0020518)**

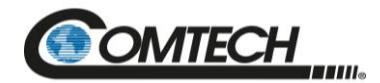

#### **B.2.2 Ethernet Interface Cable**

The Comtech Ethernet Utility Kit (Comtech P/N KT-0000203) includes the CA-0000352 Ethernet Interface Cable. This kit is optionally available to provide Ethernet-based M&C of 1:1 Redundancy or Standalone LPOD applications using a Samsung NB30 Plus Netbook (LPOD*net*). The '**P1'** circular connector installs onto the Redundant Loop Cable '**J1**' connector in 1:1 LPOD Redundant applications, or the '**J6 | COM 1'** connector on a Standalone LPOD. Use the '**J2'** and '**J3'** RJ-45 connectors to either connect directly to the LPOD*net*'s Ethernet network jack (for Standalone use) or via a user-provided Ethernet switch or hub (for 1:1 Redundancy use).

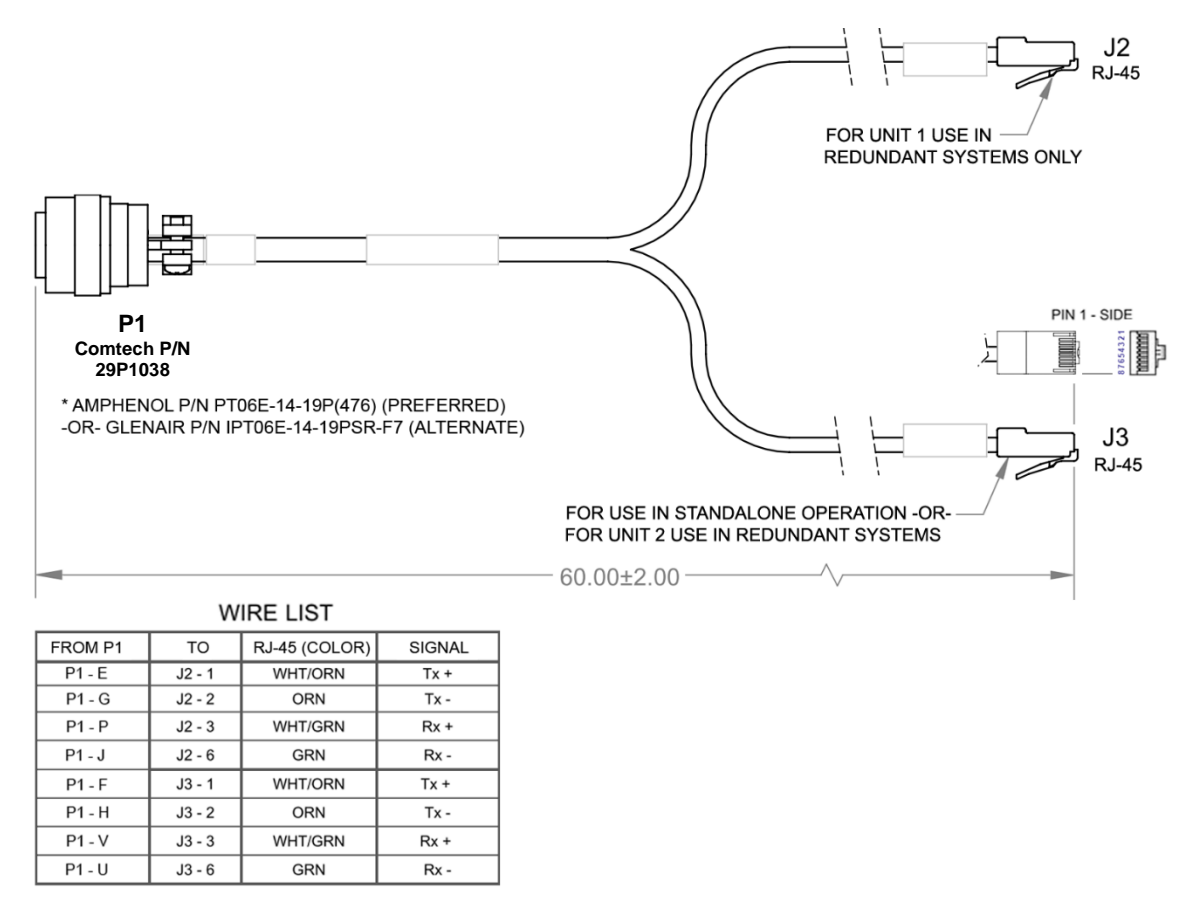

#### <span id="page-232-0"></span>**Figure B-2. Ethernet Interface Cable (Comtech P/N CA-0000352, part of KT-0000203)**

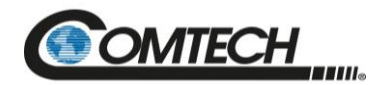

#### **B.2.3 19-Pin COMMS Cable (100')**

This cable connects between your designated data interface and the Redundant Loop Cable's **'J1**' connector in 1:1 Redundancy applications, or the '**J6 | COM 1**' port on a Standalone LPOD.

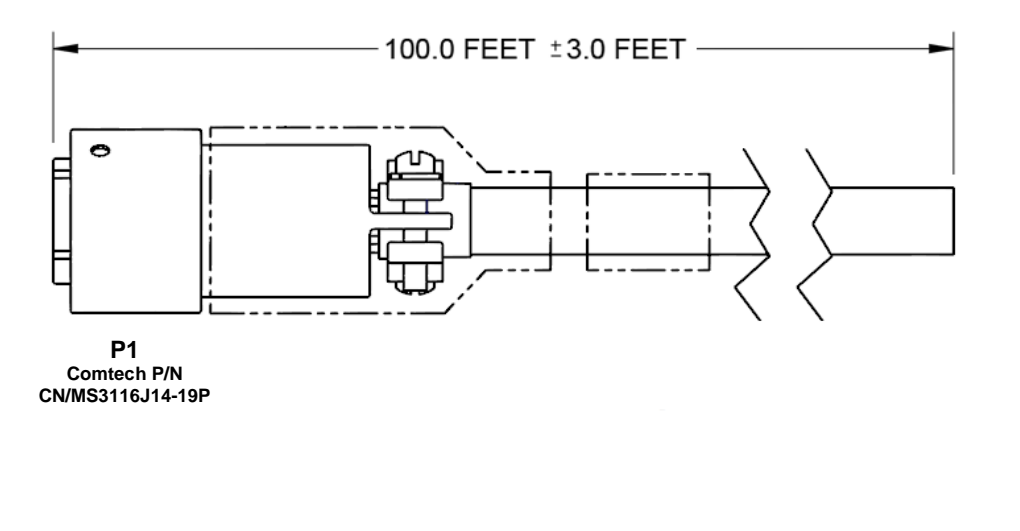

# **WIRE LIST**

| <b>PIN</b> | <b>COLOR</b>   | <b>SIGNAL</b>    |
|------------|----------------|------------------|
| Α          | <b>RED/BRN</b> | RS485_+RX        |
| В          | <b>BRN/RED</b> | <b>RS485_-RX</b> |
| C          | WHT/BLU        | <b>RS485_+TX</b> |
| D          | <b>BLU/WHT</b> | <b>RS485_-TX</b> |
| E          | <b>WHT/ORN</b> | ENET_TX+_UNIT1   |
| F          | <b>RED/ORN</b> | ENET_TX+_UNIT2   |
| G          | ORN/WHT        | ENET_TX-_UNIT1   |
| н          | ORN/RED        | ENET_TX-_UNIT2   |
| J          | <b>GRN/WHT</b> | ENET_RX-_UNIT1   |
| Κ          | <b>GRY/RED</b> | <b>GND</b>       |
| L          | <b>WHT/BRN</b> | UNIT1_OK         |
| M          | <b>BRN/WHT</b> | UNIT2_OK         |
| Ν          | <b>RED/BLU</b> | TX_SW_POS1_LOW   |
| P          | <b>WHT/GRN</b> | ENET_RX+_UNIT1   |
| R          | <b>RED/GRY</b> | $+24V$           |
| S          | <b>GRY/WHT</b> | AUX_MUTE_LOW     |
| Т          | <b>BLU/RED</b> | SWITCH_COM       |
| U          | <b>GRN/RED</b> | ENET_RX-_UNIT2   |
| V          | <b>RED/GRN</b> | ENET_RX+_UNIT2   |
|            |                |                  |

<span id="page-233-0"></span>**Figure B-3. COMMS Cable, 100' (Comtech P/N CA-0000318)**

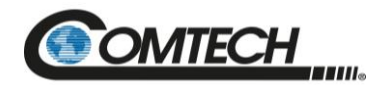

#### **B.2.4 19-Pin COMMS Cable (250')**

This cable connects between your designated data interface and the Redundant Loop Cable's **'J1'** connector in 1:1 Redundancy applications, or the **'J6 | COM 1'** port on a Standalone LPOD.

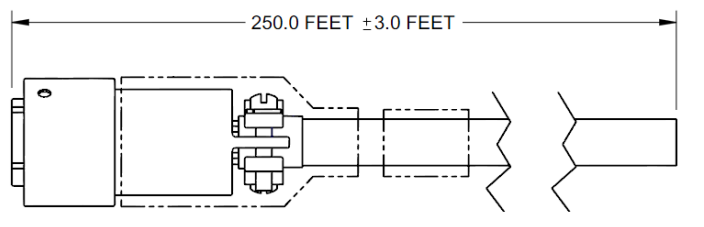

<span id="page-234-0"></span>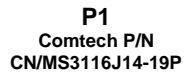

| <b>WIRE LIST</b> |                |                            |                                |  |
|------------------|----------------|----------------------------|--------------------------------|--|
| <b>FROM</b>      | <b>COLOR</b>   | LPOD / SPOD SINGLE UNIT    | <b>LPOD / SPOD REDUNDANT</b>   |  |
| $P1-A$           | <b>RED/BRN</b> | <b>RS485 +RX</b>           | <b>RS485 +RX</b>               |  |
| $P1-B$           | <b>BRN/RED</b> | <b>RS485 - RX</b>          | <b>RS485 -RX</b>               |  |
| $P1-C$           | <b>WHT/BLU</b> | <b>RS485 +TX</b>           | <b>RS485 +TX</b>               |  |
| $P1-D$           | <b>BLU/WHT</b> | <b>RS485-TX</b>            | <b>RS485-TX</b>                |  |
| $P1-E$           | <b>WHT/ORN</b> | <b>RS232 RD</b>            | $10BASE-TTX+(B)$               |  |
| $P1-F$           | <b>RED/ORN</b> | <b>ETHERNET TX+</b>        | 10BASE-T TX+(A)                |  |
| $P1-G$           | <b>ORN/WHT</b> | <b>RS232 TD</b>            | $10BASE-TTX-(B)$               |  |
| $P1-H$           | <b>ORN/RED</b> | <b>ETHERNET TX-</b>        | 10BASE-T TX-(A)                |  |
| $P1-J$           | <b>GRN/WHT</b> | TX / RX SWITCH DRIVE 1 POS | $10BASE-TTX-(B)$               |  |
| $P1-K$           | <b>GRY/RED</b> | <b>GROUND</b>              | <b>GROUND</b>                  |  |
| $P1-L$           | <b>WHT/BRN</b> | <b>SUM FAULT IN</b>        | <b>CUST COMM UNIT A STATUS</b> |  |
| $P1-M$           | <b>BRN/WHT</b> | <b>SUM FAULT OUT</b>       | <b>CUST COMM UNIT B STATUS</b> |  |
| $P1-N$           | <b>RED/BLU</b> | <b>TX SWITCH POS 1 IND</b> | <b>TX SWITCH POS 1 IND</b>     |  |
| $P1-P$           | <b>WHT/GRN</b> | <b>RX SWITCH POS 1 IND</b> | $10BASE-TTX+(B)$               |  |
| $P1-R$           | <b>RED/GRY</b> | $+24V$                     | $+24V$                         |  |
| $P1-S$           | <b>GRY/WHT</b> | <b>SYSTEM MUTE CONTROL</b> | <b>SYSTEM MUTE</b>             |  |
| $P1-T$           | <b>BLU/RED</b> | <b>SWITCH COMMON</b>       | <b>SWITCH COMMON</b>           |  |
| $P1-U$           | <b>GRN/RED</b> | <b>ETHERNET RX-</b>        | $10BASE-T RX-(A)$              |  |
| $P1-V$           | <b>RED/GRN</b> | <b>ETHERNET RX+</b>        | $10BASE-T RX+(A)$              |  |
|                  |                |                            |                                |  |

**Figure B-4. COMMS Cable, 250' (Comtech P/N CA-0000543)**

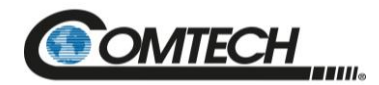

#### **B.2.5 Redundant Loop Cable – Rx / Tx**

Use the CA-0020657 Redundant Loop Cable for interconnection of 1:1 Redundancy *Rx / Tx* applications. Use the **'J1'** connector to connect to your M&C interface. See the CONNECTOR LIST table in **[Figure](#page-235-0) B-5** for routing the remaining connectors.

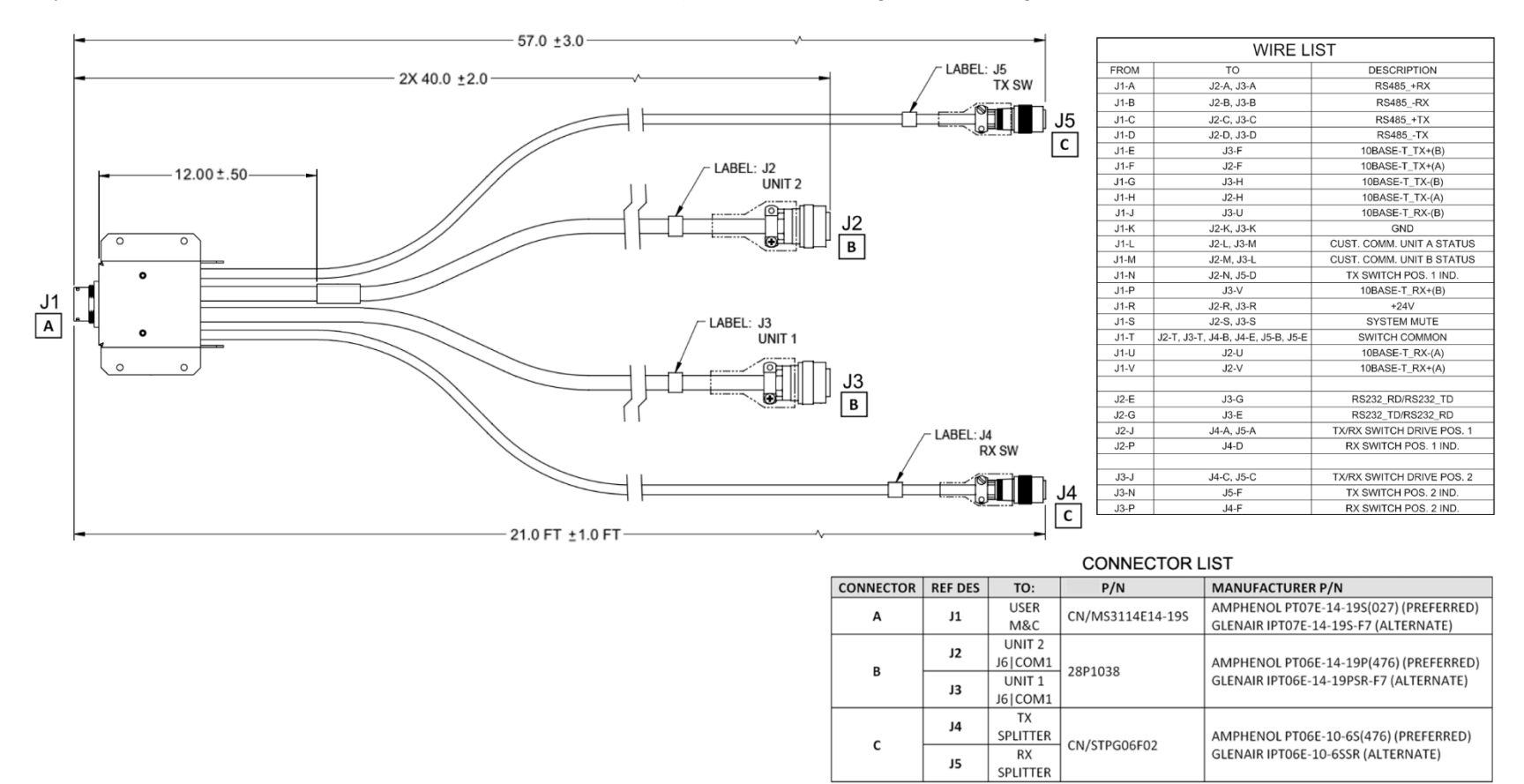

<span id="page-235-0"></span>**Figure B-5. Redundant Loop Cable – Rx / Tx (Comtech P/N CA-0020657)**

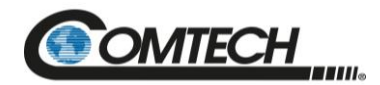

#### **B.2.6 Redundant Loop Cable – Tx Only**

Use the CA-0020655 Redundant Loop Cable for interconnection of 1:1 Redundancy *Tx-only* applications. Use the **'J1'** connector to connect to your M&C interface. See the CONNECTOR LIST table in **[Figure](#page-236-0) B-6** for routing the remaining connectors.

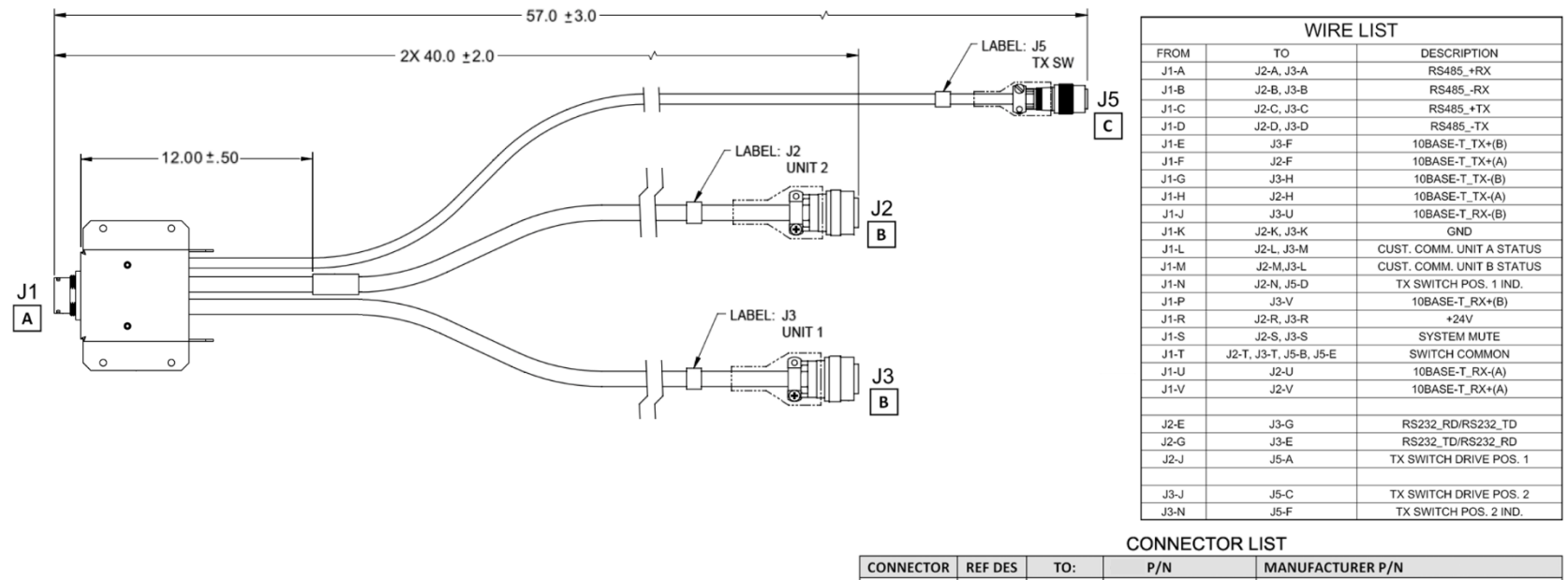

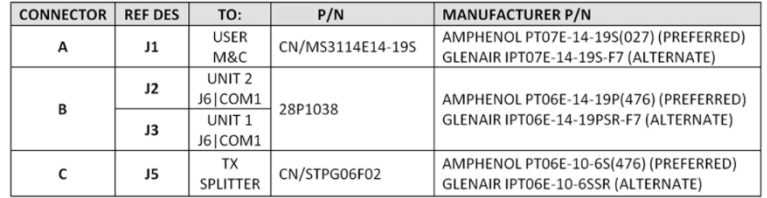

#### <span id="page-236-0"></span>**Figure B-6. Redundant Loop Cable –Tx Only (Comtech P/N CA-0020655)**

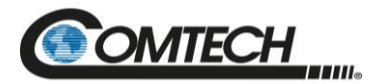

# **B.3 RF Cables**

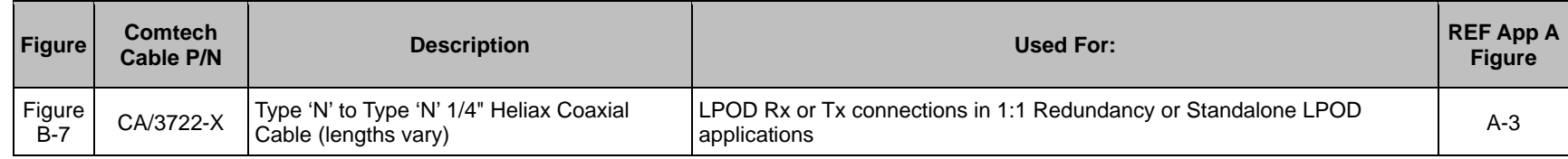

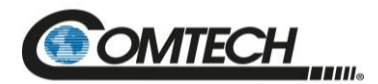

## **B.3.1 RF Cable (Type 'N')**

Use this Type 'N' cable for the Rx or Tx connections in LPOD Standalone or 1:1 Redundancy applications:

- For LPOD PS 1 C-Band and X-Band applications For Standalone use, the cable connects the unit's '**J2 | RF OUT'** port directly to your Rx signal destination. For 1:1 Redundancy applications, use the cable to connect each LPOD's '**J2 | RF OUT'** port to the Tx Waveguide switch.
- For all LPOD applications For Standalone use, the cable connects directly from these LPOD interfaces to your Rx signal destination or Tx signal source. For 1:1 Redundancy applications, use the cable to connect the '**J1 | LBAND IN / Tx IN'** or '**J10 | MODEM Rx'** ports in 1:1 Redundancy applications to the system's respective signal splitters.

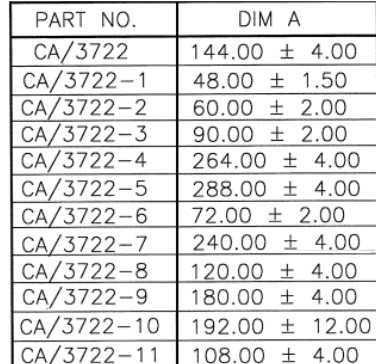

#### NOTE: CABLE MUST MEET VSWR 10.96-12.75 ≤ 1.40:1 WITH INSERTION LOSS AS FOLLOWS:

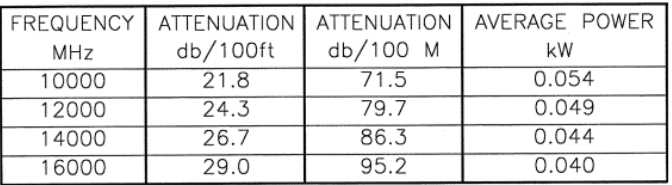

<span id="page-238-0"></span>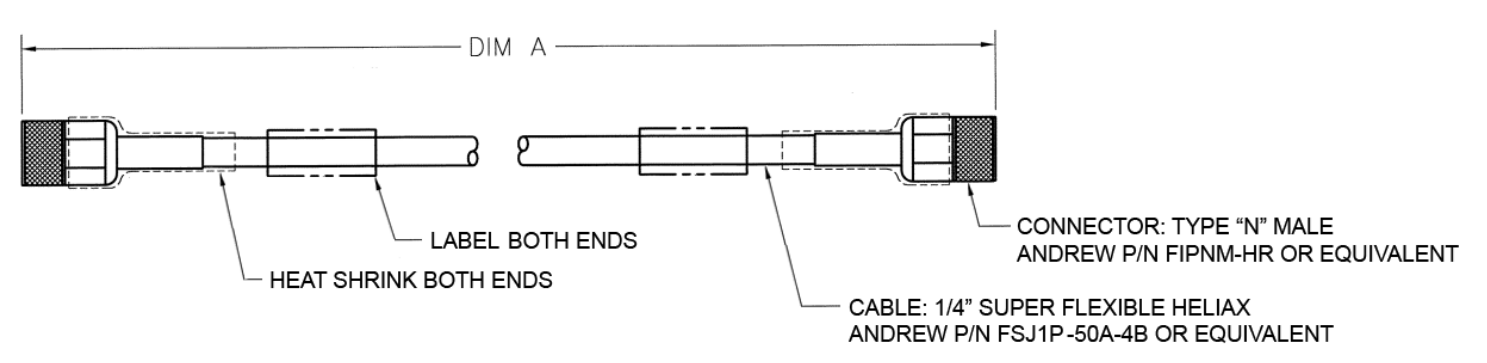

**Figure B-7. 1/4" Heliax Coaxial Cable (Comtech P/N CA/3722-X)**

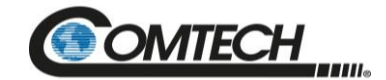

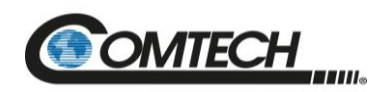

**Notes:**

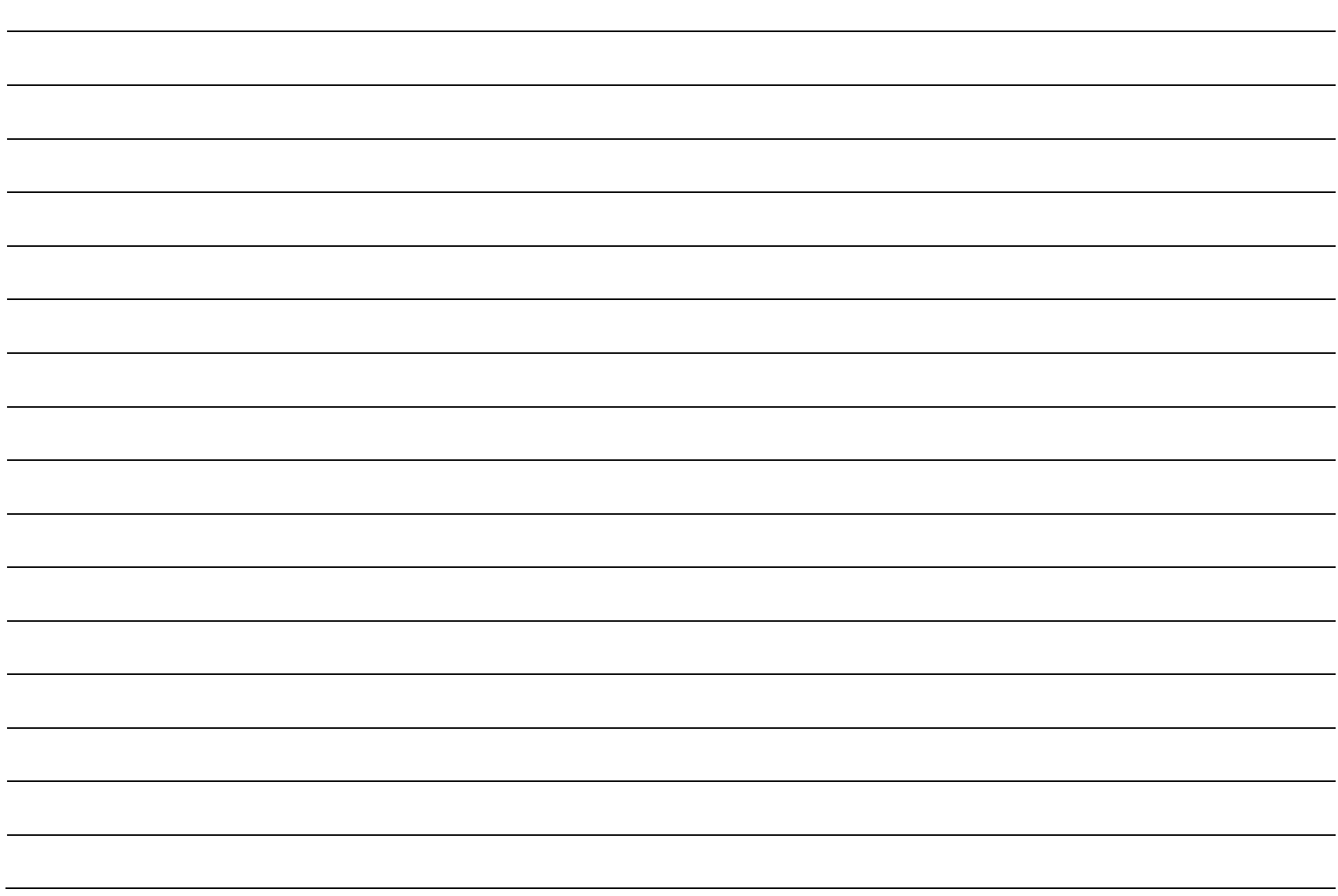

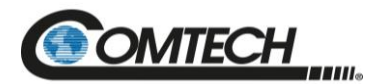

# **Appendix C. MAINTENANCE**

# **C.1 Overview**

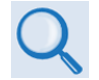

*Chapter 4. ETHERNET INTERFACE OPERATION Sect. 4.5.4.6 Status | Trending Graphs*

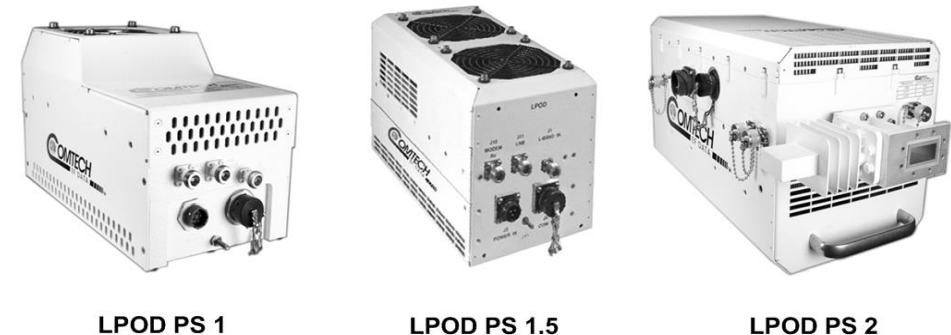

**LPOD PS1 LPOD PS 1.5** 

**Figure C-1. Comtech LPOD Outdoor Amplifiers / BUCs**

<span id="page-241-0"></span>The fans used by Comtech's LPOD family of Outdoor Amplifiers / BUCs [\(Figure](#page-241-0) C-1) are designed for long life, even in harsh environments. Still, they are mechanical devices, subject to wear, and may need replacement after several years.

In most environments, Comtech recommends clearing the heat sinks of dust and debris approximately once per year to ensure optimal fan life. This appendix outlines the procedures for uninstalling the LPOD PD 1, PS 1.5, or PS 2 fan shroud, inspecting and cleaning the heat sinks, and then re-installing the fan shroud.

Use the temperature trending data, available from the LPOD HTTP Interface '**Status | Trending Graphs**' page (**[Figure](#page-241-1) C-2** ) as a guide to determine if more or less frequent preventative maintenance is required.

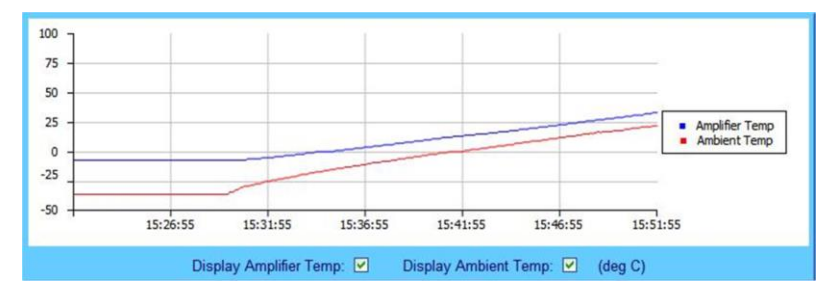

<span id="page-241-1"></span>**Figure C-2. LPOD HTTP Interface 'Status |Trending Graphs' Page – Temperature Graph Example**

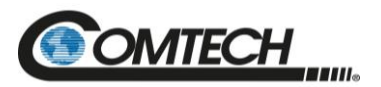

# **C.2 Clean the LPOD PS 1 Heat Sinks**

To clean the LPOD PS 1 Heatsinks, do these steps:

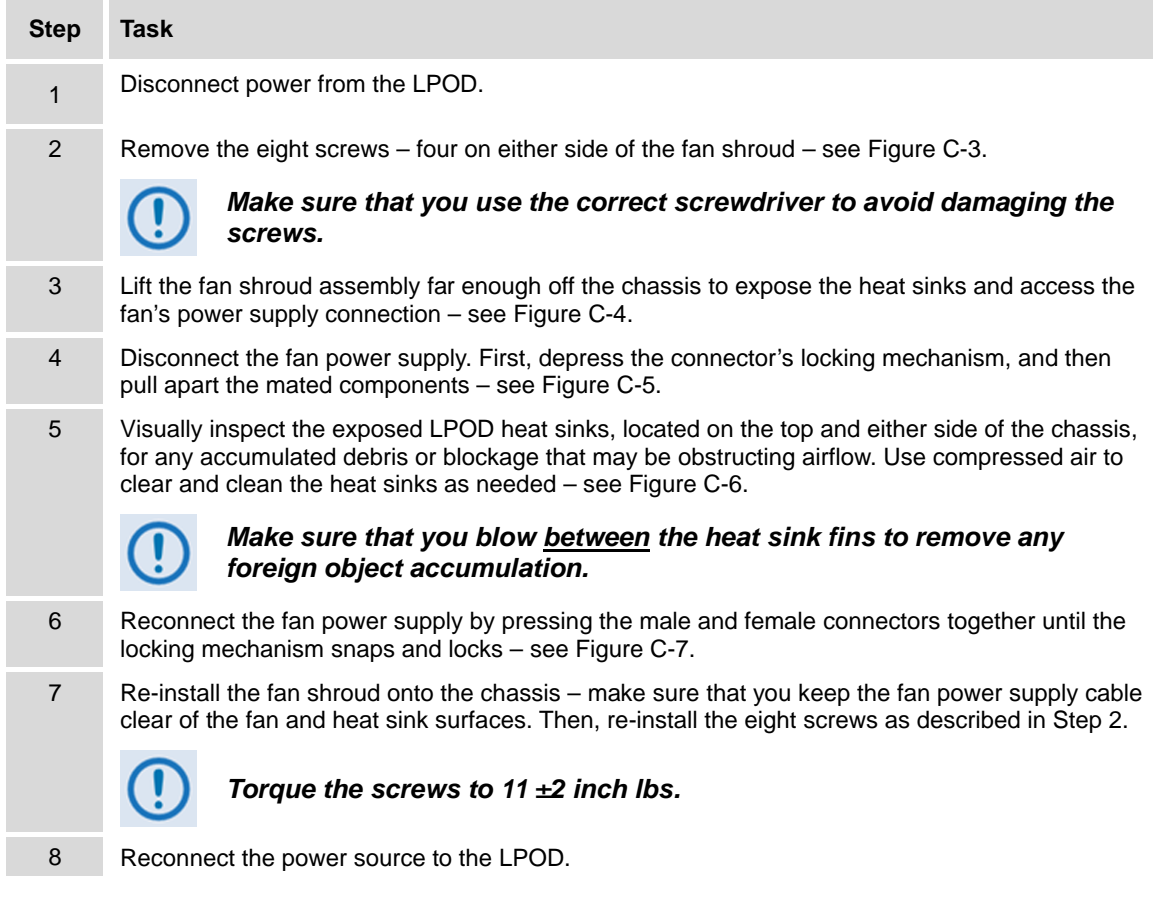

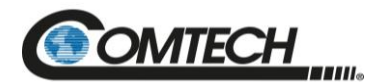

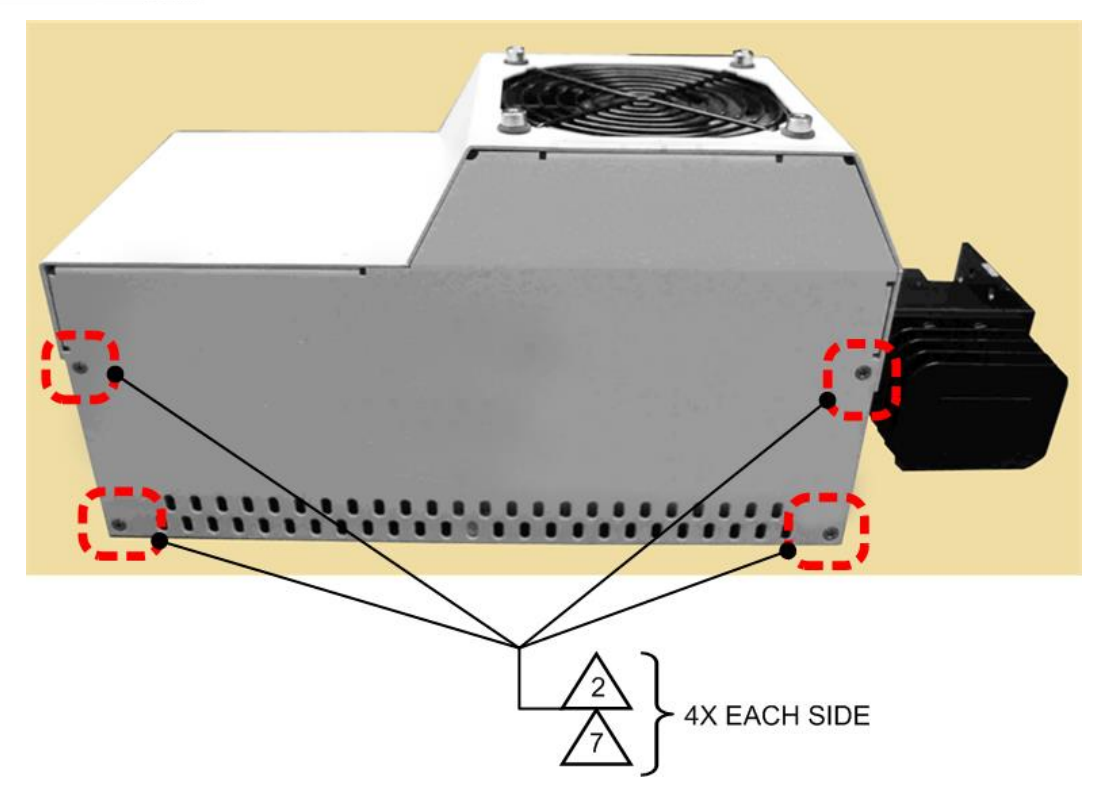

<span id="page-243-0"></span>**Figure C-3. LPOD PS 1 Shroud Screw Locations**

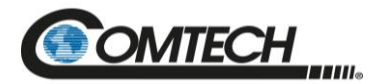

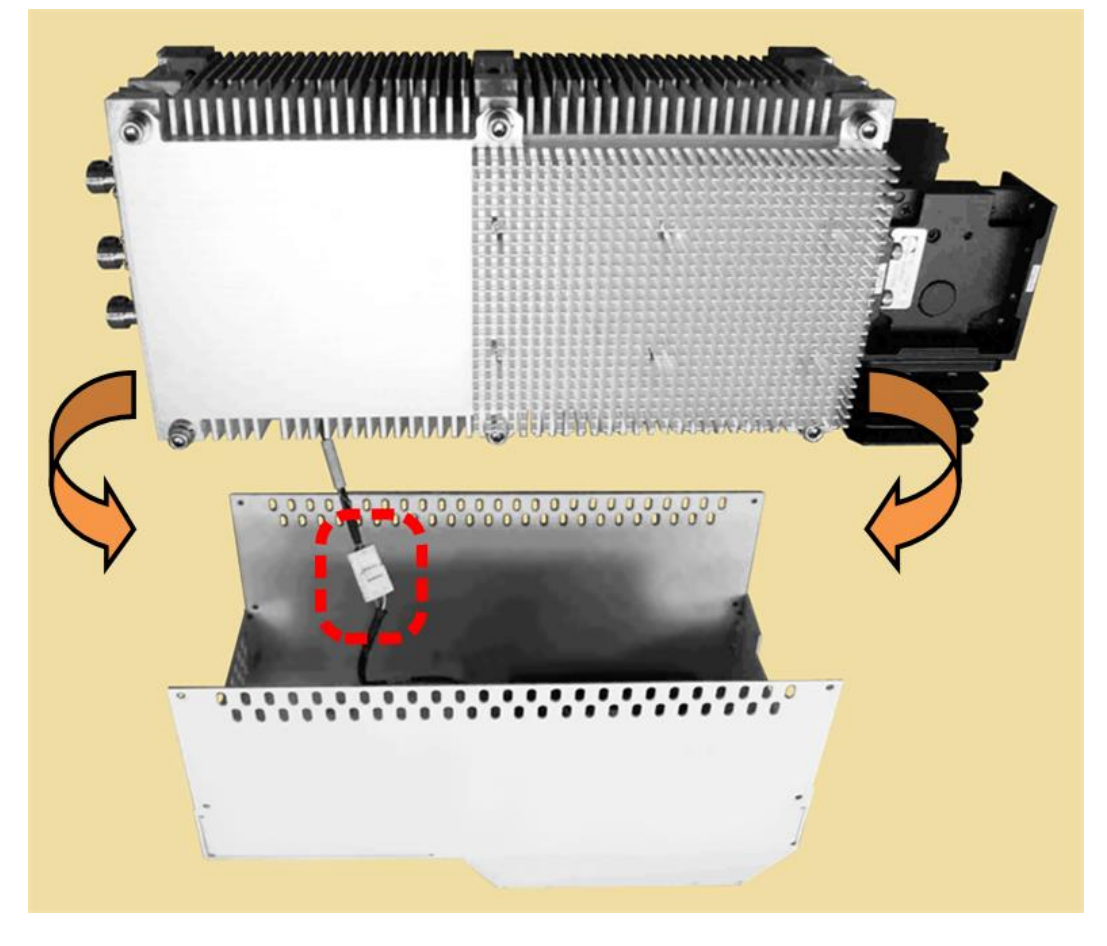

**Figure C-4. Fan Shroud Removal**

<span id="page-244-1"></span><span id="page-244-0"></span>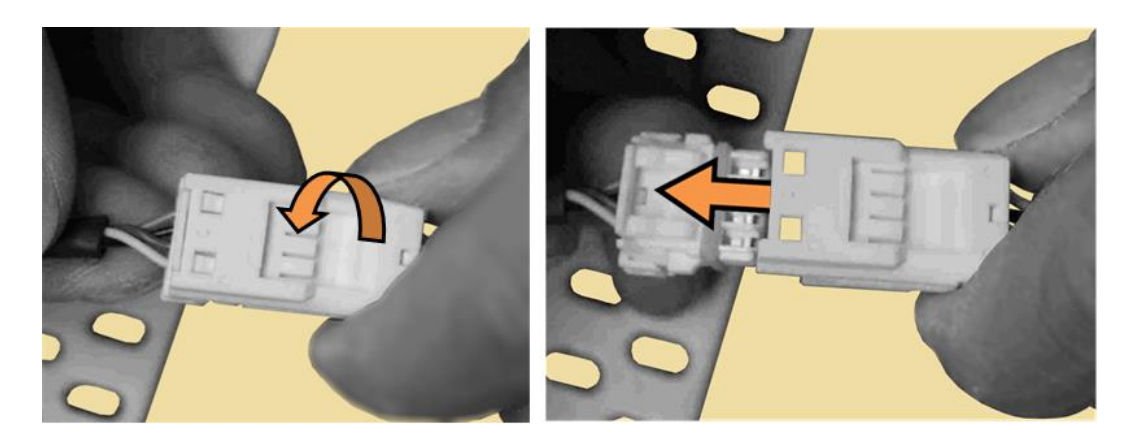

**Figure C-5. Fan Power Supply Disconnection**

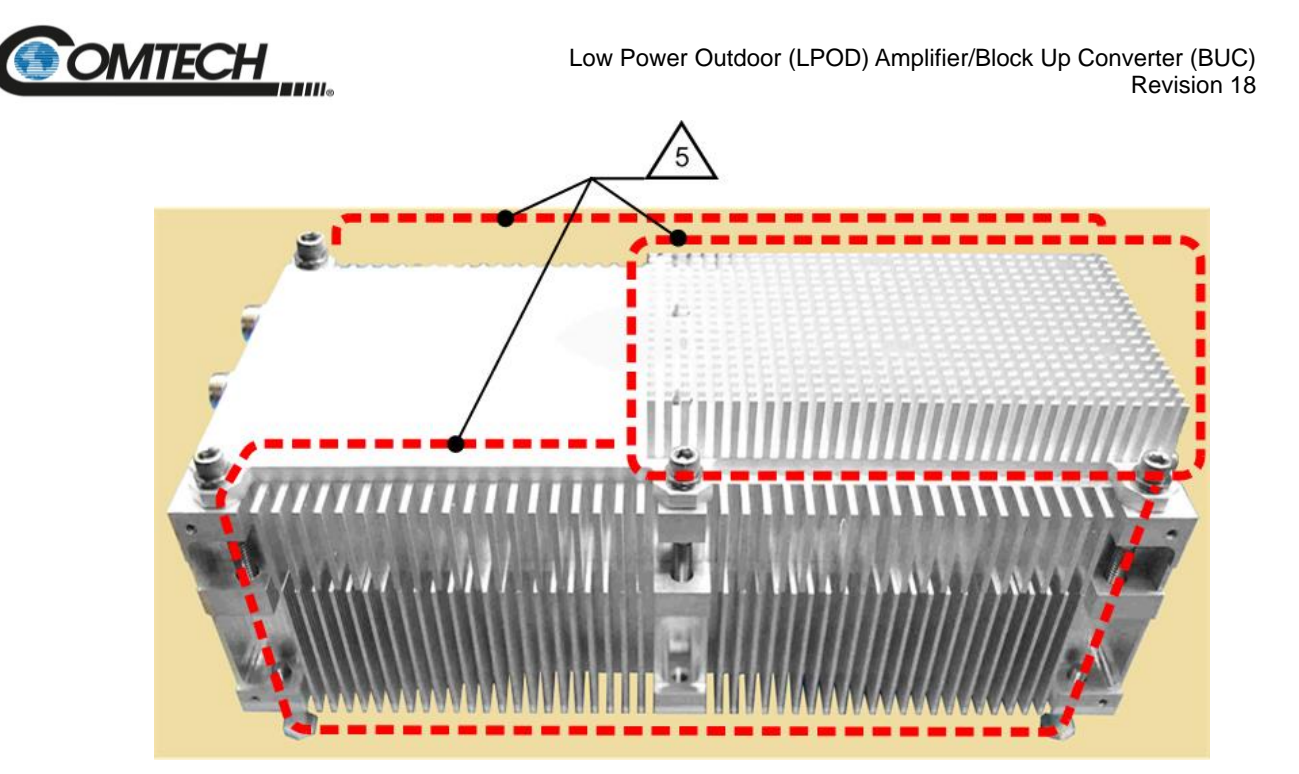

**Figure C-6. LPOD PS 1 Heat Sink Locations**

<span id="page-245-1"></span><span id="page-245-0"></span>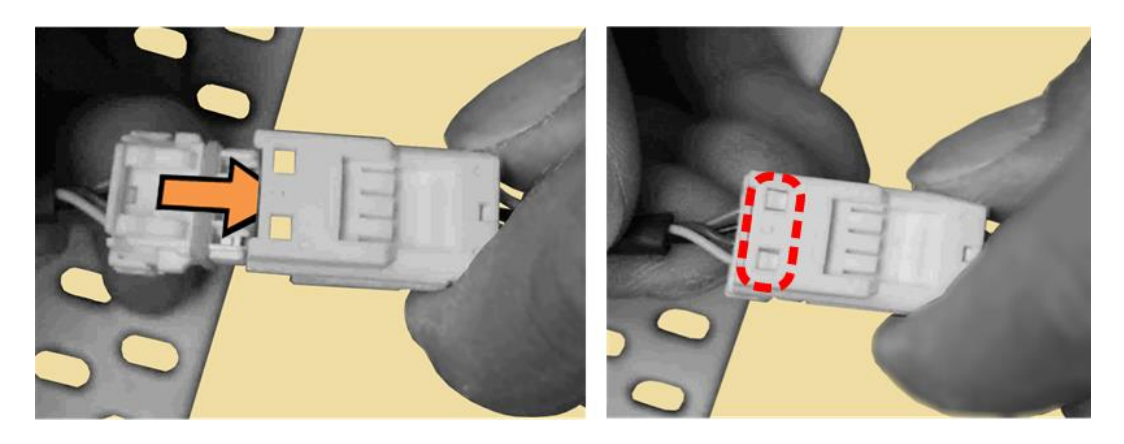

**Figure C-7. Fan Power Supply Reconnection**

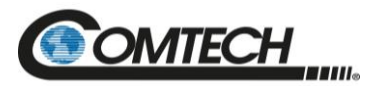

# **C.3 Clean the LPOD PS 1.5 Heat Sinks**

To clean the LPOD PS 1.5 Heatsinks, do these steps:

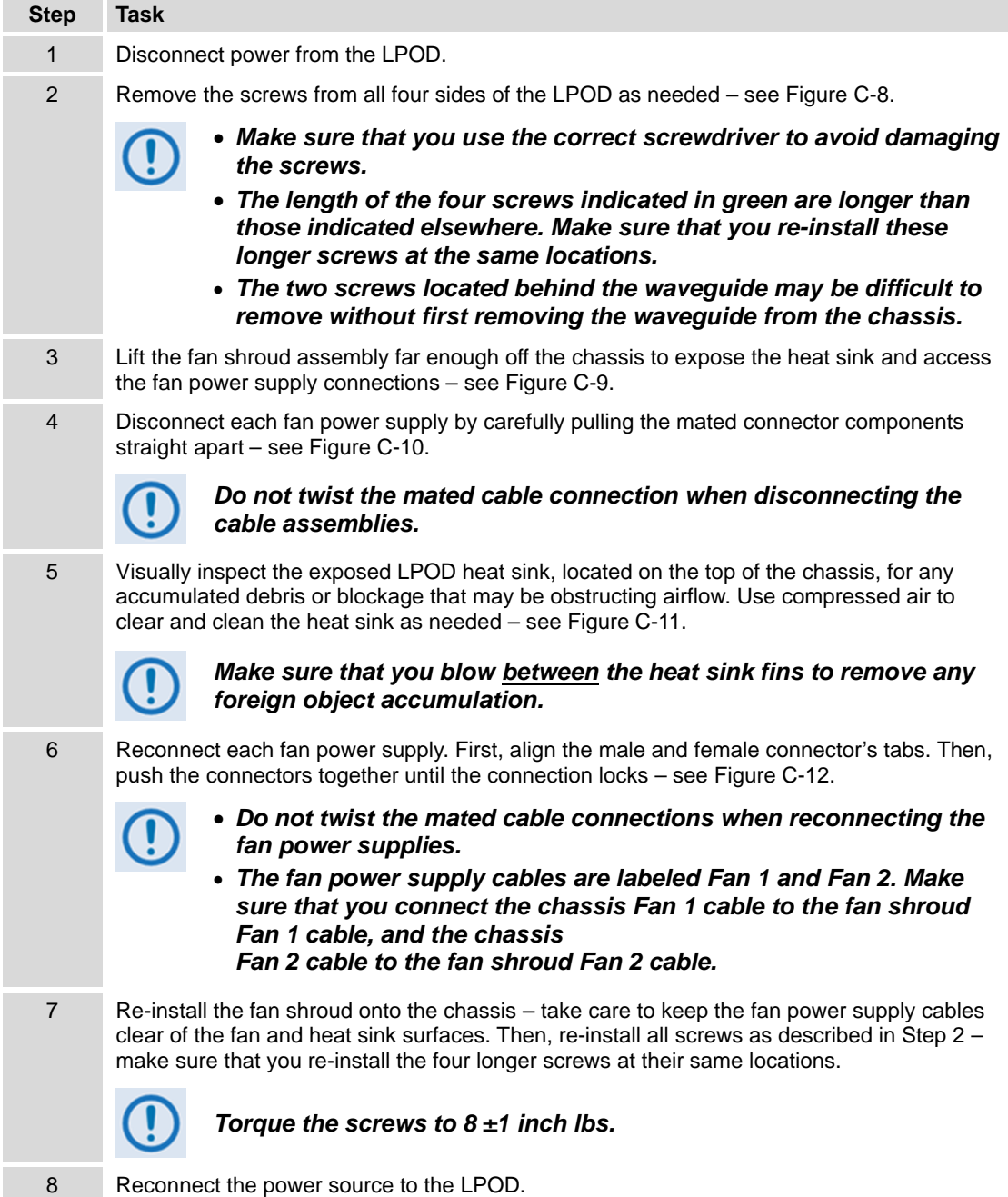

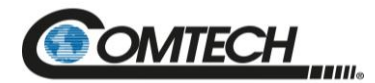

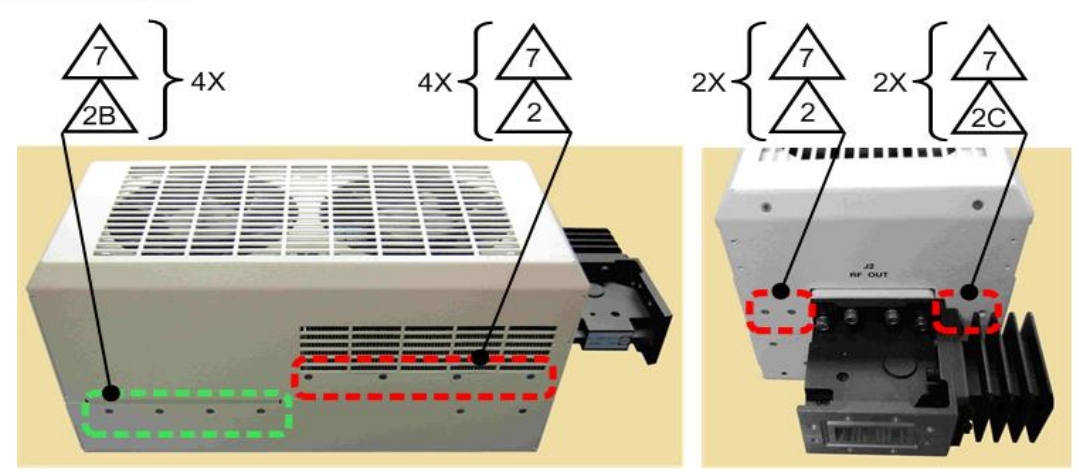

**Figure C-8. LPOD PS 1.5 Shroud Screw Locations**

<span id="page-247-1"></span><span id="page-247-0"></span>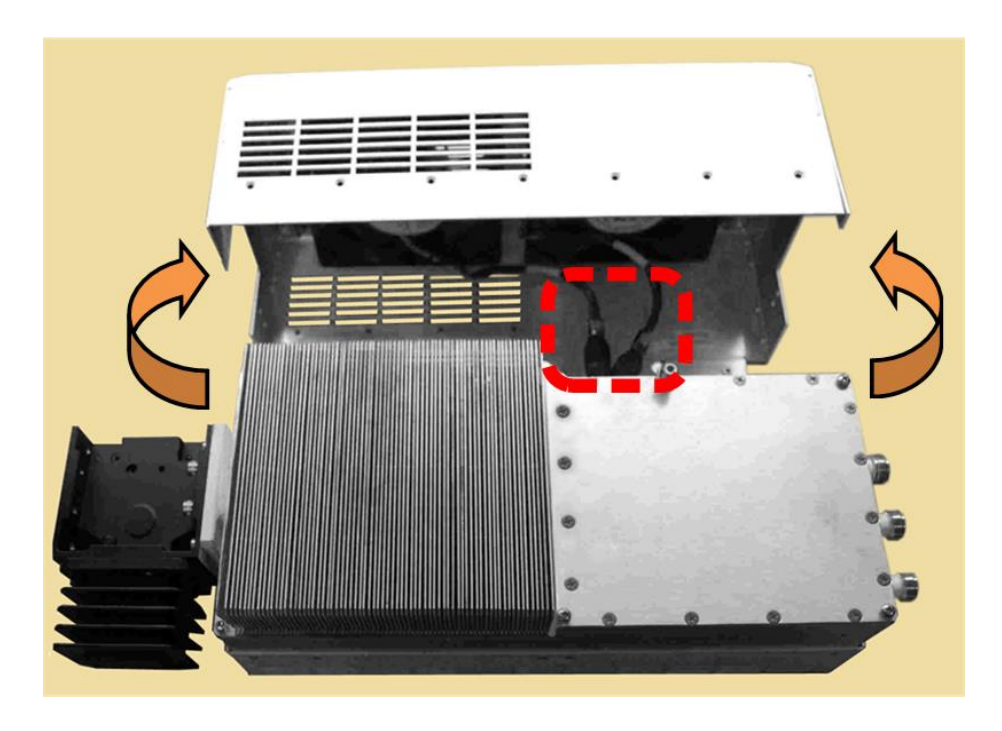

**Figure C-9. Fan Shroud Removal**

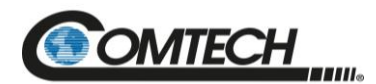

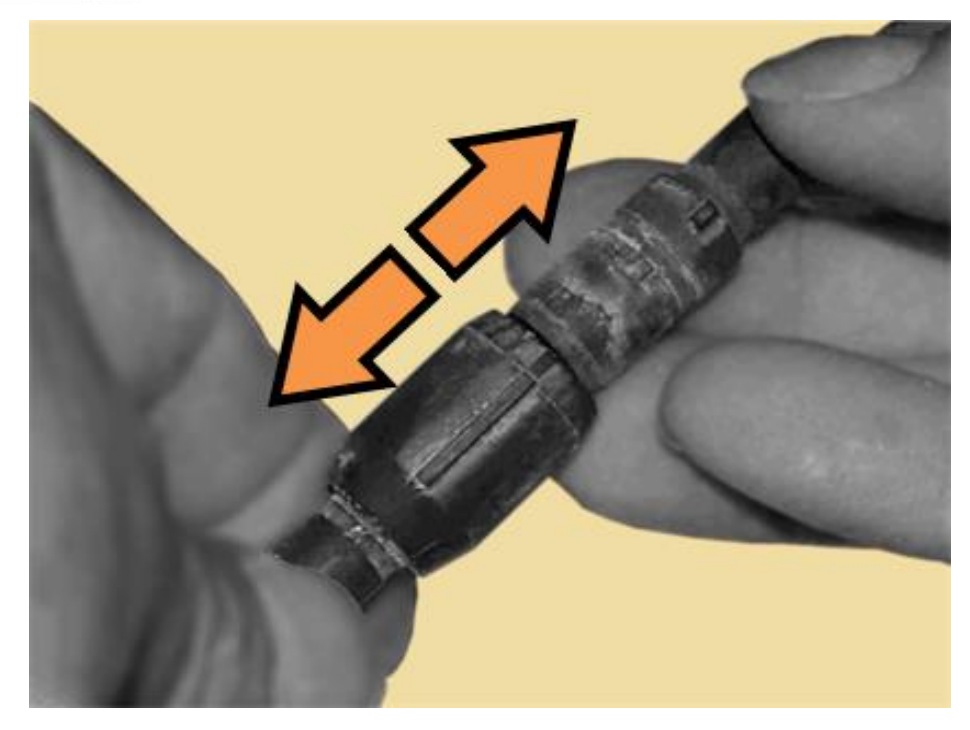

**Figure C-10. Fan 1 / Fan 2 Power Supplies Disconnection**

<span id="page-248-1"></span><span id="page-248-0"></span>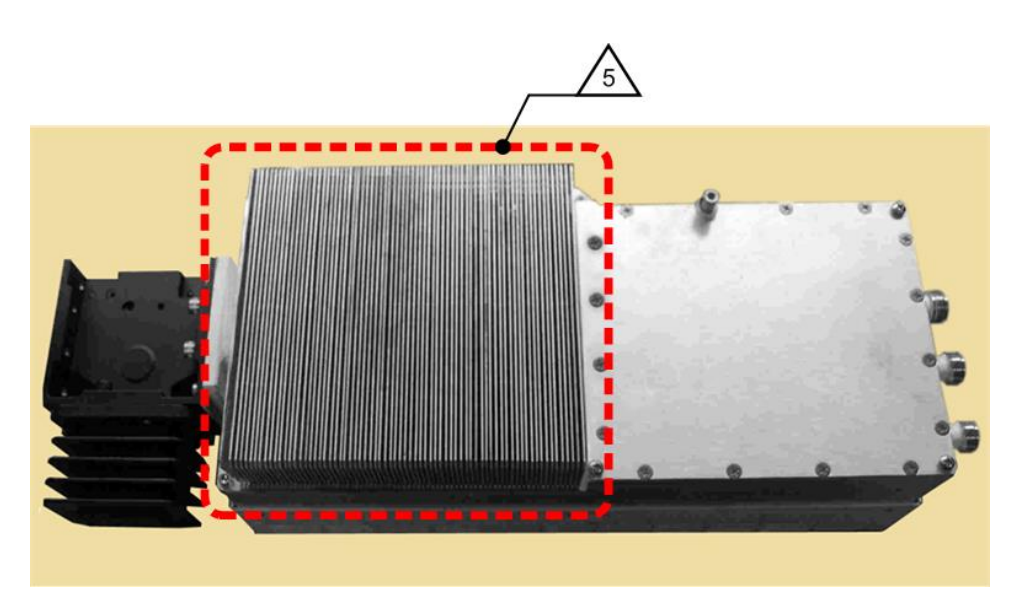

**Figure C-11. LPOD PS 1.5 Heat Sink Location**

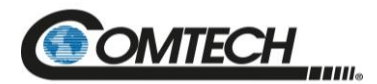

<span id="page-249-0"></span>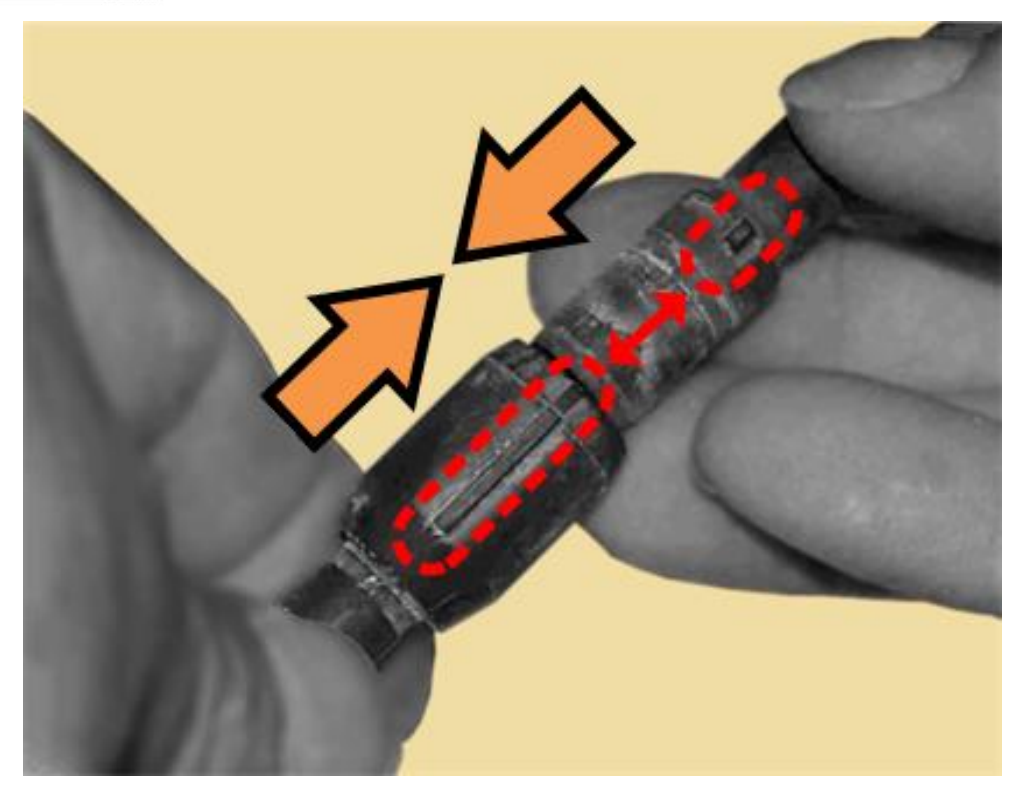

**Figure C-12. Fan 1 / Fan 2 Power Supplies Reconnection**

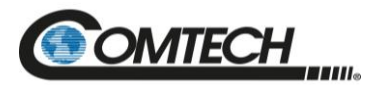

# **C.4 Clean the LPOD PS 2 Heat Sinks**

To clean the LPOD PS 2 Heatsinks, do these steps:

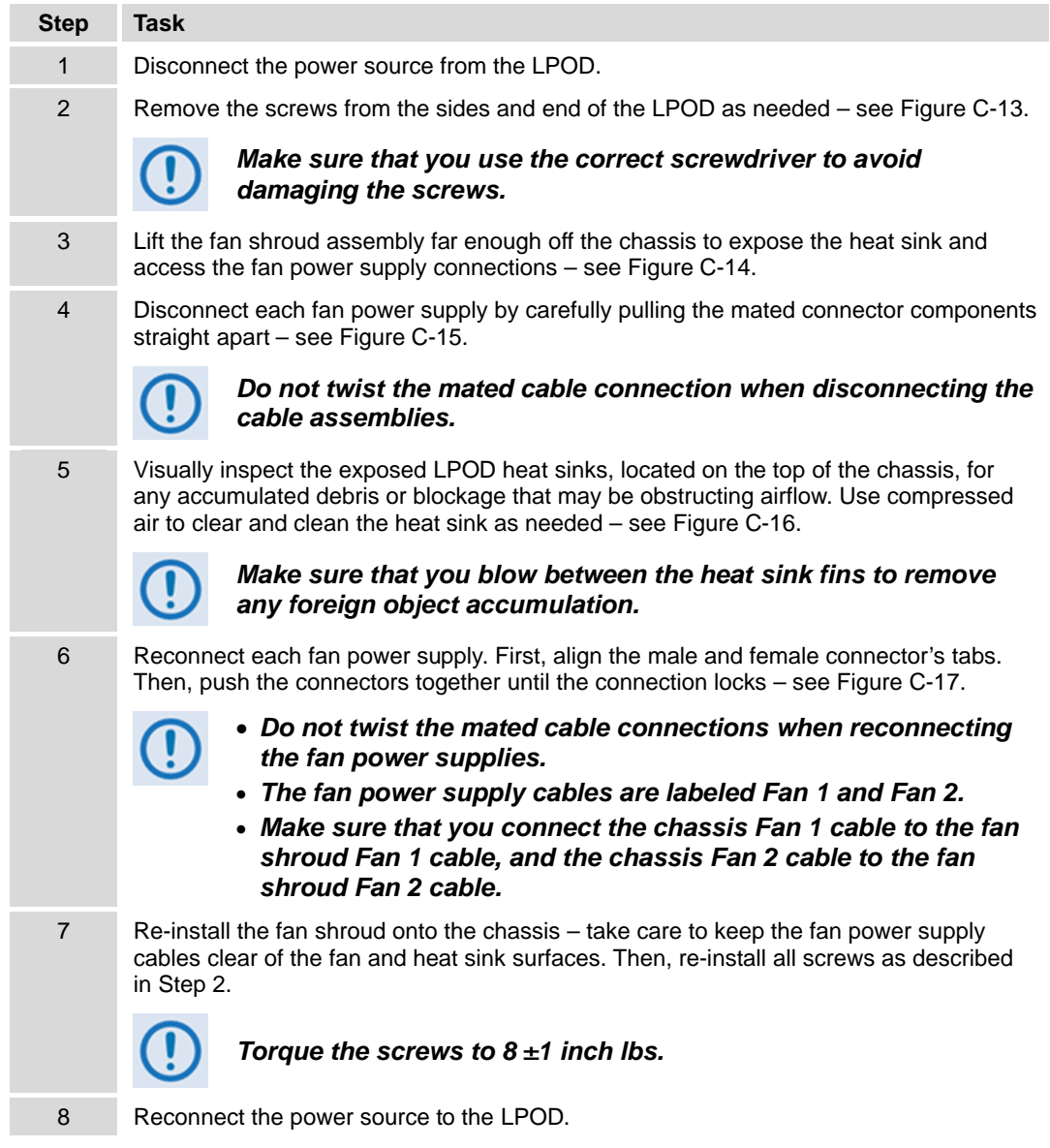

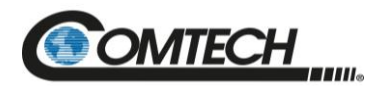

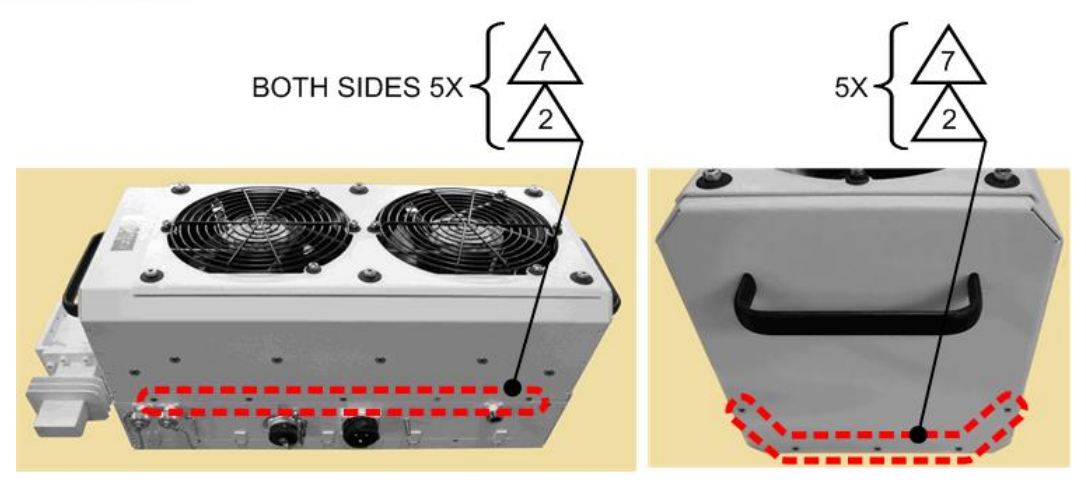

**Figure C-13. LPOD PS 2 Shroud Screw Locations**

<span id="page-251-1"></span><span id="page-251-0"></span>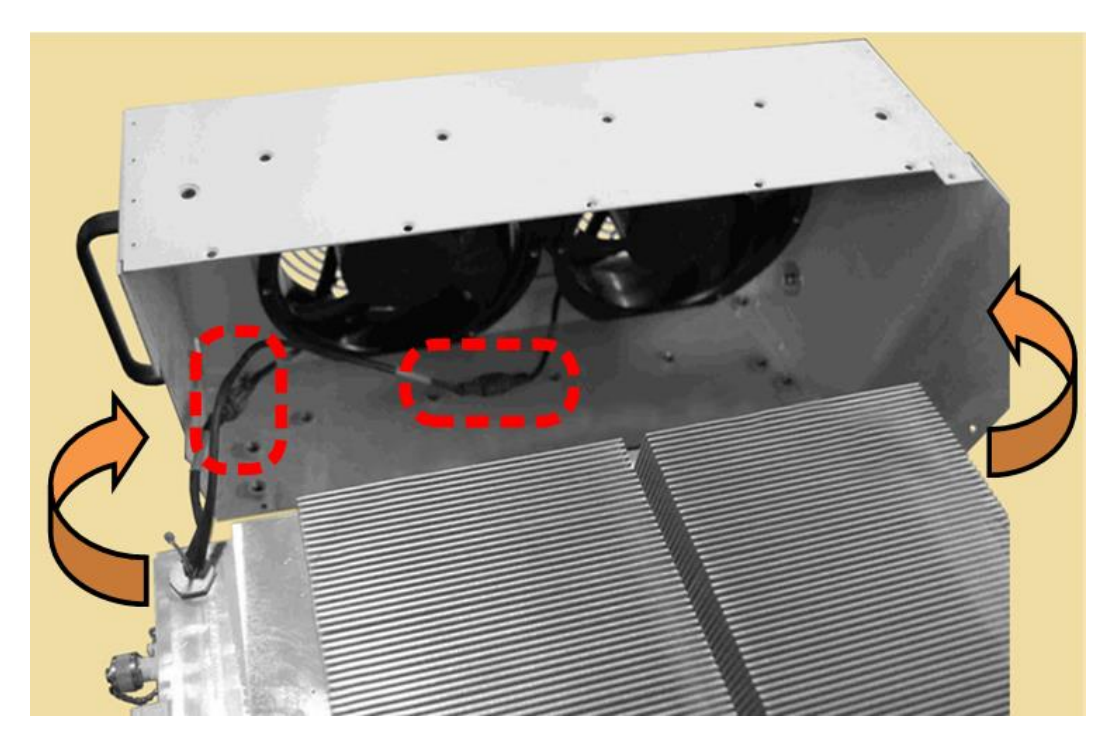

**Figure C-14. Fan Shroud Removal**
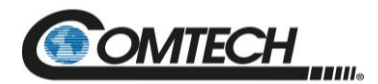

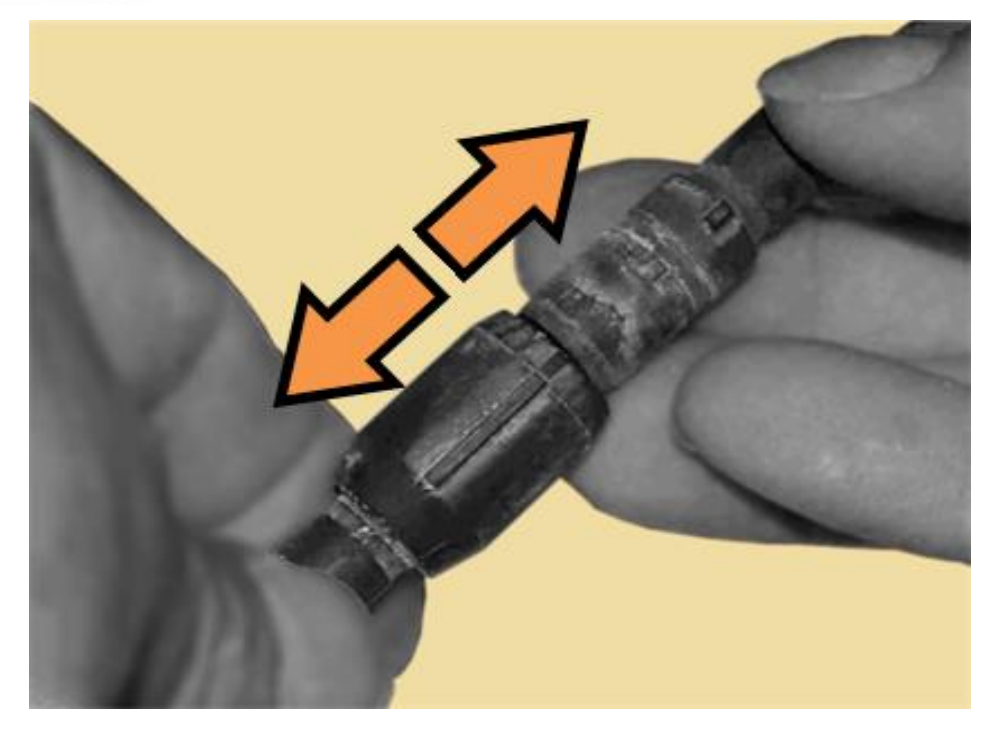

**Figure C-15. Fan 1 / Fan 2 Power Supplies Disconnection**

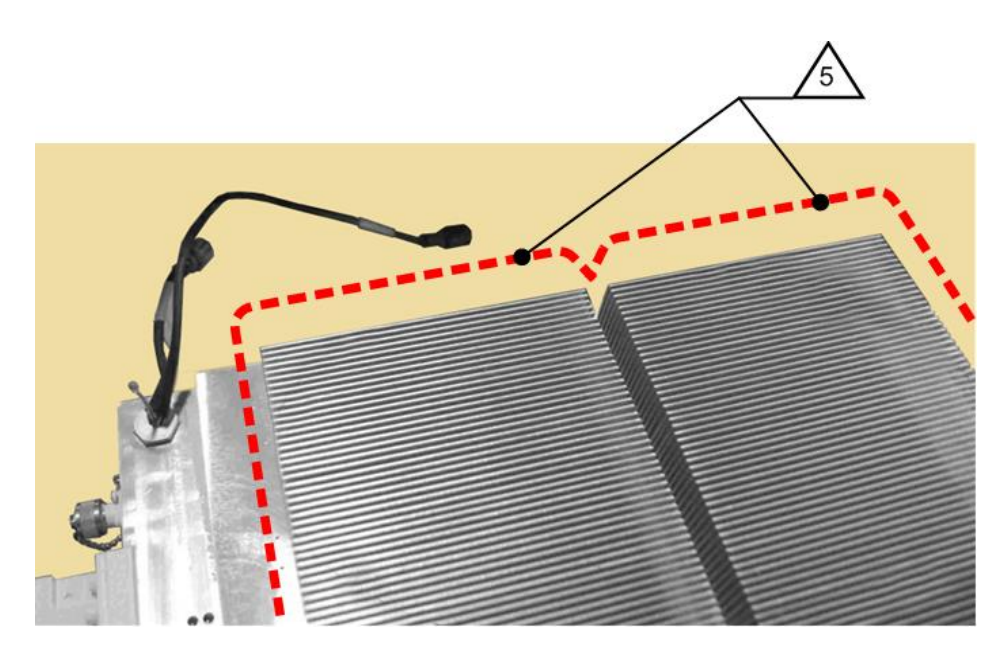

**Figure C-16. LPOD PS 2 Heat Sink Locations**

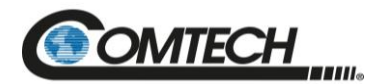

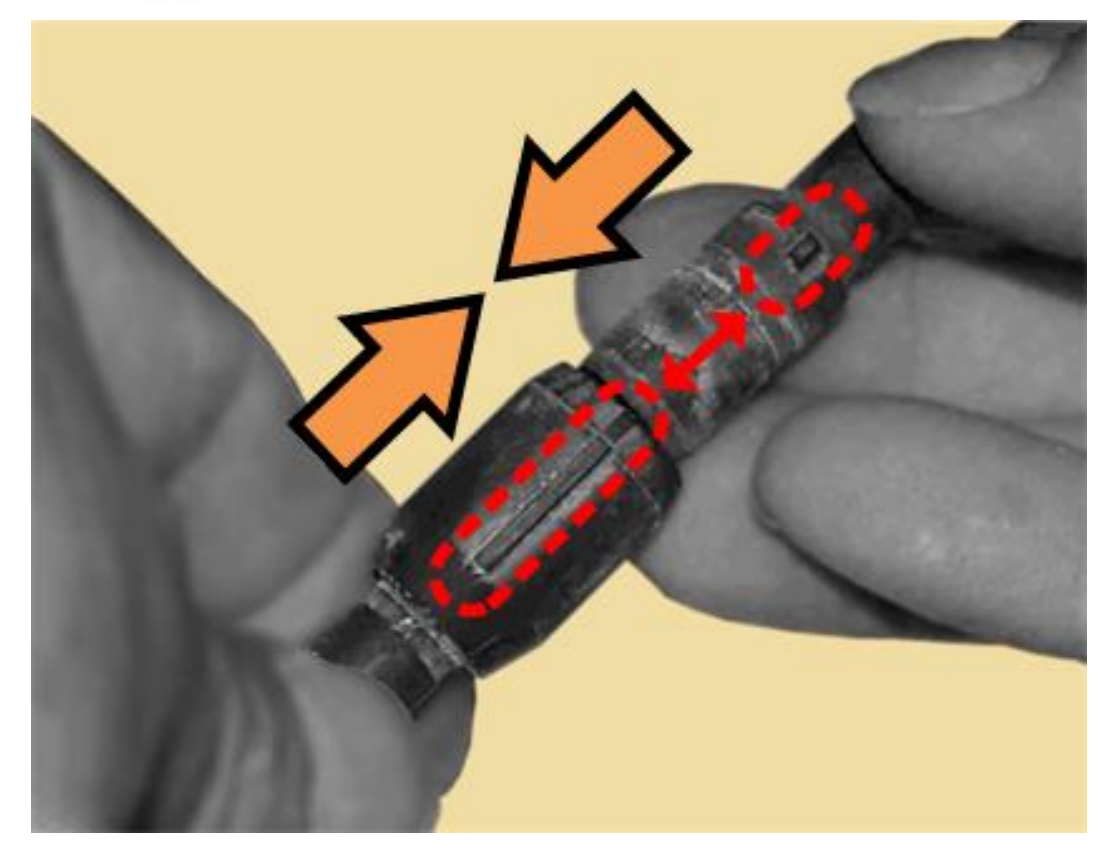

**Figure C-17. Fan 1 / Fan 2 Power Supplies Reconnection**

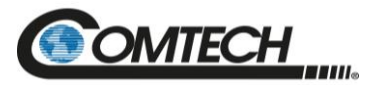

## **C.5 Cable Sealing and Wrapping**

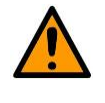

*Before you resume operation of your equipment, you MUST make sure that all external cable assemblies for the outdoor equipment are properly sealed and wrapped to prevent water intrusion. Failure to achieve water-tight sealing and wrapping will result in possible performance degradation and even product failure.*

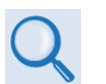

*Chapter 2. SYSTEM CONNECTORS, INSTALLATION, AND STARTUP, Section 2.2 Cable Sealing and Wrapping To maintain your product warranty, you must follow the guidelines and recommendations provided in this section.*

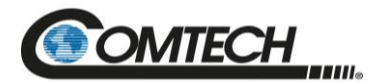

## **BLANK PAGE**

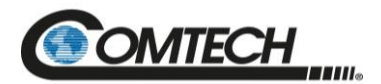

**Notes:**

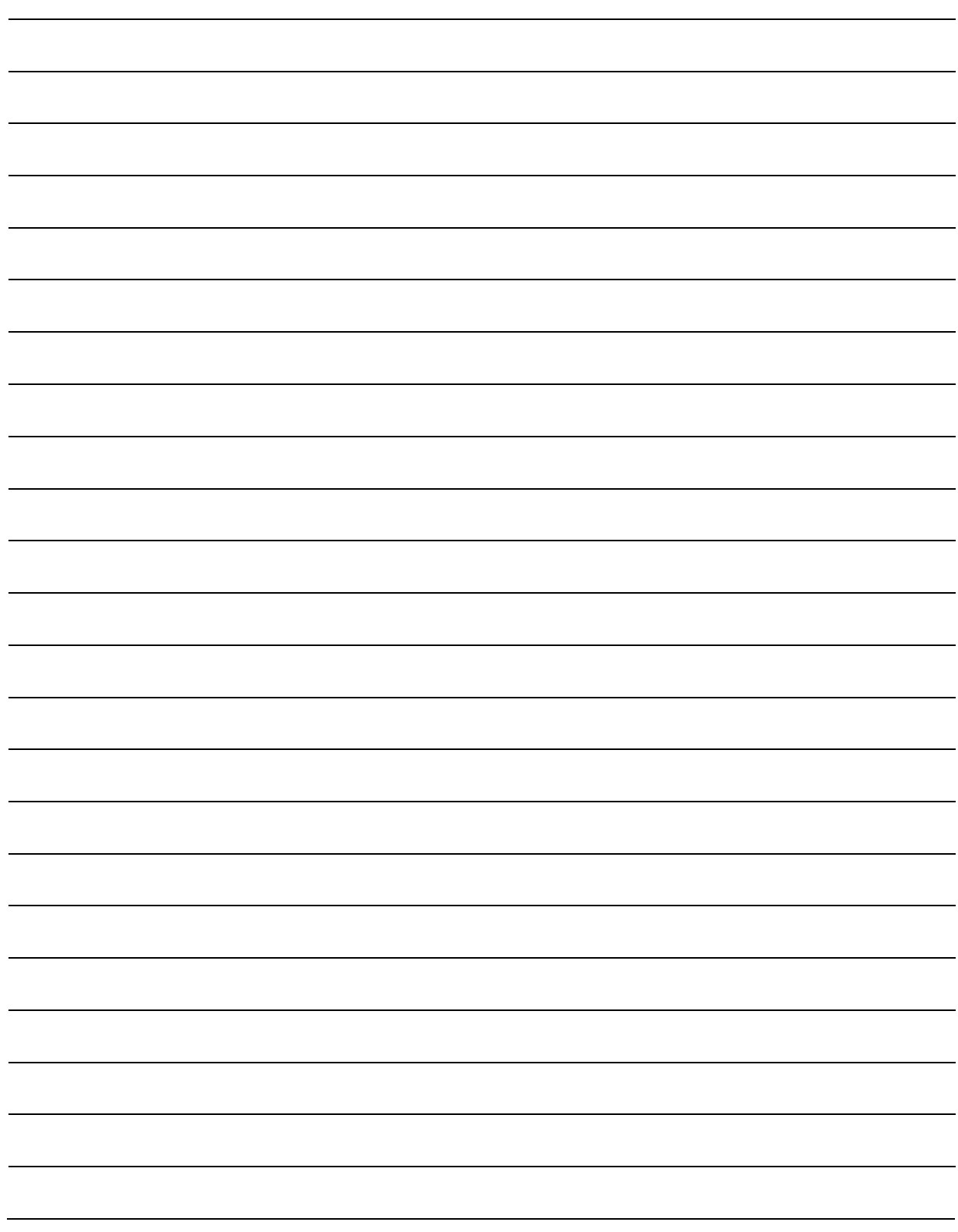

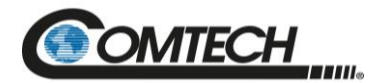

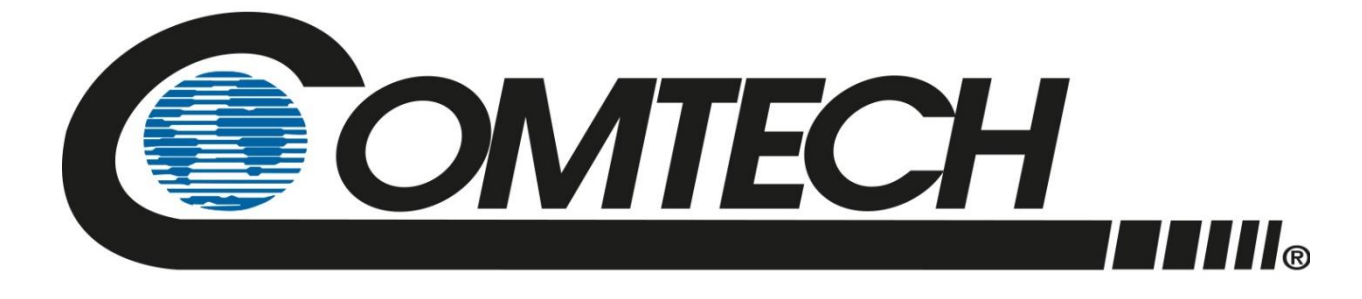

 WEST 7TH STREET TEMPE ARIZONA 85281 USA • 333 • 2200 PHONE • 333 • 2161 FAX